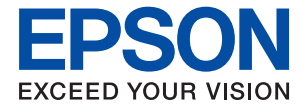

# ET-2710 Series / L3150 Series **Lietotāja rokasgrāmata**

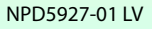

## *Satura rādītājs*

## *[Par šo rokasgrāmatu](#page-5-0)*

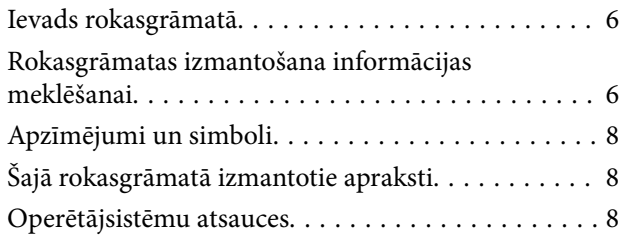

## *[Svarīgas instrukcijas](#page-9-0)*

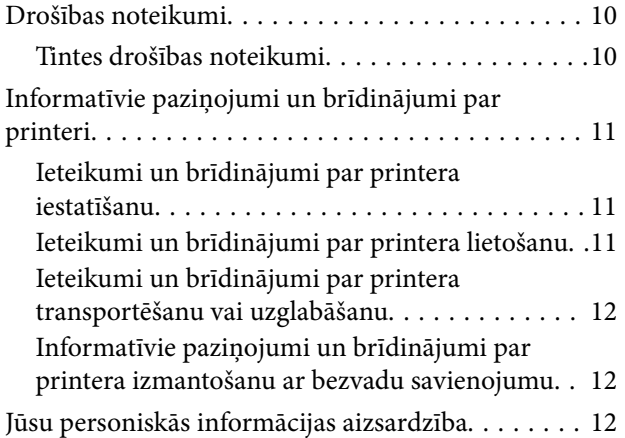

## *[Pamatinformācija par printeri](#page-12-0)*

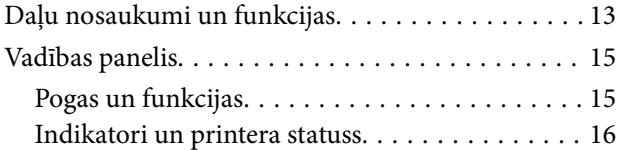

## *[Tīkla iestatījumi](#page-18-0)*

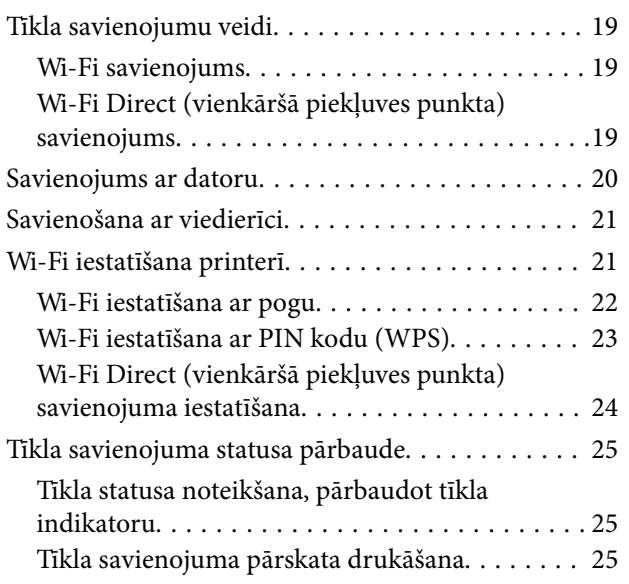

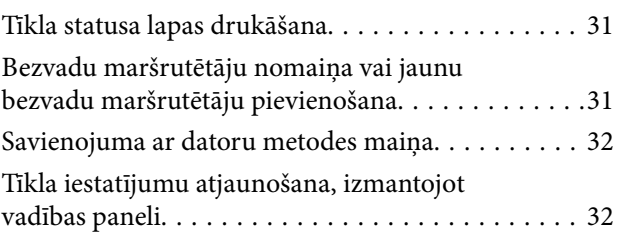

## *[Printera sagatavošana](#page-33-0)*

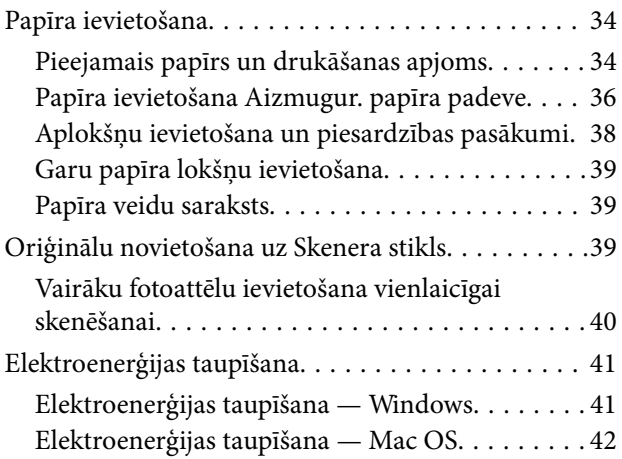

### *[Drukāšana](#page-42-0)*

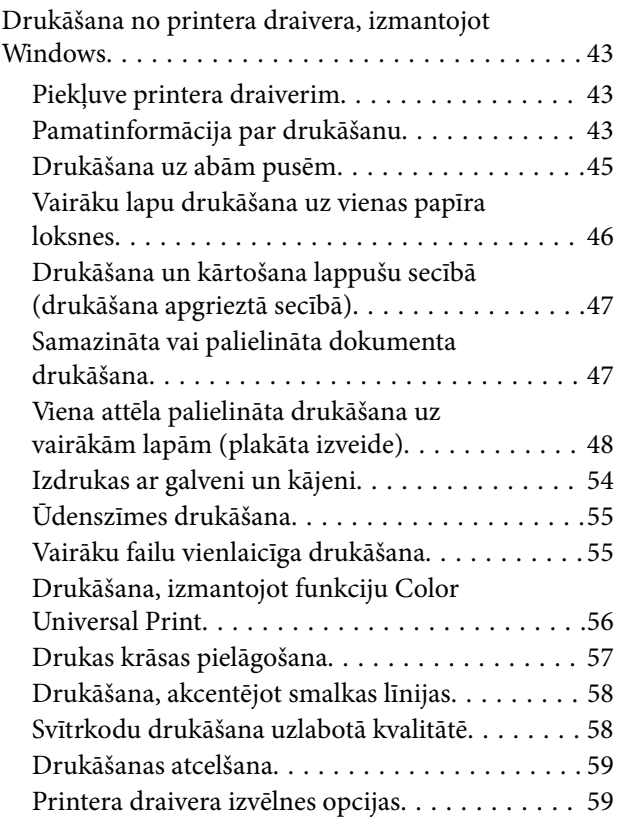

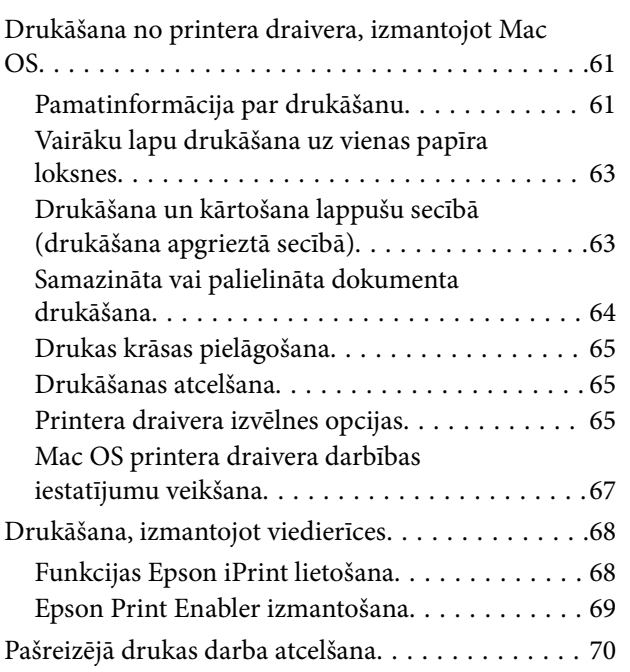

## *[Kopēšana](#page-70-0)*

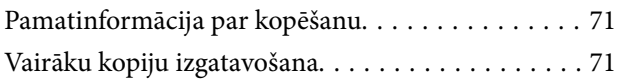

### *[Skenēšana](#page-71-0)*

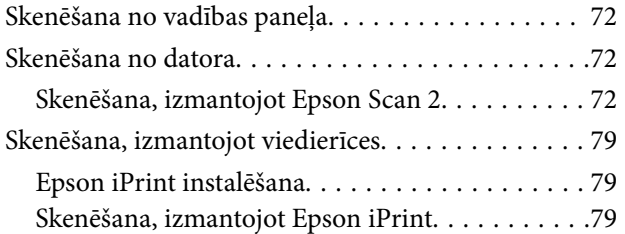

## *[Tintes iepildīšana](#page-80-0)*

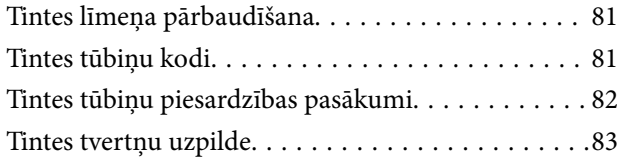

## *[Printera apkope](#page-87-0)*

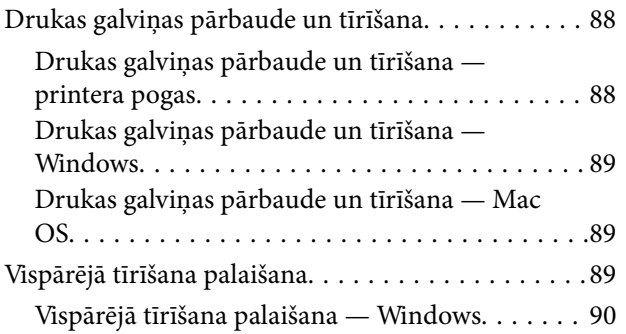

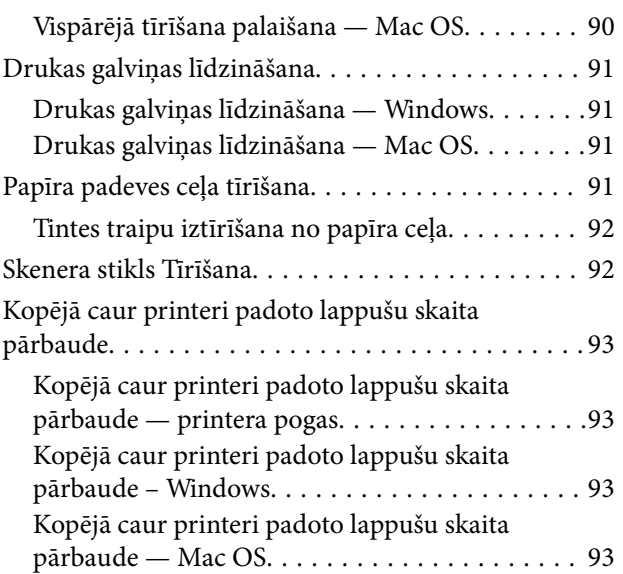

## *[Tīkla pakalpojumu un](#page-93-0)  [programmatūras informācija](#page-93-0)*

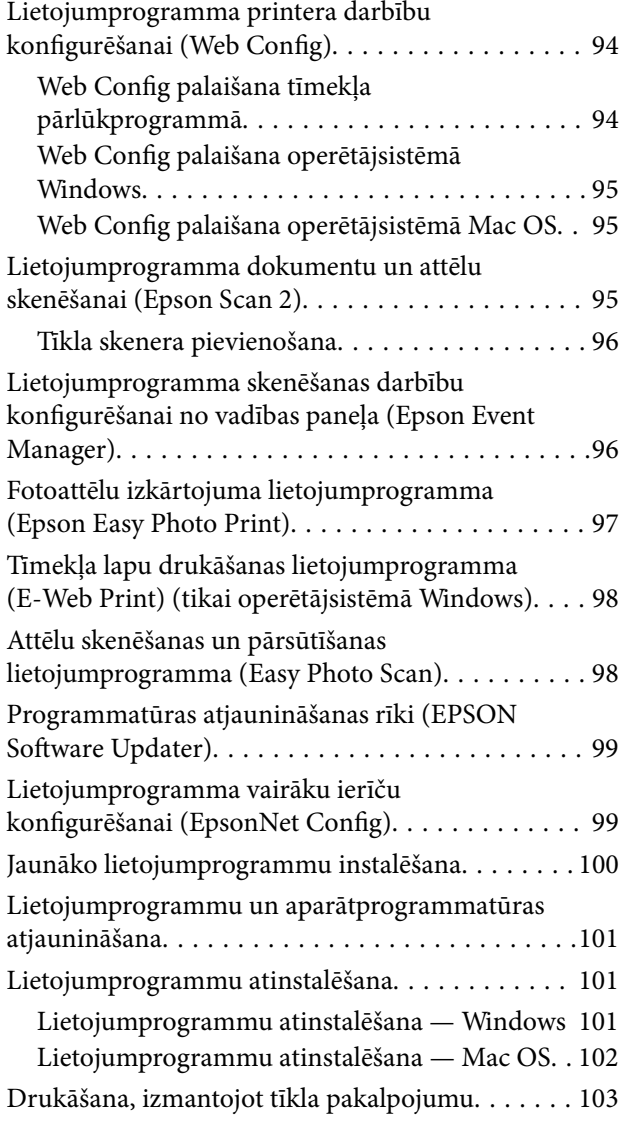

## *[Problēmu novēršana](#page-103-0)*

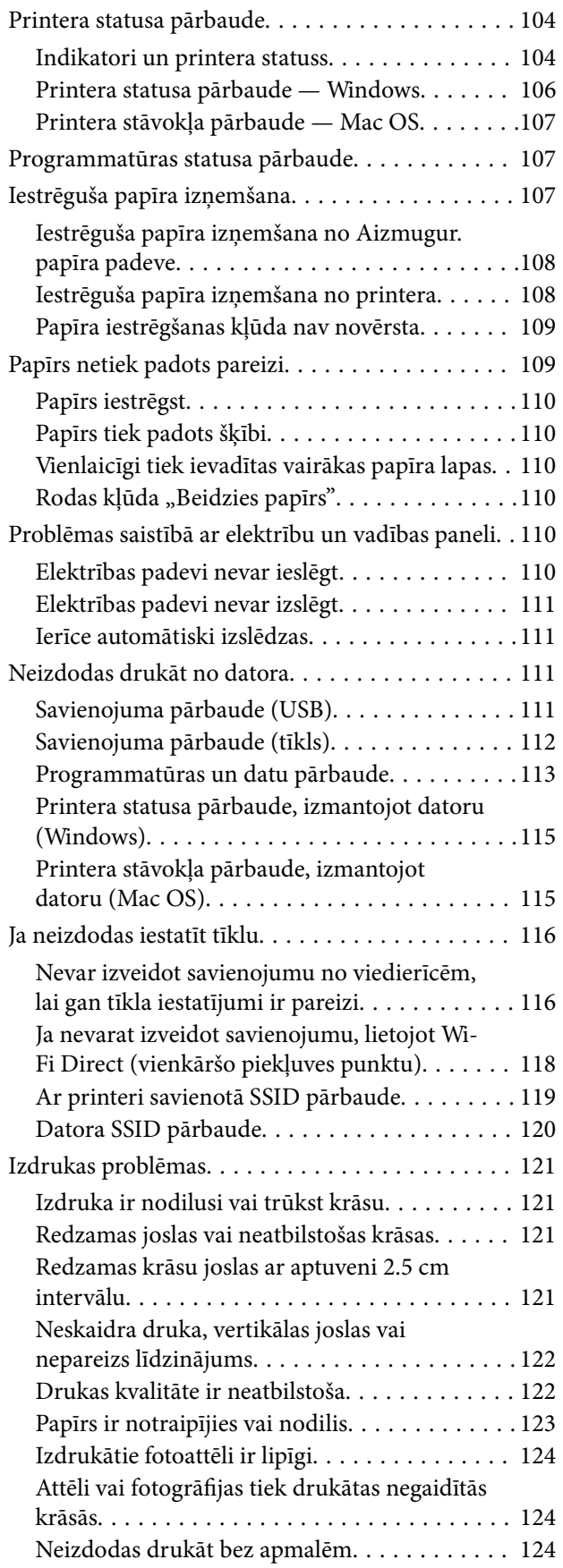

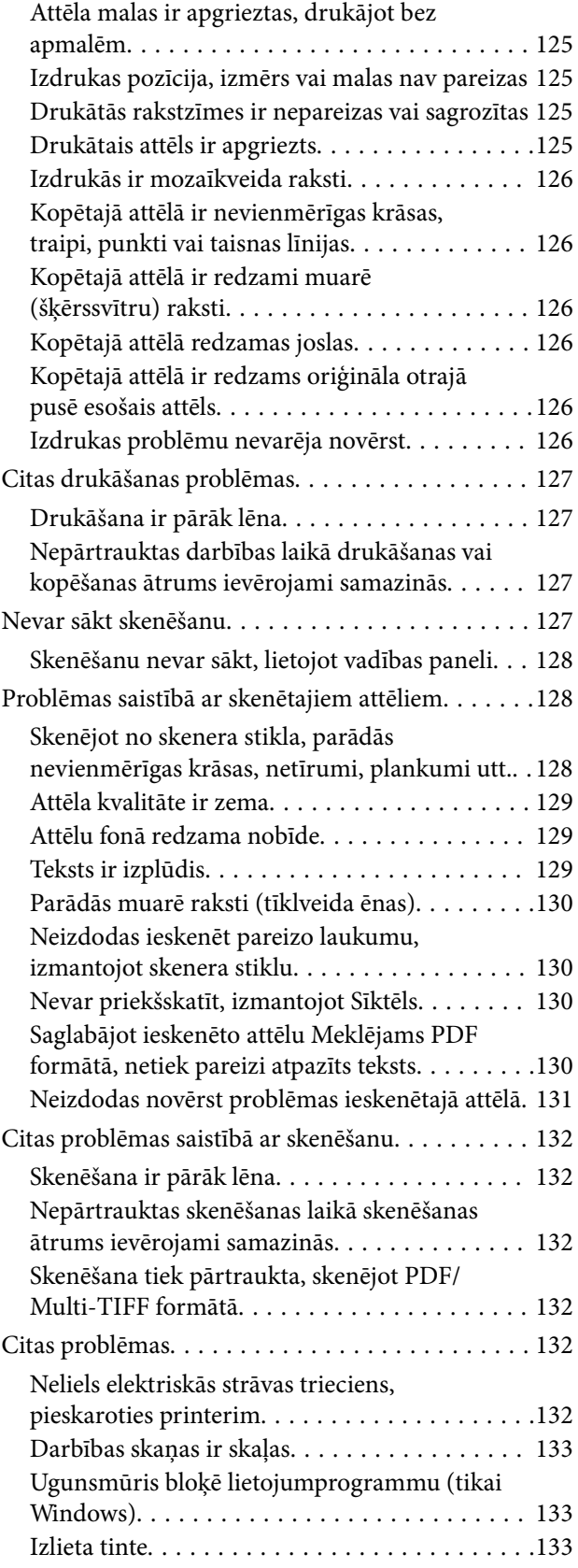

### *[Pielikums](#page-133-0)*

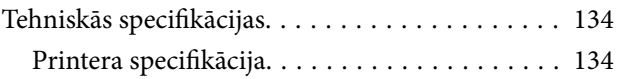

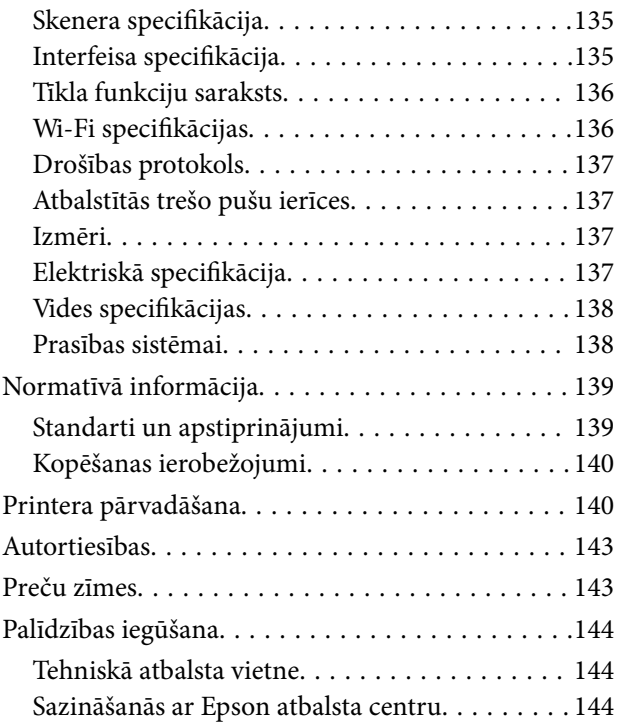

## <span id="page-5-0"></span>**Par šo rokasgrāmatu**

## **Ievads rokasgrāmatā**

Kopā ar Epson printeri tiek piegādātas šādas rokasgrāmatas. Skatiet rokasgrāmatas, kā arī palīdzības norādījumus, kas iekļauti dažādās Epson lietojumprogrammās.

❏ Sāciet šeit (papīra formāts)

Sniedz informāciju par printera iestatīšanu, programmatūras instalēšanu un citām darbībām.

❏ Īsā rokasgrāmata (papīra formāts)

Sniedz norādījumus, lai šī printera lietošana būtu droša, kā arī pamata informāciju par printera lietošanu, problēmu risināšanu un citām darbībām.

❏ Lietotāja rokasgrāmata (rokasgrāmata digitālā formātā)

Šī rokasgrāmata. Sniedz vispārīgu informāciju un norādījumus par printera lietošanu, par tīkla iestatījumiem, kad printeris tiek izmantots tīklā, un problēmu risināšanu.

Iepriekš minēto rokasgrāmatu jaunākās versijas varat iegūt ar tālāk norādītajiem paņēmieniem.

❏ Papīra rokasgrāmata

Apmeklējiet Epson Eiropas atbalsta vietni:<http://www.epson.eu/Support>, vai Epson vispasaules atbalsta vietni: [http://support.epson.net/.](http://support.epson.net/)

❏ Digitāla rokasgrāmata

Datorā startējiet EPSON Software Updater. EPSON Software Updater pārbauda pieejamos Epson lietojumprogrammu jauninājumus un digitālās rokasgrāmatas, un ļauj lejupielādēt jaunākās.

#### **Saistītā informācija**

& ["Programmatūras atjaunināšanas rīki \(EPSON Software Updater\)" 99. lpp.](#page-98-0)

## **Rokasgrāmatas izmantošana informācijas meklēšanai**

PDF rokasgrāmata sniedz iespēju meklēt informāciju pēc atslēgvārda vai pāriet tieši uz konkrētām sadaļām, izmantojot grāmatzīmes.Varat arī izdrukāt tieši jūs interesējošās lappuses.Šajā sadaļā ir skaidrots, kā izmantot PDF formāta rokasgrāmatu, atverot to datorā lietojumprogrammā Adobe Reader X.

#### **Meklēšana, izmantojot atslēgvārdus**

Noklikšķiniet uz **Rediģēt** > **Papildu meklēšana**.Ievadiet meklēšanas lodziņā atslēgvārdu (tekstu), kas saistās ar meklējamo informāciju, un pēc tam noklikšķiniet uz **Meklēt**.Rezultāti tiek parādīti sarakstā.Noklikšķiniet uz parādītajiem rezultātiem, lai pārietu uz attiecīgajām lappusēm.

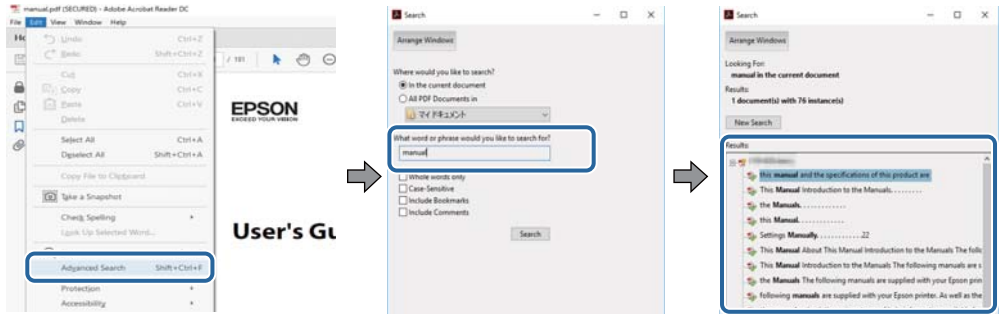

#### **Sadaļu atvēršana, izmantojot grāmatzīmes**

Noklikšķiniet uz nosaukuma, lai atvērtu attiecīgo lappusi.Noklikšķiniet uz + vai >, lai skatītu zemāka līmeņa virsrakstus attiecīgajā sadaļā.Lai atgrieztos iepriekšējā lappusē, veiciet tālāk norādītās darbības, izmantojot tastatūru.

- ❏ Windows: turiet nospiestu taustiņu **Alt** un pēc tam nospiediet **←**.
- ❏ Mac OS: turiet nospiestu komandtaustiņu un pēc tam nospiediet **←**.

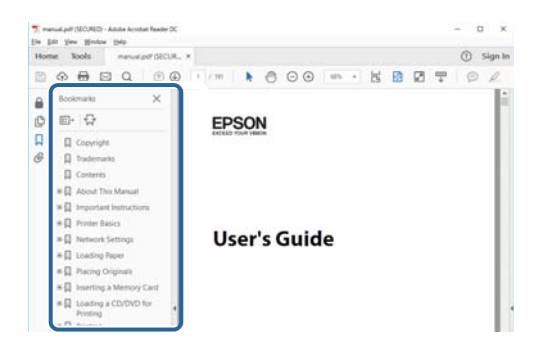

#### **Atsevišķu lappušu drukāšana**

Varat arī izvilkt un izdrukāt tieši jūs interesējošās lappuses.Noklikšķiniet uz **Drukāt** izvēlnē **Fails** un pēc tam norādiet, kuras lappuses vēlaties drukāt, lauciņā **Lapas** sadaļā **Drukājamās lapas**.

❏ Lai norādītu lappušu grupas, ievadiet defisi starp pirmās un pēdējās lappuses numuriem.

Piemērs: 20–25

❏ Lai norādītu lappuses, kas neietilpst secīgā grupā, atdaliet lappušu numurus ar komatiem.

Piemērs: 5, 10, 15

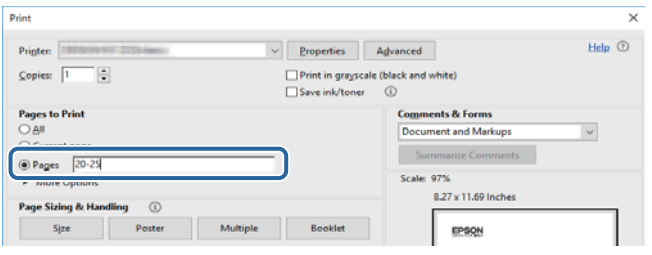

## <span id="page-7-0"></span>**Apzīmējumi un simboli**

#### !*Brīdinājums:*

Norādījumi, kas ir rūpīgi jāievēro, lai izvairītos no traumām.

### c*Svarīga informācija:*

Norādījumi, kas ir jāievēro, lai izvairītos no aprīkojuma bojājumiem.

#### *Piezīme:*

Sniedz papildu un atsauces informāciju.

 $\blacktriangleright$  Saistītā informācija

Saites uz saistītām sadaļām.

## **Šajā rokasgrāmatā izmantotie apraksti**

- ❏ Printera draivera ekrānuzņēmumi un Epson Scan 2 (skenera draiveris) ekrāni ir no operētājsistēmas Windows 10 vai macOS High Sierra. Ekrānos redzamais saturs var atšķirties atkarībā no modeļa un situācijas.
- ❏ Šajā rokasgrāmatā izmantotie printera attēli ir tikai piemēri. Lai gan var būt nelielas atšķirības atkarībā no modeļa, darbības metode ir tāda pati.

## **Operētājsistēmu atsauces**

#### **Windows**

Šajā rokasgrāmatā tādi termini kā "Windows 10", "Windows 8.1", "Windows 8", "Windows 7", "Windows Vista", "Windows XP", "Windows Server 2016", "Windows Server 2012 R2", "Windows Server 2012", "Windows Server 2008 R2", "Windows Server 2008", "Windows Server 2003 R2" un "Windows Server 2003" attiecas uz tālāk norādītajām operētājsistēmām. Turklāt termins "Windows" tiek lietots kā atsauce uz visām šīs operētājsistēmas versijām.

- ❏ Operētājsistēma Microsoft® Windows® 10
- ❏ Operētājsistēma Microsoft® Windows® 8.1
- ❏ Operētājsistēma Microsoft® Windows® 8
- ❏ Operētājsistēma Microsoft® Windows® 7
- ❏ Operētājsistēma Microsoft® Windows Vista®
- ❏ Operētājsistēma Microsoft® Windows® XP
- ❏ Operētājsistēma Microsoft® Windows® XP Professional x64 Edition
- ❏ Operētājsistēma Microsoft® Windows Server® 2016
- ❏ Operētājsistēma Microsoft® Windows Server® 2012 R2
- ❏ Operētājsistēma Microsoft® Windows Server® 2012
- ❏ Operētājsistēma Microsoft® Windows Server® 2008 R2
- ❏ Operētājsistēma Microsoft® Windows Server® 2008
- ❏ Operētājsistēma Microsoft® Windows Server® 2003 R2
- ❏ Operētājsistēma Microsoft® Windows Server® 2003

#### **Mac OS**

Šajā rokasgrāmatā termins "Mac OS" tiek lietots kā atsauce uz macOS High Sierra, macOS Sierra, OS X El Capitan, OS X Yosemite, OS X Mavericks, OS X Mountain Lion, Mac OS X v10.7.x un Mac OS X v10.6.8.

## <span id="page-9-0"></span>**Svarīgas instrukcijas**

## **Drošības noteikumi**

Izlasiet un ievērojiet šos noteikumus drošai printera lietošanai. Saglabājiet šo rokasgrāmatu turpmākai atsaucei. Ievērojiet arī visus brīdinājumus un noteikumus, kas norādīti uz printera.

❏ Daži simboli uz printera tiek lietoti ar mērķi nodrošināt drošību un pareizu printera izmantošanu. Apmeklējiet tālāk norādīto tīmekļa vietni, lai uzzinātu simbolu nozīmi.

<http://support.epson.net/symbols>

- ❏ Izmantojiet tikai printera komplektā iekļauto elektrības vadu, un nelietojiet to ar jebkādu citu aprīkojumu. Jebkādu citu vadu lietošana ar šo printeri vai komplektā iekļautā elektrības vada izmantošana ar citu aprīkojumu var izraisīt ugunsgrēku vai elektriskās strāvas triecienu.
- ❏ Pārliecinieties, ka maiņstrāvas elektrības vads atbilst vietējam drošības standartam.
- ❏ Nekad pats neveiciet elektrības vada, kontaktspraudņa, printera vai papildaprīkojuma demontēšanu, modificēšanu vai remontēšanu, izņemot atsevišķus gadījumus, kas izskaidroti printera rokasgrāmatās.
- ❏ Atvienojiet printera elektrības vadu un ļaujiet apkopi veikt kvalificētam servisa personālam tālāk minētajos gadījumos:

Elektrības vads vai kontaktspraudnis ir bojāts; printerī ir iekļuvis šķidrums; printeris ir nokritis vai tā korpuss ir bojāts; printeris nedarbojas pareizi vai ir vērojamas būtiskas veiktspējas izmaiņas. Neregulējiet vadības elementus, kuri nav raksturoti lietošanas instrukcijās.

- ❏ Novietojiet printeri sienas rozetes tuvumā, kur iespējams viegli atvienot kontaktspraudni.
- ❏ Neuzglabājiet un nenovietojiet printeri brīvā dabā, netīrumos vai putekļos, ūdens vai siltuma avotu tuvumā vai vietās, kurās iespējami triecieni, vibrācijas, augsta temperatūra vai mitrums.
- ❏ Uzmanieties, lai neuzlietu uz printera šķidrumu, un nelietojiet printeri, ja rokas ir mitras.
- ❏ Printerim ir jāatrodas vismaz 22 cm attālumā no elektrokardiostimulatoriem. Šī printera radītie radio viļņi var negatīvi ietekmēt elektrokardiostimulatoru darbību.

### **Tintes drošības noteikumi**

- ❏ Nepieļaujiet saskari ar tinti, kad pārvietojat tintes tvertnes, tintes tvertņu vāciņus un atvērtas tintes tūbiņas vai tintes kasetņu vāciņus.
	- ❏ Ja tinte nokļūst uz ādas, rūpīgi to nomazgājiet ar ziepēm un ūdeni.
	- ❏ Ja tinte iekļūst acīs, nekavējoties tās izskalojiet ar ūdeni. Ja pēc skalošanas joprojām jūtaties nepatīkami vai redzes problēmas nepāriet, nekavējoties apmeklējiet ārstu.
	- ❏ Ja tinte iekļūst mutē, nekavējoties apmeklējiet ārstu.
- ❏ Nekratiet tintes tūbiņu pārāk spēcīgi un nepakļaujiet to spēcīgiem triecieniem, jo tā rezultātā var rasties tintes noplūde.
- ❏ Glabājiet tintes tūbiņas un tintes tvertnes bērniem nepieejamā vietā.Neļaujiet bērniem dzert vai rotaļāties ar tintes tūbiņām un tintes kasetnes vāciņu.

## <span id="page-10-0"></span>**Informatīvie paziņojumi un brīdinājumi par printeri**

Izlasiet un ievērojiet šīs instrukcijas, lai izvairītos no printera vai jūsu īpašuma bojājumiem. Obligāti saglabājiet šo rokasgrāmatu uzziņai nākotnē.

## **Ieteikumi un brīdinājumi par printera iestatīšanu**

- ❏ Nebloķējiet un neaizsedziet printera ventilācijas ejas un atveres.
- ❏ Izmantojiet tikai uz printera etiķetes norādīto barošanas avota veidu.
- ❏ Neizmantojiet kontaktrozetes, kas atrodas vienā ķēdē ar fotokopētājiem vai gaisa vadības sistēmām, kuras regulāri tiek izslēgtas un ieslēgtas.
- ❏ Neizmantojiet kontaktrozetes, kuras tiek kontrolētas ar sienas slēdžiem vai automātiskiem taimeriem.
- ❏ Visai datorsistēmai ir jāatrodas drošā attālumā no iespējamiem elektromagnētisko traucējumu avotiem, piemēram, skaļruņiem vai bezvadu tālruņu pamatvienībām.
- ❏ Elektrības vadi ir jāizvieto tā, lai izvairītos no skrāpējumiem, griezumiem, nodiluma, saspiešanas un saliekšanas. Nenovietojiet priekšmetus uz elektrības vadiem un gādājiet, lai elektrības vadi netiktu saspiesti un uz tiem nevarētu uzkāpt. Pievērsiet īpašu uzmanību tam, lai visi elektrības vadi būtu taisni galos un vietās, kur tie tiek ievadīti un izvadīti no transformatora.
- ❏ Ja printerim izmantojat pagarinātāju, pārliecinieties, vai visu pagarinātājā iesprausto ierīču kopējā ampēru vērtība nepārsniedz vada ampēru vērtību. Pārliecinieties, vai visu sienas rozetē iesprausto ierīču kopējā ampēru vērtība nepārsniedz sienas rozetes ampēru vērtību.
- ❏ Ja plānojat printeri izmantot Vācijā, ēkas instalācijai ir jābūt aizsargātai ar 10 vai 16 ampēru slēgiekārtu, lai nodrošinātu printerim atbilstošu aizsardzību īssavienojuma un strāvas pārslodzes gadījumos.
- ❏ Ja printeris tiek savienots ar datoru vai citu ierīci, izmantojot kabeli, nodrošiniet pareizu savienotāju orientāciju. Katram savienotājam ir tikai viena pareiza orientācija. Ievietojot savienotāju nepareizā orientācijā, var sabojāt abas ar kabeli savienotās ierīces.
- ❏ Novietojiet printeri uz līdzenas un stabilas virsmas, kas visos virzienos pārsniedz printera pamatnes izmēru. Produkts nedarbosies pareizi, ja tas atradīsies slīpi.
- ❏ Pārliecinieties, ka virs printera ir vieta, lai varat pilnībā pacelt dokumentu vāku.
- ❏ Printera priekšpusē atstājiet pietiekami daudz vietas, lai papīrs varētu tikt pilnībā izvadīts.
- ❏ Nenovietojiet to vietās, kur ir vērojamas straujas temperatūras un mitruma izmaiņas. Aizsargājiet printeri arī no tiešiem saules stariem, spēcīgas gaismas vai siltuma avotiem.

## **Ieteikumi un brīdinājumi par printera lietošanu**

- ❏ Neievietojiet priekšmetus printera atverēs.
- ❏ Drukāšanas laikā neievietojiet printerī rokas.
- ❏ Nepieskarieties baltajam plakanajam kabelim un tintes stobriņiem printera iekšpusē.
- ❏ Printera iekšpusē vai tā tuvumā neizmantojiet aerosolus, kas satur uzliesmojošas gāzes. Tas var izraisīt ugunsgrēku.
- ❏ Nepārvietojiet drukas galviņu ar rokām, citādi var rasties printera bojājums.
- ❏ Aizverot dokumentu vāku, uzmanieties, lai nesaspiestu pirkstus.
- ❏ Novietojot oriģinālus, gādājiet, lai skenera stikls netiktu pārāk spēcīgi piespiests.
- <span id="page-11-0"></span>❏ Ja kāda tintes tvertne nav piepildīta līdz zemākajai līnijai, tā drīzumā jāuzpilda.Printera ilgstoša lietošana, kad tintes līmenis ir zemāks par zemāko līniju, var sabojāt printeri.
- ❏ Vienmēr izslēdziet printeri, izmantojot pogu P. Neatvienojiet printera elektrības vadu un neatslēdziet strāvas padevi kontaktligzdai, ja lampina  $\mathcal{O}$  nav pārstājusi mirgot.
- ❏ Ja ilgāku laiku neizmantojat printeri, obligāti atvienojiet elektrības vadu no rozetes.

## **Ieteikumi un brīdinājumi par printera transportēšanu vai uzglabāšanu**

- ❏ Glabājot vai pārvadājot printeri, nesagāziet to, nenovietojiet uz sāniem vai neapgrieziet ar augšpusi uz leju; citādi var izplūst tinte.
- ❏ Pirms printera transportēšanas pārliecinieties, ka drukas galviņa atrodas sākotnējā pozīcijā (labajā pusē līdz galam).

## **Informatīvie paziņojumi un brīdinājumi par printera izmantošanu ar bezvadu savienojumu**

- ❏ Printera izstarotie radio viļņi var negatīvi ietekmēt medicīniskā elektroniskā aprīkojuma darbību, izraisot darbības traucējumus.Lietojot šo printeri medicīnas iestādēs vai medicīniskā aprīkojuma tuvumā, ievērojiet pilnvarotā medicīnas iestāžu personāla norādījumus un visās medicīnas iekārtu uzlīmēs sniegtos brīdinājumus un norādījumus.
- ❏ Printera izstarotie radio viļņi var negatīvi ietekmēt automātiski vadāmo ierīču, piemēram, automātisko durvju vai ugunsgrēka trauksmes iekārtu, darbību un var izraisīt negadījumus darbības traucējumu dēļ.Izmantojot šo printeri automātiski vadāmo ierīču tuvumā, ievērojiet visus uz ierīcēm esošos brīdinājumus un norādījumus.

## **Jūsu personiskās informācijas aizsardzība**

Ja nododat printeri kādam citam vai atbrīvojaties no tā, atjaunojiet tīkla noklusējuma iestatījumus.

#### **Saistītā informācija**

& ["Pogas un funkcijas" 15. lpp.](#page-14-0)

## <span id="page-12-0"></span>**Pamatinformācija par printeri**

## **Daļu nosaukumi un funkcijas**

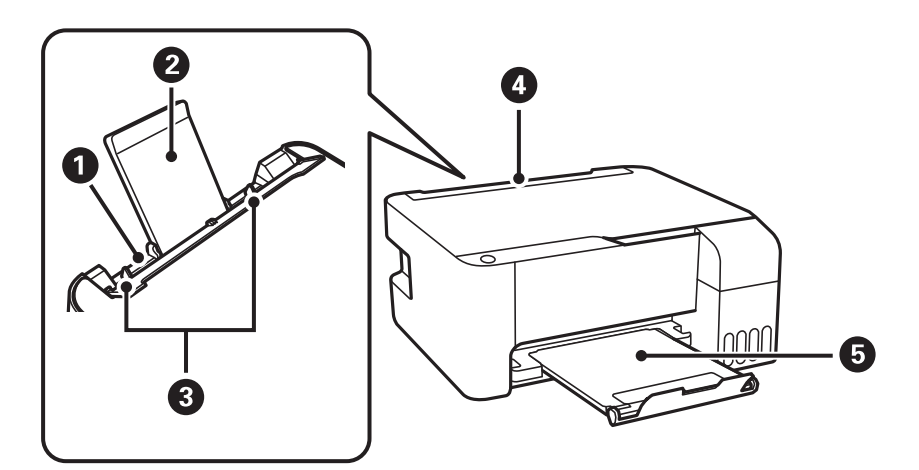

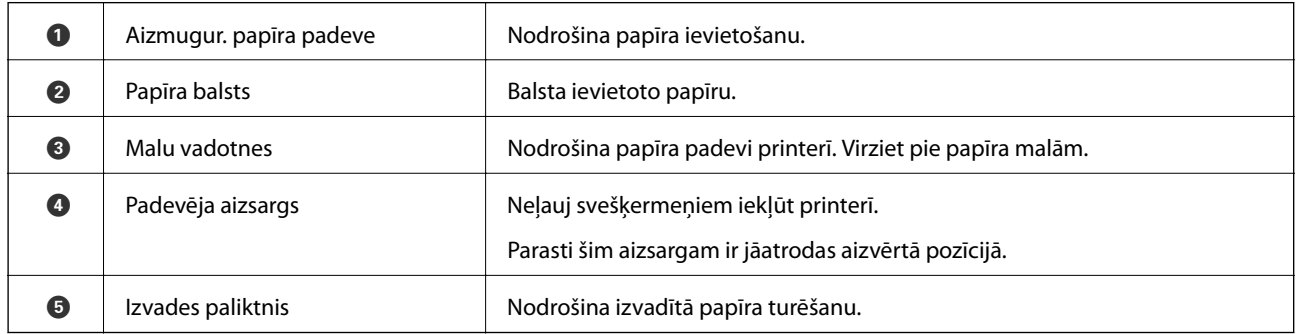

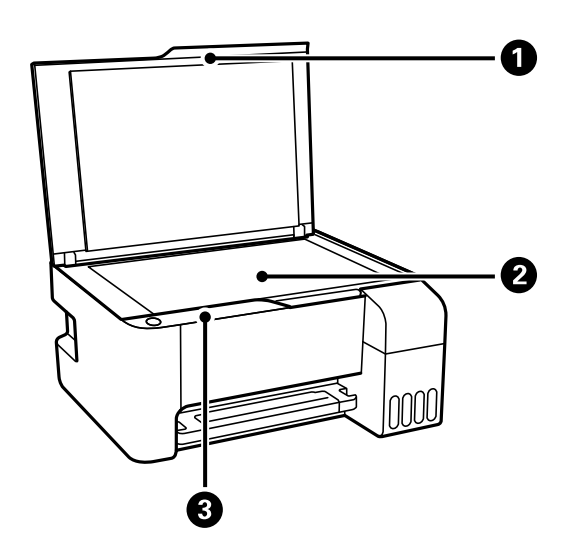

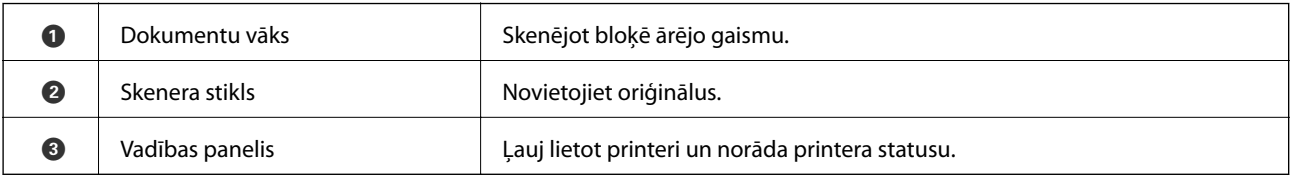

### **Pamatinformācija par printeri**

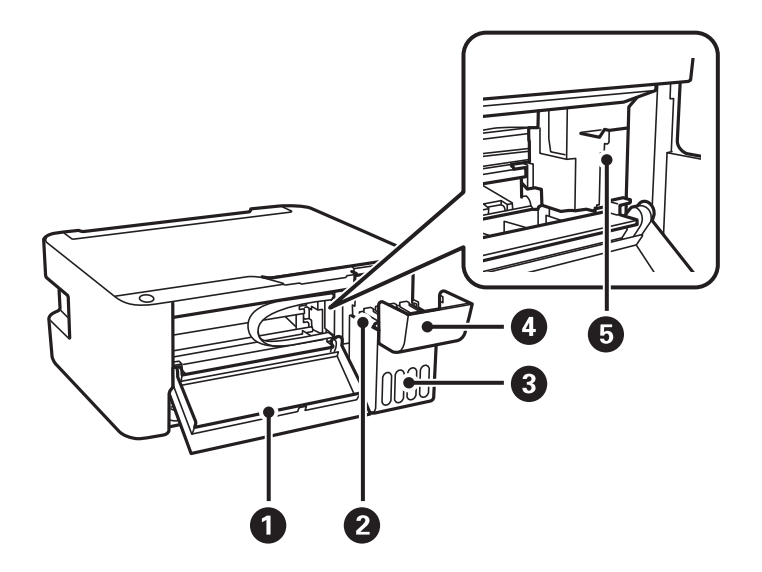

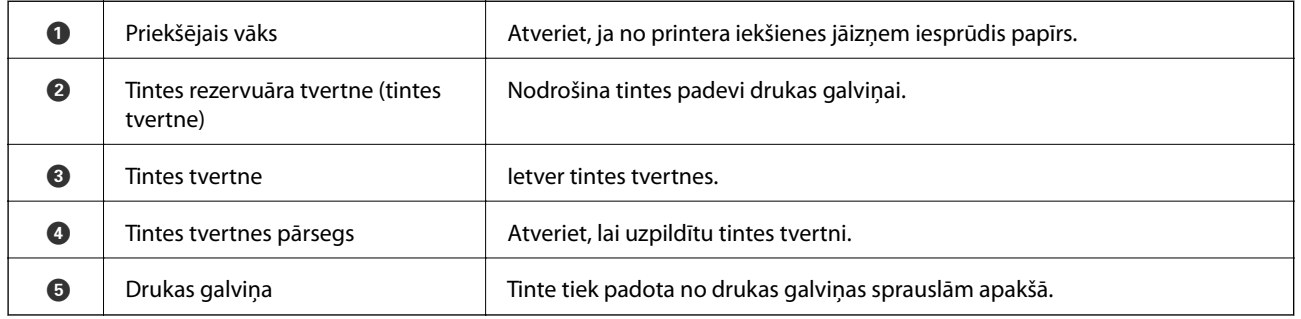

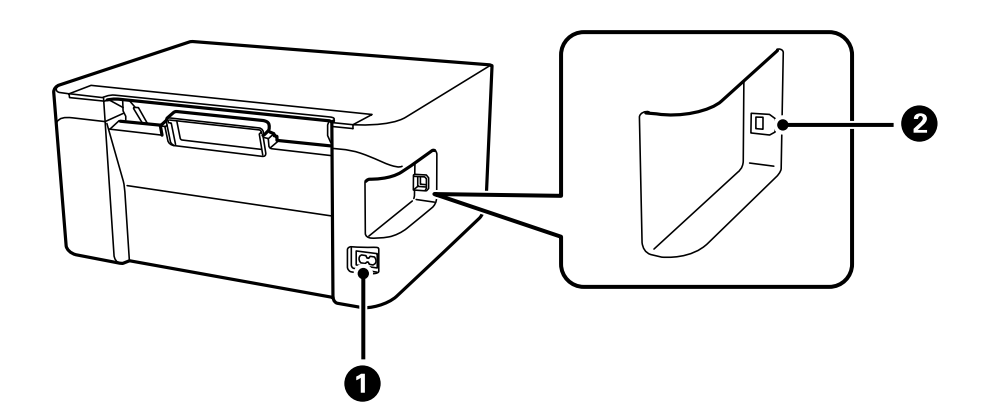

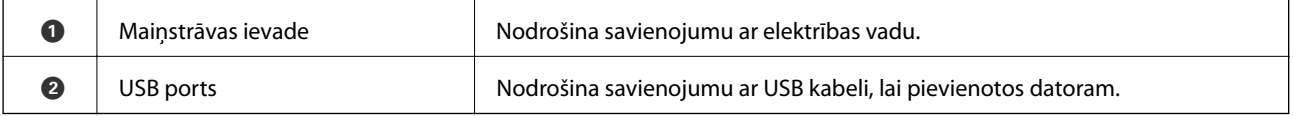

## <span id="page-14-0"></span>**Vadības panelis**

## **Pogas un funkcijas**

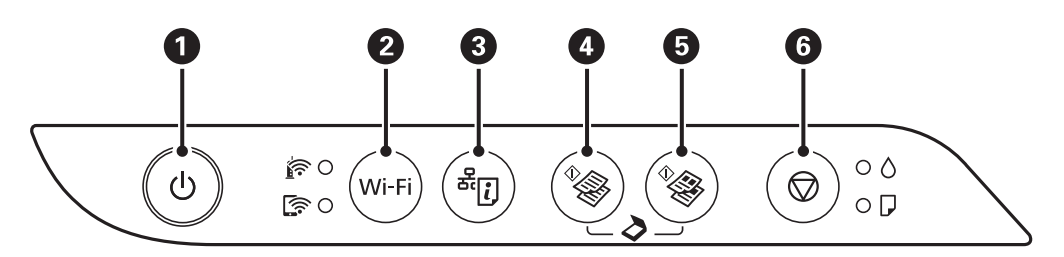

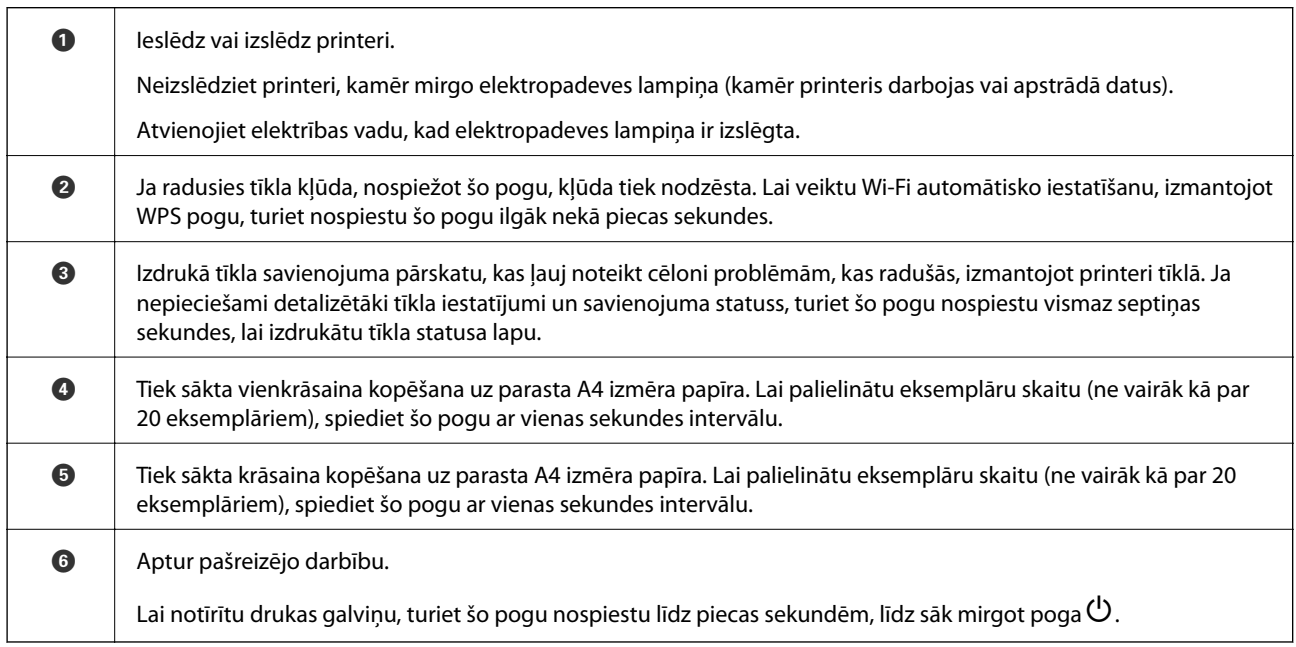

#### **Pogu kombināciju funkcijas**

Izmantojot citas pogu nospiešanas kombinācijas, ir pieejamas papildu funkcijas.

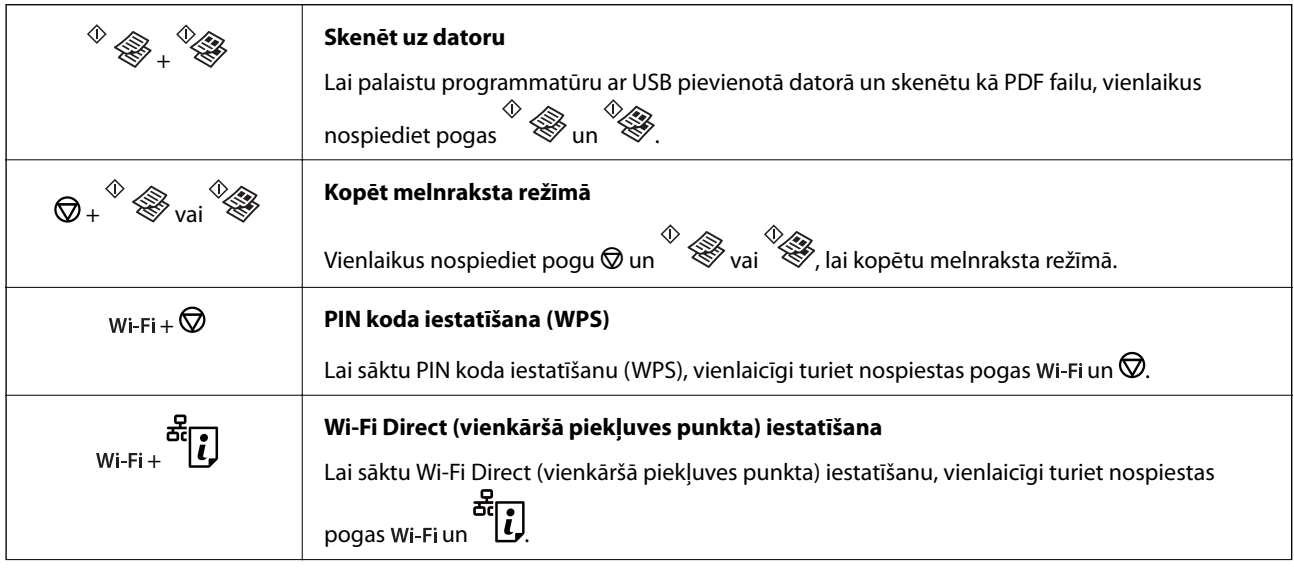

<span id="page-15-0"></span>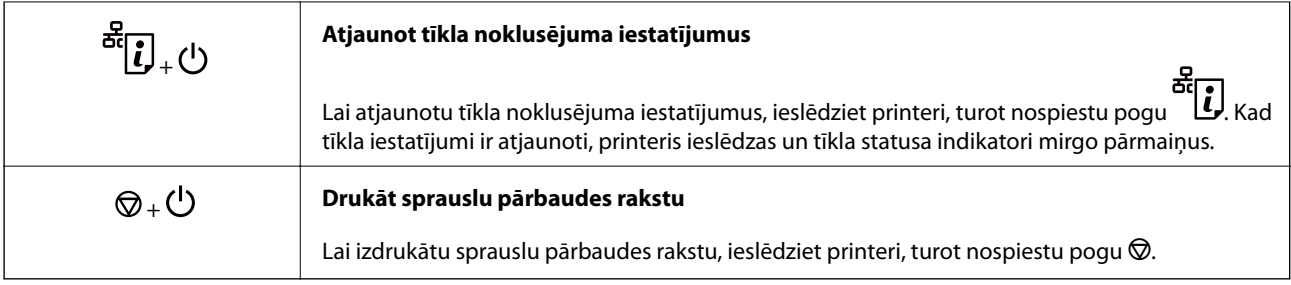

## **Indikatori un printera statuss**

Indikatori vadības panelī norāda printera statusu.

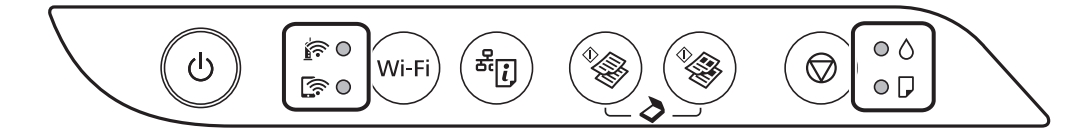

#### **Parasts statuss**

: deg

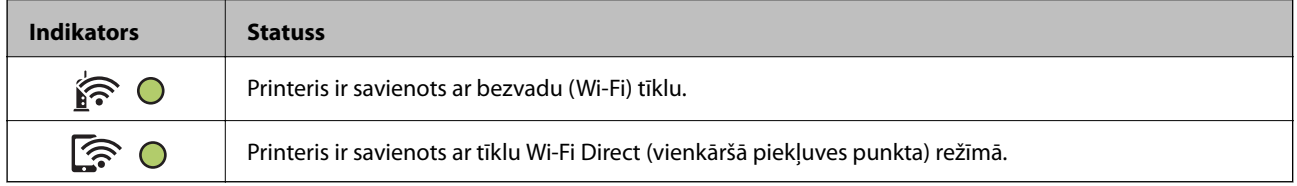

#### **Kļūdas statuss**

Notiekot kļūdai, indikatori iedegas vai mirgo. Informācija par kļūdu tiek parādīta datora ekrānā.

 $O/O$ : deg

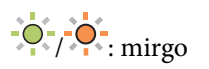

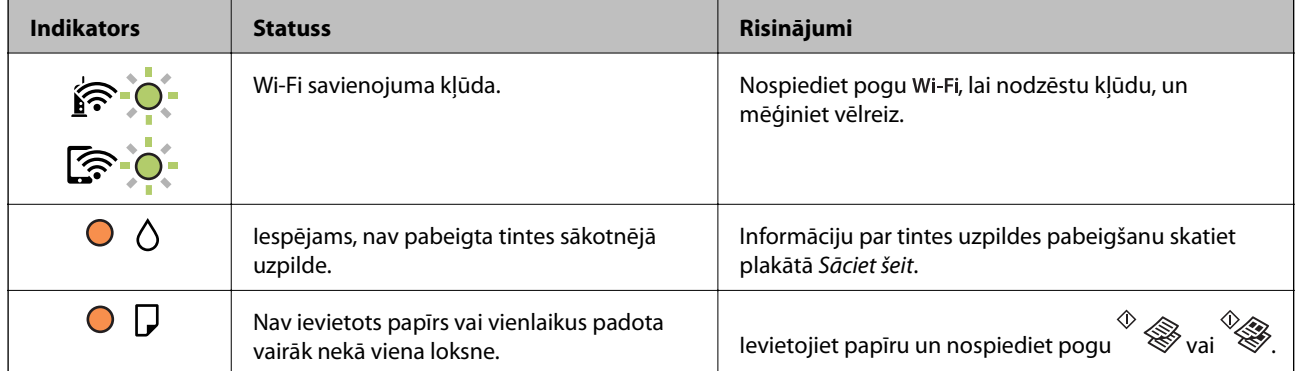

#### **Pamatinformācija par printeri**

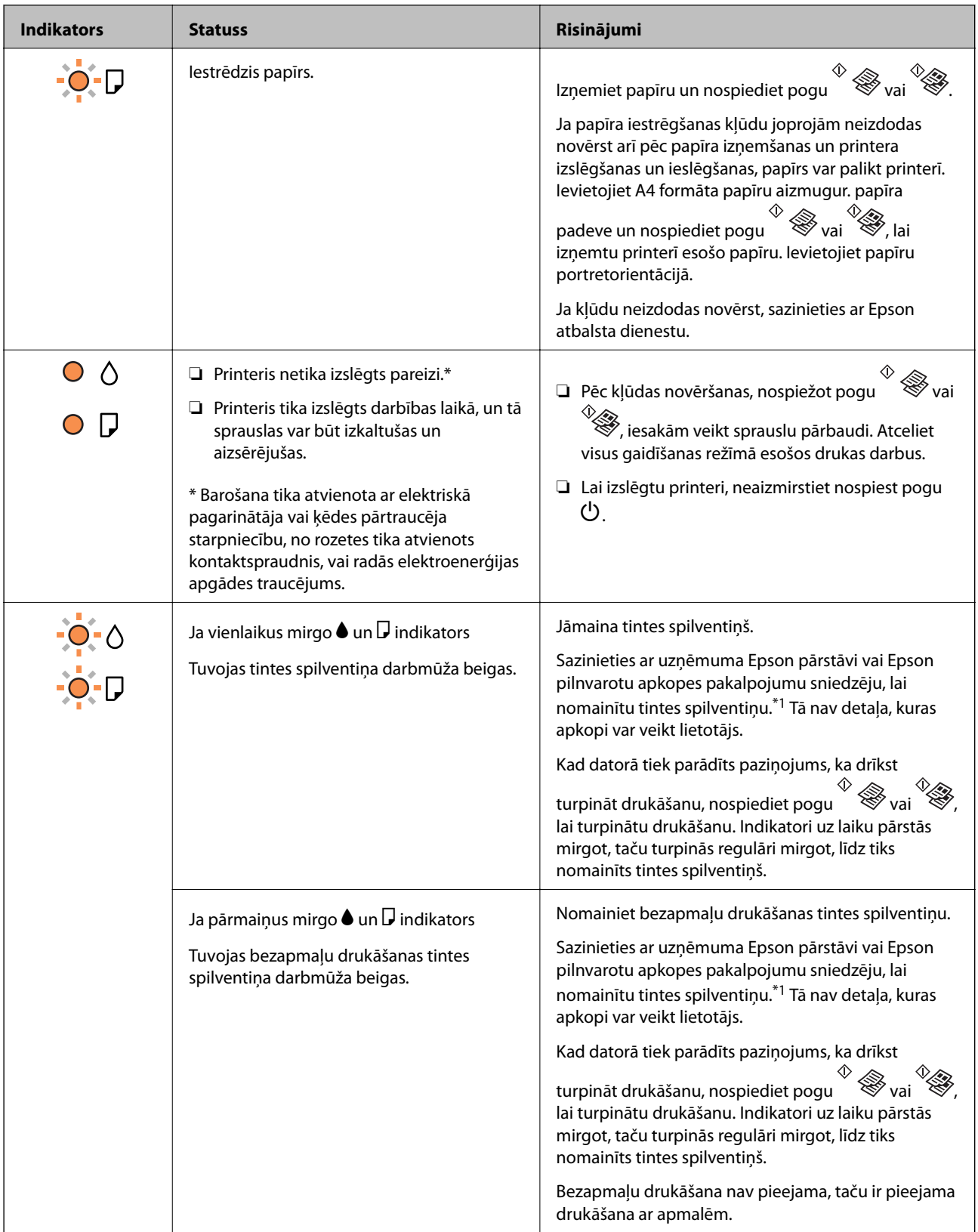

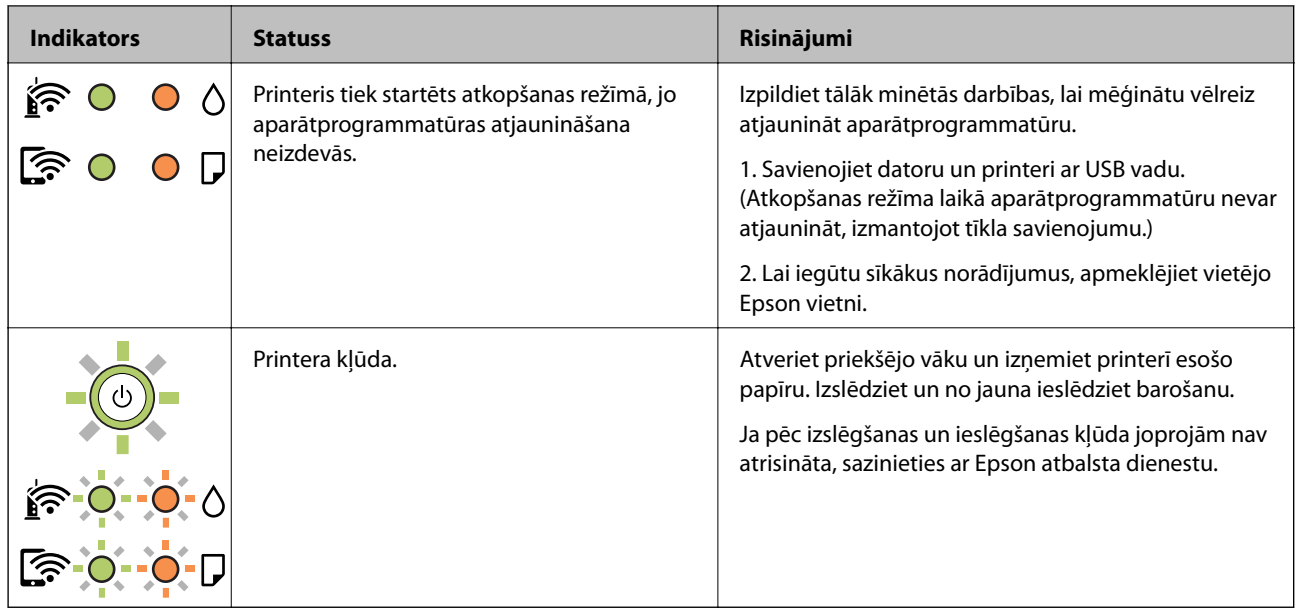

\*1 Dažu drukas ciklu laikā tintes spilventiņā var uzkrāties neliels daudzums tintes pārpalikuma. Lai tinte nenoplūstu no spilventiņa, printeris ir izstrādāts tā, lai drukāšana tiktu apturēta, ja spilventiņš ir maksimāli pilns. Šāda procesa nepieciešamība un biežums ir atkarīgs no izdrukāto lappušu skaita, apdrukājamā materiāla veida un printera izpildīto tīrīšanas ciklu skaita. Spilventiņa nomaiņas nepieciešamība nenozīmē, ka printeris vairs nedarbojas atbilstoši tā specifikācijām. Printeris brīdinās, ja ir jānomaina spilventiņš, un nomaiņu drīkst veikt tikai uzņēmuma Epson pilnvarota apkopes pakalpojumu sniedzēja darbinieks. Epson garantijā nav paredzēta šādas nomaiņas izdevumu segšana.

- & ["Iestrēguša papīra izņemšana" 107. lpp.](#page-106-0)
- & ["Sazināšanās ar Epson atbalsta centru" 144. lpp.](#page-143-0)
- & ["Jaunāko lietojumprogrammu instalēšana" 100. lpp.](#page-99-0)

## <span id="page-18-0"></span>**Tīkla iestatījumi**

## **Tīkla savienojumu veidi**

Var izmantot turpmāk aprakstītās savienojumu metodes.

## **Wi-Fi savienojums**

Savienojiet printeri un datoru vai viedierīci ar bezvadu maršrutētāju. Šo savienojuma metodi parasti izmanto mājas vai biroja tīklos, kuros datoriem Wi-Fi savienojumam izmantots bezvadu maršrutētājs.

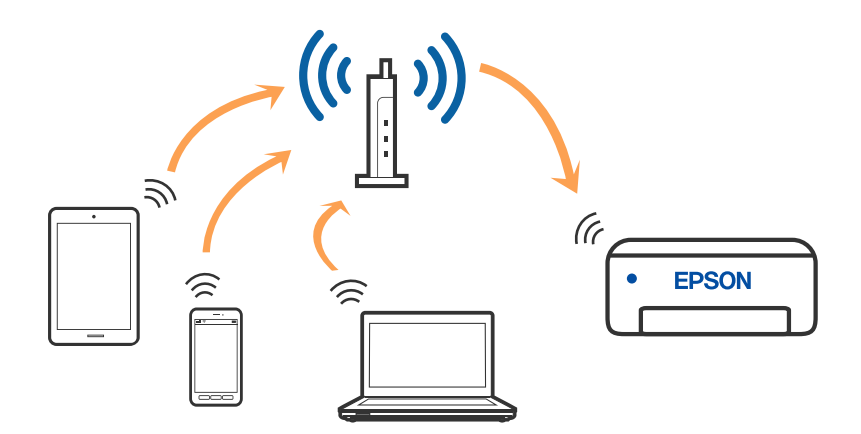

#### **Saistītā informācija**

- & ["Savienojums ar datoru" 20. lpp.](#page-19-0)
- & ["Savienošana ar viedierīci" 21. lpp.](#page-20-0)
- & ["Wi-Fi iestatīšana printerī" 21. lpp.](#page-20-0)

## **Wi-Fi Direct (vienkāršā piekļuves punkta) savienojums**

Izmantojiet šo savienojuma metodi, ja nelietojat mājās vai birojā Wi-Fi, vai ja vēlaties tiešā veidā savienot printeri ar datoru vai viedierīci. Šajā režīmā printeris darbojas kā bezvadu maršrutētājs, un ar to var savienot ierīces,

<span id="page-19-0"></span>neizmantojot standarta bezvadu maršrutētāju. Tomēr ierīces, kas ir tieši savienotas ar printeri, nevar veidot savstarpējos sakarus, izmantojot printeri.

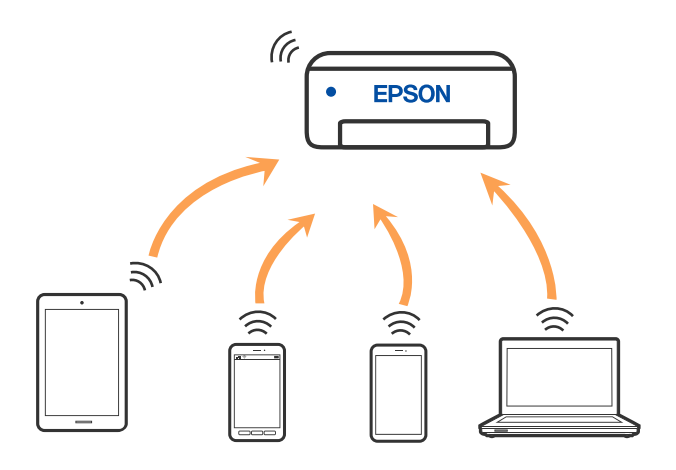

Printeri var savienot, vienlaikus izmantojot Wi-Fi un Wi-Fi Direct (vienkāršā piekļuves punkta) savienojumu. Tomēr, ja izveido tīkla savienojumu Wi-Fi Direct (vienkāršais piekļuves punkts), kad printerim ir Wi-Fi savienojums, šis Wi-Fi savienojums īslaicīgi tiek pārtraukts.

#### **Saistītā informācija**

& ["Wi-Fi Direct \(vienkāršā piekļuves punkta\) savienojuma iestatīšana" 24. lpp.](#page-23-0)

## **Savienojums ar datoru**

Lai savienotu printeri ar datoru, ieteicams izmantot instalētāju. Instalētāju var palaist, izmantojot kādu no turpmāk aprakstītajām metodēm.

❏ Iestatīšana, izmantojot vietni

Atveriet turpmāk norādīto vietni un pēc tam ievadiet produkta nosaukumu. Izvēlieties **Iestatīšana** un sāciet iestatīšanu.

[http://epson.sn](http://epson.sn/?q=2)

❏ Iestatīšana, izmantojot programmatūras disku (tikai modeļiem, kuru komplektā iekļauts programmatūras disks, un lietotājiem, kuru datoros ir operētājsistēma Windows un diskdziņi).

Ievietojiet datorā programmatūras disku un pēc tam izpildiet ekrānā sniegtās instrukcijas.

#### **Savienojuma metožu izvēle**

Izpildiet ekrānā sniegtās instrukcijas, līdz parādās nākamajā attēlā redzamais ekrāns, pēc tam atlasiet printera un datora savstarpējā savienojuma metodi.

<span id="page-20-0"></span>Atlasiet savienojuma veidu un pēc tam noklikšķiniet uz **Tālāk**.

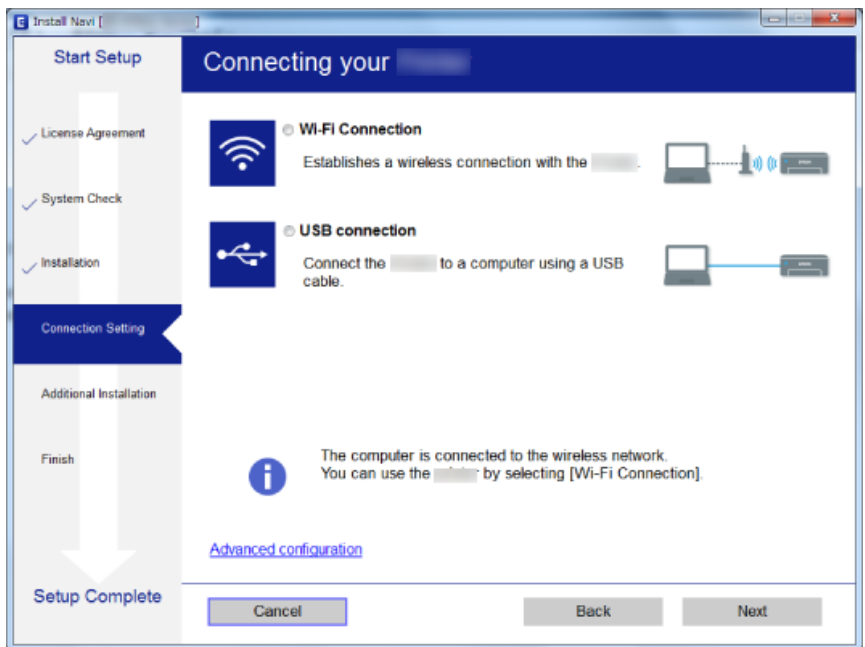

Izpildiet ekrānā redzamās instrukcijas.

## **Savienošana ar viedierīci**

Ja printeri savieno ar to pašu Wi-Fi tīklu (SSID), ar kuru ir savienota viedierīce, iespējams printeri izmantot no viedierīces. Lai izmantotu printeri no viedierīces, veiciet iestatījumus turpmāk norādītajā vietnē. Piekļūstiet vietnei viedierīcē, kuru vēlaties savienot ar printeri.

#### [http://epson.sn](http://epson.sn/?q=2) > **Iestatīšana**

#### *Piezīme:*

Ja vēlaties vienlaikus ar printeri savienot datoru un viedierīci, vispirms printeri ieteicams savienot ar datoru.

## **Wi-Fi iestatīšana printerī**

Izmantojot printera vadības paneli, iespējams vairākos veidos izvēlēties tīkla iestatījumus. Izvēlieties videi un jūsu apstākļiem atbilstošu savienojuma metodi.

Ja bezvadu maršrutētājs atbalsta WPS, varat veikt iestatīšanu, izmantojot pogu.

Pēc printera savienošanas ar tīklu izveidojiet savienojumu ar printeri no ierīces, kuru vēlaties lietot (no datora, viedierīces, planšetes vai citas ierīces).

- & ["Wi-Fi iestatīšana ar pogu" 22. lpp.](#page-21-0)
- & ["Wi-Fi iestatīšana ar PIN kodu \(WPS\)" 23. lpp.](#page-22-0)
- & ["Wi-Fi Direct \(vienkāršā piekļuves punkta\) savienojuma iestatīšana" 24. lpp.](#page-23-0)

### <span id="page-21-0"></span>**Wi-Fi iestatīšana ar pogu**

Wi-Fi tīklu var iestatīt automātiski, nospiežot pogu uz bezvadu maršrutētāja. Ja ir ievēroti turpmāk minētie nosacījumi, varat iestatīt savienojumu ar šo metodi.

❏ Bezvadu maršrutētājs ir saderīgs ar WPS (Wi-Fi aizsargāto iestatīšanu).

❏ Pašreizējais Wi-Fi savienojums ir izveidots, nospiežot pogu uz bezvadu maršrutētāja.

#### *Piezīme:*

Ja nevarat atrast pogu, vai iestatīšanai izmantojat programmatūru, skatiet bezvadu maršrutētāja dokumentāciju.

1. Turiet nospiestu pogu [WPS] uz bezvadu maršrutētāja, līdz sāk mirgot drošības indikators.

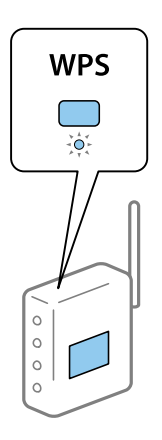

Ja nezināt, kur atrodas poga [WPS] vai bezvadu maršrutētājā nav pogu, papildinformāciju skatiet bezvadu maršrutētāja dokumentācijā.

2. Nospiediet printera pogu Wi-Fi, līdz pārmaiņus mirgo indikators  $\widehat{R}$  un  $\widehat{R}$  (aptuveni piecas sekundes).

Sāksies savienojuma iestatīšana. Kad ir izveidots savienojums, iedegas lampiņa  $\widehat{\mathbb{S}^{\bullet}}$ 

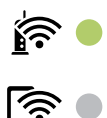

#### *Piezīme:*

Ja indikatori  $\widehat{\mathbf{F}}$ un  $\widehat{\mathbf{F}}$ mirgo vienlaicīgi, printerim ir savienojuma kļūda. Kad printera darbības kļūda novērsta, nospiežot printera pogu Wi-Fi, atsāknējiet bezvadu maršrutētāju, novietojiet to printera tuvumā un mēģiniet vēlreiz. Ja joprojām neizdodas, izdrukājiet tīkla savienojuma pārskatu un pārbaudiet iespējamos risinājumus.

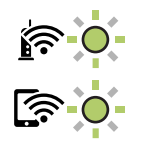

- & ["Tīkla savienojuma statusa pārbaude" 25. lpp.](#page-24-0)
- & ["Tīkla savienojuma pārskata drukāšana" 25. lpp.](#page-24-0)

<span id="page-22-0"></span>& ["Ja neizdodas iestatīt tīklu" 116. lpp.](#page-115-0)

## **Wi-Fi iestatīšana ar PIN kodu (WPS)**

Varat izveidot savienojumu ar bezvadu maršrutētāju, izmantojot tīkla statusa lapā izdrukātu PIN kodu. Šo metodi iestatīšanai var izmantot, ja bezvadu maršrutētājs nodrošina WPS (Wi-Fi aizsargāto instalēšanu). Izmantojiet datoru, lai bezvadu maršrutētājā ievadītu PIN kodu.

- 1. Ievietojiet papīru.
- 2. Vismaz septiņas sekundes turiet nospiestu printera pogu

Tiek izdrukāta tīkla statusa lapa.

*Piezīme:*

Ja pogu atlaiž septiņu sekunžu laikā, tiek izdrukāts tīkla savienojuma pārskats. Jāņem vērā, ka šajā pārskatā netiek izdrukāts PIN kods.

- 3. Turot nospiestu pogu Wi-Fi, spiediet pogu  $\bigotimes$ , kamēr pārmaiņus sāk mirgot indikatori  $\widehat{C}$  un  $\widehat{C}$ .
- 4. Izmantojiet datoru, lai divu minūšu laikā bezvadu maršrutētājā ievadītu PIN kodu (astoņu ciparu skaitli), kurš ir iedrukāts tīkla statusa lapas ailē [WPS-PIN Code].

Kad ir izveidots savienojums, iedegas lampiņa  $\widehat{\mathbb{R}^n}$ 

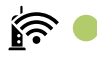

## <u>কি ।</u>

*Piezīme:* ❏ Papildinformāciju par PIN koda ievadi skatiet bezvadu maršrutētāja dokumentācijā.

❏ Ja indikatori un mirgo vienlaicīgi, printerim ir savienojuma kļūda. Kad printera darbības kļūda novērsta, nospiežot printera pogu Wi-Fi, atsāknējiet bezvadu maršrutētāju, novietojiet to printera tuvumā un mēģiniet vēlreiz. Ja joprojām neizdodas, izdrukājiet tīkla savienojuma pārskatu un pārbaudiet iespējamos risinājumus.

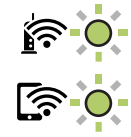

- & ["Tīkla statusa lapas drukāšana" 31. lpp.](#page-30-0)
- & ["Tīkla savienojuma statusa pārbaude" 25. lpp.](#page-24-0)
- & ["Tīkla savienojuma pārskata drukāšana" 25. lpp.](#page-24-0)
- & ["Ja neizdodas iestatīt tīklu" 116. lpp.](#page-115-0)

## <span id="page-23-0"></span>**Wi-Fi Direct (vienkāršā piekļuves punkta) savienojuma iestatīšana**

Šo metodi var izmantot, lai savienotu printeri ar ierīcēm tieši, neizmantojot bezvadu maršrutētāju. Printeris darbojas kā bezvadu maršrutētājs.

1. Turot nospiestu pogu Wi-Fi, spiediet pogu (1, kamēr pārmaiņus sāk mirgot indikatori  $\sum_{n=1}^{\infty}$  un  $\sum_{n=1}^{\infty}$ 

Nogaidiet, līdz process tiek pabeigts.

Kad ir izveidots savienojums, iedegas lampiņa

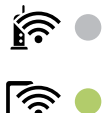

#### *Piezīme:*

Vienu reizi iespējojot funkciju Wi-Fi Direct, tā paliks iespējota, kamēr neatjaunosiet tīkla noklusējuma iestatījumus.

- 2. Ievietojiet papīru.
- 3. Vismaz septiņas sekundes turiet nospiestu printera pogu .

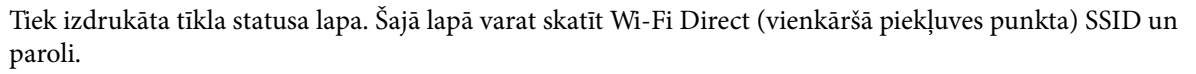

#### *Piezīme:*

Ja pogu atlaiž septiņu sekunžu laikā, tiek izdrukāts tīkla savienojuma pārskats. Ņemiet vērā, ka šajā pārskatā netiek izdrukāts Wi-Fi Direct (vienkāršā piekļuves punkta) SSID un parole.

4. Lai izveidotu savienojumu, datora tīkla savienojuma ekrānā vai viedierīces Wi-Fi ekrānā izvēlieties tīkla statusa lapā norādīto SSID.

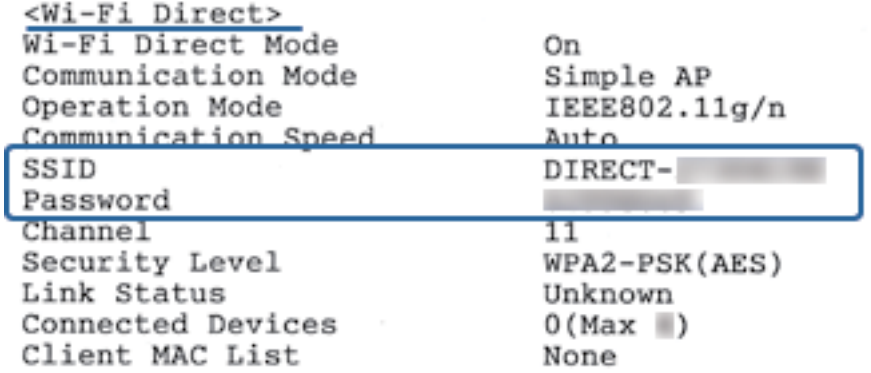

5. Datorā vai viedierīcē ievadiet tīkla statusa lapā norādīto paroli.

Wi-Fi Direct statusu varat pārbaudīt tīkla statusa lapā.

#### **Tīkla iestatījumi**

<span id="page-24-0"></span>*Piezīme: Kad veidojat savienojumu no viedierīces, izmantojot Wi-Fi Direct (Android)* Ja lietojat Android ierīci un veidojat savienojumu ar printeri, izmantojot Wi-Fi Direct, printerī vienlaicīgi mirgo indikatori

$$
\widehat{\mathbf{F}}_{\mathbf{u}n} \widehat{\mathbf{F}}_{\mathbf{u}}
$$

Nospiediet pogu Wi-Fi, lai atļautu savienojuma pieprasījumu. Nospiediet pogu  $\bigcirc$ , ja vēlaties noraidīt savienojuma pieprasījumu. Plašāku informāciju skatiet tālāk norādītajā vietnē sadaļā Padomi. [http://epson.sn](http://epson.sn/?q=2) > *Atbalsts*

#### **Saistītā informācija**

- & ["Tīkla statusa lapas drukāšana" 31. lpp.](#page-30-0)
- & "Tīkla savienojuma statusa pārbaude" 25. lpp.
- & ["Ja nevarat izveidot savienojumu, lietojot Wi-Fi Direct \(vienkāršo piekļuves punktu\)" 118. lpp.](#page-117-0)

## **Tīkla savienojuma statusa pārbaude**

Tīkla savienojuma statusu var pārbaudīt turpmāk aprakstītajā veidā.

## **Tīkla statusa noteikšana, pārbaudot tīkla indikatoru**

Tīkla savienojuma statusu var pārbaudīt, apskatot tīkla indikatoru uz printera vadības paneļa.

#### **Saistītā informācija**

 $\blacktriangleright$  ["Indikatori un printera statuss" 16. lpp.](#page-15-0)

## **Tīkla savienojuma pārskata drukāšana**

Varat izdrukāt tīkla savienojuma pārskatu, lai pārbaudītu printera un bezvadu maršrutētāja savstarpējās saziņas stāvokli.

1. Ievietojiet papīru.

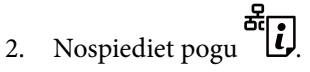

Tiek izdrukāts tīkla savienojuma pārskats.

#### **Saistītā informācija**

& ["Ziņojumi tīkla savienojuma pārskatā un problēmu risinājumi" 26. lpp.](#page-25-0)

### <span id="page-25-0"></span>**Ziņojumi tīkla savienojuma pārskatā un problēmu risinājumi**

Apskatiet ziņojumus un kļūdu kodus tīkla savienojuma pārskatā, pēc tam izpildiet aprakstītos risinājumus.

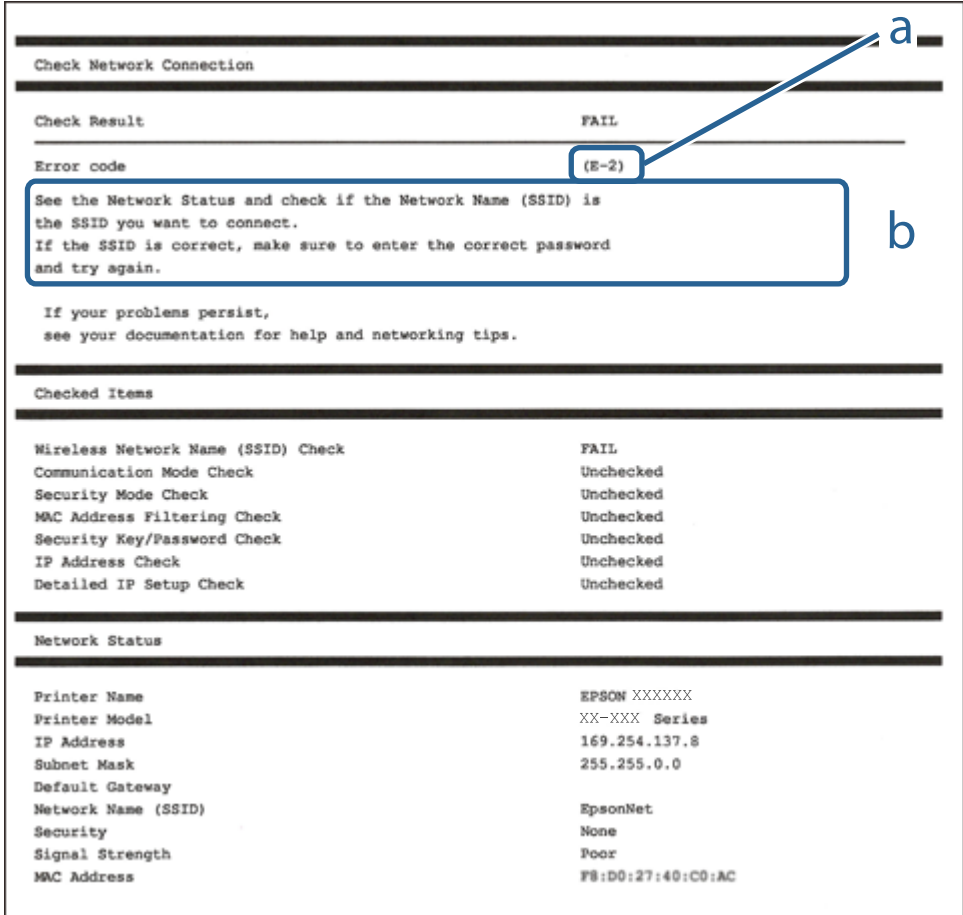

- a. Kļūdas kods
- b. Ziņojumi par tīkla vidi

- $\blacktriangleright$  ["E-2, E-3, E-7" 27. lpp.](#page-26-0)
- $\blacktriangleright$  ["E-5" 28. lpp.](#page-27-0)
- $\blacktriangleright$  ["E-6" 28. lpp.](#page-27-0)
- $\blacktriangleright$  ["E-8" 28. lpp.](#page-27-0)
- $\blacktriangleright$  ["E-9" 29. lpp.](#page-28-0)
- $\blacktriangleright$  ["E-10" 29. lpp.](#page-28-0)
- $\blacktriangleright$  ["E-11" 29. lpp.](#page-28-0)
- $\blacktriangleright$  ["E-12" 30. lpp.](#page-29-0)
- $\blacktriangleright$  ["E-12" 30. lpp.](#page-29-0)
- & ["Tīkla vides ziņojums" 31. lpp.](#page-30-0)

### <span id="page-26-0"></span>**E-1**

#### **Risinājumi:**

- ❏ Pārliecinieties, vai printerim, centrmezglam un citai tīkla ierīcei ir kārtīgi pievienots Ethernet kabelis.
- ❏ Pārliecinieties, vai centrmezgls un citas tīkla ierīces ir ieslēgtas.
- ❏ Ja vēlaties izveidot printera savienojumu, izmantojot Wi-Fi, vēlreiz veiciet printera Wi-Fi iestatījumus, jo tas ir atspējots.

## **E-2, E-3, E-7**

#### **Risinājumi:**

- ❏ Pārliecinieties, vai bezvadu maršrutētājs ir ieslēgts.
- ❏ Pārliecinieties, ka jūsu dators vai ierīce ir pareizi savienoti ar bezvadu maršrutētāju.
- ❏ Izslēdziet bezvadu maršrutētāju. Uzgaidiet aptuveni 10 sekundes un pēc tam to ieslēdziet.
- ❏ Novietojiet printeri tuvāk bezvadu maršrutētājam un noņemiet visus starp tiem esošos šķēršļus.
- ❏ Ja SSID ir ievadīts manuāli, pārbaudiet, vai tas ir pareizs. Pārbaudiet SSID tīkla savienojuma ziņojuma sadaļā **Network Status**.
- ❏ Ja bezvadu maršrutētājam ir vairāki SSID, atlasiet parādīto SSID. Ja SSID izmanto neatbilstošu frekvenci, printerī tas netiek parādīts.
- ❏ Ja izmantojat spiedpogas iestatīšanu, lai izveidotu tīkla savienojumu, pārliecinieties, vai bezvadu maršrutētājs atbalsta WPS. Spiedpogas iestatīšanu nevar izmantot, ja jūsu bezvadu maršrutētājs neatbalsta WPS.
- ❏ Pārliecinieties, vai SSID izmanto tikai ASCII rakstzīmes (burtciparu rakstzīmes un simbolus). Printerī nevar parādīt SSID, kas satur rakstzīmes, kuras nav ASCII rakstzīmes.
- ❏ Pirms veicat savienojumu ar bezvadu maršrutētāju, pārliecinieties, ka zināt savu SSID un paroli. Ja lietojat bezvadu maršrutētāju ar tā noklusējuma iestatījumiem, SSID un parole ir norādīta uz bezvadu maršrutētāja uzlīmes. Ja nezināt savu SSID un paroli, sazinieties ar personu, kas iestatīja bezvadu maršrutētāju, vai skatiet bezvadu maršrutētāja komplektācijā iekļauto dokumentāciju.
- ❏ Ja veidojat savienojumu ar SSID, ko ģenerē piesaistes viedierīce, pārbaudiet viedierīces dokumentācijā norādīto SSID un paroli.
- ❏ Ja Wi-Fi savienojums tiek neparedzēti atvienots, pārbaudiet tālāk norādītos apstākļus. Ja attiecināms kāds no šiem apstākļiem, atiestatiet tīkla iestatījumus, lejupielādējot un palaižot programmatūru no tālāk norādītās tīmekļa vietnes.

#### [http://epson.sn](http://epson.sn/?q=2) > **Iestatīšana**

- ❏ Izmantojot spiedpogas iestatīšanu, tīklam ir pievienota cita viedierīce.
- ❏ Wi-Fi tīkls tika iestatīts, izmantojot kādu metodi, kas nav spiedpogas iestatīšana.

- & ["Savienojums ar datoru" 20. lpp.](#page-19-0)
- & ["Wi-Fi iestatīšana printerī" 21. lpp.](#page-20-0)

### <span id="page-27-0"></span>**E-5**

#### **Risinājumi:**

Pārliecinieties, vai bezvadu maršrutētāja drošības veids ir iestatīts uz vienu no tālāk norādītajiem. Pretējā gadījumā mainiet bezvadu maršrutētāja drošības veidu un pēc tam atiestatiet printera tīkla iestatījumus.

- ❏ WEP 64 bitu (40 bitu)
- ❏ WEP 128 bitu (104 bitu)
- ❏ WPA PSK (TKIP/AES)\*
- ❏ WPA2 PSK (TKIP/AES)\*
- ❏ WPA (TKIP/AES)
- ❏ WPA2 (TKIP/AES)
- : WPA PSK ir zināms arī kā WPA Personal. WPA2 PSK ir zināms arī kā WPA2 Personal.

### **E-6**

#### **Risinājumi:**

- ❏ Pārbaudiet, vai MAC adreses filtrēšana ir atspējota. Ja tā ir iespējota, reģistrējiet printera MAC adresi, lai tā netiktu filtrēta. Sīkāk skatiet bezvadu maršrutētāja komplektā ietverto dokumentāciju. Printera MAC adresi varat pārbaudīt tīkla savienojuma ziņojuma sadaļā **Network Status**.
- ❏ Ja bezvadu maršrutētājs izmanto koplietotu autentifikāciju ar WEP drošību, pārliecinieties, vai autentifikācijas atslēga un indekss ir pareizi.
- ❏ Ja bezvadu maršrutētājam pievienojamo ierīču skaits ir mazāks nekā tīkla ierīču skaits, kuras vēlaties pievienot, veiciet iestatījumus bezvadu maršrutētājā, lai palielinātu pievienojamo ierīču skaitu. Lai veiktu iestatījumus, skatiet bezvadu maršrutētāja komplektā ietverto dokumentāciju.

#### **Saistītā informācija**

& ["Tīkla statusa lapas drukāšana" 31. lpp.](#page-30-0)

### **E-8**

#### **Risinājumi:**

- ❏ Ja printera iestatījums Iegūt IP adresi ir iestatīts uz **Automātiski**, piekļuves punktā iespējojiet DHCP.
- ❏ Ja printera iestatījums Iegūt IP adresi ir iestatīts uz Manuāli, manuāli iestatītā IP adrese ir nederīga, jo ir ārpus diapazona (piemēram, 0.0.0.0). Iestatiet derīgu IP adresi printera vadības panelī vai, izmantojot Web Config.

#### **Saistītā informācija**

& ["Tīkla statusa lapas drukāšana" 31. lpp.](#page-30-0)

### <span id="page-28-0"></span>**E-9**

#### **Risinājumi:**

Pārbaudiet tālāk norādīto.

- ❏ Ierīces ir ieslēgtas.
- ❏ Ierīcēs, ar kurām vēlaties izveidot savienojumu ar printeri, varat piekļūt internetam un citiem datoriem vai tīkla ierīcēm tajā pašā tīklā.

Ja pēc augstāk minēto darbību pārbaudes joprojām netiek izveidots datora savienojums ar tīkla ierīcēm, izslēdziet bezvadu maršrutētāju. Uzgaidiet aptuveni 10 sekundes un pēc tam to ieslēdziet. Pēc tam atiestatiet tīkla iestatījumus, lejupielādējot un palaižot instalētāju no tālāk norādītās tīmekļa vietnes.

#### [http://epson.sn](http://epson.sn/?q=2) > **Iestatīšana**

#### **Saistītā informācija**

& ["Savienojums ar datoru" 20. lpp.](#page-19-0)

#### **E-10**

#### **Risinājumi:**

Pārbaudiet tālāk norādīto.

- ❏ Citas tīkla ierīces ir ieslēgtas.
- ❏ Tīkla adreses (IP adrese, apakštīkla maska un noklusējuma vārteja) ir pareizas, ja printera iestatījums Iegūt IP adresi tika iestatīts uz Manuāli.

Atiestatiet tīkla adresi, ja tā nav pareiza. IP adresi, apakštīkla masku un noklusējuma vārteju varat pārbaudīt tīkla savienojuma ziņojuma sadaļā **Network Status**.

Ja DHCP ir iespējots, mainiet printera iestatījumu Iegūt IP adresi uz **Automātiski**. Ja vēlaties manuāli iestatīt IP adresi, pārbaudiet printera IP adresi tīkla savienojuma ziņojuma sadaļā **Network Status**, un pēc tam tīkla iestatījumu ekrānā atlasiet Manuāli. Apakštīkla masku iestatiet uz [255.255.255.0].

Ja joprojām netiek izveidots datora savienojums ar tīkla ierīcēm, izslēdziet bezvadu maršrutētāju. Uzgaidiet aptuveni 10 sekundes un pēc tam to ieslēdziet.

#### **Saistītā informācija**

& ["Tīkla statusa lapas drukāšana" 31. lpp.](#page-30-0)

### **E-11**

#### **Risinājumi:**

Pārbaudiet tālāk norādīto.

❏ Noklusējuma vārtejas adrese ir pareiza, ja printera iestatījums TCP/IP ir iestatīts uz Manuāli.

❏ Ierīce, kas iestatīta kā noklusējuma vārteja, ir ieslēgta.

Iestatiet pareizu noklusējuma vārtejas adresi. Noklusējuma vārtejas adresi varat pārbaudīt tīkla savienojuma ziņojuma sadaļā **Network Status**.

#### **Tīkla iestatījumi**

#### <span id="page-29-0"></span>**Saistītā informācija**

& ["Tīkla statusa lapas drukāšana" 31. lpp.](#page-30-0)

### **E-12**

#### **Risinājumi:**

Pārbaudiet tālāk norādīto.

- ❏ Citas tīkla ierīces ir ieslēgtas.
- ❏ Tīkla adreses (IP adrese, apakštīkla maska un noklusējuma vārteja) ir pareizas, ja tās ievadījāt manuāli.
- ❏ Citu ierīču tīkla adreses (apakštīkla maska un noklusējuma vārteja) ir vienādas.
- ❏ IP adrese nekonfliktē ar citām ierīcēm.

Ja pēc augstāk minēto darbību pārbaudes joprojām netiek izveidots datora savienojums ar tīkla ierīcēm, izmēģiniet tālāk norādītos risinājumus.

❏ Izslēdziet bezvadu maršrutētāju. Uzgaidiet aptuveni 10 sekundes un pēc tam to ieslēdziet.

❏ Vēlreiz veiciet tīkla iestatīšanu, izmantojot instalētāju. Varat to palaist, izmantojot tālāk norādīto vietni.

#### [http://epson.sn](http://epson.sn/?q=2) > **Iestatīšana**

❏ Bezvadu maršrutētājam, kas izmanto WEP drošības veidu, varat reģistrēt vairākas paroles. Ja ir reģistrētas vairākas paroles, pārbaudiet, vai printerī ir iestatīta pirmā reģistrētā parole.

#### **Saistītā informācija**

- & ["Tīkla statusa lapas drukāšana" 31. lpp.](#page-30-0)
- & ["Savienojums ar datoru" 20. lpp.](#page-19-0)

#### **E-13**

#### **Risinājumi:**

Pārbaudiet tālāk norādīto.

- ❏ Tīkla ierīces, piemēram, bezvadu maršrutētājs, centrmezgls un maršrutētājs, ir ieslēgtas.
- ❏ Tīkla ierīču TCP/IP iestatījums nav iestatīts manuāli. (Ja printera TCP/IP iestatījums ir iestatīts automātiski, kamēr citu tīkla ierīču TCP/IP iestatījums ir veikts manuāli, printera tīkls var atšķirties no citu ierīču tīkla.)
- Ja, pārbaudot iepriekš norādīto, tas joprojām nedarbojas, rīkojieties, kā norādīts tālāk.
- ❏ Izslēdziet bezvadu maršrutētāju. Uzgaidiet aptuveni 10 sekundes un pēc tam to ieslēdziet.
- ❏ Izmantojot instalētāju, veiciet datora, kurā izveidots savienojums ar to pašu tīklu kā printerim, tīkla iestatījumus. Varat to palaist, izmantojot tālāk norādīto vietni.

#### [http://epson.sn](http://epson.sn/?q=2) > **Iestatīšana**

❏ Bezvadu maršrutētājam, kas izmanto WEP drošības veidu, varat reģistrēt vairākas paroles. Ja ir reģistrētas vairākas paroles, pārbaudiet, vai printerī ir iestatīta pirmā reģistrētā parole.

#### **Saistītā informācija**

& ["Tīkla statusa lapas drukāšana" 31. lpp.](#page-30-0)

<span id="page-30-0"></span>& ["Savienojums ar datoru" 20. lpp.](#page-19-0)

### **Tīkla vides ziņojums**

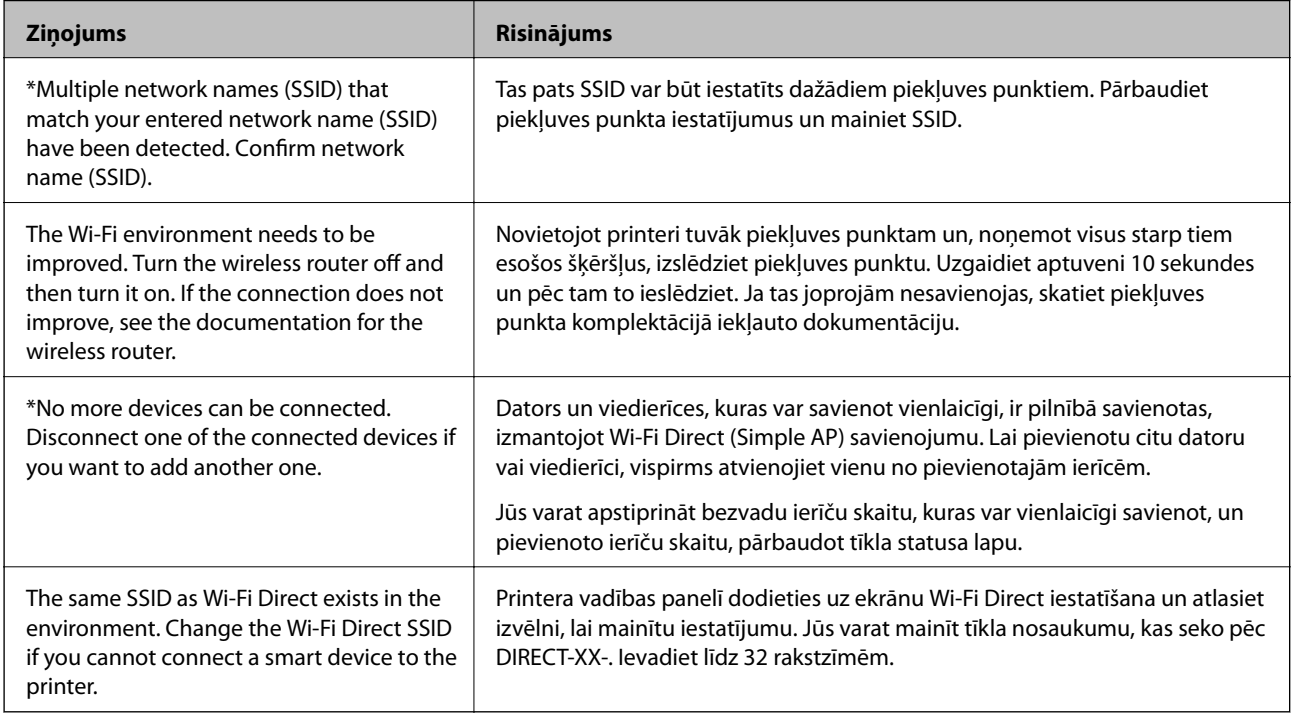

## **Tīkla statusa lapas drukāšana**

Varat apskatīt un izdrukāt detalizētu informāciju par tīklu, piemēram, par to ierīču skaitu, ko varat pievienot ar Wi-Fi Direct (vienkāršais piekļuves punkts).

- 1. Ievietojiet papīru.
- 2. Vismaz septiņas sekundes turiet nospiestu printera vadības paneļa pogu .

Tiek izdrukāta tīkla statusa lapa.

*Piezīme:* Ja pogu atlaiž septiņu sekunžu laikā, tiek izdrukāts tīkla savienojuma pārskats.

## **Bezvadu maršrutētāju nomaiņa vai jaunu bezvadu maršrutētāju pievienošana**

Ja bezvadu maršrutētāja nomaiņas dēļ mainās SSID vai tiek pievienots bezvadu maršrutētājs un izveidota jauna tīkla vide, atiestatiet Wi-Fi iestatījumus.

#### <span id="page-31-0"></span>**Saistītā informācija**

& "Savienojuma ar datoru metodes maiņa" 32. lpp.

## **Savienojuma ar datoru metodes maiņa**

Izmantojiet instalētāju un iestatiet citu savienojuma metodi.

❏ Iestatīšana, izmantojot vietni

Atveriet turpmāk norādīto vietni un pēc tam ievadiet produkta nosaukumu. Izvēlieties **Iestatīšana** un sāciet iestatīšanu.

[http://epson.sn](http://epson.sn/?q=2)

❏ Iestatīšana, izmantojot programmatūras disku (tikai modeļiem, kuru komplektā iekļauts programmatūras disks, un lietotājiem, kuru datoros ir operētājsistēma Windows un diskdziņi).

Ievietojiet datorā programmatūras disku un pēc tam izpildiet ekrānā sniegtās instrukcijas.

#### **Savienojuma metodes maiņa**

Izpildiet ekrānā redzamos norādījumus, līdz tiek parādīts turpmāk redzamais ekrāns.

Ekrānā Atlasiet opciju "Programmatūras instalēšana" atlasiet Nomainiet vai atiestatiet savienojuma metodi un pēc tam noklikšķiniet uz **Tālāk**.

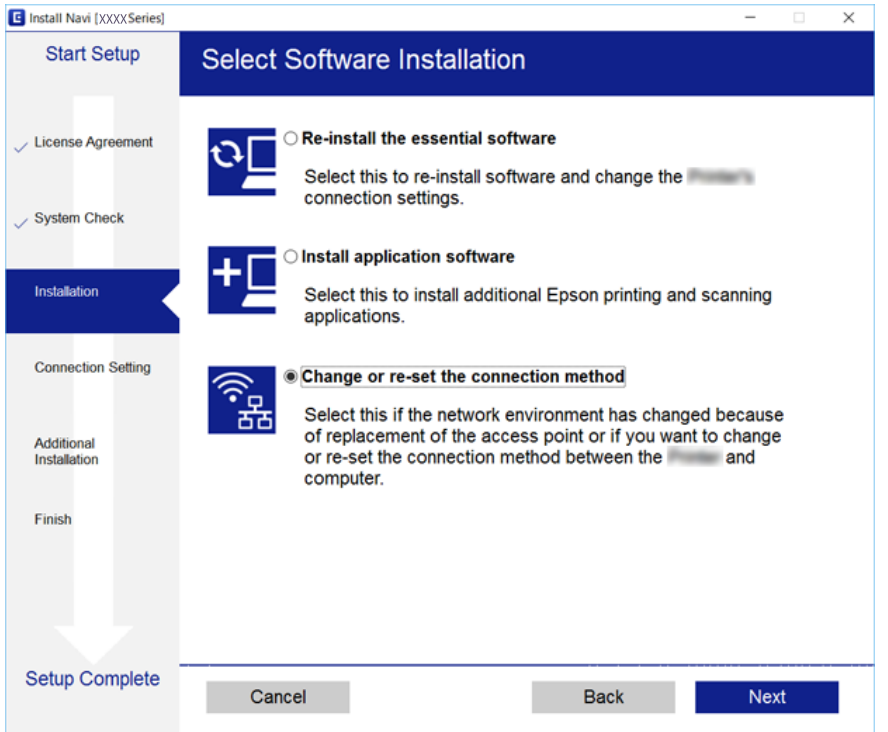

## **Tīkla iestatījumu atjaunošana, izmantojot vadības paneli**

Tīkla iestatījumiem var atjaunot noklusējuma vērtības.

#### **Tīkla iestatījumi**

- 1. Izslēdziet printeri.
- 2. Turot nospiestu pogu  $\mathbf{E}$ , spiediet pogu  $\mathbf{U}$ , kamēr pārmaiņus sāk mirgot indikatori  $\mathbf{F}$  un  $\mathbf{F}$ .

Atjaunošana ir pabeigta, kad indikatori  $\sum_{n=1}^{\infty}$  un  $\sum_{n=1}^{\infty}$  nodziest.

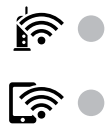

## <span id="page-33-0"></span>**Printera sagatavošana**

## **Papīra ievietošana**

## **Pieejamais papīrs un drukāšanas apjoms**

### **Oriģinālais Epson papīrs**

Epson iesaka lietot oriģinālo Epson papīru, lai nodrošinātu augstas kvalitātes izdrukas.

#### *Piezīme:*

Papīra pieejamība atšķiras atkarībā no atrašanās vietas. Lai uzzinātu jaunāko informāciju par jūsu zonā pieejamo papīru, sazinieties ar Epson atbalsta dienestu.

#### **Dokumentu drukāšanai piemērots papīrs**

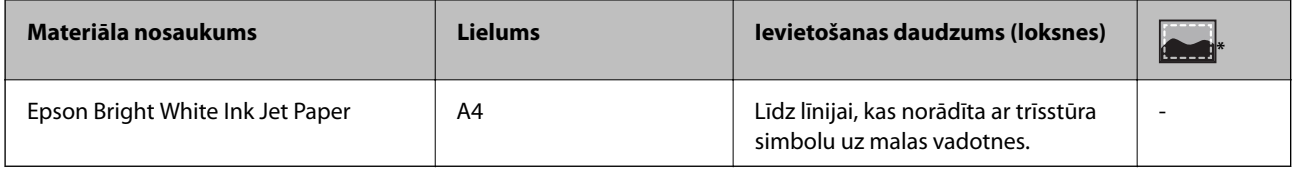

\* Druka bez apmalēm

#### **Fotoattēlu drukāšanai piemērots papīrs**

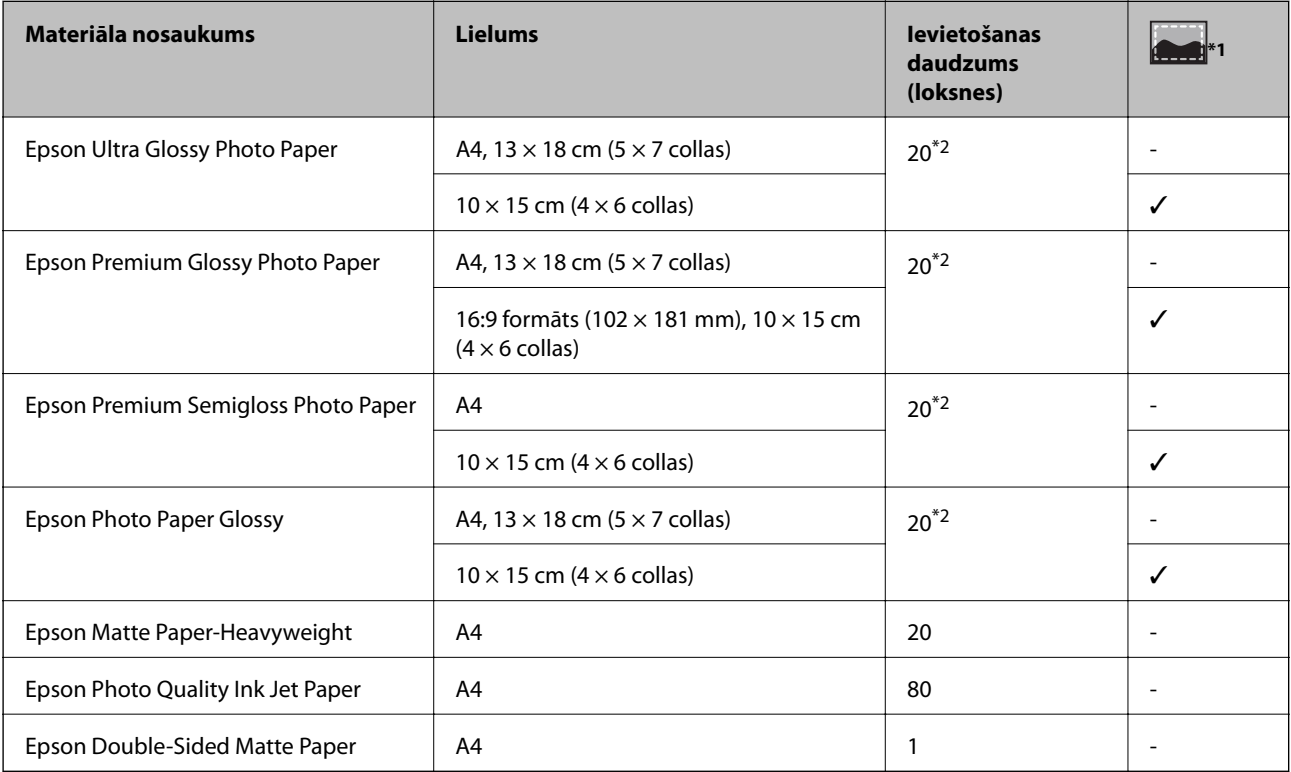

- \*1 Druka bez apmalēm
- \*2 Ja papīrs netiek ievadīts pareizi vai izdrukai ir nevienmērīgas krāsas vai izsmērējumi, ievietojiet papīru pa vienai loksnei

### **Komerciāli pieejams papīrs**

#### **Parasts papīrs**

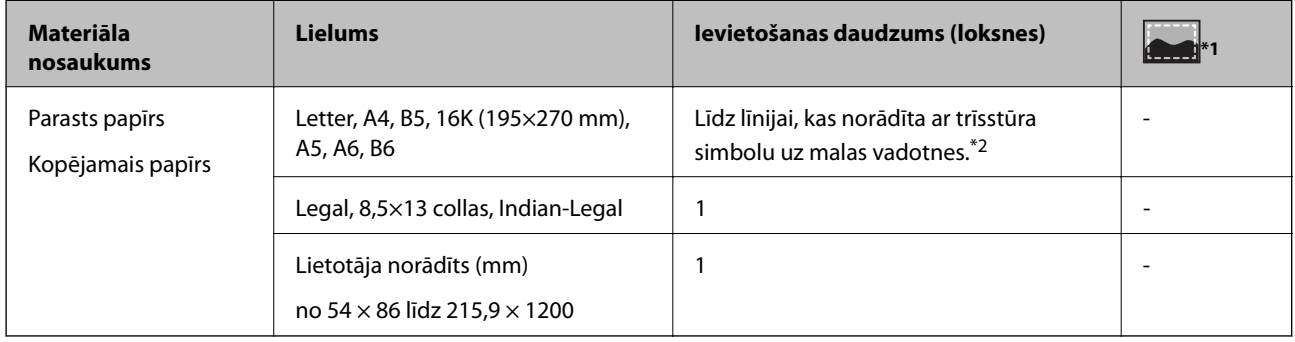

\*1 Druka bez apmalēm

\*2 Ja papīrs netiek ievadīts pareizi vai izdrukai ir nevienmērīgas krāsas vai izsmērējumi, ievietojiet papīru pa vienai loksnei

#### **Aploksnes**

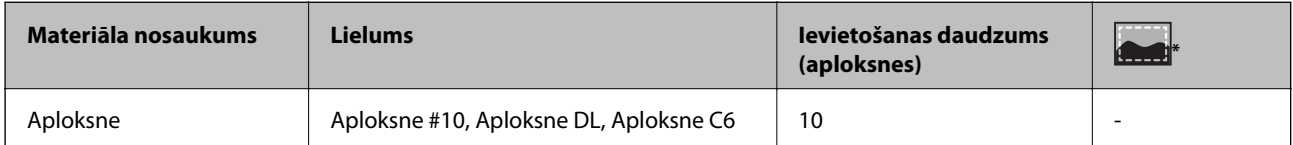

\* Druka bez apmalēm

### **Papīra lietošanas piesardzības pasākumi**

- ❏ Izlasiet instrukcijas lapas, kas ir pievienotas papīram.
- ❏ Pirms papīra ievietošanas sakārtojiet papīra malas un atdaliet tās citu no citas.Neatdaliet un nerullējiet foto papīru.Tas var sabojāt drukājamo papīra pusi.

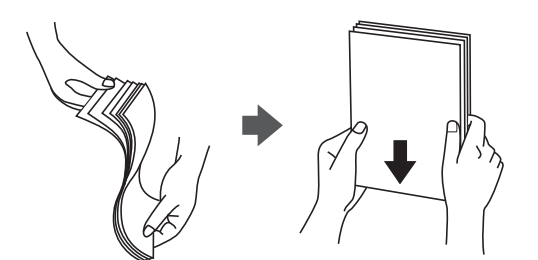

<span id="page-35-0"></span>❏ Ja papīrs ir sarullēts, pirms tā ievietošanas izlīdziniet to, vai sarullējiet to pretējā virzienā.Drukājot uz sarullēta papīra, papīrs var iestrēgt un uz izdrukas var rasties traipi.

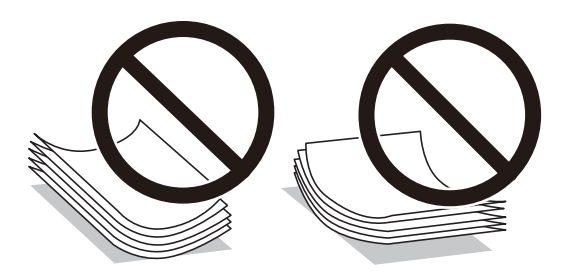

- ❏ Nelietojiet papīru, kurš ir sarullējies, saplēsts, sagriezts, salocīts, mitrs, pārāk biezs, pārāk plāns, vai papīru, kam ir pielipušas uzlīmes.Drukājot uz šāda papīra, papīrs var iestrēgt un uz izdrukas var rasties traipi.
- ❏ Pārliecinieties, ka izmantojat garšķiedru papīru.Ja neesat pārliecināts par izmantoto papīra veidu, skatiet papīra iepakojumu vai sazinieties ar ražotāju, lai apstiprinātu papīra specifikācijas.

#### **Saistītā informācija**

 $\rightarrow$  ["Printera specifikācija" 134. lpp.](#page-133-0)

### **Papīra ievietošana Aizmugur. papīra padeve**

1. Atveriet padevēja aizsargu un izvelciet papīra balstu.

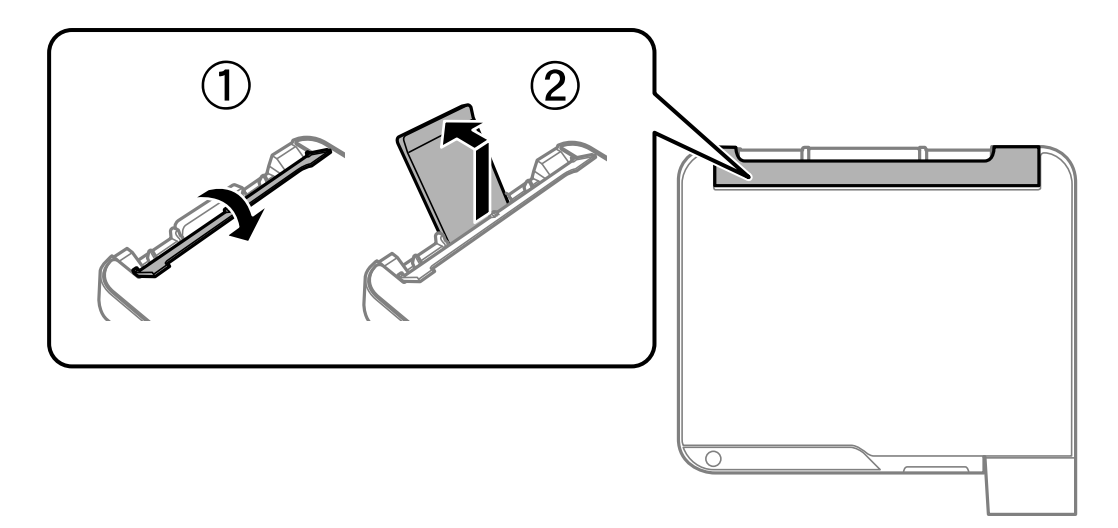

2. Virziet malu vadotnes.

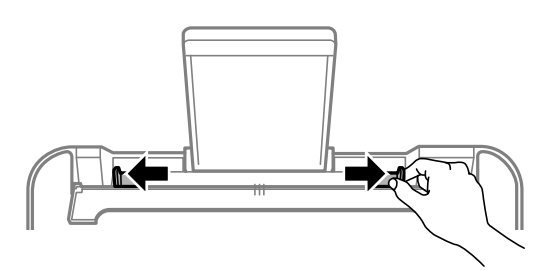
3. Ievietojiet papīru papīra balsta centrā ar apdrukājamo pusi uz augšu.

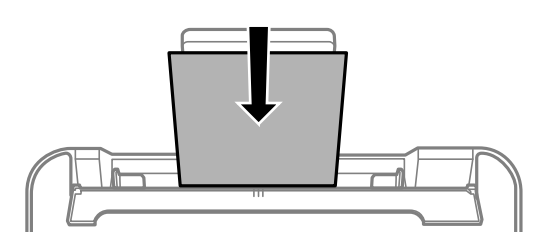

### c*Svarīga informācija:*

- ❏ Neievietojiet vairāk par papīram norādīto maksimālo lokšņu skaitu. Ja izmantojat parastu papīru, neievietojiet to virs līnijas, kas atrodas tieši zem simbola  $\blacktriangledown$  malu vadotnes iekšpusē.
- ❏ Vispirms ievietojiet papīra īso malu. Tomēr, ja garā mala ir iestatīta kā lietotāja norādītā izmēra platums, vispirms ievietojiet papīra garo malu.

#### ❏ Iepriekš perforēts papīrs

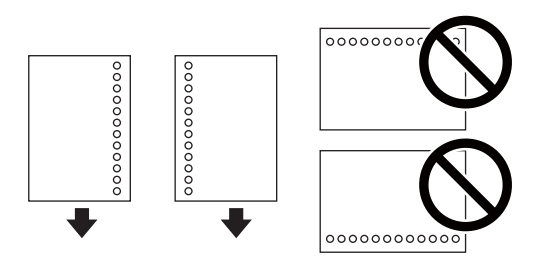

#### *Piezīme:*

- ❏ Ievietojiet vienu atlasītā izmēra papīra lapu ar iesējuma caurumiem kreisajā vai labajā pusē.
- ❏ Pielāgojiet faila drukas pozīciju, lai netiktu drukāts pāri caurumiem.
- 4. Bīdiet malas vadotnes līdz papīra malām un pēc tam aizveriet padevēja aizsargu.

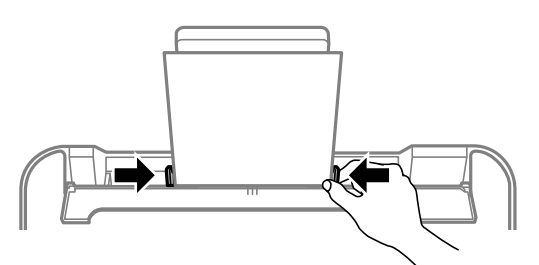

### c*Svarīga informācija:*

Nenovietojiet nekādus priekšmetus uz padevēja aizsarga. Pretējā gadījumā var tikt traucēta papīra padeve.

5. Izbīdiet izvades paliktni.

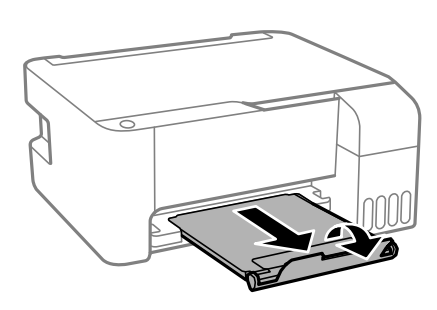

#### *Piezīme:*

Ievietojiet atlikušo papīru iepakojumā. Ja tas tiek atstāts printerī, papīrs var sarullēties vai drukas kvalitāte var pasliktināties.

### **Saistītā informācija**

- & ["Papīra lietošanas piesardzības pasākumi" 35. lpp.](#page-34-0)
- & ["Pieejamais papīrs un drukāšanas apjoms" 34. lpp.](#page-33-0)
- & "Aplokšņu ievietošana un piesardzības pasākumi" 38. lpp.
- & ["Garu papīra lokšņu ievietošana" 39. lpp.](#page-38-0)

### **Aplokšņu ievietošana un piesardzības pasākumi**

Ievietojiet aploksnes ar īsāko malu pa priekšu centrā tā, lai pārloks būtu uz leju, un virziet malu vadotnes pie aplokšņu malām.

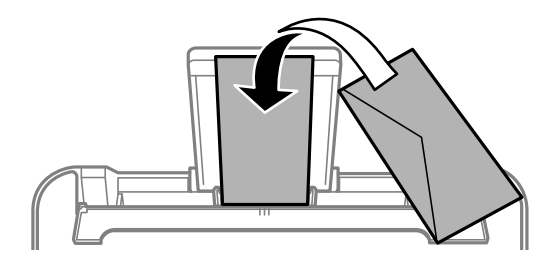

❏ Pirms papīra ievietošanas sakārtojiet aplokšņu malas un atdaliet tās citu no citas.Ja kopā esošajās aploksnēs ir gaiss, nospiediet tās, lai pirms ievietošanas tās izlīdzinātu.

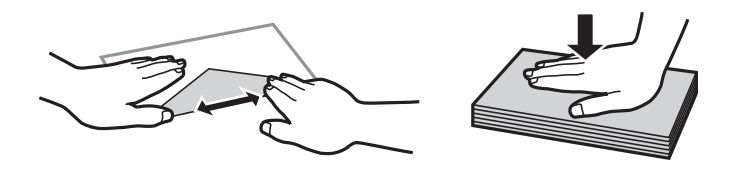

- ❏ Nelietojiet aploksnes, kas ir sarullējušās vai salocītas.Drukājot uz šādām aploksnēm, papīrs var iestrēgt un uz izdrukas var rasties traipi.
- ❏ Neizmantojiet aploksnes ar lipīgu pārloku virsmu vai aploksnes ar lodziņu.
- ❏ Nelietojiet pārāk plānas aploksnes, jo tās drukāšanas laikā var sarullēties.

#### <span id="page-38-0"></span>**Saistītā informācija**

- & ["Pieejamais papīrs un drukāšanas apjoms" 34. lpp.](#page-33-0)
- & ["Papīra ievietošana Aizmugur. papīra padeve" 36. lpp.](#page-35-0)

### **Garu papīra lokšņu ievietošana**

Ievietojot papīra loksnes, kuru garums ir lielāks par Legal izmēru, nolieciet papīra balstu un nogludiniet papīra vadošo malu.

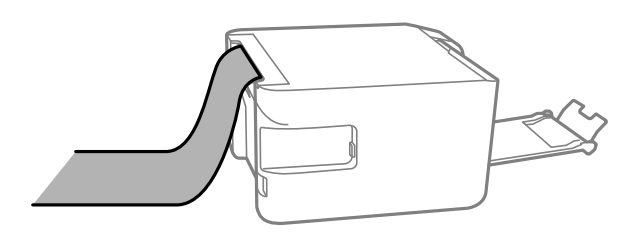

#### **Saistītā informācija**

- & ["Pieejamais papīrs un drukāšanas apjoms" 34. lpp.](#page-33-0)
- & ["Papīra ievietošana Aizmugur. papīra padeve" 36. lpp.](#page-35-0)

### **Papīra veidu saraksts**

Lai iegūtu optimālus drukas rezultātus, izvēlieties izmantotajam papīram atbilstošu papīra veidu.

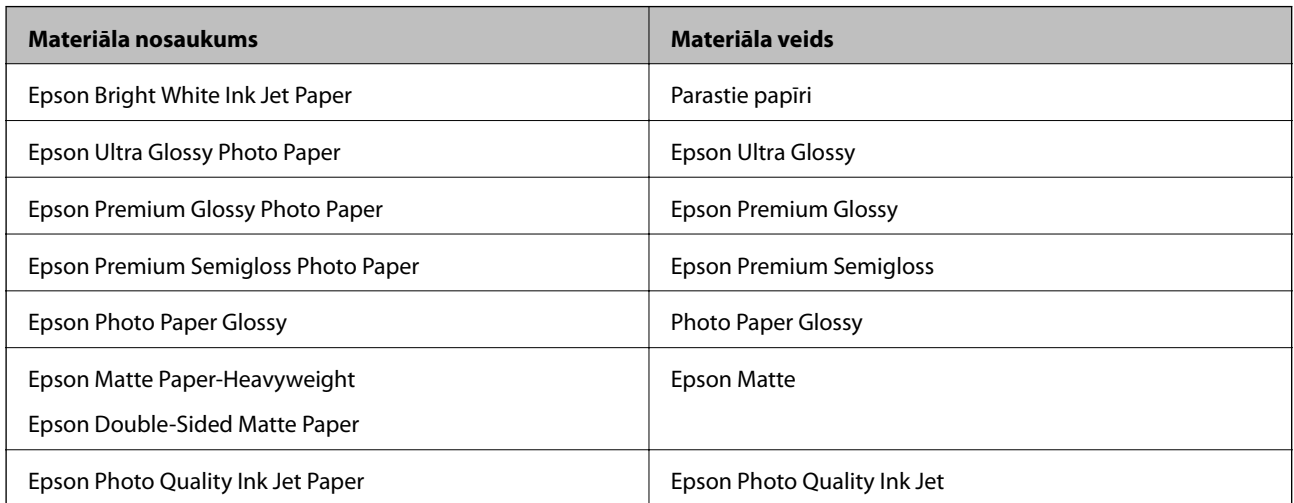

# **Oriģinālu novietošana uz Skenera stikls**

### c*Svarīga informācija:*

Ievietojot printerī lielizmēra oriģinālus, piemēram, grāmatas, nodrošiniet, lai āra gaisma nespīdētu tieši uz skenera stikls.

1. Atveriet dokumentu vāku.

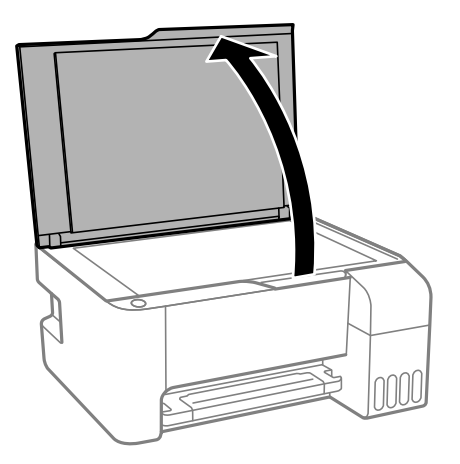

- 2. Notīriet no skenera stikls putekļus uz traipus.
- 3. Novietojiet oriģinālu ar nepieciešamo pusi uz leju un virziet to stūra atzīmes virzienā.

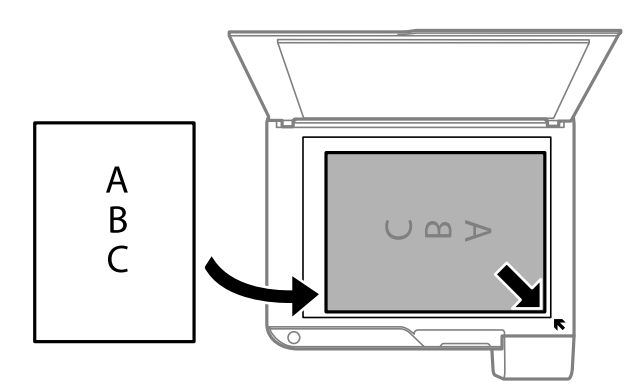

#### *Piezīme:*

Skenējot netiek ietverta 1,5 mm plata mala skenera stikls apakšmalā un labajā pusē.

4. Uzmanīgi aizveriet vāku.

#### c*Svarīga informācija:*

Nepiemērojiet skenera stikls un dokumentu vākam pārmērīgu spēku.Citādi šīs daļas var tikt bojātas.

5. Pēc skenēšanas izņemiet oriģinālus.

#### *Piezīme:*

Ja oriģināli ilgstoši tiek atstāti uz skenera stikls, tie var pielipt pie stikla virsmas.

### **Vairāku fotoattēlu ievietošana vienlaicīgai skenēšanai**

Ir iespējams skenēt vairākus fotoattēlus vienlaikus un saglabāt katru attēlu, izmantojot Epson Scan 2 iespēju **Fotoattēlu režīms**. Novietojiet fotoattēlus 4,5 mm attālumā no skenera stikls horizontālajām un vertikālajām malām, vismaz 20 mm attālumā citu no citas. Fotoattēliem jābūt lielākiem par 15 × 15 mm.

#### *Piezīme:*

Priekšskatījuma loga augšdaļā atzīmējiet izvēles rūtiņu *Sīktēls*.

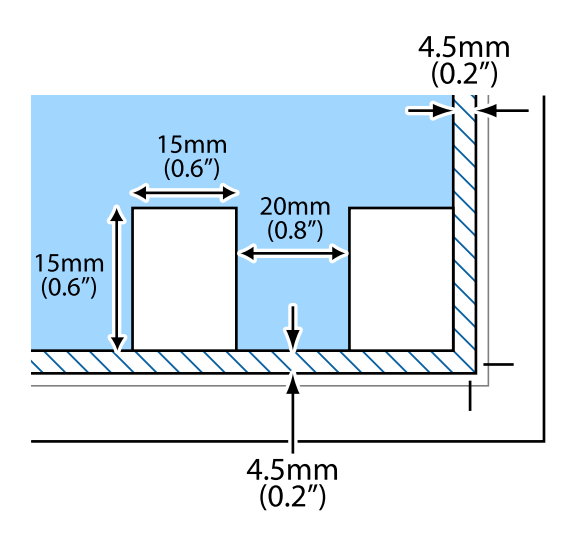

# **Elektroenerģijas taupīšana**

Ja iestatītajā laika periodā netiek veikta neviena darbība, printeris automātiski pārslēdzas miega režīmā vai izslēdzas. Laika periodu var pielāgot, pirms tiek piemērota barošanas pārvaldība. Jebkāds laika palielinājums ietekmēs izstrādājuma energoefektivitāti. Lūdzu, izvērtējiet uz apkārtējo vidi radīto ietekmi, pirms veicat jebkādas izmaiņas.

Atkarībā no iegādes vietas, printerim var būt funkcija, kas to automātiski izslēdz, ja tas 30 minūtes nav izveidojis tīkla savienojumu.

### **Elektroenerģijas taupīšana — Windows**

- 1. Atveriet printera draivera logu.
- 2. Uzklikšķiniet uz **Informācija par Printeri un Opcijām** cilnē **Apkope**.
- 3. Veiciet kādu no tālāk norādītajām darbībām.
	- ❏ Atlasiet laika periodu, pēc kura paiešanas printeris pārslēdzas miega režīmā: tas ir funkcijas **Gaidstāves taimeris** iestatījums; noklikšķiniet **Nosūtīt**.Lai printeris automātiski izslēgtos, atlasiet laika perioda iestatījumu funkcijā **Strāvas padeves izslēgšanas taimeris** un noklikšķiniet **Nosūtīt**.
	- ❏ Atlasiet laika periodu, pēc kura paiešanas printeris pārslēdzas miega režīmā: tas ir funkcijas **Gaidstāves taimeris** iestatījums; noklikšķiniet **Nosūtīt**.Lai printeris izslēgtos automātiski, funkcijā **Izslēgt, ja nelieto** vai **Izslēgt, ja atvienots** atlasiet laika perioda iestatījumu un pēc tam noklikšķiniet **Nosūtīt**.

#### *Piezīme:*

Jūsu ierīcei atkarībā no iegādes vietas var būt pieejama funkcija *Strāvas padeves izslēgšanas taimeris* vai *Izslēgt, ja atvienots*.

4. Noklikšķiniet **Labi**.

### **Elektroenerģijas taupīšana — Mac OS**

- 1. Atlasiet **Sistēmas preferences** izvēlnē > **Printeri un skeneri** (vai **Drukāšana un skenēšana**, **Drukāšana un faksi**) un pēc tam atlasiet printeri.
- 2. Noklikšķiniet **Opcijas un izejmateriāli** > **Utilīta** > **Atvērt printera utilītu**.
- 3. Noklikšķiniet **Printera iestatījumi**.
- 4. Veiciet kādu no tālāk norādītajām darbībām.
	- ❏ Atlasiet laika periodu, pēc kura paiešanas printeris pārslēdzas miega režīmā: tas ir funkcijas **Gaidstāves taimeris** iestatījums; noklikšķiniet **Lietot**.Lai printeris automātiski izslēgtos, atlasiet laika perioda iestatījumu funkcijā **Strāvas padeves izslēgšanas taimeris** un noklikšķiniet **Lietot**.
	- ❏ Atlasiet laika periodu, pēc kura paiešanas printeris pārslēdzas miega režīmā: tas ir funkcijas **Gaidstāves taimeris** iestatījums; noklikšķiniet **Lietot**.Lai printeris izslēgtos automātiski, funkcijā **Izslēgt, ja nelieto** vai **Izslēgt, ja atvienots** atlasiet laika perioda iestatījumu un pēc tam noklikšķiniet **Lietot**.

*Piezīme:*

Jūsu ierīcei atkarībā no iegādes vietas var būt pieejama funkcija *Strāvas padeves izslēgšanas taimeris* vai *Izslēgt, ja nelieto* un *Izslēgt, ja atvienots*.

# <span id="page-42-0"></span>**Drukāšana no printera draivera, izmantojot Windows**

### **Piekļuve printera draiverim**

Piekļūstot printera draiverim no datora vadības paneļa, iestatījumi tiek izmantoti visās lietojumprogrammās.

#### **Piekļuve printera draiverim no vadības paneļa**

❏ Windows 10/Windows Server 2016

Noklikšķiniet uz pogas Sākt un sadaļā **Aparatūra un skaņa** atlasiet **Operētājsistēma Windows** > **Vadības panelis** > **Skatīt ierīces un printerus**. Ar peles labo pogu uzklikšķiniet uz printera vai nospiediet uz tās un turiet to nospiestu, pēc tam izvēlieties **Drukāšanas preferences**.

❏ Windows 8.1/Windows 8/Windows Server 2012 R2/Windows Server 2012

Izvēlieties **Darbvirsma** > **Iestatījumi** > **Vadības panelis** > **Skatīt ierīces un printerus** sadaļā **Aparatūra un skaņa**. Ar peles labo pogu uzklikšķiniet uz printera vai nospiediet uz tās un turiet to nospiestu, pēc tam izvēlieties **Drukāšanas preferences**.

❏ Windows 7/Windows Server 2008 R2

Noklikšķiniet uz pogas Sākt un sadaļā **Aparatūra un skaņa** atlasiet **Vadības panelis** > **Skatīt ierīces un printerus**. Ar peles labo pogu uzklikšķiniet uz printera un izvēlieties **Drukāšanas preferences**.

❏ Windows Vista/Windows Server 2008

Noklikšķiniet uz pogas Start un sadaļā **Aparatūra un skaņa** atlasiet **Vadības panelis** > **Printeri**. Ar peles labo pogu noklikšķiniet uz printera un atlasiet **Atlasīt drukāšanas preferences**.

❏ Windows XP/Windows Server 2003 R2/Windows Server 2003

Uzklikšķiniet uz pogas Sākt, izvēlieties **Vadības panelis** > **Printeri un cita aparatūra** > **Printeri un faksi**. Ar peles labo pogu uzklikšķiniet uz printera un izvēlieties **Drukāšanas preferences**.

#### **Piekļuve printera draiverim no printera ikonas uzdevumjoslā**

Printera ikona darbvirsmas uzdevumjoslā ir īsinājumikona, kas ļauj ātri piekļūt printera draiverim.

Ja uzklikšķiniet uz printera ikonas un izvēlieties **Printera iestatījumi**, var piekļūt tādam pašam printera iestatījumu logam, kāds ir parādīts vadības panelī. Ja divreiz uzklikšķiniet uz šīs ikonas, var pārbaudīt printera statusu.

#### *Piezīme:*

Ja printera ikona neparādās uzdevumjoslā, atveriet printera draivera logu, uzklikšķiniet uz *Pārraudzības preferences Apkope* cilnē un tad izvēlieties *Reģistrējiet saīsnes ikonu uzdevumjoslā*.

### **Pamatinformācija par drukāšanu**

#### *Piezīme:*

Darbības var atšķirties atkarībā no programmas. Lai iegūtu detalizētu informāciju, skatiet attiecīgās lietojumprogrammas palīdzību.

1. Atveriet datni, kuru vēlaties drukāt.

Ja printerī vēl nav ievietots papīrs, izdariet to.

- 2. Atlasiet **Drukāt** vai **Lapas iestatīšana** izvēlnē **Fails**.
- 3. Izvēlieties printeri.
- 4. Izvēlieties **Preferences** vai **Rekvizīti**, lai piekļūtu printera draivera logam.

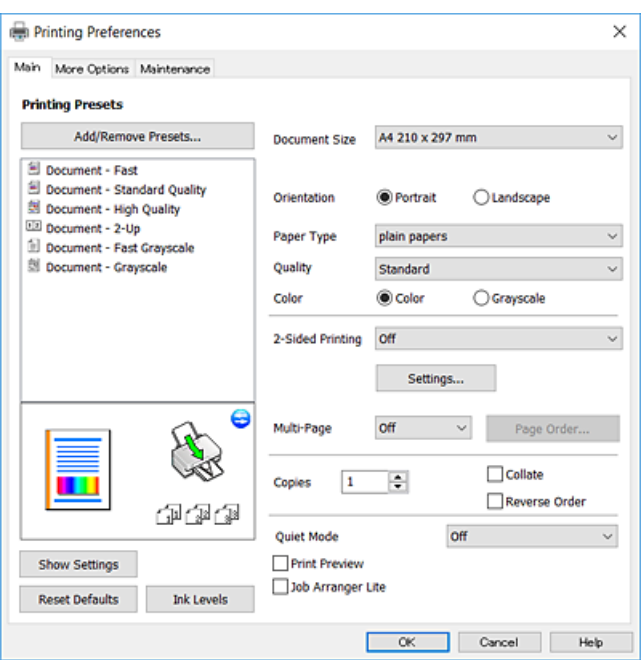

5. Ja tas ir nepieciešams, mainiet iestatījumus.

Detalizētu informāciju skatiet printera draivera izvēļņu opcijās.

#### *Piezīme:*

- ❏ Varat arī skatīt tiešsaistes palīdzību, lai iegūtu skaidrojumus par iestatījumu vienumiem. Noklikšķinot ar peles labo pogu uz vienuma, tiek atvērta sadaļa *Palīdzība*.
- ❏ Atlasot *Drukas priekšskatījums*, varat pirms drukāšanas apskatīt dokumenta priekšskatījumu.
- 6. Noklikšķiniet uz **Labi**, lai aizvērtu printera draivera logu.
- 7. Noklikšķiniet uz **Drukāt**.

#### *Piezīme:*

Atlasot *Drukas priekšskatījums*, tiek atvērts priekšskatījuma logs. Lai mainītu iestatījumus, noklikšķiniet uz *Atcelt* un atkārtojiet procedūru, sākot ar 2. darbību.

#### **Saistītā informācija**

- & ["Pieejamais papīrs un drukāšanas apjoms" 34. lpp.](#page-33-0)
- & ["Papīra ievietošana Aizmugur. papīra padeve" 36. lpp.](#page-35-0)
- & ["Cilne Galvenie" 59. lpp.](#page-58-0)

### **Drukāšana uz abām pusēm**

Varat drukāt uz papīra abām pusēm.Varat drukāt arī bukletu, ko var izveidot, mainot lappušu secību un salokot izdruku.

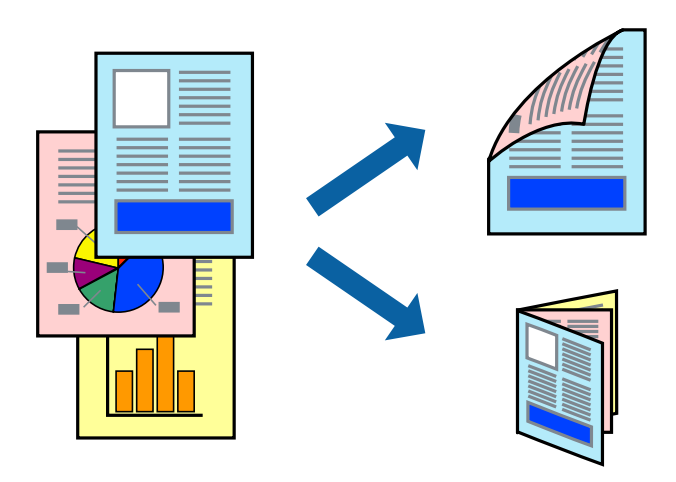

#### *Piezīme:*

- ❏ Šī funkcija nav pieejama drukāšanai bez apmalēm.
- ❏ Kad printeris ir pabeidzis drukāt pirmo lapas pusi, apgrieziet lapu otrādi.
- ❏ Ja izmantojat papīru, kas ir piemērots 2-pusējai drukāšanai, drukas kvalitāte var pasliktināties, un var rasties papīra sastrēgumi.
- ❏ Atkarībā no papīra un datiem, tinte var izspiesties caur otru papīra pusi.

#### **Saistītā informācija**

& ["Pieejamais papīrs un drukāšanas apjoms" 34. lpp.](#page-33-0)

### **Drukas iestatījumi**

Divpusējā drukāšana ir pieejama, ja ir iespējots vienums EPSON Status Monitor 3. Tomēr tā var nebūt pieejama, ja pieeja printerim tiek veikta caur tīklu vai tas tiek lietots kā koplietošanas printeris.

#### *Piezīme:*

Lai iespējotu EPSON Status Monitor 3, cilnē *Apkope* noklikšķiniet *Paplašināti iestatījumi* un atlasiet *Iespējot EPSON Status Monitor 3*.

- 1. Printera draivera cilnē **Galvenie** atlasiet kādu no **2-pusēja drukāšana** piedāvātajām opcijām.
- 2. Uzklikšķiniet uz **Iestatījumi**, veiciet atbilstošos iestatījumus un pēc tam uzklikšķiniet uz **Labi**.

#### *Piezīme:*

Lai drukātu salocītu bukletu, atlasiet *Buklets*.

3. Noklikšķiniet uz **Drukāt**.

Kad pirmās puses drukāšana ir pabeigta, datorā tiek parādīts uznirstošais logs. Izpildiet ekrānā redzamās instrukcijas.

### **Saistītā informācija**

- & ["Pamatinformācija par drukāšanu" 43. lpp.](#page-42-0)
- & ["Cilne Galvenie" 59. lpp.](#page-58-0)

### **Vairāku lapu drukāšana uz vienas papīra loksnes**

Varat drukāt divas vai četras datu lapas uz vienas papīra loksnes.

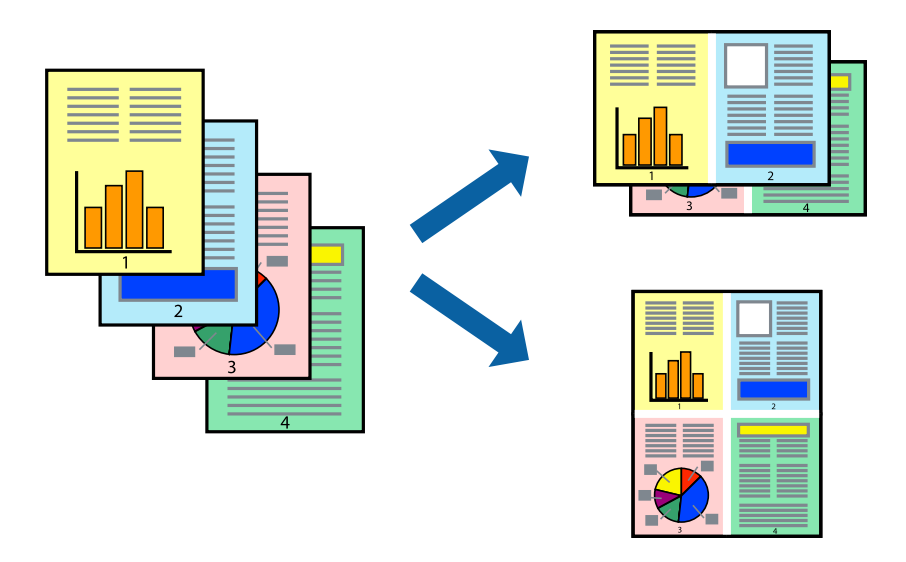

### **Drukāšanas iestatījumi**

Printera draivera cilnē **Galvenie** atlasiet **2 lapas loksnē** vai **4 lapas loksnē** pie iestatījuma **Vairākas lapas**.

#### *Piezīme:*

Šī funkcija nav pieejama drukāšanai bez apmalēm.

### **Saistītā informācija**

- & ["Pamatinformācija par drukāšanu" 43. lpp.](#page-42-0)
- & ["Cilne Galvenie" 59. lpp.](#page-58-0)

### **Drukāšana un kārtošana lappušu secībā (drukāšana apgrieztā secībā)**

Iespējams drukāt, sākot no pēdējās lappuses, tā, lai izdrukāto dokumentu lappušu numerācija būtu pieaugošā secībā.

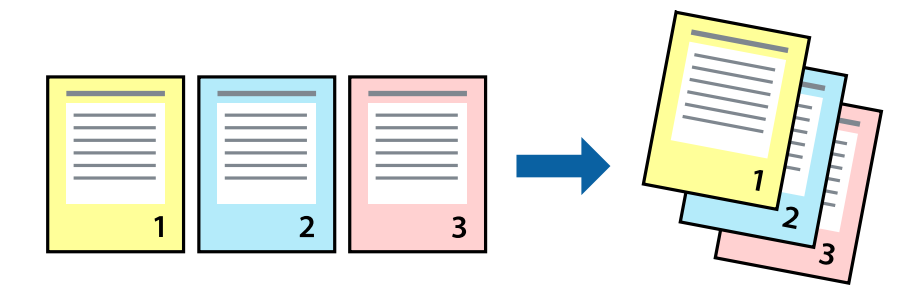

### **Drukāšanas iestatījumi**

Printera draivera cilnē **Galvenie** atlasiet **Apgriezta kārtība**.

#### **Saistītā informācija**

- & ["Pamatinformācija par drukāšanu" 43. lpp.](#page-42-0)
- & ["Cilne Galvenie" 59. lpp.](#page-58-0)

### **Samazināta vai palielināta dokumenta drukāšana**

Varat samazināt vai palielināt dokumenta izmēru noteiktā procentuālā apmērā vai atbilstoši printerī ievietotā papīra izmēram.

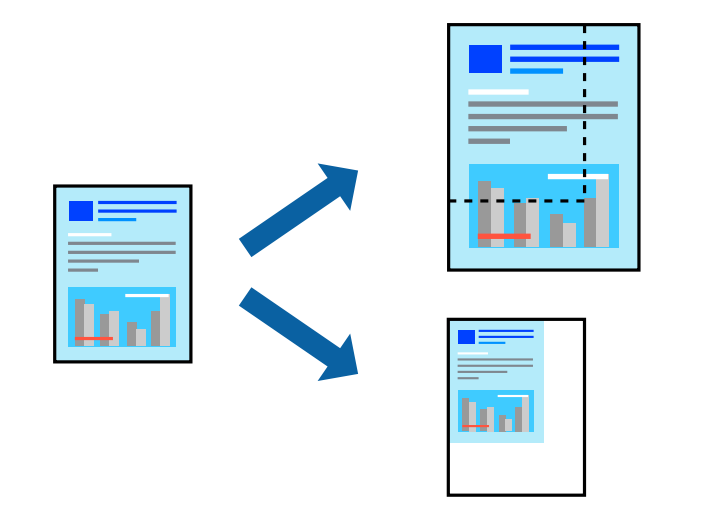

### **Drukas iestatījumi**

Printera draivera cilnē **Papildu opcijas** iestatījumā **Dokumenta izmērs** atlasiet dokumenta izmēru.Iestatījumā **Papīra izvade** atlasiet apdrukājamā papīra izmēru.Atlasiet **Samazināt/palielināt dokumentu** un pēc tam atlasiet **Pielāgot lapai** vai **Tuvināt**.Ja izvēlaties iestatījumu **Tuvināt**, ievadiet procentuālo vērtību.

Atlasiet **Centrā**, lai attēli tiktu drukāti lapas centrā.

### *Piezīme:*

Šī funkcija nav pieejama drukāšanai bez apmalēm.

### **Saistītā informācija**

- & ["Pamatinformācija par drukāšanu" 43. lpp.](#page-42-0)
- & ["Cilne Papildu opcijas" 60. lpp.](#page-59-0)

### **Viena attēla palielināta drukāšana uz vairākām lapām (plakāta izveide)**

Šī funkcija nodrošina iespēju drukāt vienu attēlu uz vairākām papīra lapām.Tās salīmējot, varat izveidot lielāku plakātu.

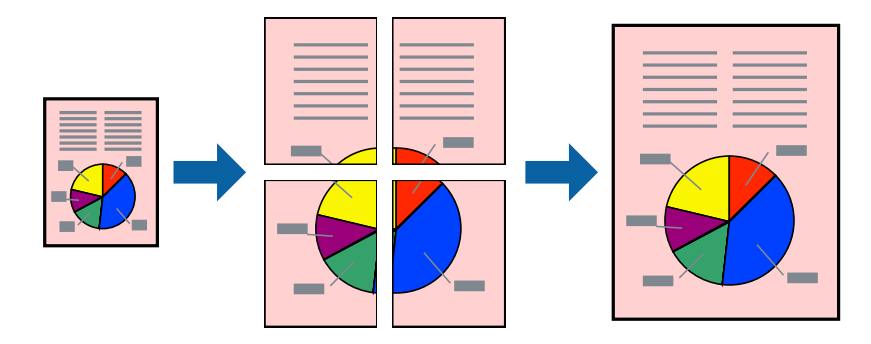

*Piezīme:* Šī funkcija nav pieejama drukāšanai bez apmalēm.

### **Drukas iestatījumi**

Printera draivera cilnē **Galvenie** atlasiet **Plakāts 2x1**, **Plakāts 2x2**, **Plakāts 3x3** vai **Plakāts 4x4** pie iestatījuma **Vairākas lapas**. Noklikšķinot uz **Iestatījumi**, varat atlasīt paneļus, kurus nevēlaties drukāt. Varat atlasīt arī griešanas šablona opcijas.

### **Saistītā informācija**

- & ["Pamatinformācija par drukāšanu" 43. lpp.](#page-42-0)
- & ["Cilne Galvenie" 59. lpp.](#page-58-0)

### **Plakātu izveide, izmantojot Nolīdzināšanas atzīmes dublējas**

Turpinājumā ir sniegts piemērs, kā izveidot plakātu, ja ir atlasīta opcija **Plakāts 2x2**, un opcija **Nolīdzināšanas atzīmes dublējas** ir atlasīta sadaļā **Izdrukāt griešanas norādījumus**.

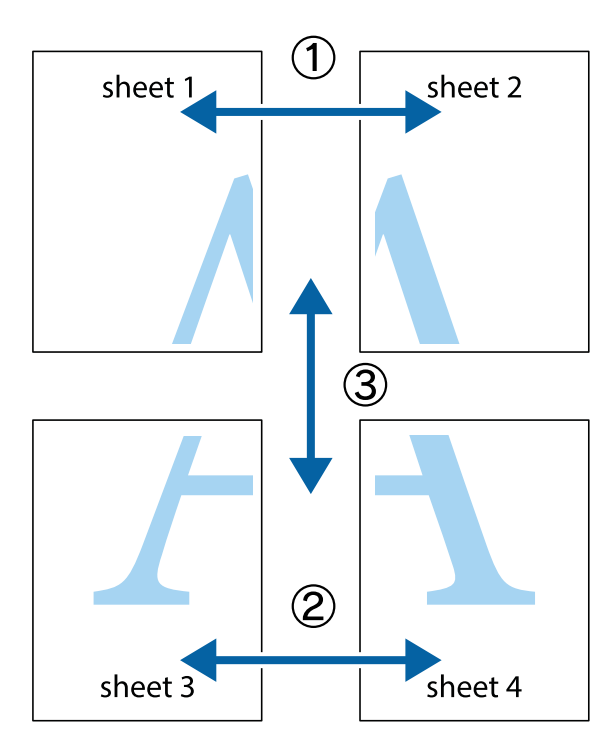

1. Sagatavojiet Sheet 1 un Sheet 2. Nogrieziet Sheet 1 malas, ņemot vērā vertikālo zilo līniju, kas virzās caur augšējā un apakšējā krustiņa atzīmju centram.

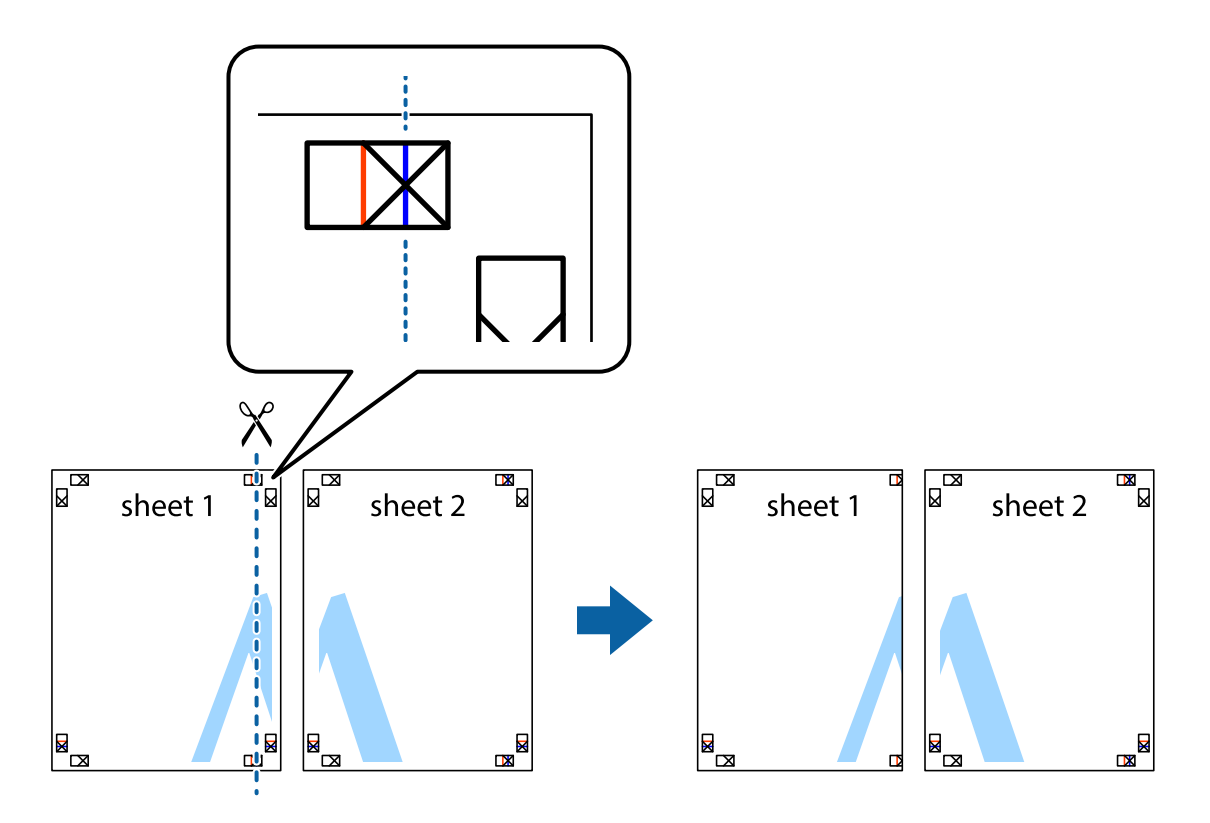

2. Novietojiet Sheet 1 malu uz Sheet 2 un nolīdziniet krustiņa atzīmes, pēc tam īslaicīgi abas papīra loksnes no aizmugures salīmējiet kopā.

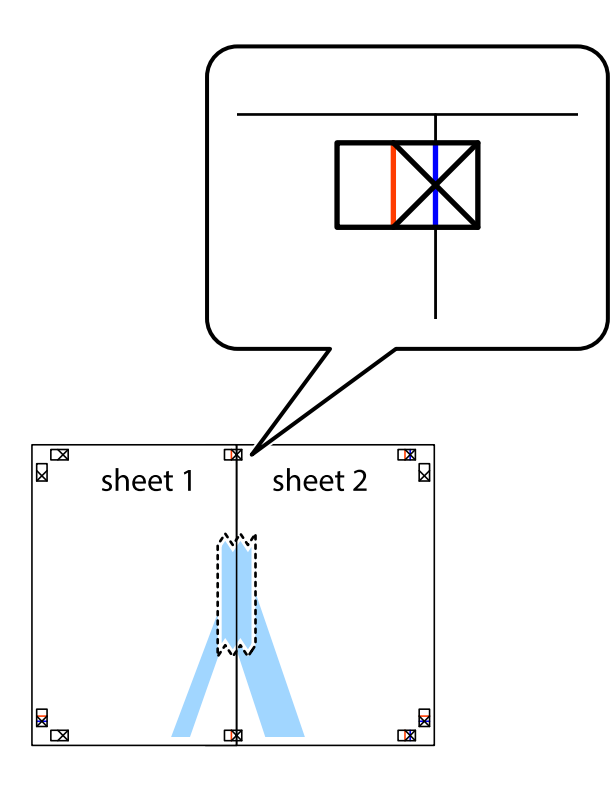

3. Sagrieziet salīmētās papīra loksnes divās daļās, ņemot vērā vertikālo sarkano līniju, kas virzās caur līdzināšanas marķieriem (šajā gadījumā tā ir līnija pa kreisi no krustiņa atzīmēm).

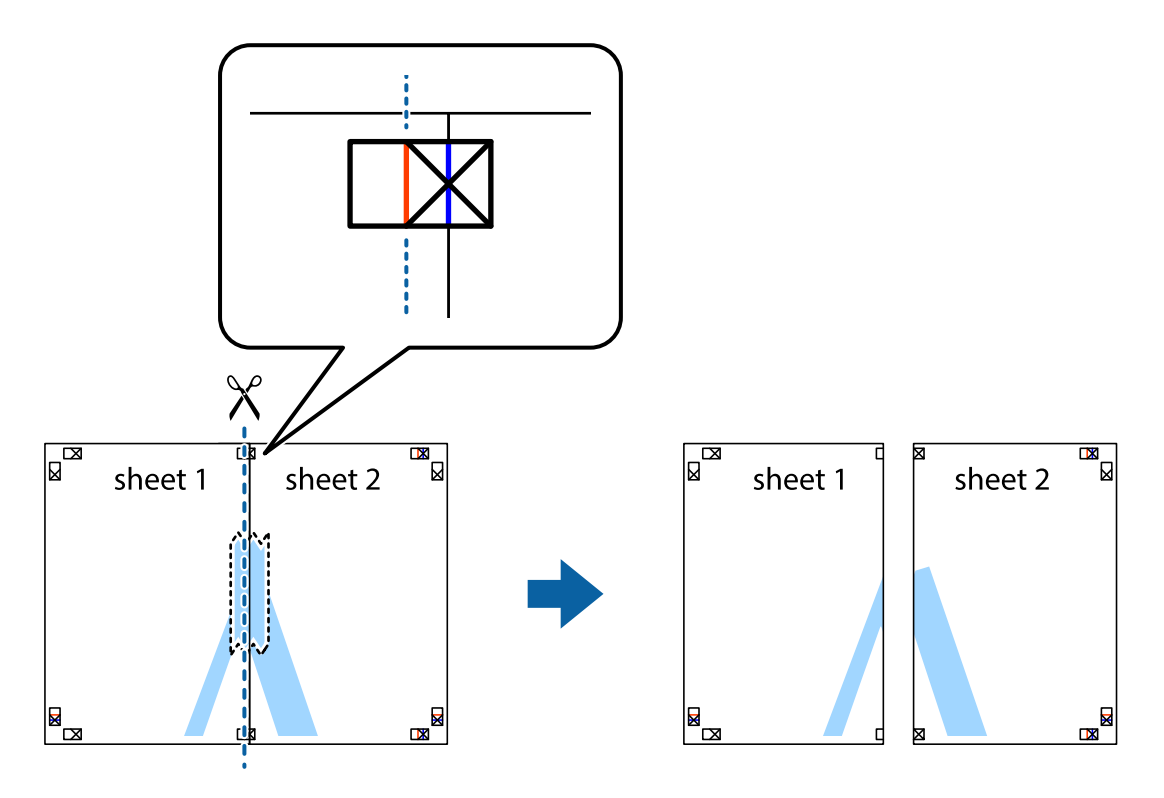

4. Salīmējiet papīra loksnes kopā no aizmugures.

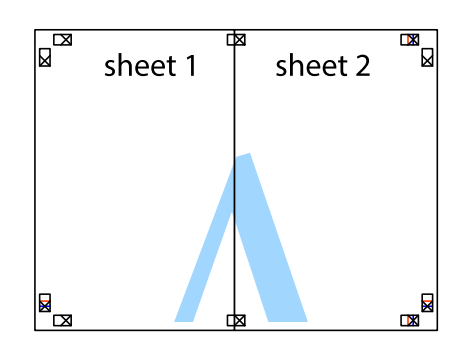

- 5. Atkārtoti veiciet 1.–4. darbību, lai salīmētu kopā Sheet 3 un Sheet 4.
- 6. Nogrieziet Sheet 1 un Sheet 2 malas, ņemot vērā horizontālo zilo līniju kreisās un labās puses krustiņa atzīmju centrā.

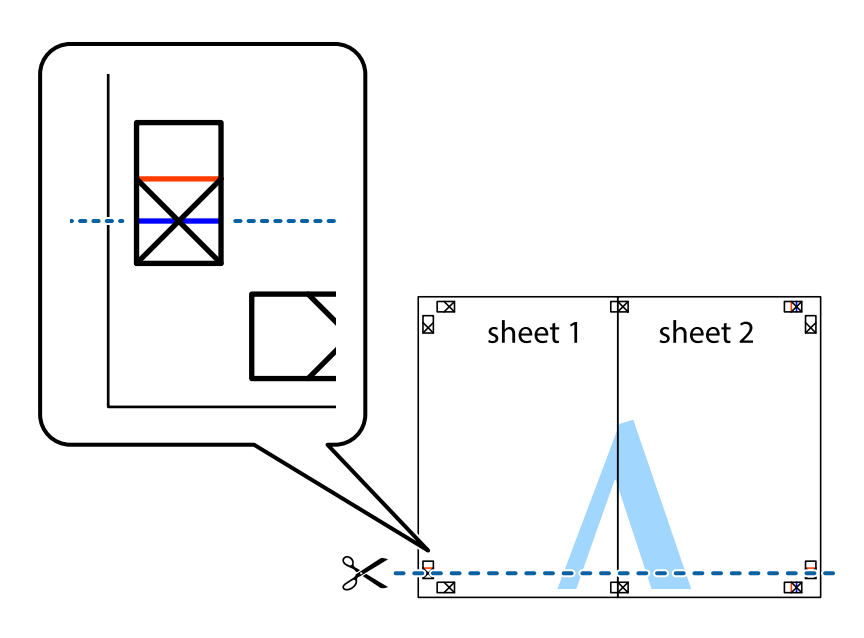

7. Novietojiet Sheet 1 un Sheet 2 malu uz Sheet 3 un Sheet 4 un nolīdziniet krustiņa atzīmes, pēc tam īslaicīgi no aizmugures salīmējiet tās kopā.

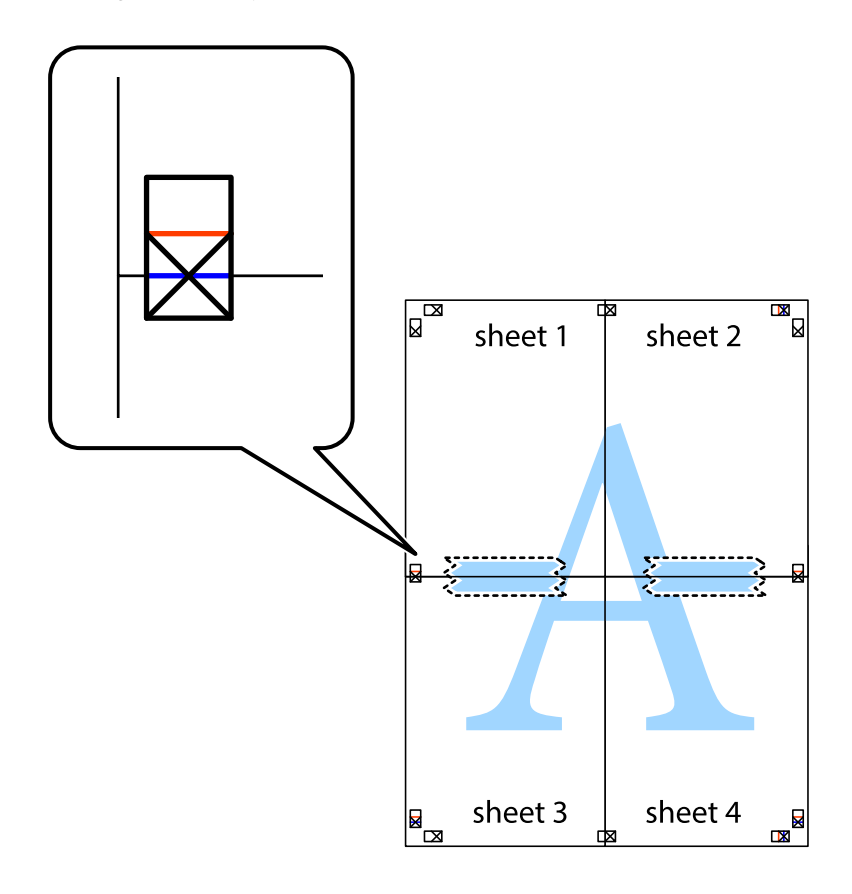

8. Sagrieziet salīmētās loksnes divās daļās, ņemot vērā horizontālo sarkano līniju, kas virzās caur līdzināšanas marķieriem (šajā gadījumā tā ir līnija virs krustiņa atzīmēm).

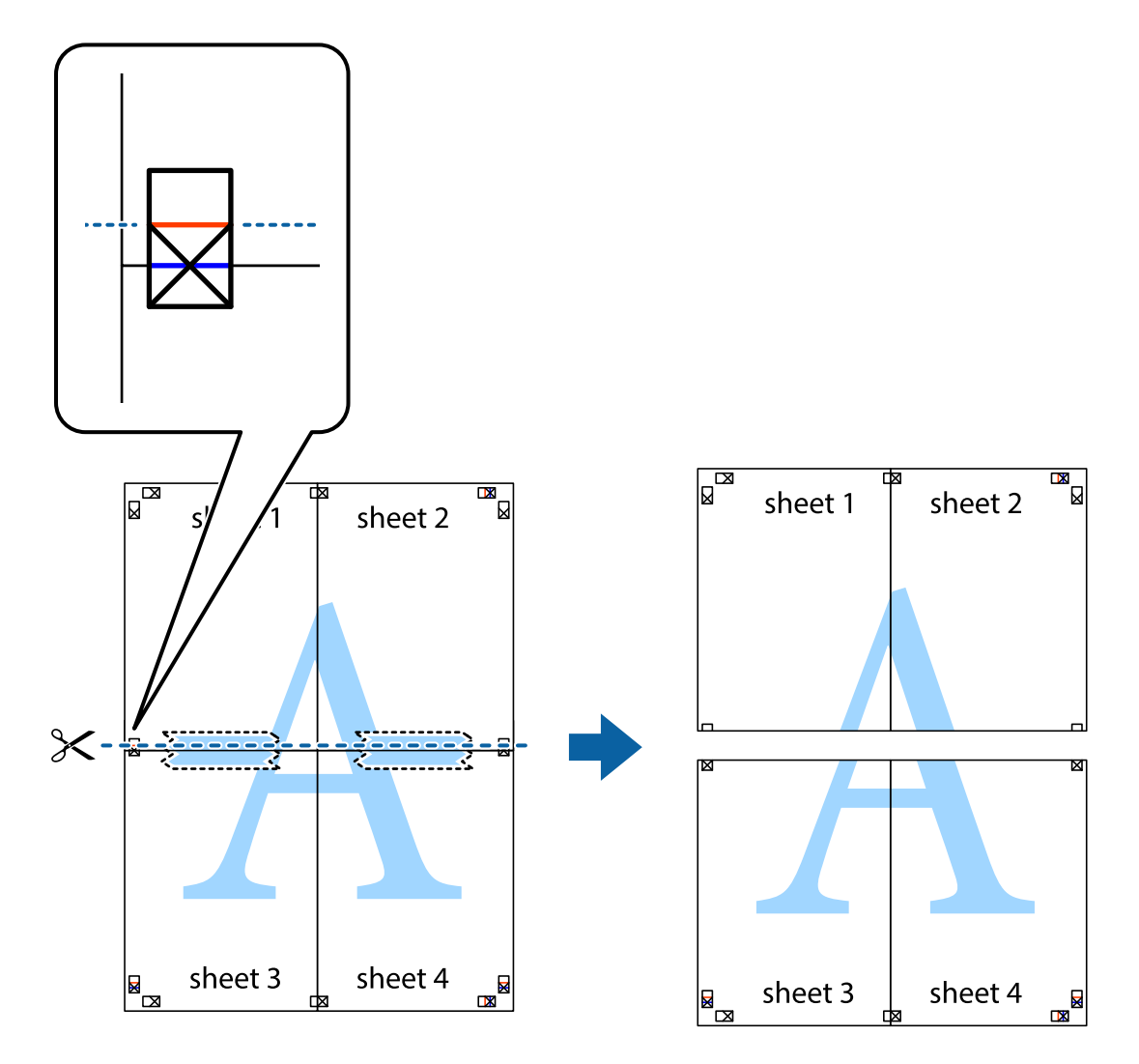

9. Salīmējiet papīra loksnes kopā no aizmugures.

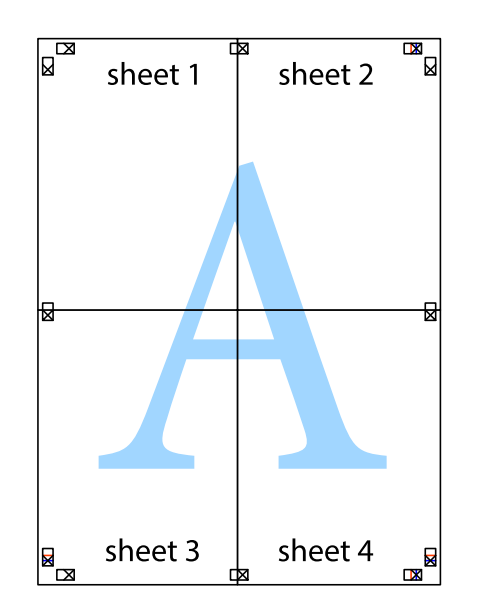

10. Nogrieziet atlikušās malas, kas ir gar ārējo vadotni.

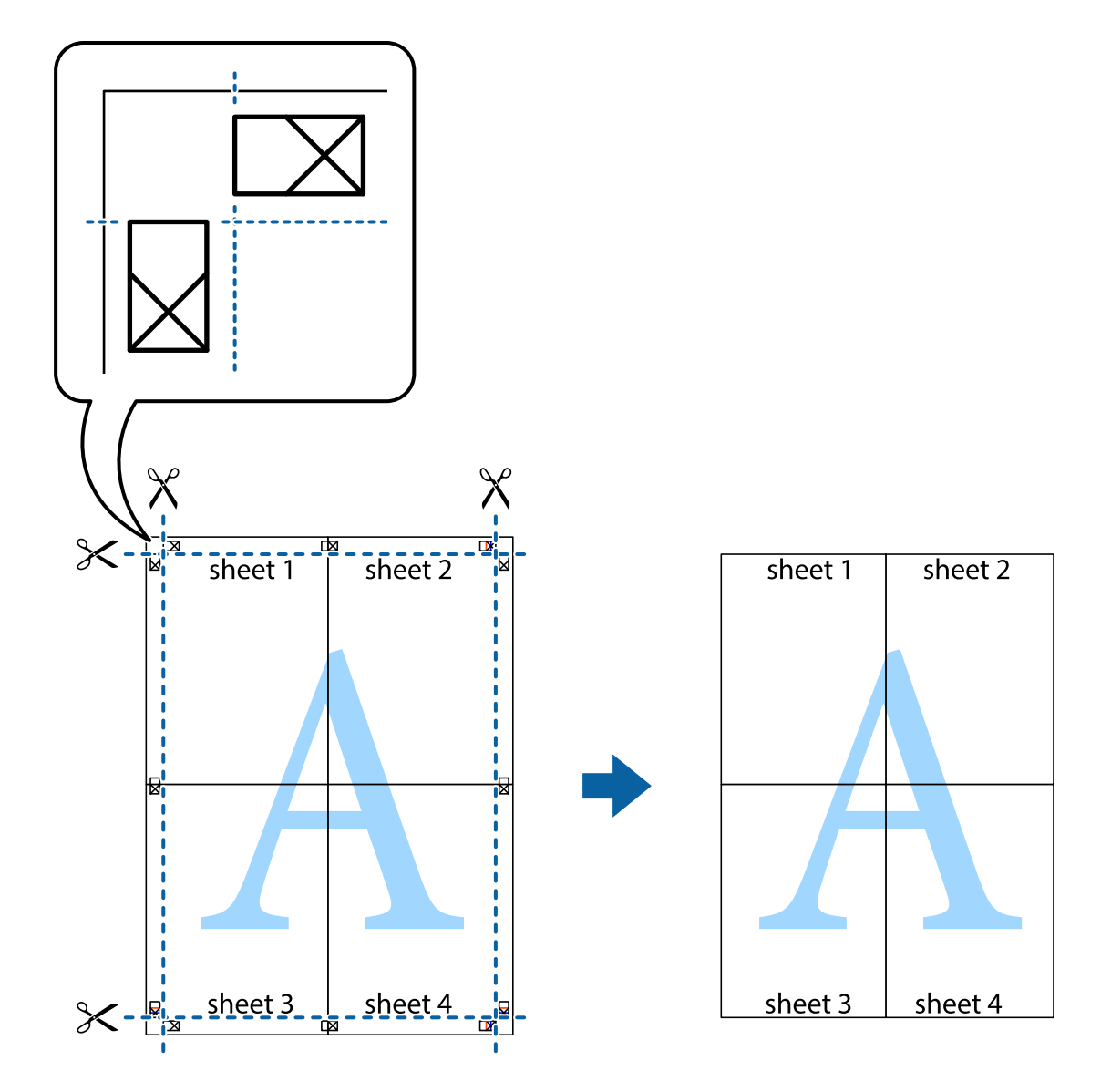

### **Izdrukas ar galveni un kājeni**

Varat galvenē vai kājenē izdrukāt tādu informāciju kā lietotājvārds un drukāšanas datums.

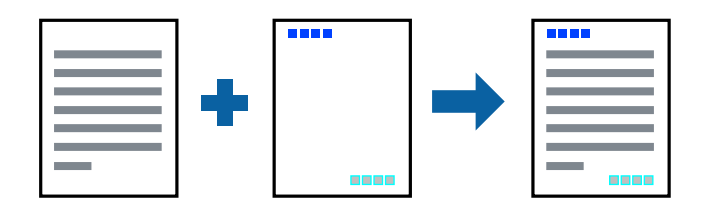

### **Drukas iestatījumi**

Printera draivera cilnē **Papildu opcijas** noklikšķiniet **Ūdenszīmes funkcijas** un tad atlasiet **Galvene/kājene**. Noklikšķiniet **Iestatījumi** un tad atlasiet vienumus, kurus vēlaties izdrukāt.

#### **Saistītā informācija**

- & ["Pamatinformācija par drukāšanu" 43. lpp.](#page-42-0)
- & ["Cilne Papildu opcijas" 60. lpp.](#page-59-0)

### **Ūdenszīmes drukāšana**

Uz izdrukām var drukāt ūdenszīmi, piemēram, "Konfidenciāls". Varat arī pievienot savu ūdenszīmi.

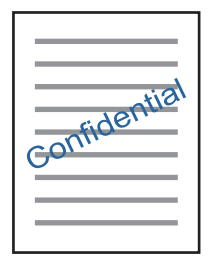

*Piezīme:* Šī funkcija nav pieejama drukāšanai bez apmalēm.

### **Drukas iestatījumi**

Printera draivera cilnē **Papildu opcijas** noklikšķiniet **Ūdenszīmes funkcijas** un atlasiet Ūdenszīme.Noklikšķiniet **Iestatījumi**, lai mainītu iestatījumus, piemēram, ūdenszīmes krāsu, caurspīdību un novietojumu.

#### **Saistītā informācija**

- & ["Pamatinformācija par drukāšanu" 43. lpp.](#page-42-0)
- $\blacktriangleright$  ["Cilne Papildu opcijas" 60. lpp.](#page-59-0)

### **Vairāku failu vienlaicīga drukāšana**

Opcija Darbu kārtotājs - versija Lite ļauj apvienot vairākus failus, kas izveidoti dažādās lietojumprogrammās, un drukāt tos kā vienu drukas darbu.Varat norādīt drukas iestatījumus apvienotiem failiem, piemēram, vairāklapu izkārtojumu un divpusēju druku.

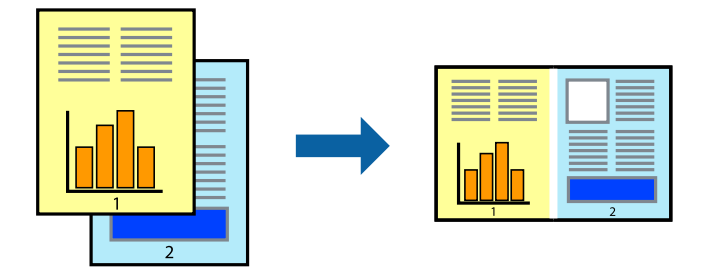

### **Drukāšanas iestatījumi**

Printera draivera cilnē **Galvenie** atlasiet **Darbu kārtotājs - versija Lite**.Uzsākt drukāšanu, ir redzams logs Darbu kārtotājs - versija Lite.Kad ir atvērts logs Darbu kārtotājs - versija Lite, atveriet failu, kuru vēlaties apvienot ar esošo failu, un tad atkārtojiet augstāk minētās darbības.

Ja atlasāt drukas darbu, kas ir pievienots Drukāšanas projekts, logā Darbu kārtotājs - versija Lite, varat rediģēt lapas izkārtojumu.

Lai sāktu drukāt, noklikšķiniet uz **Drukāt** izvēlnē **Datne**.

#### *Piezīme:*

Ja aizverat logu Darbu kārtotājs - versija Lite, pirms ir pievienoti visi drukas darbi sadaļai Drukāšanas projekts, aktuālais drukas darbs tiek atcelts.Noklikšķiniet uz *Saglabāt* izvēlnē *Datne*, lai saglabātu pašreizējo darbu.Saglabāto failu paplašinājums ir "ecl".

Lai atvērtu Drukāšanas projekts, noklikšķiniet uz *Darbu kārtotājs - versija Lite* printera draivera cilnē *Apkope*, lai atvērtu logu Darbu kārtotājs - versija Lite.Pēc tam izvēlieties *Atvērt* izvēlnē *Datne*, lai atlasītu datni.

### **Saistītā informācija**

- & ["Pamatinformācija par drukāšanu" 43. lpp.](#page-42-0)
- & ["Cilne Galvenie" 59. lpp.](#page-58-0)

### **Drukāšana, izmantojot funkciju Color Universal Print**

Iespējams uzlabot teksta un attēlu saskatāmību izdrukātajos dokumentos.

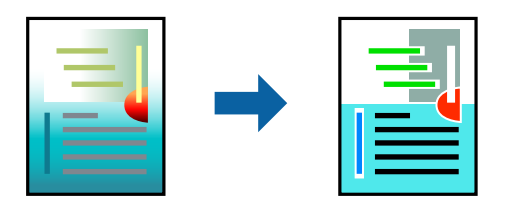

Funkcija Drukāšana ar universālām krāsām ir pieejama tikai tad, ja ir atlasīti tālāk norādītie iestatījumi.

- ❏ Papīra veids: vienkāršs papīrs
- ❏ Kvalitāte: **Standarta** vai augstāka kvalitāte
- ❏ Drukas krāsa: **Krāsaina**
- ❏ Lietojumprogrammas: Microsoft® Office 2007 vai jaunāka versija
- ❏ Teksta izmērs: 96 punkti vai mazāks

### **Drukāšanas iestatījumi**

Printera draivera cilnē **Papildu opcijas** noklikšķiniet uz **Attēlu opcijas** pie iestatījuma **Krāsu korekcija**.Atlasiet kādu no opcijām pie iestatījuma **Drukāšana ar universālām krāsām**.Noklikšķiniet uz **Uzlabošanas iespējas**, lai izvēlētos papildu iestatījumus.

#### *Piezīme:*

- $□$  Dažu rakstzīmju izskatu var ietekmēt raksts, piemēram, "+" var izskatīties kā "±".
- ❏ Lietojumprogrammai raksturīgi raksti un pasvītrojumi var ietekmēt saturu, kas tiek drukāts, izmantojot šos iestatījumus.
- ❏ Drukas kvalitāte var pasliktināties, drukājot fotoattēlus un citus attēlus ar Drukāšana ar universālām krāsām iestatījumiem.
- ❏ Ja tiek izmantoti Drukāšana ar universālām krāsām iestatījumi, drukāšana notiek lēnāk.

#### **Saistītā informācija**

- & ["Pamatinformācija par drukāšanu" 43. lpp.](#page-42-0)
- & ["Cilne Papildu opcijas" 60. lpp.](#page-59-0)

### **Drukas krāsas pielāgošana**

Varat pielāgot krāsas, kuras izmantojamas drukā.

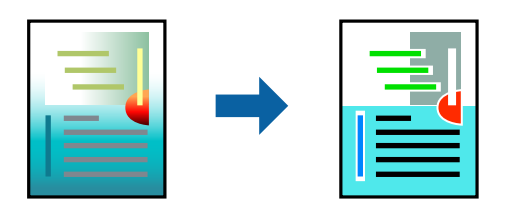

*Piezīme:* Šīs korekcijas netiek piemērotas oriģinālajiem datiem.

### **Drukas iestatījumi**

Printera draivera cilnē **Papildu opcijas** atlasiet **Pielāgotie** pie iestatījuma **Krāsu korekcija**. Noklikšķiniet **Uzlabots**, lai atvērtu logu **Krāsu korekcija**, un pēc tam atlasiet krāsu korekcijas metodi.

#### *Piezīme:*

- ❏ *Automātiska* tiek atlasīts cilnē *Papildu opcijas* kā noklusējuma iestatījums. Ar šo iestatījumu krāsas tiek automātiski pielāgotas papīra veidam un drukas kvalitātes iestatījumiem.
- ❏ *PhotoEnhance* logā *Krāsu korekcija* pielāgo krāsas, analizējot objekta novietojumu. Tādējādi, ja esat mainījis objekta atrašanās vietu, samazinot, palielinot, apgriežot vai pagriežot attēlu, krāsa var negaidīti mainīties. Atlasot iestatījumu bez apmalēm, arī tiek mainīta objekta atrašanās vieta, tādējādi radot krāsu izmaiņas. Ja attēls nav fokusēts, tā tonis var būt nedabisks. Ja krāsa tiek mainīta vai kļūst nedabiska, drukājiet režīmā, kas nav *PhotoEnhance*.

#### **Saistītā informācija**

- & ["Pamatinformācija par drukāšanu" 43. lpp.](#page-42-0)
- & ["Cilne Papildu opcijas" 60. lpp.](#page-59-0)

### **Drukāšana, akcentējot smalkas līnijas**

Varat padarīt biezākas līnijas, kas ir pārāk smalkas drukāšanai.

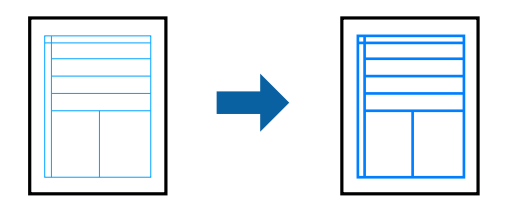

### **Drukāšanas iestatījumi**

Printera draivera cilnē **Papildu opcijas** noklikšķiniet uz **Attēlu opcijas** pie iestatījuma **Krāsu korekcija**.Atlasiet **Izcelt šaurās līnijas**.

### **Saistītā informācija**

- & ["Pamatinformācija par drukāšanu" 43. lpp.](#page-42-0)
- $\blacktriangleright$  ["Cilne Papildu opcijas" 60. lpp.](#page-59-0)

### **Svītrkodu drukāšana uzlabotā kvalitātē**

Svītrkodu iespējams izdrukāt uzlabotā kvalitātē, lai to būtu vieglāk ieskenēt. Izmantojiet šo funkciju tikai tad, ja izdrukāto svītrkodu nav iespējams ieskenēt.

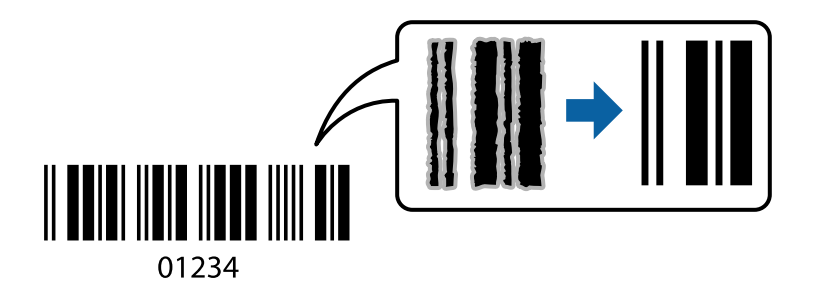

Šo funkciju var izmantot turpmāk minētajos gadījumos.

❏ Papīrs: parasts papīrs, papīrs kopēšanai un drukāšanai vai aploksne

❏ Kvalitāte: **Standarta**

Drukas kvalitāti drukāšanas laikā var mainīt. Drukas ātrums var samazināties, un drukas blīvums palielināties.

#### *Piezīme:*

Atkarībā no apstākļiem izplūduma novēršana nav vienmēr iespējama.

### **Drukāšanas iestatījumi**

Printera draivera cilnē **Apkope** noklikšķiniet uz **Paplašināti iestatījumi** un tad atlasiet **Svītrkoda režīms**.

#### <span id="page-58-0"></span>**Saistītā informācija**

- & ["Pamatinformācija par drukāšanu" 43. lpp.](#page-42-0)
- ◆ ["Cilne Apkope" 61. lpp.](#page-60-0)

### **Drukāšanas atcelšana**

Varat atcelt drukas darbu datorā.Tomēr nav iespējams atcelt drukas darbu datorā brīdī, kad tas jau ir pilnībā nosūtīts uz printeri.Šādā gadījumā atceliet drukas darbu, izmantojot printera vadības paneli.

### **Atcelšana**

Datorā ar peles labo taustiņu noklikšķiniet uz sava printera sadaļā **Ierīces un printeri**, **Printeris** vai **Printeri un faksi**.Noklikšķiniet uz **Skatīt, kas drukājas**, ar peles labo taustiņu noklikšķiniet uz atceļamā darba un tad atlasiet **Atcelt**.

### **Printera draivera izvēlnes opcijas**

Atveriet drukas logu lietojumprogrammā, atlasiet printeri un tad atveriet printera draivera logu.

#### *Piezīme:*

Izvēlnes atšķiras atkarībā no atlasītās opcijas.

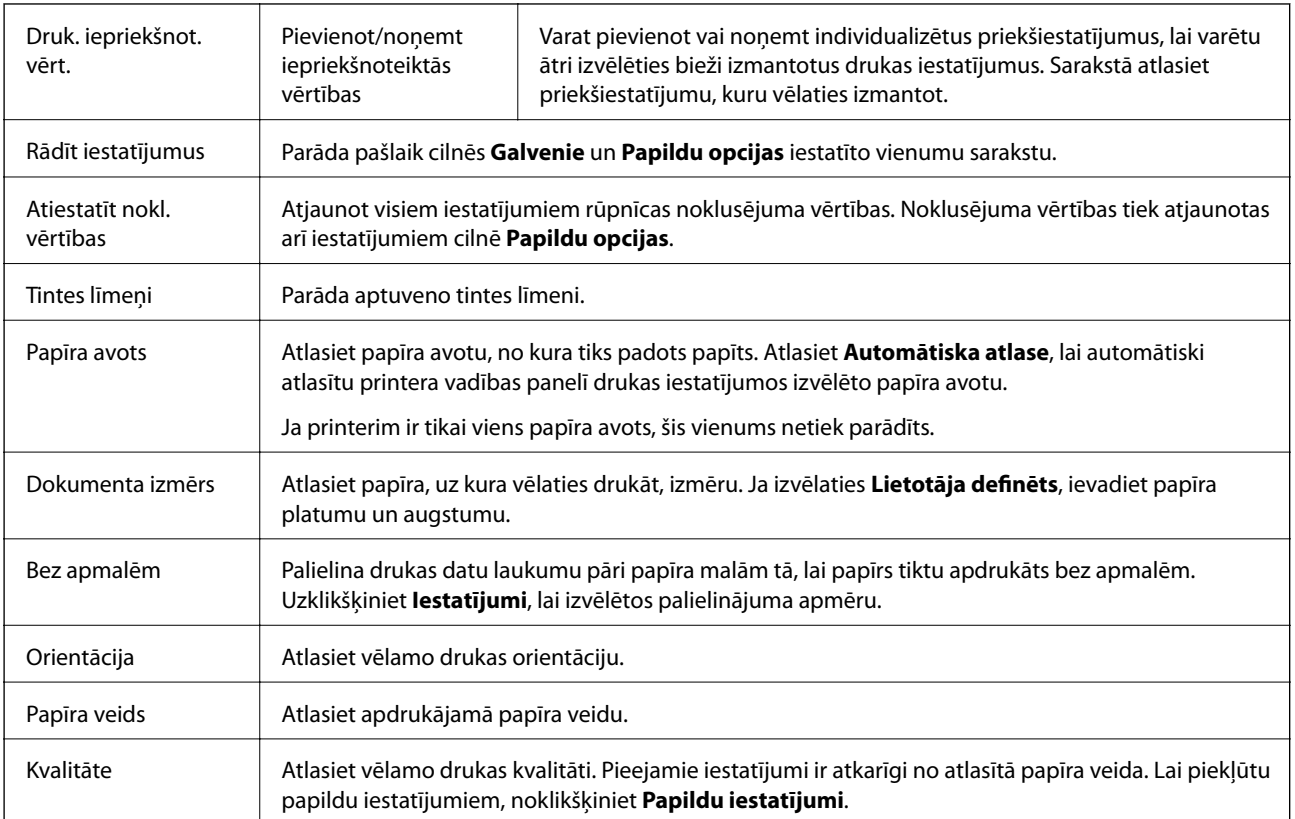

### **Cilne Galvenie**

<span id="page-59-0"></span>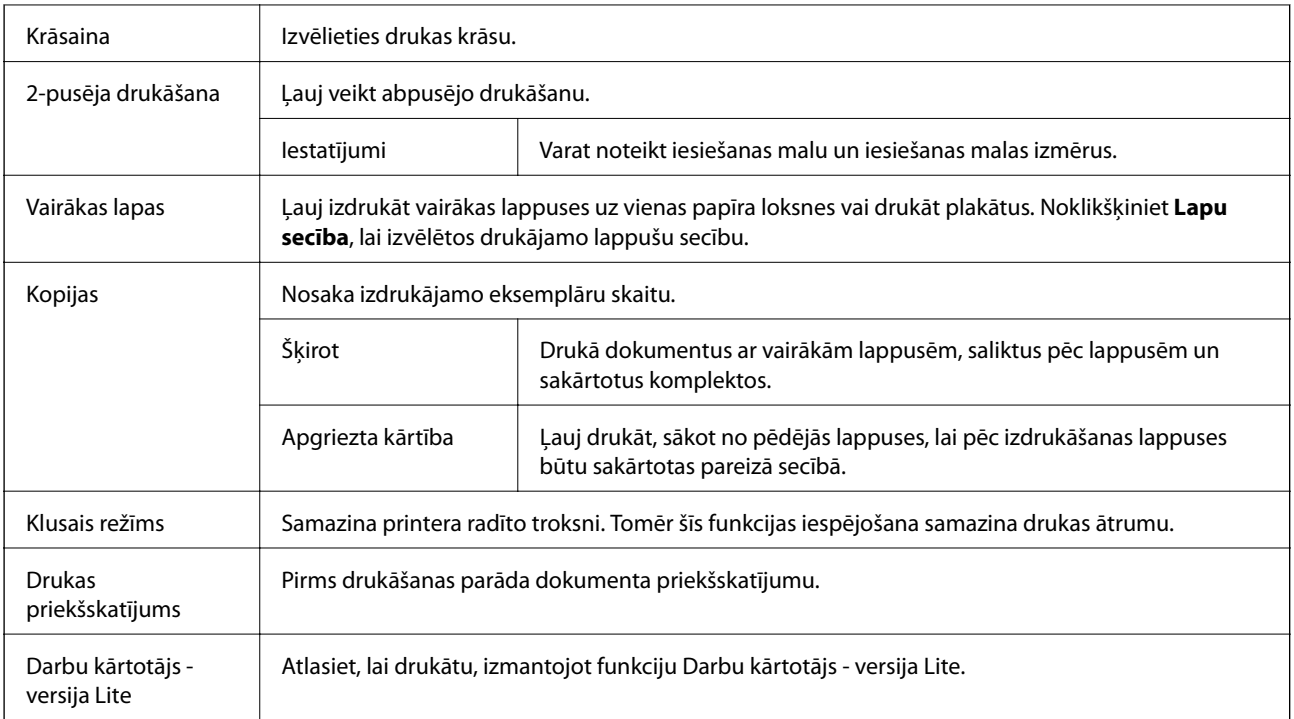

### **Cilne Papildu opcijas**

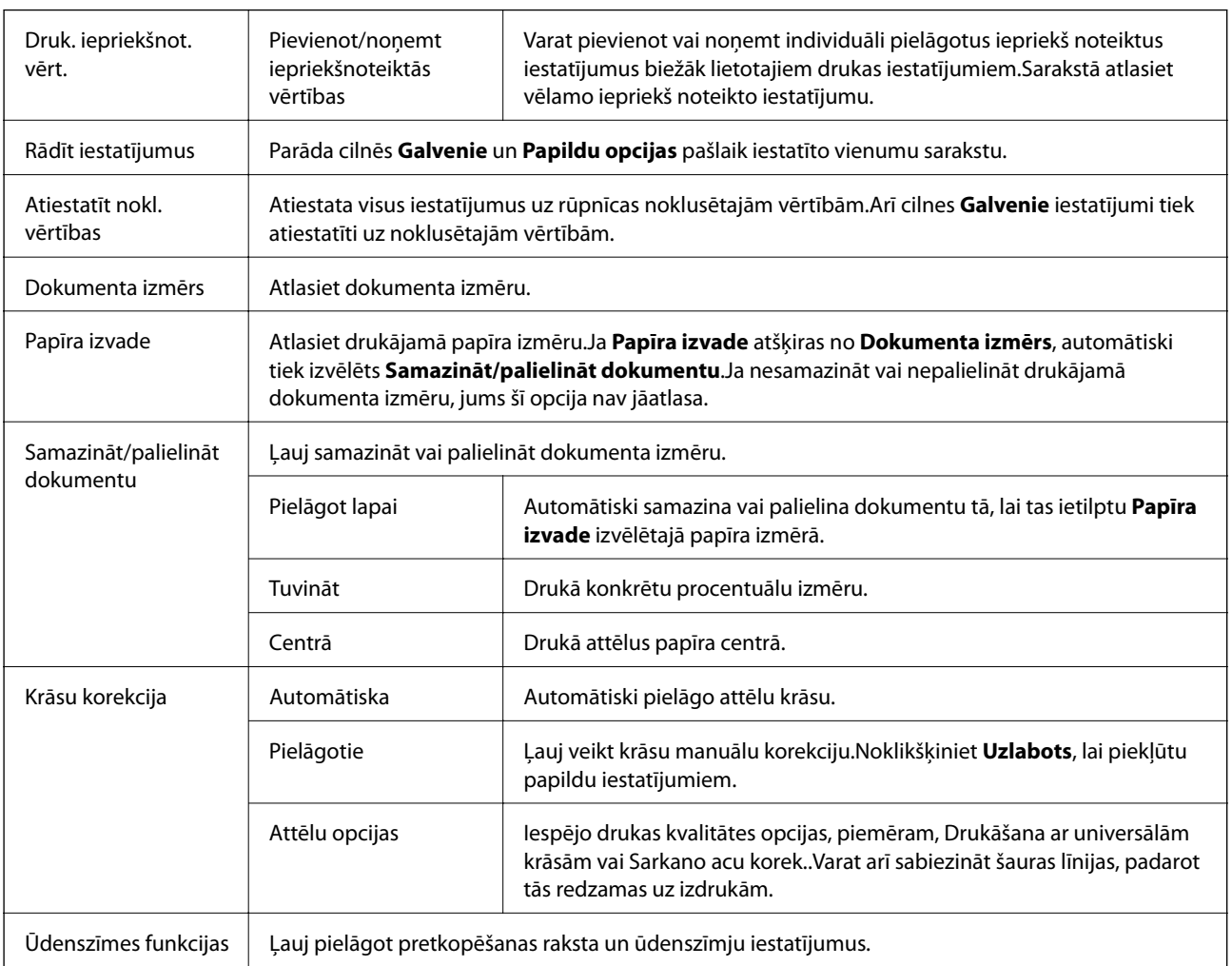

<span id="page-60-0"></span>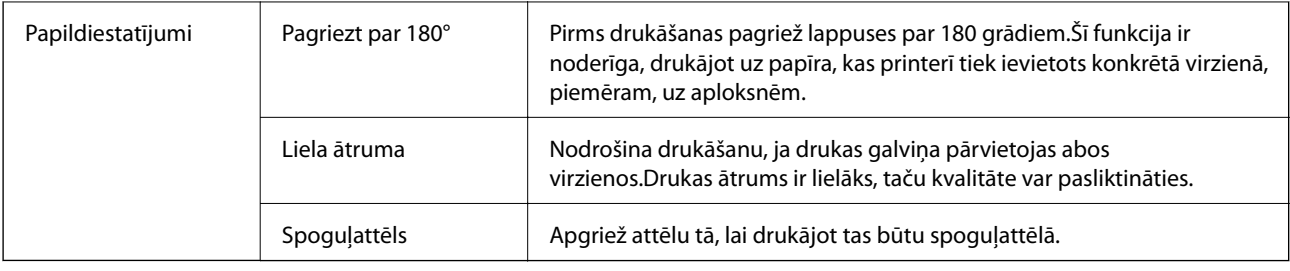

### **Cilne Apkope**

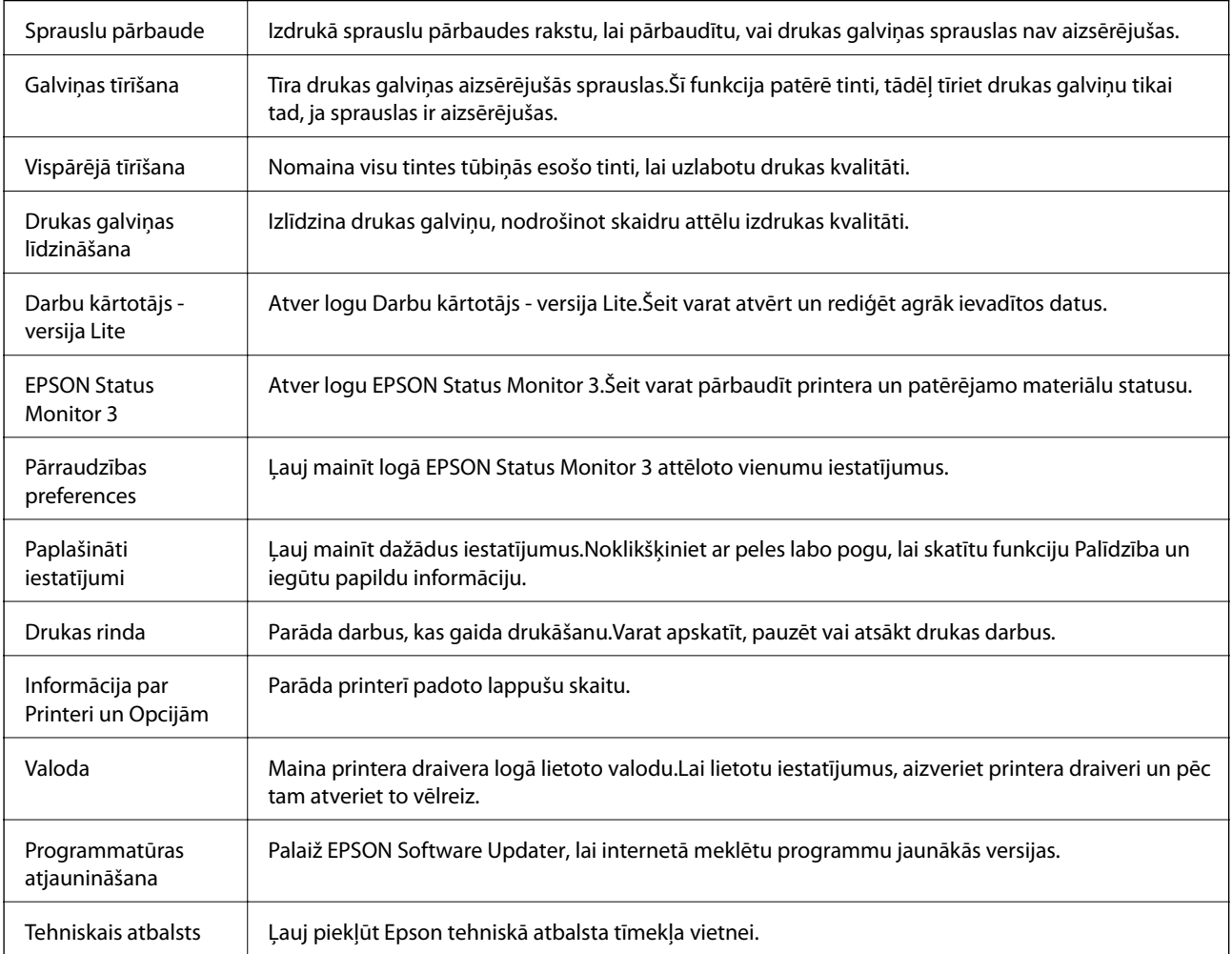

# **Drukāšana no printera draivera, izmantojot Mac OS**

### **Pamatinformācija par drukāšanu**

*Piezīme:*

Darbības atšķiras atkarībā no lietojumprogrammas.Lai iegūtu detalizētu informāciju, skatiet attiecīgās lietojumprogrammas palīdzību.

- 1. Atveriet datni, kuru vēlaties drukāt. Ievietojiet papīru printerī, ja tas vēl nav izdarīts.
- 2. Izvēlieties opciju **Drukāt** izvēlnē **Fails** vai citu komandu, lai piekļūtu printera dialoglodziņam.

Ja nepieciešams, noklikšķiniet uz Rādīt detaļas vai V, lai izvērstu drukas logu.

- 3. Izvēlieties printeri.
- 4. Uznirstošajā izvēlnē izvēlieties **Printera iestatījumi**.

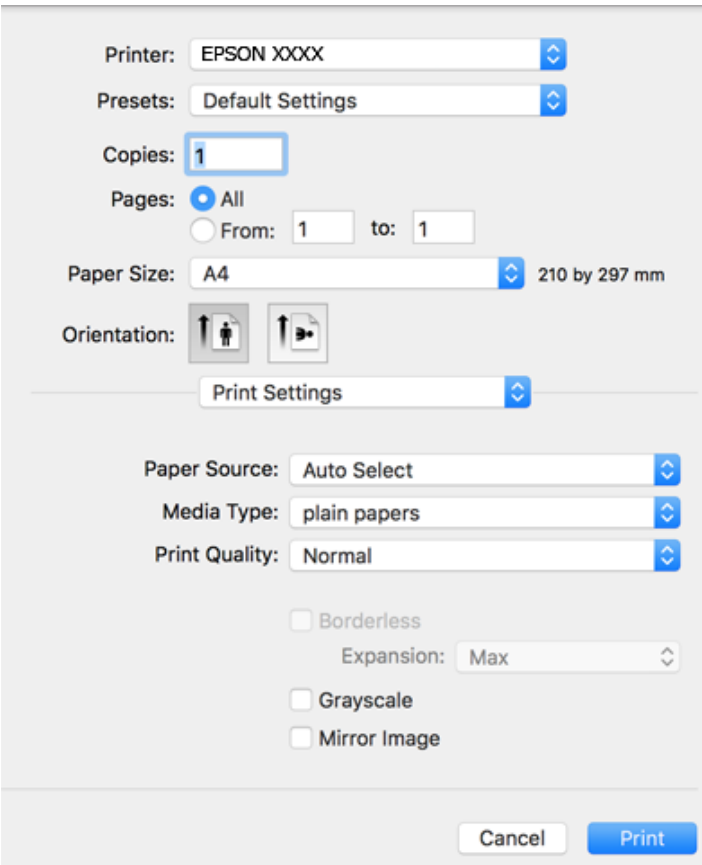

#### *Piezīme:*

OS X Mountain Lion vai jaunāku versiju, ja *Printera iestatījumi* izvēlne netiek parādīta, Epson printera draiveris nav instalēts pareizi.

Atlasiet *Sistēmas preferences* izvēlnē > *Printeri un skeneri* (vai *Drukāšana un skenēšana*, *Drukāšana un faksi*), noņemiet printeri un pēc tam atkal pievienojiet printeri.Skatiet tālāk minēto, lai pieslēgtu printeri.

[http://epson.sn](http://epson.sn/?q=2)

5. Ja nepieciešams, veiciet izmaiņas iestatījumos.

Detalizētu informāciju skatiet printera draivera izvēlnes opcijās.

6. Uzklikšķiniet uz **Drukāt**.

#### **Saistītā informācija**

& ["Pieejamais papīrs un drukāšanas apjoms" 34. lpp.](#page-33-0)

- & ["Papīra ievietošana Aizmugur. papīra padeve" 36. lpp.](#page-35-0)
- & ["Izvēļņu iespējas Printera iestatījumi" 66. lpp.](#page-65-0)

### **Vairāku lapu drukāšana uz vienas papīra loksnes**

Varat drukāt divas vai četras datu lapas uz vienas papīra loksnes.

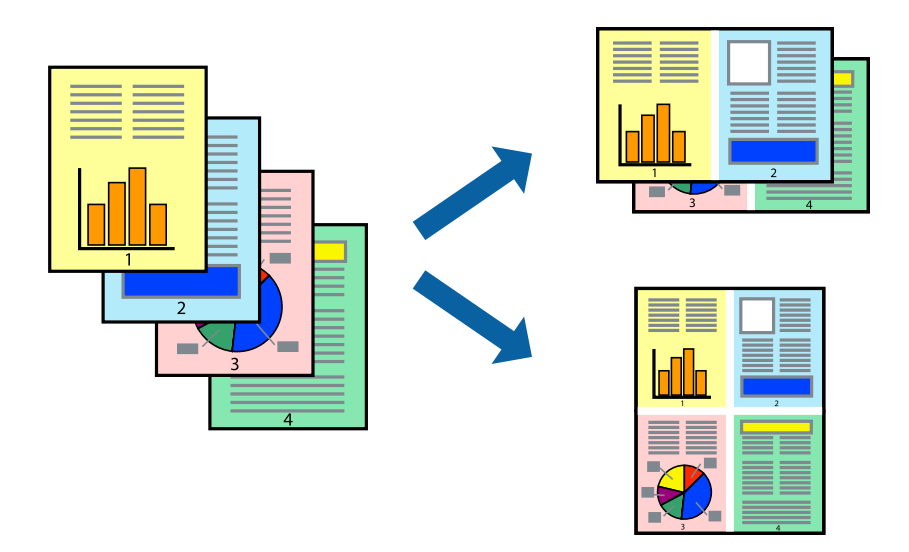

### **Drukāšanas iestatījumi**

Uznirstošajā izvēlnē atlasiet **Izkārtojums**.Iestatiet lapu skaitu opcijā **Lapas vienā loksnē**, vienumu **Izkārtojuma virziens** (lapu secība) un **Apmale**.

### **Saistītā informācija**

- & ["Pamatinformācija par drukāšanu" 61. lpp.](#page-60-0)
- & ["Izkārtojuma izvēlnes opcijas" 66. lpp.](#page-65-0)

### **Drukāšana un kārtošana lappušu secībā (drukāšana apgrieztā secībā)**

Iespējams drukāt, sākot no pēdējās lappuses, tā, lai izdrukāto dokumentu lappušu numerācija būtu pieaugošā secībā.

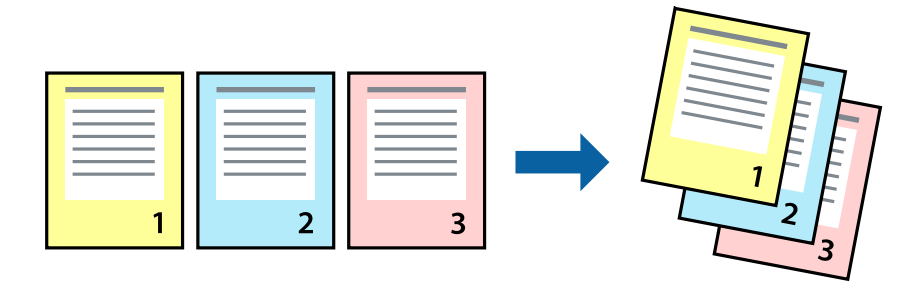

### **Drukāšanas iestatījumi**

Uznirstošajā izvēlnē atlasiet papīra lietošanas iestatījumu **Papīra lietošana**.Atlasiet **Apvērsta** pie iestatījuma **Lapu secība**.

#### **Saistītā informācija**

- & ["Pamatinformācija par drukāšanu" 61. lpp.](#page-60-0)
- & ["Papīra lietošanas izvēlnes opcijas" 66. lpp.](#page-65-0)

### **Samazināta vai palielināta dokumenta drukāšana**

Varat samazināt vai palielināt dokumenta izmēru noteiktā procentuālā apmērā vai atbilstoši printerī ievietotā papīra izmēram.

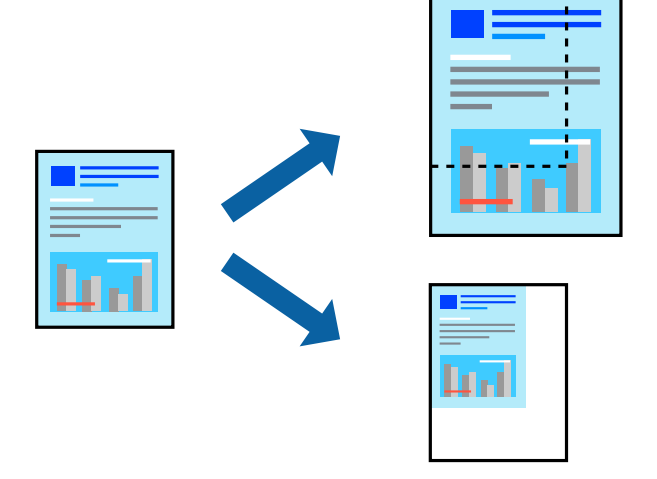

### **Drukas iestatījumi**

Drukājot papīra izmēram pielāgotu dokumentu, uznirstošajā izvēlnē atlasiet **Papīra apstrāde** un pēc tam atlasiet **Mērogot, lai atbilstu papīra izmēram**.Iestatījumā **Mērķa papīra izmērs** atlasiet printerī ievietotā papīra izmēru.Samazinot dokumenta izmēru, atlasiet **Tikai samazināt**.

Drukājot dokumentu konkrētā procentuālā izmērā, veiciet kādu no tālāk norādītajām darbībām.

- ❏ Lietojumprogrammas izvēlnē **Fails** atlasiet **Drukāt**.Atlasiet **Printeris**, iestatījumā **Mērogs** ievadiet procentuālo vērtību un noklikšķiniet **Drukāt**.
- ❏ Lietojumprogrammas izvēlnē **Fails** atlasiet **Lappuses iestatīšana**.Opcijā **Formatēt** atlasiet printeri, iestatījumā **Mērogs** ievadiet procentuālo vērtību un noklikšķiniet **Labi**.

#### *Piezīme:*

Atlasiet papīra izmēru, kuru iestatījāt lietojumprogrammā kā iestatījumu *Papīra izmērs*.

#### **Saistītā informācija**

- & ["Pamatinformācija par drukāšanu" 61. lpp.](#page-60-0)
- & ["Papīra lietošanas izvēlnes opcijas" 66. lpp.](#page-65-0)

### **Drukas krāsas pielāgošana**

Varat pielāgot krāsas, kuras izmantojamas drukā.

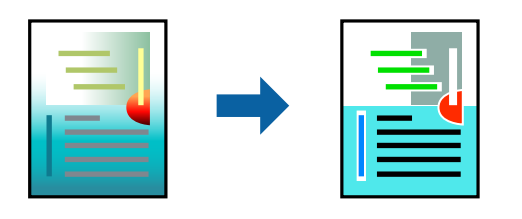

#### *Piezīme:*

Šīs korekcijas netiek piemērotas oriģinālajiem datiem.

### **Drukāšanas iestatījumi**

Uznirstošajā izvēlnē atlasiet opciju **Krāsu saskaņošana** un pēc tam atlasiet **EPSON Color Controls**.Uznirstošajā izvēlnē atlasiet opciju **Color Options** un pēc tam atlasiet vienu no pieejamām opcijām.Noklikšķiniet uz bultiņas līdzās **Papildu iestatījumi** un tad veiciet detalizētākus iestatījumus.

#### **Saistītā informācija**

- & ["Pamatinformācija par drukāšanu" 61. lpp.](#page-60-0)
- & ["Krāsu saskaņošanas izvēlnes opcijas" 66. lpp.](#page-65-0)
- & ["Izvēļņu iespējas Color Options" 67. lpp.](#page-66-0)

### **Drukāšanas atcelšana**

Varat atcelt drukas darbu datorā.Tomēr nav iespējams atcelt drukas darbu datorā brīdī, kad tas jau ir pilnībā nosūtīts uz printeri.Šādā gadījumā atceliet drukas darbu, izmantojot printera vadības paneli.

### **Atcelšana**

Sadaļā **Dokot** noklikšķiniet uz printera ikonas.Atlasiet darbu, kuru vēlaties atcelt, un tad veiciet kādu no tālāk norādītajām darbībām.

❏ OS X Mountain Lion vai jaunāka versija

Noklikšķiniet uz  $\chi$ , kas atrodas blakus norises rādītājam.

 $\Box$  Mac OS X v10.6.8 — v10.7.x

Noklikšķiniet uz **Dzēst**.

### **Printera draivera izvēlnes opcijas**

Atveriet drukas logu lietojumprogrammā, atlasiet printeri un tad atveriet printera draivera logu.

*Piezīme:* Izvēlnes atšķiras atkarībā no atlasītās opcijas.

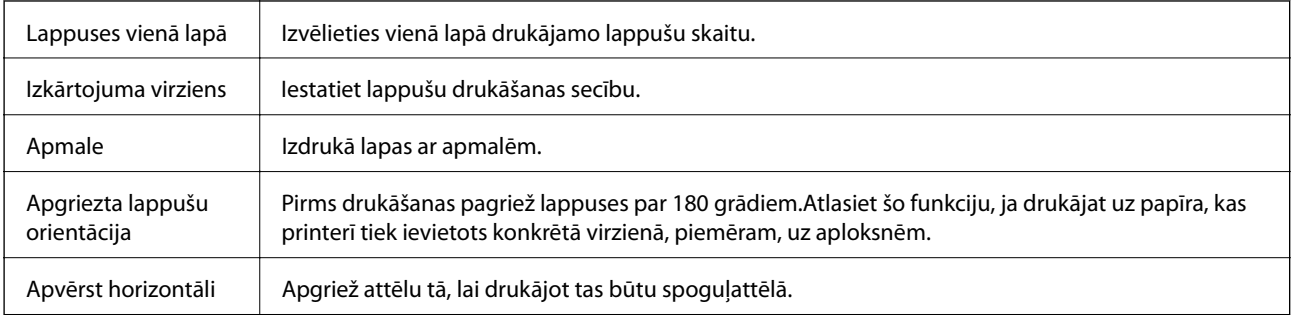

### <span id="page-65-0"></span>**Izkārtojuma izvēlnes opcijas**

### **Krāsu saskaņošanas izvēlnes opcijas**

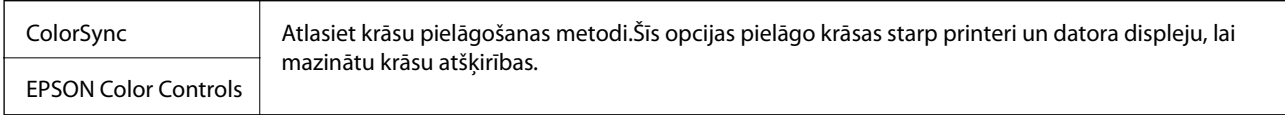

### **Papīra lietošanas izvēlnes opcijas**

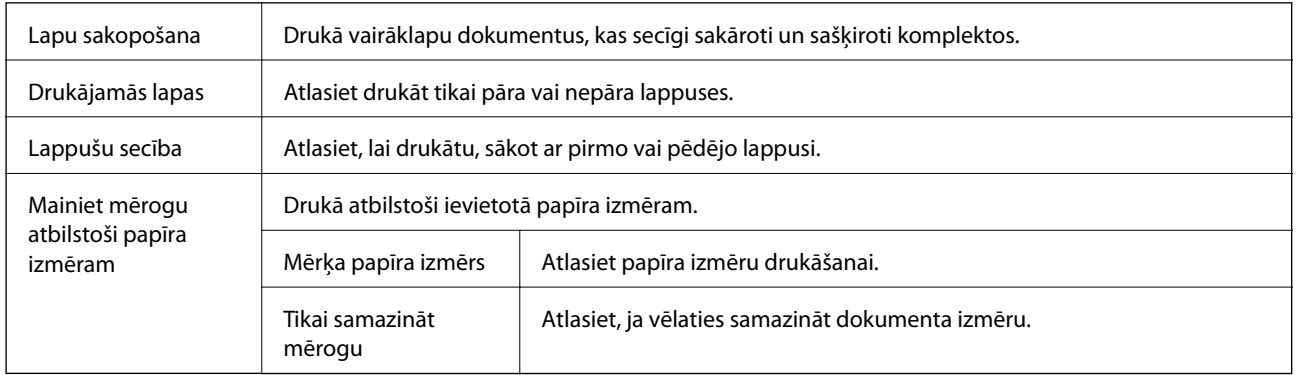

### **Titullapas izvēlnes opcijas**

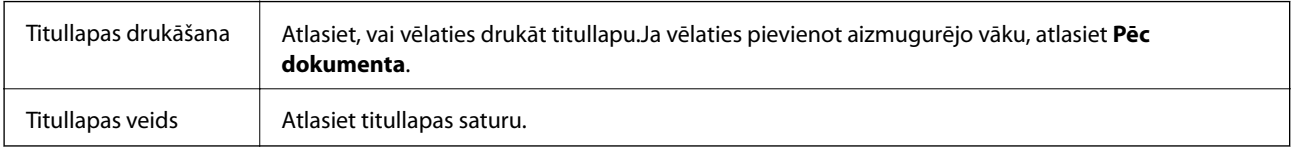

### **Izvēļņu iespējas Printera iestatījumi**

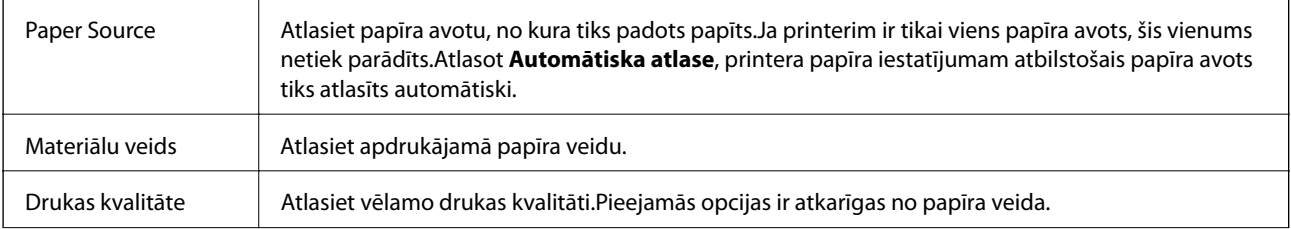

<span id="page-66-0"></span>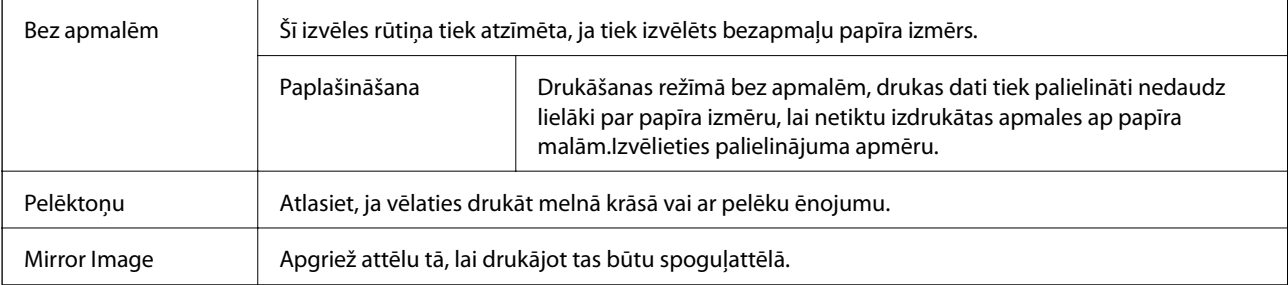

### **Izvēļņu iespējas Color Options**

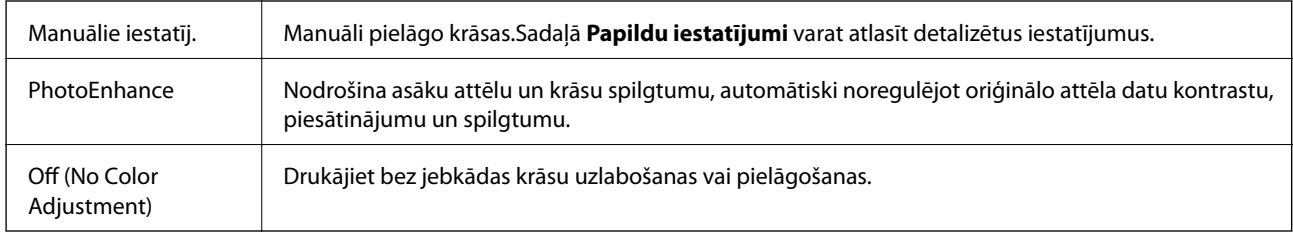

### **Mac OS printera draivera darbības iestatījumu veikšana**

### **Piekļūšana Mac OS printera draivera darbības iestatījumu logam**

Atlasiet **Sistēmas preferences** izvēlnē > **Printeri un skeneri** (vai **Drukāšana un skenēšana**, **Drukāšana un faksi**) un pēc tam atlasiet printeri.Noklikšķiniet uz **Opcijas un izejmateriāli** > **Opcijas** (vai **Draiveris**).

### **Mac OS printera draivera darbības iestatījumi**

- ❏ Izlaist tukšo lapu: nedrukā tukšas lapas.
- ❏ Klusais režīms: nodrošina klusu drukāšanu.Tomēr drukas ātrums, iespējams, būs mazāks.
- ❏ High Speed Printing: nodrošina drukāšanu, ja drukas galviņa pārvietojas abos virzienos.Drukas ātrums ir lielāks, taču kvalitāte var pasliktināties.
- ❏ Noņemt baltās apmales: tiek noņemtas nevajadzīgās malas, veicot drukāšanu bez apmalēm.
- ❏ Warning Notifications: ļauj printera draiverī rādīt brīdinājuma paziņojumus.
- ❏ Establish bidirectional communication: parasti šā iestatījuma vērtībai jābūt **On**.Atlasiet **Off**, ja printera informācijas iegūšana nav iespējama, jo printeris tiek koplietots ar Windows datoriem tīklā vai jebkāda cita iemesla dēļ.

# **Drukāšana, izmantojot viedierīces**

## **Funkcijas Epson iPrint lietošana**

Izmantojot lietojumprogrammu Epson iPrint, var drukāt fotogrāfijas, dokumentus un tīmekļa lapas no viedās ierīces, piemēram, viedtālruņa vai planšetdatora. Var drukāt lokāli, izmantojot viedo ierīci, kas savienota vienā bezvadu tīklā ar printeri, vai drukāt attāli, drukājot no attālas vietas, izmantojot internetu. Lai izmantotu attālās drukāšanas funkciju, reģistrējiet printeri pakalpojumā Epson Connect.

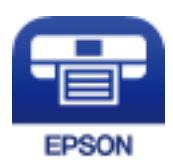

### **Saistītā informācija**

& ["Drukāšana, izmantojot tīkla pakalpojumu" 103. lpp.](#page-102-0)

### **Epson iPrint instalēšana**

Programmu Epson iPrint var instalēt viedajā ierīcē, izmantojot tālāk norādīto vietrādi URL vai QR kodu. <http://ipr.to/c>

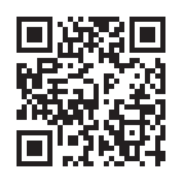

### **Drukāšana, izmantojot Epson iPrint**

Palaidiet viedierīcē Epson iPrint un atlasiet vienumu, kuru vēlaties izmantot sākuma ekrānā.

Tālāk norādītie ekrāni var tikt mainīti bez iepriekšēja paziņojuma. Saturs var mainīties atkarībā no izstrādājuma.

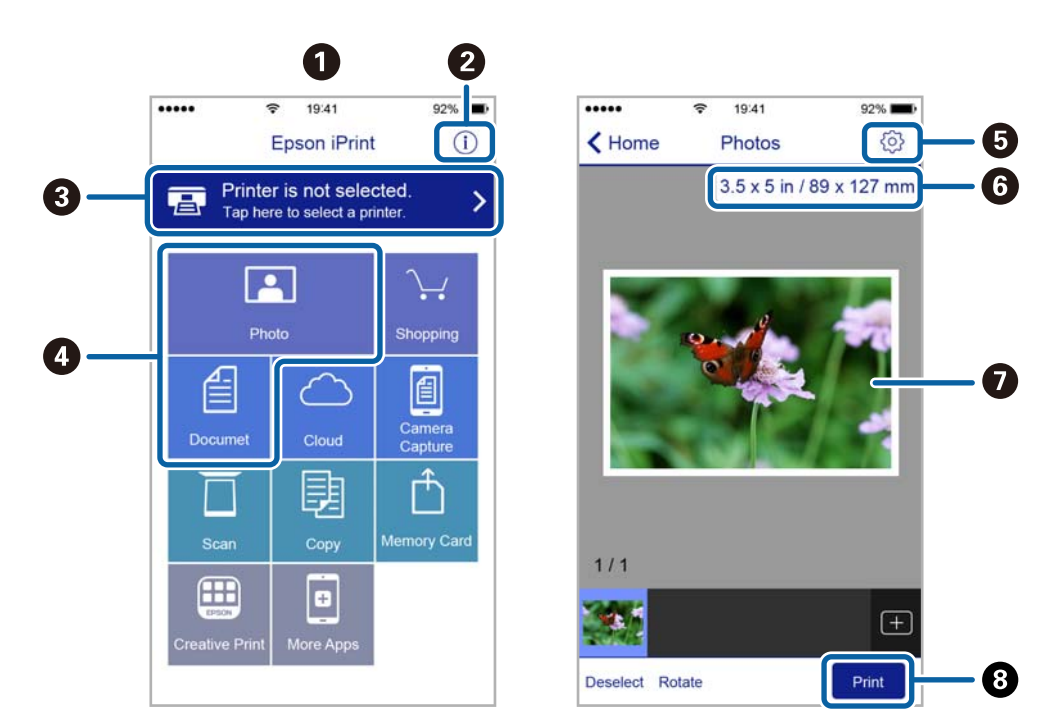

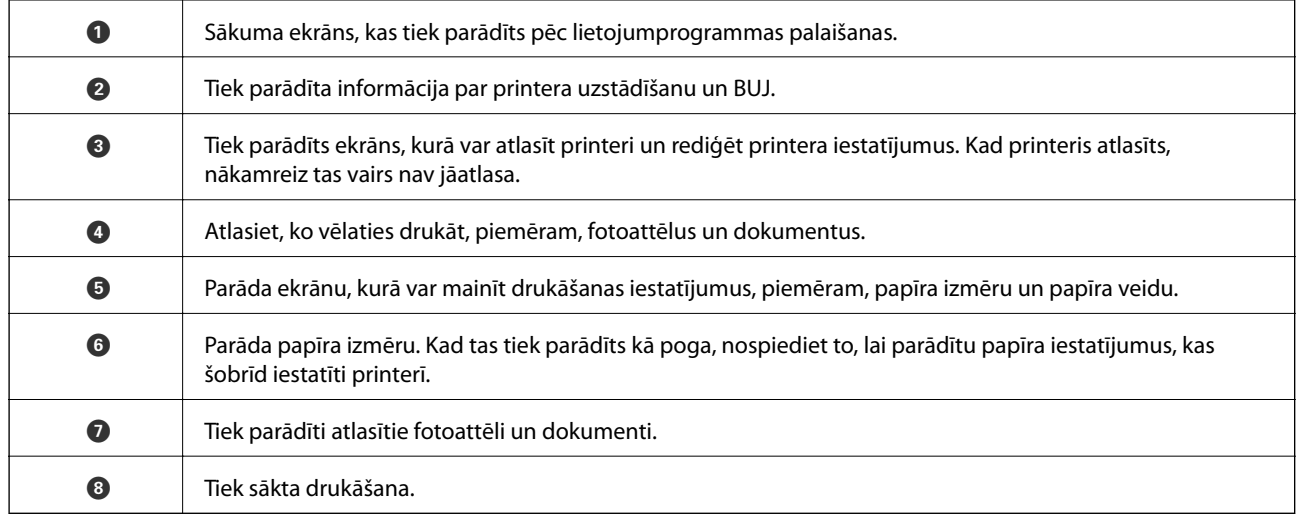

#### *Piezīme:*

Lai drukātu no dokumenta izvēlnes, izmantojot ierīces iPhone, iPad un iPod touch ar operētājsistēmu iOS, palaidiet Epson iPrint pēc tam, kad esat pārsūtījis drukājamo dokumentu failu uz iTunes, izmantojot failu koplietošanas funkciju.

### **Epson Print Enabler izmantošana**

Varat drukāt dokumentus, e-pasta ziņojumus, fotoattēlus un tīmekļa lapas bezvadu režīmā tieši no Android tālruņa vai planšetdatora (Android v4.4 vai jaunākas versijas).Vairākas reizes pieskaroties Android ierīcei, tā sameklēs Epson printeri, kas pievienots tam pašam bezvadu tīklam.

- 1. Ievietojiet papīru printerī.
- 2. Iestatiet printeri drukāšanai bezvadu režīmā.
- 3. Android ierīcē instalējiet spraudni Epson Print Enabler, ko var iegūt pakalpojumā Google Play.
- 4. Pievienojiet savu Android ierīci tam pašam bezvadu tīklam, ko izmanto jūsu printeris.
- 5. Android ierīcē atveriet sadaļu **Iestatījumi** un atlasiet **Drukāšana**, pēc tam iespējojiet Epson Print Enabler.
- 6. Android lietojumprogrammā, piemēram, Chrome, pieskarieties izvēlnes ikonai un izdrukājiet jebko, kas redzams ekrānā.

#### *Piezīme:* Ja printeris nav redzams, pieskarieties *Visi printeri* un atlasiet savu printeri.

### **Saistītā informācija**

- & ["Papīra ievietošana Aizmugur. papīra padeve" 36. lpp.](#page-35-0)
- & ["Savienošana ar viedierīci" 21. lpp.](#page-20-0)

# **Pašreizējā drukas darba atcelšana**

Lai atceltu notiekošu drukas darbu, printera vadības panelī nospiediet pogu  $\mathcal{D}$ .

# **Kopēšana**

# **Pamatinformācija par kopēšanu**

Var kopēt uz A4 izmēra papīra ar vienādu palielinājumu.Ap papīra malām būs 3 mm platuma apmales, neatkarīgi no tā, vai oriģinālajam dokumentam ir vai nav šādas apmales ap papīra malām.Kopējot par A4 izmēru mazākus oriģinālus, apmales būs platākas par 3 mm, atkarībā no oriģināla novietošanas pozīcijas.

- 1. Ievietojiet printerī A4 izmēra papīru.
- 2. Novietojiet oriģinālus.
- 3. Nospiediet pogu  $\overbrace{\mathscr{A}}^{\mathscr{A}}$  vai  $\overbrace{\mathscr{B}}^{\mathscr{A}}$

#### *Piezīme:*

- $□$  Vienlaikus nospiediet pogu  $\overset{\mathbb{Q}}{\otimes}$  vai  $\overset{\mathbb{Q}}{\otimes}$ , lai kopētu melnraksta režīmā, ja kvalitātes prasības ļauj izmantot mazāku tintes daudzumu un drukāt zemākā blīvumā.
- ❏ Attēla kopijas krāsa, izmērs un apmale nedaudz atšķiras no oriģināla.

#### **Saistītā informācija**

& ["Oriģinālu novietošana uz Skenera stikls" 39. lpp.](#page-38-0)

## **Vairāku kopiju izgatavošana**

Vienlaikus var izgatavot vairākas kopijas. Var norādīt līdz 20 kopijām. Ap papīra malām būs redzamas 3 mm platas apmales.

- 1. Ievietojiet tik A4 izmēra papīra loksnes, cik kopijas vēlaties iegūt.
- 2. Novietojiet oriģinālus.
- 3. Nospiediet pogu $^\diamondsuit$  vai  $^\diamondsuit\$ tik reizes, cik kopiju vēlaties iegūt. Piemēram, ja vēlaties iegūt 10 krāsainas kopijas, nospiediet pogu  $\overset{\sqrt[1]{\mathbb{Q}}}{\bigotimes}$  10 reizes.

#### *Piezīme:*

Lai mainītu kopiju skaitu, nospiediet pogu vienas sekundes laikā. Ja poga tiek nospiesta pēc vienas sekundes, tiek iestatīts kopiju skaits un tiek sākta kopēšana.

#### **Saistītā informācija**

& "Pamatinformācija par kopēšanu" 71. lpp.

# **Skenēšana**

## **Skenēšana no vadības paneļa**

Skenēto attēlu var saglabāt PDF formātā datorā, kas pievienots printerim ar USB kabeli.

#### c*Svarīga informācija:*

Pārbaudiet, vai datorā ir instalēts Epson Scan 2 un Epson Event Manager pirms šīs funkcijas izmantošanas.

- 1. Novietojiet oriģinālus.
- 2. Vienlaikus nospiediet pogas  $\bigotimes^{\Phi}$ un  $\bigotimes^{\Phi}$ .

#### *Piezīme:*

- ❏ Izmantojot Epson Event Manager, var mainīt skenēšanas iestatījumus, piemēram, izmēru, mapi, kurā saglabāt dokumentu vai saglabāšanas formātu.
- ❏ Ieskenētā attēla krāsa, izmērs un apmale nebūs tieši tāda pati, kā oriģinālam.

#### **Saistītā informācija**

- & ["Oriģinālu novietošana uz Skenera stikls" 39. lpp.](#page-38-0)
- & ["Lietojumprogramma skenēšanas darbību konfigurēšanai no vadības paneļa \(Epson Event Manager\)" 96. lpp.](#page-95-0)

# **Skenēšana no datora**

### **Skenēšana, izmantojot Epson Scan 2**

Varat skenēt, izmantojot skenera draiveri "Epson Scan 2". Skatiet Epson Scan 2 palīdzību, lai iegūtu skaidrojumu par katru iestatījumu vienumu.

#### **Saistītā informācija**

& ["Lietojumprogramma dokumentu un attēlu skenēšanai \(Epson Scan 2\)" 95. lpp.](#page-94-0)

### **Dokumentu skenēšana (Dokumentu režīms)**

Režīmā **Dokumentu režīms**, programmā Epson Scan 2 var skenēt oriģinālus, izmantojot detalizētus iestatījumus, kas ir piemēroti teksta dokumentiem.

- 1. Novietojiet oriģinālus.
- 2. Palaidiet programmu Epson Scan 2.
- 3. Izvēlēties opciju **Dokumentu režīms** sarakstā **Režīms**.
4. Cilnē **Pamata iestatījumi** veiciet tālāk minētos iestatījumus.

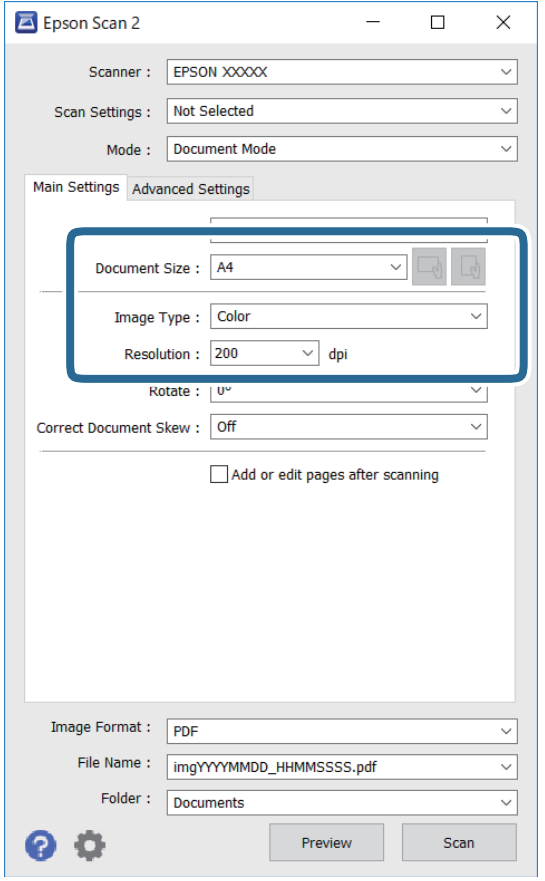

- ❏ Dokumenta lielums: atlasiet novietotā oriģināla izmērus.
- □ └──── (oriģināla orientācija) pogas: atlasiet ievietotā oriģināla iestatīto orientāciju. Atkarībā no oriģināla izmēra šis iestatījums var tikt iestatīts automātiski un to nevarēs mainīt.
- ❏ Attēla veids: atlasiet krāsu ieskenētā attēla saglabāšanai.
- ❏ Izšķirtspēja: atlasiet izšķirtspēju.

#### *Piezīme:*

- ❏ Iestatījums *Dokumenta avots* ir fiksēts *Skenera stikls*. Šo iestatījumu nevar mainīt.
- ❏ Ja iestatāt iespēju *Piev. vai rediģ. lapas pēc sken.*, pēc oriģināla skenēšanas varat skenēt vēl citus oriģinālus. Turklāt, izvēloties iespējas *Attēla formāts* iestatījumu PDF vai Multi-TIFF, ir iespējams saglabāt skenētos attēlus vienā failā.
- 5. Izvēlieties citus skenēšanas iestatījumus, ja nepieciešams.
	- ❏ Ieskenēto attēlu var priekšskatīt, noklikšķinot uz pogas **Priekšskatīt**. Tiek atvērts priekšskatījuma logs, kurā redzams attēla priekšskatījums.
- ❏ Cilnē **Papildu iestatījumi** var izvēlēties turpmāk norādītos detalizētos attēla iestatījumus, kas ir piemēroti teksta dokumentiem.
	- ❏ Noņemt fonu: noņemiet fonu no oriģināla.
	- ❏ Teksta uzlabošana: varat padarīt izplūdušus oriģināla burtus skaidri salasāmus un asus.
	- ❏ Automāt. laukuma segmentācija: melnbaltajā režīmā skenējot dokumentu ar attēliem, var padarīt burtus skaidri salasāmus un attēlus asākus.
	- ❏ Krāsu uzlabošana: paspilgtiniet norādīto krāsu skenētajā attēlā un saglabājiet attēlu pelēktoņu skalā vai melnbaltajā skalā.
	- ❏ Spilgtums: varat noregulēt ieskenētā attēla spilgtumu.
	- ❏ Kontrasts: varat noregulēt ieskenētā attēla kontrastu.
	- ❏ Gamma: varat noregulēt ieskenētā attēla krāsu gammu (starpdiapazona spilgtumu).
	- ❏ Sākumpunkts: pielāgojiet vienkrāsas bināro (melnbalto) attēlu robežvērtības.
	- ❏ Izplūduma maska: varat uzlabot un padarīt asākas attēla kontūras.
	- ❏ Rastra noņemšana: varat noņemt muarē rakstus (tīmeklim līdzīgas ēnas), kas parādās, skenējot iespiestus materiālus, piemēram, žurnālus.
	- ❏ Malu aizpildīšana: noņemiet ap ieskenēto attēlu izveidojušās ēnas.
	- ❏ Divu attēlu izvade (tikai Windows operētājsistēmā): skenējiet vienu reizi un saglabājiet divus attēlus ar atšķirīgiem izvades iestatījumiem vienlaicīgi.

#### *Piezīme:*

Šie vienumi var nebūt pieejami atkarībā no citiem izvēlētajiem iestatījumiem.

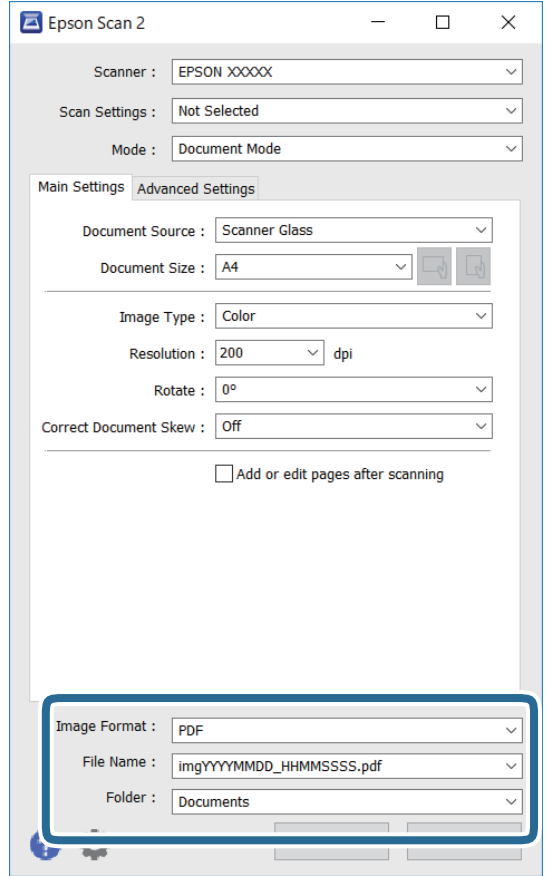

6. Izvēlieties failu saglabāšanas iestatījumus.

❏ Attēla formāts: atlasiet sarakstā saglabājamā faila formātu.

Katram saglabāšanas formātam, izņemot BITMAP un PNG, var izvēlēties detalizētus iestatījumus. Pēc saglabāšanas formāta atlasīšanas izvēlieties saraksta vienumu **Opcijas**.

❏ Faila nosaukums: apstipriniet parādīto saglabājamā faila nosaukumu.

Faila nosaukuma iestatījumus var mainīt, izvēloties sarakstā **Iestatījumi**.

❏ Mape: atlasiet sarakstā mapi, kur tiks saglabāts ieskenētais attēls.

Varat atlasīt citu mapi vai izveidot jaunu, izvēloties sarakstā vienumu **Atlasīt**.

7. Noklikšķiniet uz **Skenēt**.

#### **Saistītā informācija**

& ["Oriģinālu novietošana uz Skenera stikls" 39. lpp.](#page-38-0)

### **Fotogrāfiju un citu attēlu skenēšana (Fotoattēlu režīms)**

Režīmā **Fotoattēlu režīms** programmā Epson Scan 2 var skenēt oriģinālus, izmantojot daudz dažādu attēla pielāgošanas funkciju, kuras ir piemērotas fotogrāfijām un citiem attēliem.

1. Novietojiet oriģinālus.

Novietojot uz skenera stikla vairākus oriģinālus, tos var ieskenēt visus vienlaicīgi.Starp oriģināliem jābūt vismaz 20 mm brīvai vietai.

Lietotāja rokasgrāmata

- 2. Palaidiet programmu Epson Scan 2.
- 3. Izvēlēties opciju **Fotoattēlu režīms** sarakstā **Režīms**.
- 4. Cilnē **Pamata iestatījumi** veiciet tālāk minētos iestatījumus.

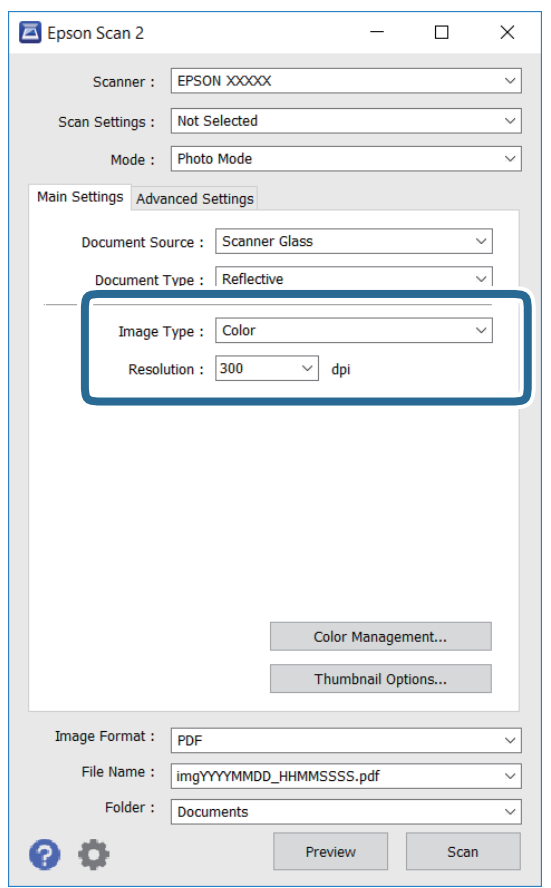

❏ Attēla veids: atlasiet krāsu ieskenētā attēla saglabāšanai.

❏ Izšķirtspēja: atlasiet izšķirtspēju.

#### *Piezīme:*

Iestatījums *Dokumenta avots* ir fiksēts kā *Skenera stikls*, un iestatījums *Dokumenta veids* ir fiksēts kā *Atstarojošs*.(ar dokumentu veidu *Atstarojošs* ir apzīmēti oriģināli, kuri nav caurspīdīgi, piemēram, parasts papīrs vai fotogrāfijas.)Šos iestatījumus nevar mainīt.

5. Noklikšķiniet uz **Priekšskatīt**.

Tiek atvērts priekšskatījuma logs, un priekšskatītie attēli tiek parādīti sīktēlu veidā.

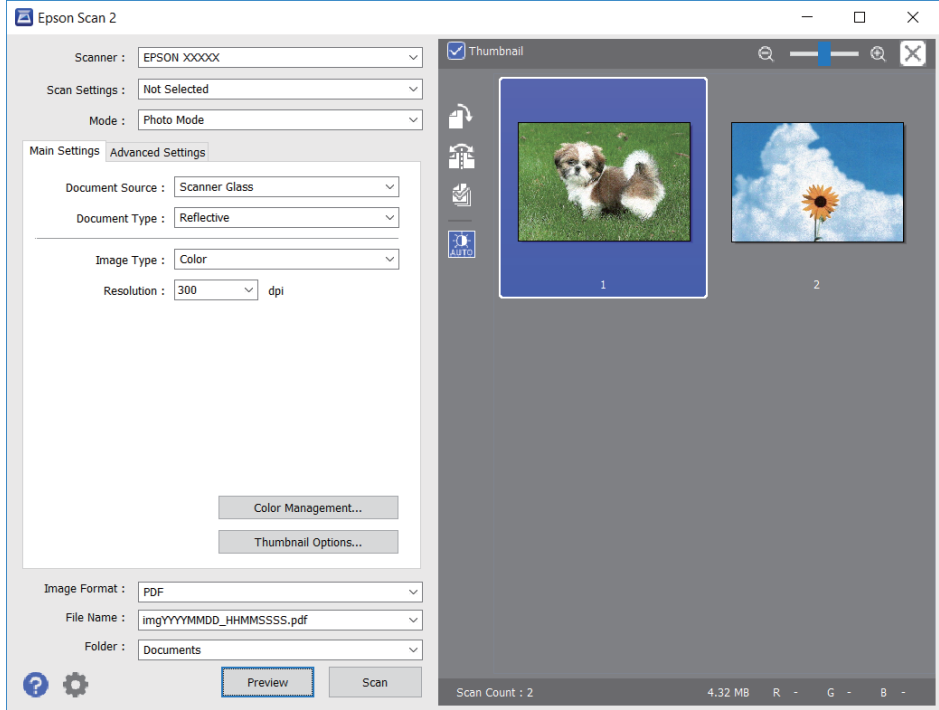

#### *Piezīme:*

Lai skatītu visu ieskenēto laukumu, priekšskatījuma loga augšpusē notīriet izvēles rūtiņu *Sīktēls*.

6. Apstipriniet priekšskatījumu un veiciet attēla pielāgošanas iestatījumus cilnē **Papildu iestatījumi**, ja nepieciešams.

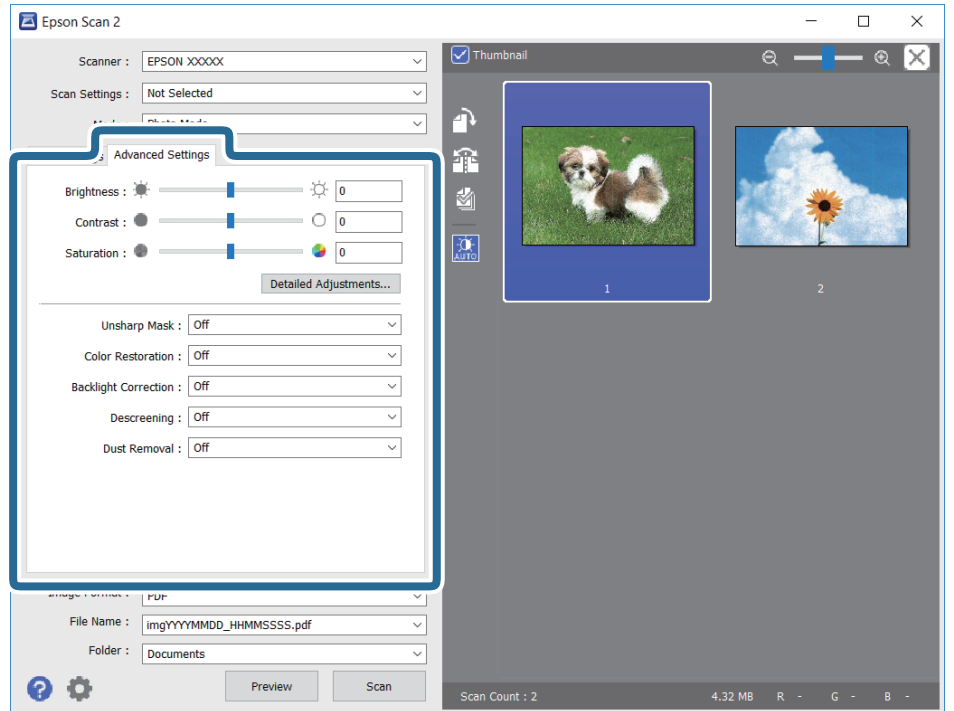

Varat pielāgot ieskenēto attēlu, izvēlēties turpmāk norādītos detalizētos iestatījumus, kas ir piemēroti fotogrāfijām un citiem attēliem.

- ❏ Spilgtums: varat noregulēt ieskenētā attēla spilgtumu.
- ❏ Kontrasts: varat noregulēt ieskenētā attēla kontrastu.
- ❏ Piesātinājums: varat noregulēt ieskenētā attēla piesātinājumu (krāsu spilgtumu).
- ❏ Izplūduma maska: varat uzlabot un padarīt asākas ieskenētā attēla kontūras.
- ❏ Krāsu atjaunošana: varat labot izbalējušus attēlus, atjaunojot tiem oriģinālās krāsas.
- ❏ Pretgaismas korekcija: varat padarīt gaišākus ieskenētos attēlus, kuri izgaismojuma dēļ ir tumši.
- ❏ Rastra noņemšana: noņemiet muarē rakstus (tīmeklim līdzīgas ēnas), kas parādās, skenējot iespiestus materiālus, piemēram, žurnālus.
- ❏ Putekļu noņemšana: var noņemt putekļus no ieskenētā attēla.

#### *Piezīme:*

- ❏ Šie vienumi var nebūt pieejami atkarībā no citiem izvēlētajiem iestatījumiem.
- ❏ Atkarībā no oriģināla ieskenētais attēls var netikt pielāgots pareizi.
- ❏ Kad izveidoti vairāki sīktēli, katram sīktēlam var pielāgot attēla kvalitāti.Atkarībā no pielāgošanas vienumiem var izvēlēties vairākus sīktēlus un vienlaikus pielāgot kvalitāti tiem visiem.
- 7. Izvēlieties failu saglabāšanas iestatījumus.

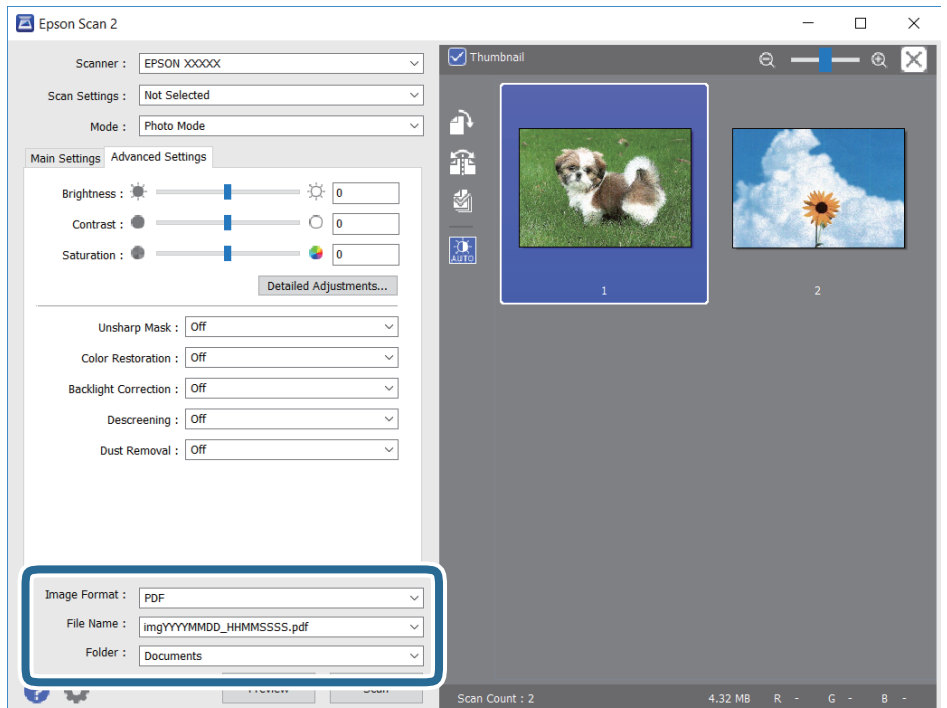

❏ Attēla formāts: sarakstā atlasiet saglabājamā faila formātu.

Katram saglabāšanas formātam, izņemot BITMAP un PNG, var izvēlēties detalizētus iestatījumus.Pēc saglabāšanas formāta atlasīšanas izvēlieties saraksta vienumu **Opcijas**.

❏ Faila nosaukums: apstipriniet parādīto saglabājamā faila nosaukumu.

Faila nosaukuma iestatījumus var mainīt, izvēloties sarakstā **Iestatījumi**.

- ❏ Mape: atlasiet sarakstā mapi, kur tiks saglabāts ieskenētais attēls. Varat atlasīt citu mapi vai izveidot jaunu, izvēloties sarakstā vienumu **Atlasīt**.
- 8. Noklikšķiniet uz **Skenēt**.

#### **Saistītā informācija**

- & ["Oriģinālu novietošana uz Skenera stikls" 39. lpp.](#page-38-0)
- & ["Vairāku fotoattēlu ievietošana vienlaicīgai skenēšanai" 40. lpp.](#page-39-0)

## **Skenēšana, izmantojot viedierīces**

Epson iPrint ir lietojumprogramma, kas paredzēta fotogrāfiju un dokumentu skenēšanai, izmantojot viedierīci, piemēram, viedtālruni vai planšetdatoru, kas pievienots vienā bezvadu tīklā ar printeri. Skenētos datus var saglabāt viedierīcē vai mākoņpakalpojumos, nosūtīt e-pastā vai drukāt.

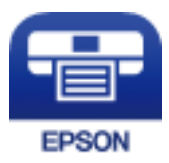

### **Epson iPrint instalēšana**

Programmu Epson iPrint var instalēt viedajā ierīcē, izmantojot tālāk norādīto vietrādi URL vai QR kodu.

<http://ipr.to/c>

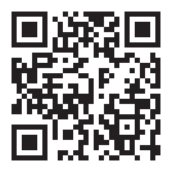

### **Skenēšana, izmantojot Epson iPrint**

Palaidiet viedierīcē Epson iPrint un atlasiet vienumu, kuru vēlaties izmantot sākuma ekrānā.

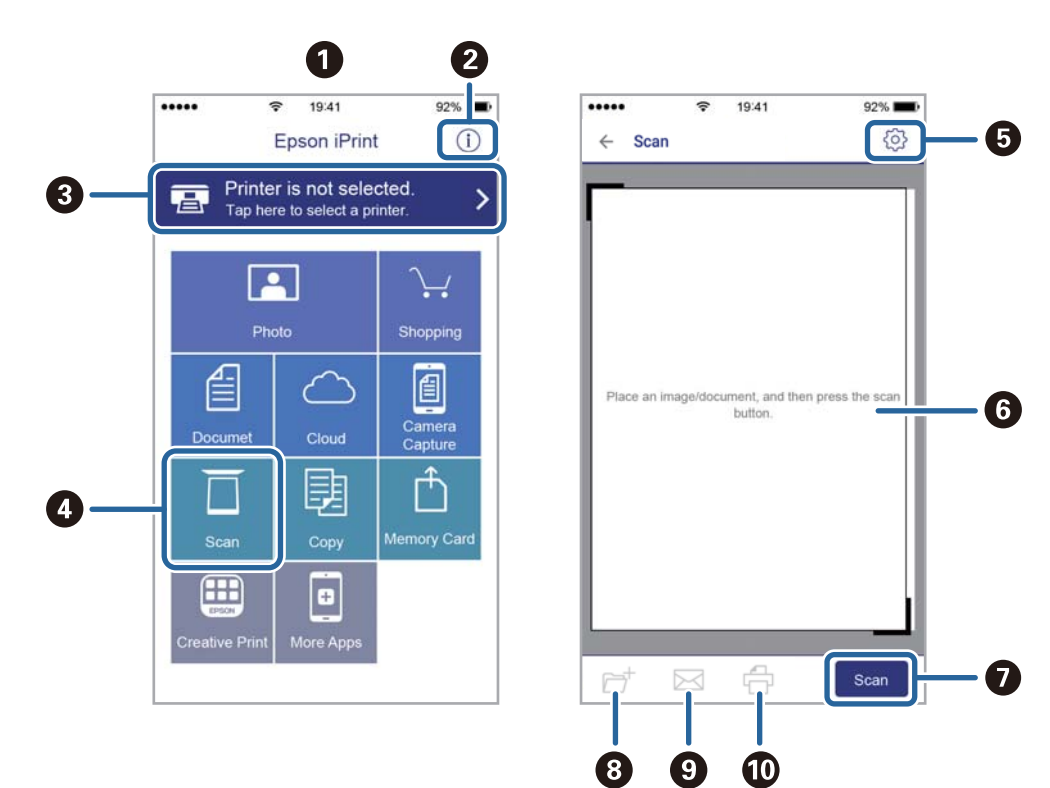

Tālāk norādītie ekrāni var tikt mainīti bez iepriekšēja paziņojuma.

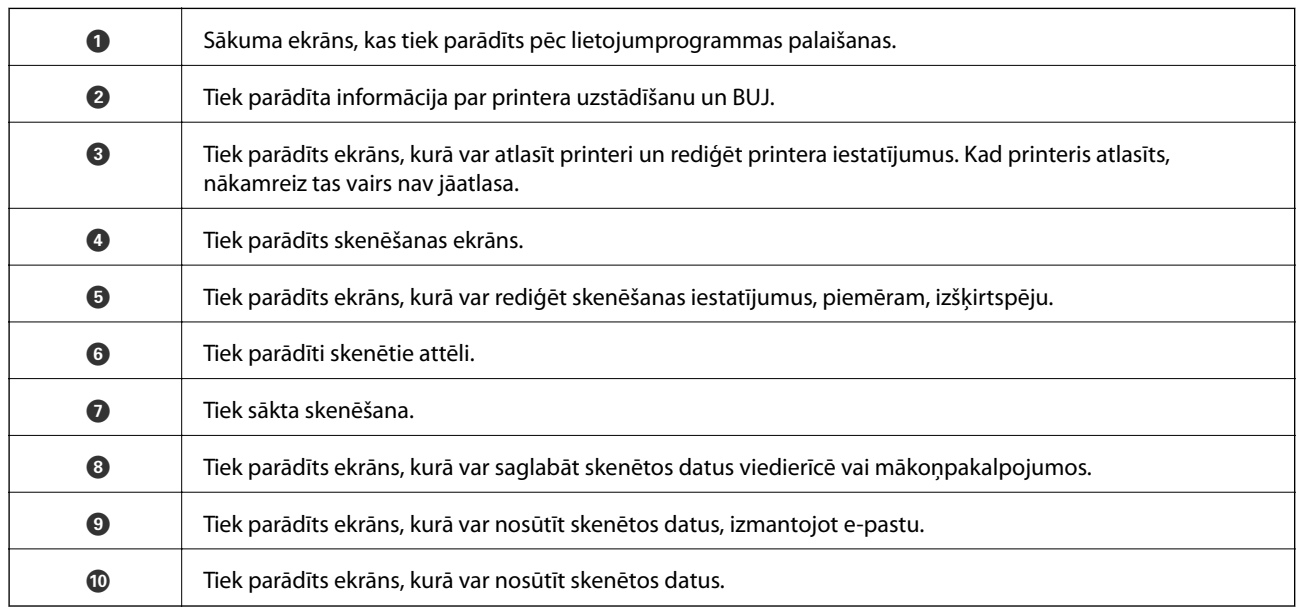

# <span id="page-80-0"></span>**Tintes iepildīšana**

## **Tintes līmeņa pārbaudīšana**

Lai apstiprinātu atlikušo tintes līmeni, vizuāli pārbaudiet tintes līmeni visās printera kasetnēs.

#### c*Svarīga informācija:*

Printera ilgstoša lietošana, kad tintes līmenis ir zemāks par zemāko līniju, var sabojāt printeri.

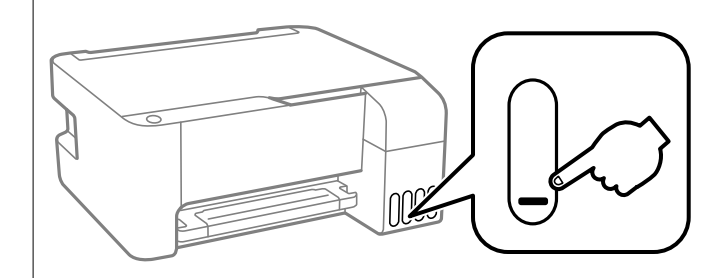

## **Tintes tūbiņu kodi**

Uzņēmums Epson iesaka izmantot oriģinālās Epson tintes tūbiņas.

Turpinājumā ir norādīti oriģinālo Epson tintes tūbiņu kodi.

#### c*Svarīga informācija:*

- ❏ Epson garantija neattiecas uz bojājumu, ko izraisījušas tintes, kas nav norādītas, ieskaitot oriģinālu Epson tinti, kas nav paredzēta šim printerim, vai trešo pušu tinti.
- ❏ Citi produkti, ko nav ražojis Epson, var radīt bojājumu, kura novēršanu Epson garantijas neparedz, un noteiktos apstākļos var radīt printera darbības traucējumus.

#### *Piezīme:*

- ❏ Tintes tūbiņas kods var atšķirties atkarībā no atrašanās vietas. Lai uzzinātu pareizos kodus savam reģionam, sazinieties ar Epson atbalsta dienestu.
- ❏ Lai gan tintes tūbiņu sastāvā var būt pārstrādāti materiāli, tas neietekmē printera darbību vai veiktspēju.
- ❏ Tintes tūbiņas specifikācija un izskats ir pakļauti izmaiņām bez iepriekšēja brīdinājuma par uzlabojumu veikšanu.

#### **Klientiem Eiropā**

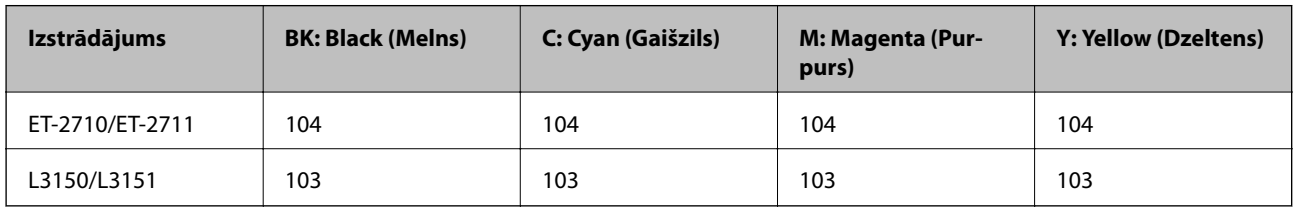

#### <span id="page-81-0"></span>*Piezīme:*

Lai saņemtu informāciju par Epson tintes tūbiņu izdrukājamo lapu skaitu, apmeklējiet zemāk norādīto tīmekļa vietni. <http://www.epson.eu/pageyield>

#### **Klientiem Austrālijā un Jaunzēlandē**

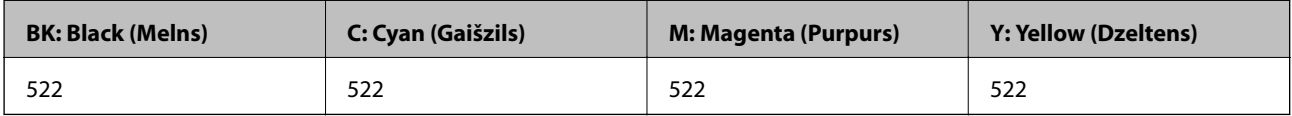

#### **Klientiem Ķīnā**

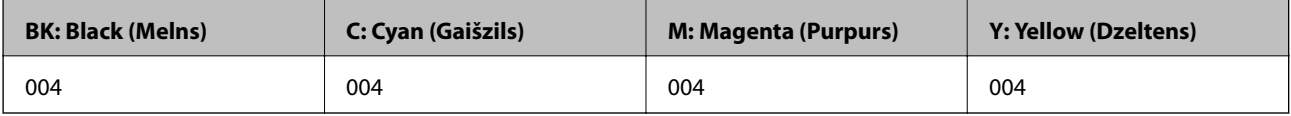

#### **Klientiem Āzijas valstīs, izņemot Ķīnu**

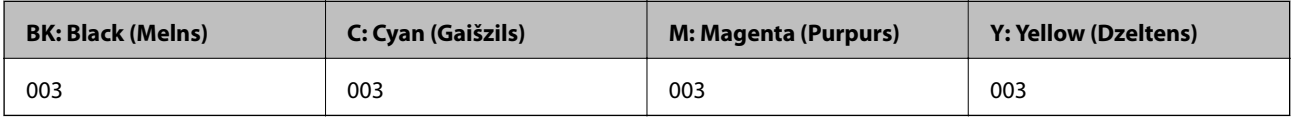

#### **Saistītā informācija**

& ["Tehniskā atbalsta vietne" 144. lpp.](#page-143-0)

## **Tintes tūbiņu piesardzības pasākumi**

#### **Tintes uzglabāšanas drošības norādījumi**

- ❏ Uzglabājiet tintes tūbiņas normālā istabas temperatūrā un aizsargājiet tās no tiešiem saules stariem.
- ❏ Pēc tintes tūbiņas iznešanas no aukstas uzglabāšanas vietas ļaujiet tai sasilt istabas temperatūrā vismaz trīs stundas pirms lietošanas.
- ❏ Epson iesaka izlietot tintes tūbiņu pirms derīguma termiņa beigām, kas norādīts uz iepakojuma.
- ❏ Neatveriet tūbiņas iepakojumu līdz tintes tvertnes iepildīšanas brīdim.Tintes tūbiņai ir vakuuma iepakojums, kas ir drošs.Ja tintes tūbiņa pirms lietošanas ilgstoši tiek atstāta izpakota, normāla drukāšana nav iespējama.
- ❏ Pēc tintes tūbiņas atvēršanas iesakām izlietot to pēc iespējas drīzāk.
- ❏ Uzglabājot vai pārvadājot tintes tūbiņu, nesasveriet tūbiņu uz sāniem un nepakļaujiet to triecieniem vai temperatūras maiņai.Citādi tinte var izplūst pat tad, ja vāciņš uz tintes tūbiņas ir cieši uzlikts.Kad aizskrūvējat vāciņu, turiet tintes tūbiņu taisni uz augšu un ievērojiet piesardzības pasākumus, lai nepieļautu tintes izplūšanu tūbiņas pārvadāšanas laikā, piemēram, ieliekot tintes tūbiņu maisiņā.

#### **Tintes uzpildes drošības norādījumi**

- ❏ Lietojiet tintes tūbiņas ar pareizo detaļu kodu šim printerim.
- ❏ Šim printerim ir rūpīgi jālieto tinte.Tinte var izšļakstīties, kad tintes tvertnes tiek piepildītas vai atkārtoti piepildītas ar tinti.Ja tinte nokļūst uz drēbēm vai mantām, to nevar izņemt.
- ❏ Nekratiet tintes tūbiņas pārāk spēcīgi un nesaspiediet tās.
- ❏ Ja kāda tintes tvertne nav piepildīta līdz zemākajai līnijai, tā drīzumā jāuzpilda.Printera ilgstoša lietošana, kad tintes līmenis ir zemāks par zemāko līniju, var sabojāt printeri.
- ❏ Lai iegūtu optimālus drukas rezultātus, nepieļaujiet zemu tintes līmeni ilgstošā periodā.

#### **Tintes patēriņš**

- ❏ Lai uzturētu optimālu drukas galviņas veiktspēju, neliels tintes daudzums tiek patērēts no visām tintes tvertnēm apkopes laikā, piemēram, drukas galviņas tīrīšanas laikā. Tinte var tikt patērēta arī, ieslēdzot printeri.
- ❏ Drukājot melnbaltus vai pelēktoņu attēlus, atkarībā no papīra veida un drukas kvalitātes iestatījumiem melnās tintes vietā var tikt izmantotas krāsainās tintes. Šādā gadījumā, lai iegūtu melnu krāsu, tiek izmantots krāsaino tinšu maisījums.
- ❏ Tinte tintes tūbiņās, kas tiek nodrošināta jūsu printerim, tiek daļēji izlietota sākotnējās uzstādīšanas laikā.Lai nodrošinātu augstas kvalitātes izdrukas, drukas galviņai printerī jābūt pilnībā pildītai ar tinti.Šis vienreiz veicamais process patērē noteiktu daudzumu tintes, un tādēļ šīs tūbiņas var izdrukāt mazāk lappušu salīdzinājumā ar nākamajām tintes tūbiņām.
- ❏ Vienas kasetnes izdrukāto lapu skaits ir atkarīgs no drukājamiem attēliem, izmantotā papīra veida, drukāšanas biežuma un vides apstākļiem, piemēram, temperatūras.

## **Tintes tvertņu uzpilde**

Tinti var uzpildīt jebkurā laikā.

c*Svarīga informācija:*

Uzņēmums Epson iesaka izmantot oriģinālās Epson tintes tūbiņas.

#### 1. Atveriet tintes tvertnes pārsegu.

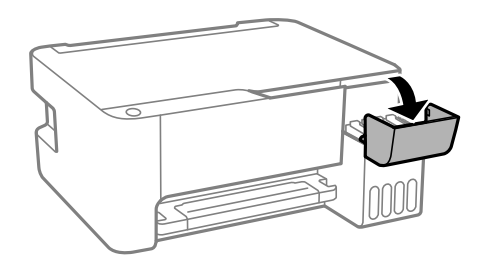

2. Atveriet tintes tvertnes vāciņu.

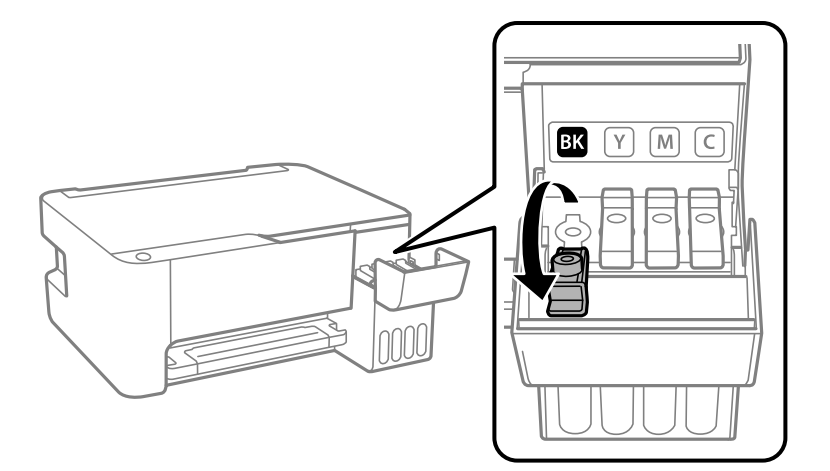

#### c*Svarīga informācija:*

Pārbaudiet, vai tintes tvertnes krāsa atbilst tintes krāsai, kuru vēlaties iepildīt.

3. Turiet tintes tūbiņu vertikāli un lēnām atskrūvējiet un noņemiet vāciņu.

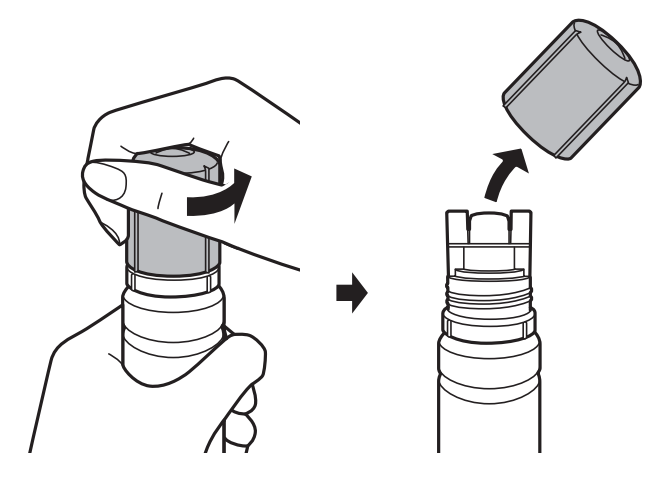

#### c*Svarīga informācija:*

- ❏ Nepieļaujiet tintes noplūdi.
- ❏ Pēc vāciņa noņemšanas nepieskarieties tintes tūbiņas galam, pretējā gadījumā varat notraipīties ar tinti.

4. Novietojiet tintes tūbiņas augšdaļu pie uzpildes atveres un lēnām paceliet tūbiņu, ievietojot to uzpildes atverē.

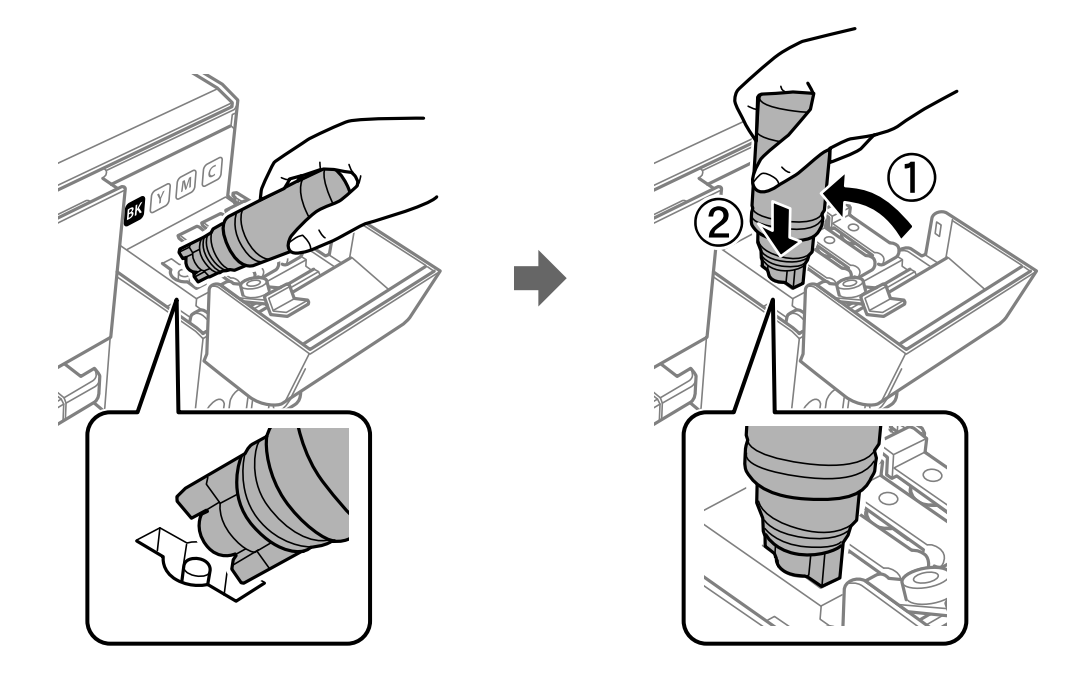

#### c*Svarīga informācija:*

Pēc tintes tūbiņas vāciņa noņemšanas neļaujiet tūbiņas galam saskarties ar jebkādiem priekšmetiem, pretējā gadījumā pastāv tintes izšļakstīšanās risks.

5. Lai iepildītu tvertnē tinti, cieši ievietojiet tintes tūbiņas augšdaļu uzpildes atverē.

Tinte ielīs atverē pati, nesaspiežot tūbiņu. Kad tintes līmenis sasniegs augšējo līniju, tintes plūsma tiks pārtraukta automātiski.

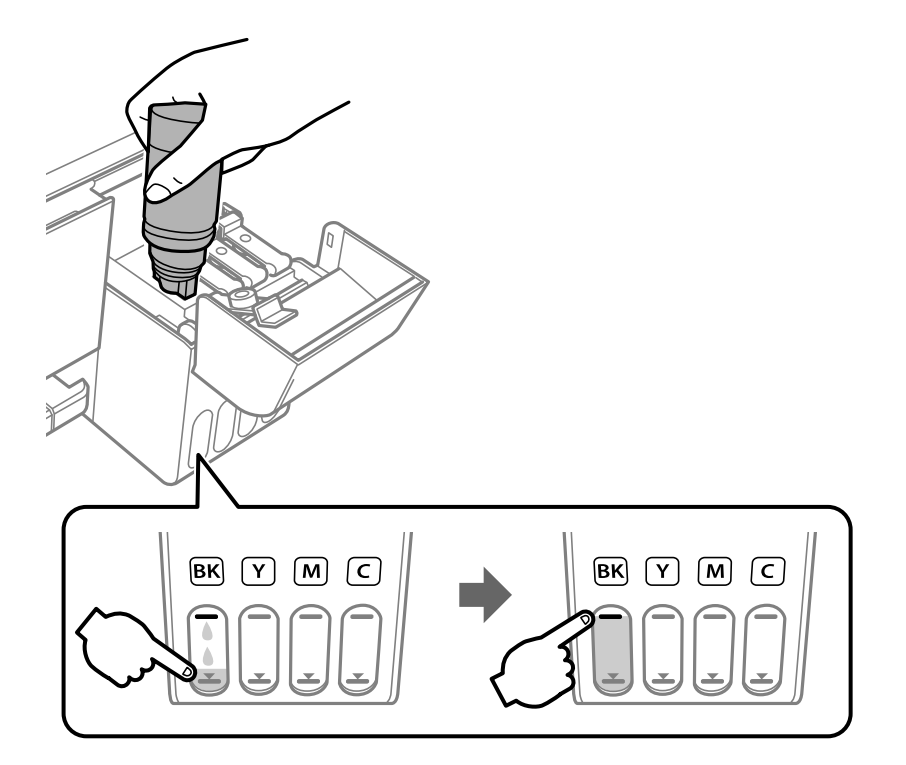

#### c*Svarīga informācija:*

Neatstājiet tintes tūbiņu ievietotu; pretējā gadījumā tūbiņa var tikt sabojāta vai var rasties tintes noplūde.

#### *Piezīme:*

Ja tinte nesāk plūst tintes tvertnē, noņemiet tintes tūbiņu un mēģiniet to ievietot vēlreiz.

6. Kad esat beidzis tintes uzpildi, noņemiet tintes tūbiņu un cieši noslēdziet tintes tvertnes vāciņu.

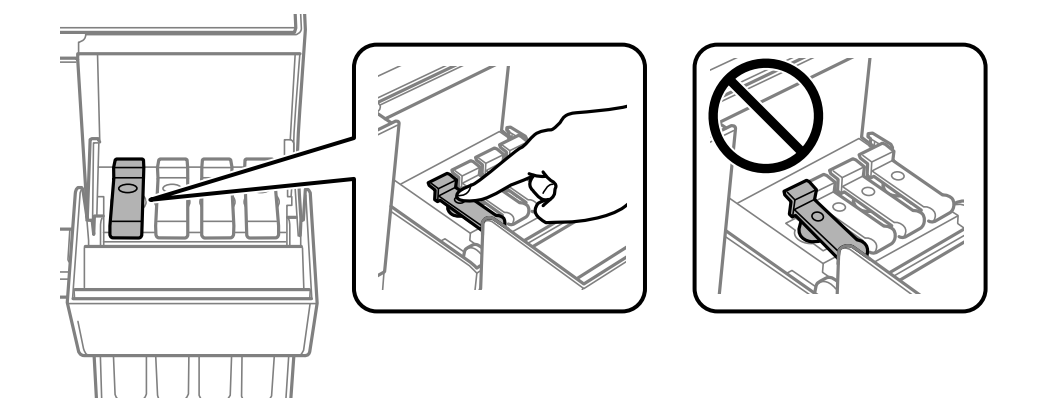

#### *Piezīme:*

Ja tintes tūbiņā vēl ir atlikusi tinte, aizskrūvējiet vāciņu un glabājiet tūbiņu, novietotu stāvus, vēlākai lietošanai.

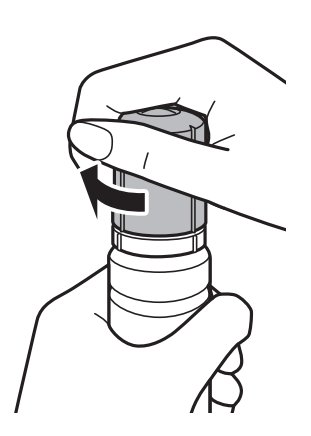

7. Cieši aizveriet tintes tvertnes pārsegu.

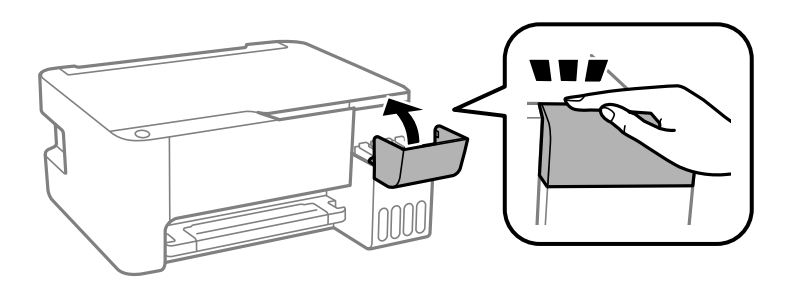

#### *Piezīme:*

Ja atiestatīsiet tintes līmeni, bet neveiksiet tintes uzpildi līdz augšējai līnijai, tad, turpinot lietot printeri, drukāšana notiks bez tintes un tādējādi iespējams bojāt printeri. Pirms sākat drukāšanu, vizuāli pārbaudiet tintes līmeņus visās tintes tvertnēs.

#### **Saistītā informācija**

- & ["Tintes tūbiņu kodi" 81. lpp.](#page-80-0)
- $\blacktriangleright$  ["Tintes tūbiņu piesardzības pasākumi" 82. lpp.](#page-81-0)
- $\blacktriangleright$  ["Izlieta tinte" 133. lpp.](#page-132-0)

# **Printera apkope**

## **Drukas galviņas pārbaude un tīrīšana**

Ja sprauslas ir aizsērējušas, izdrukas kļūst blāvas, ir redzama līniju saplūšana vai ir redzamas neatbilstošas krāsas. Ja drukas kvalitāte ir pasliktinājusies, izmantojiet sprauslu pārbaudes funkciju un pārbaudiet, vai sprauslas ir aizsērējušas. Ja sprauslas ir aizsērējušas, notīriet drukas galviņu.

#### c*Svarīga informācija:*

- ❏ Neatveriet priekšējo vāku vai neizslēdziet printeri drukas galviņas tīrīšanas laikā. Ja drukas galviņas tīrīšana nav pabeigta, drukāšana var būt neiespējama.
- ❏ Drukas galviņas tīrīšanas laikā tiek patērēts nedaudz tintes, tādēļ drukas galviņas tīrīšanu veiciet tikai tad, ja nepieciešams uzlabot drukas kvalitāti.
- ❏ Ja tintes līmenis ir zems, var neizdoties notīrīt drukas galviņu. Šādā gadījumā sagatavojiet jaunu tintes tūbiņu.
- ❏ Ja drukas kvalitāte nav uzlabojusies pēc atkārtotas sprauslu pārbaudes veikšanas un trijām galviņas tīrīšanas reizēm, uzgaidiet vismaz 12 stundas, neveicot drukāšanu, un pēc tam vēlreiz darbiniet sprauslu pārbaudes funkciju un atkārtoti veiciet galviņas tīrīšanu, ja nepieciešams.Ieteicams izslēgt printeri.Ja drukas kvalitāte joprojām nav uzlabojusies, palaidiet Vispārējā tīrīšana.Ja kvalitāte joprojām nav uzlabojusies, sazinieties ar Epson atbalsta dienestu.
- ❏ Lai nepieļautu drukas galviņu izžūšanu, neatvienojiet printeri, kamēr ir ieslēgta barošana.

### **Drukas galviņas pārbaude un tīrīšana — printera pogas**

- 1. Ievietojiet A4 parasto papīru printerī.
- 2. Lai izslēgtu printeri, nospiediet pogu $\mathcal{O}$ .
- 3. Ieslēdziet printeri, turot nospiestu pogu  $\bigotimes$ , un pēc tam atlaidiet pogas, kad sāk mirgot barošanas indikators.

Tiek izdrukāts sprauslu pārbaudes raksts.

#### *Piezīme:*

Lai sāktu sprauslu pārbaudes raksta drukāšanu, var būt nepieciešams ilgāks laiks.

4. Apskatiet izdrukāto rakstu. Ja redzamas pārtrauktas līnijas vai trūkstoši segmenti, kā rakstā "NG", iespējams, ir aizsērējušas drukas galviņas sprauslas. Veiciet nākamo darbību. Ja nav redzamas pārtrauktas līnijas vai trūkstoši segmenti, kā turpmāk attēlotajā rakstā "OK", sprauslas nav aizsērējušas. Drukas galviņas tīrīšana nav nepieciešama.

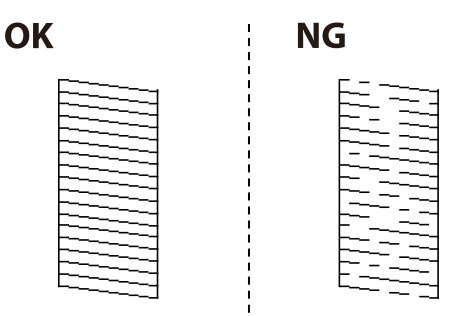

5. Piecas sekundes turiet nospiestu pogu  $\mathcal{D}$ , līdz sāk mirgot barošanas indikators.

Tiek sākta drukas galviņas tīrīšana.

*Piezīme:* Lai sāktu drukas galvas tīrīšanu, var būt nepieciešams ilgāks laiks.

6. Kad barošanas indikators pārstāj mirgot, vēlreiz izdrukājiet sprauslu pārbaudes rakstu. Atkārtoti veiciet tīrīšanu un drukājiet rakstu, līdz visas līnijas ir pilnībā izdrukātas.

#### **Saistītā informācija**

& ["Papīra ievietošana Aizmugur. papīra padeve" 36. lpp.](#page-35-0)

### **Drukas galviņas pārbaude un tīrīšana — Windows**

- 1. Ievietojiet A4 parasto papīru printerī.
- 2. Piekļūstiet printera draivera logam.
- 3. Noklikšķiniet uz **Sprauslu pārbaude** cilnē **Apkope**.
- 4. Izpildiet ekrānā redzamos norādījumus.

#### **Saistītā informācija**

- & ["Papīra ievietošana Aizmugur. papīra padeve" 36. lpp.](#page-35-0)
- $\rightarrow$  "Piekluve printera draiverim" 43. lpp.

### **Drukas galviņas pārbaude un tīrīšana — Mac OS**

- 1. Ievietojiet A4 parasto papīru printerī.
- 2. Atlasiet **Sistēmas preferences** izvēlnē > **Printeri un skeneri** (vai **Drukāšana un skenēšana**, **Drukāšana un faksi**) un pēc tam atlasiet printeri.
- 3. Noklikšķiniet **Opcijas un izejmateriāli** > **Utilīta** > **Atvērt printera utilītu**.
- 4. Noklikšķiniet **Sprauslu pārbaude**.
- 5. Izpildiet ekrānā redzamās instrukcijas.

#### **Saistītā informācija**

& ["Papīra ievietošana Aizmugur. papīra padeve" 36. lpp.](#page-35-0)

## **Vispārējā tīrīšana palaišana**

**Vispārējā tīrīšana** utilītprogramma ļauj nomainīt visu tintes tūbiņās esošo tinti.Šo funkciju var nākties izmantot tālāk norādītajos gadījumos, lai uzlabotu drukas kvalitāti.

- ❏ Jūs veicāt drukāšanu vai drukas galviņas tīrīšanu, kad tintes līmeņi bija pārāk zemi un nebija saskatāmi tintes tvertņu lodziņos.
- ❏ Jūs vairākas reizes veicāt sprauslu pārbaudi un drukas galviņas tīrīšanu, nogaidījāt vismaz 12 stundas, neveicot drukāšanu, bet drukas kvalitāte joprojām nav uzlabojusies.

Pirms šīs funkcijas palaišanas izlasiet tālāk sniegtos norādījumus.

#### c*Svarīga informācija:*

Pārliecinieties, ka tintes tvertnēs ir pietiekami daudz tintes.

Pārbaudiet, vai visās tintes tvertnēs tintes līmenis nav zemāks par vienu trešdaļu no tvertnes tilpuma.Ja Vispārējā tīrīšana darbības laikā tintes līmeņi ir zemi, pastāv risks bojāt produktu.

#### c*Svarīga informācija:*

Pēc katras Vispārējā tīrīšana palaišanas reizes nepieciešams ievērot 12 stundu pārtraukumu.

Parasti drukas kvalitātes problēmas tiek novērstas 12 stundu laikā jau pēc vienas Vispārējā tīrīšana palaišanas reizes.Tādēļ, lai izvairītos no nevajadzīgi liela tintes patēriņa, pirms atkārtota mēģinājuma jānogaida 12 stundas.

#### c*Svarīga informācija:*

Šī funkcija ietekmē tintes spilventiņu kalpošanas laiku.Izmantojot šo funkciju, tintes spilventiņu kalpošanas ilgums saīsinās.Ja tintes spilventiņi savu laiku ir nokalpojuši, sazinieties ar Epson atbalsta dienestu, lai pieprasītu to nomaiņu.

#### *Piezīme:*

Ja tintes līmeņi ir pārāk zemi funkcijas Vispārējā tīrīšana palaišanai, to aktivizēt nav iespējams.Tomēr arī šajā gadījumā var būt pietiekami daudz tintes, lai veiktu drukāšanu.

### **Vispārējā tīrīšana palaišana — Windows**

- 1. Atveriet printera draivera logu.
- 2. Uzklikšķiniet uz **Vispārējā tīrīšana** cilnē **Apkope**.
- 3. Izpildiet ekrānā redzamās instrukcijas.

#### **Saistītā informācija**

& ["Piekļuve printera draiverim" 43. lpp.](#page-42-0)

### **Vispārējā tīrīšana palaišana — Mac OS**

- 1. Atlasiet **Sistēmas preferences** izvēlnē > **Printeri un skeneri** (vai **Drukāšana un skenēšana**, **Drukāšana un faksi**) un pēc tam atlasiet printeri.
- 2. Noklikšķiniet **Opcijas un izejmateriāli** > **Utilīta** > **Atvērt printera utilītu**.
- 3. Noklikšķiniet **Vispārējā tīrīšana**.

4. Izpildiet ekrānā redzamās instrukcijas.

## **Drukas galviņas līdzināšana**

Ja ievērojat vertikālu līniju nesakritības vai notraipītus attēlus, centrējiet drukas galviņu.

### **Drukas galviņas līdzināšana — Windows**

- 1. Ievietojiet A4 parasto papīru printerī.
- 2. Atveriet printera draivera logu.
- 3. Uzklikšķiniet uz **Drukas galviņas līdzināšana** cilnē **Apkope**.
- 4. Izpildiet ekrānā redzamās instrukcijas.

#### **Saistītā informācija**

- & ["Papīra ievietošana Aizmugur. papīra padeve" 36. lpp.](#page-35-0)
- & ["Piekļuve printera draiverim" 43. lpp.](#page-42-0)

### **Drukas galviņas līdzināšana — Mac OS**

- 1. Ievietojiet A4 parasto papīru printerī.
- 2. Atlasiet **Sistēmas preferences** izvēlnē > **Printeri un skeneri** (vai **Drukāšana un skenēšana**, **Drukāšana un faksi**) un pēc tam atlasiet printeri.
- 3. Noklikšķiniet **Opcijas un izejmateriāli** > **Utilīta** > **Atvērt printera utilītu**.
- 4. Noklikšķiniet **Print Head Alignment**.
- 5. Izpildiet ekrānā redzamās instrukcijas.

#### **Saistītā informācija**

& ["Papīra ievietošana Aizmugur. papīra padeve" 36. lpp.](#page-35-0)

## **Papīra padeves ceļa tīrīšana**

Ja izdrukas ir notraipījušās vai blāvas, notīriet ruļļa iekšpusi.

#### c*Svarīga informācija:*

Printera iekšpuses tīrīšanai neizmantojiet papīra salveti. Drukas galviņas sprauslas var tikt nosprostotas ar kokvilnas plūksnām.

### **Tintes traipu iztīrīšana no papīra ceļa**

- 1. Pārbaudiet, vai uz skenera stikls un dokumentu vāka nav putekļu vai traipu.
- 2. Ievietojiet A4 parasto papīru printerī.
- 3. Sāciet kopēt, neievietojot oriģinālu.

#### *Piezīme:*

Atkārtojiet šo procedūru, līdz uz papīra vairs nav tintes traipu.

#### **Saistītā informācija**

& ["Papīra ievietošana Aizmugur. papīra padeve" 36. lpp.](#page-35-0)

## **Skenera stikls Tīrīšana**

Ja uz kopijām vai skenētajiem attēliem ir traipi, notīriet skenera stikls.

#### c*Svarīga informācija:*

Printera tīrīšanai nekad nelietojiet spirtu vai šķīdinātāju. Šīs ķimikālijas var radīt printera bojājumu.

1. Atveriet dokumentu vāku.

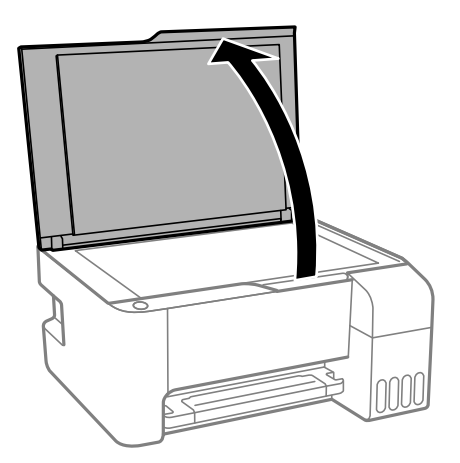

2. Izmantojiet mīkstu, sausu un tīru drānu, lai notīrītu skenera stikls virsmu.

#### c*Svarīga informācija:*

- ❏ Ja stikla virsma ir notraipīta ar smērvielu vai citu grūti noņemamu vielu, izmantojiet nelielu daudzumu stikla mazgāšanas līdzekļa un mīkstu drānu, lai to notīrītu. Noslaukiet visu atlikušo šķidrumu.
- ❏ Nespiediet uz stikla virsmas pārāk stipri.
- ❏ Uzmanieties, lai nesaskrāpētu vai nesabojātu stikla virsmu. Bojāta stikla virsma var pasliktināt skenēšanas kvalitāti.

## **Kopējā caur printeri padoto lappušu skaita pārbaude**

Var skatīt kopējo, printerī padoto lapu skaitu.

## **Kopējā caur printeri padoto lappušu skaita pārbaude — printera pogas**

Informācija tiek izdrukāta kopā ar sprauslu pārbaudes rakstu.

- 1. Ievietojiet A4 parasto papīru printerī.
- 2. Lai izslēgtu printeri, nospiediet pogu $\psi$ .
- 3. Ieslēdziet printeri, turot nospiestu pogu  $\bigotimes$ , un pēc tam atlaidiet pogas, kad sāk mirgot barošanas indikators.

### **Kopējā caur printeri padoto lappušu skaita pārbaude – Windows**

- 1. Atveriet printera draivera logu.
- 2. Uzklikšķiniet uz **Informācija par Printeri un Opcijām** cilnē **Apkope**.

#### **Saistītā informācija**

& ["Piekļuve printera draiverim" 43. lpp.](#page-42-0)

## **Kopējā caur printeri padoto lappušu skaita pārbaude — Mac OS**

- 1. Atlasiet **Sistēmas preferences** izvēlnē > **Printeri un skeneri** (vai **Drukāšana un skenēšana**, **Drukāšana un faksi**) un pēc tam atlasiet printeri.
- 2. Noklikšķiniet **Opcijas un izejmateriāli** > **Utilīta** > **Atvērt printera utilītu**.
- 3. Noklikšķiniet **Printer and Option Information**.

Šajā sadaļā ir informācija par jūsu printerim pieejamiem tīkla pakalpojumiem un programmatūras izstrādājumiem Epson tīmekļa vietnē vai komplektā iekļautajā programmatūras kompaktdiskā.

## **Lietojumprogramma printera darbību konfigurēšanai (Web Config)**

Web Config ir programma, kas darbojas tīmekļa pārlūkā, piemēram, Internet Explorer un Safari, datorā vai viedierīcē. Var skatīt printera statusu vai mainīt tīkla pakalpojuma un printera iestatījumus. Lai izmantotu programmu Web Config, pievienojiet printeri un datoru vai ierīci vienam tīklam.

Tiek atbalstītas šādas pārlūkprogrammas.

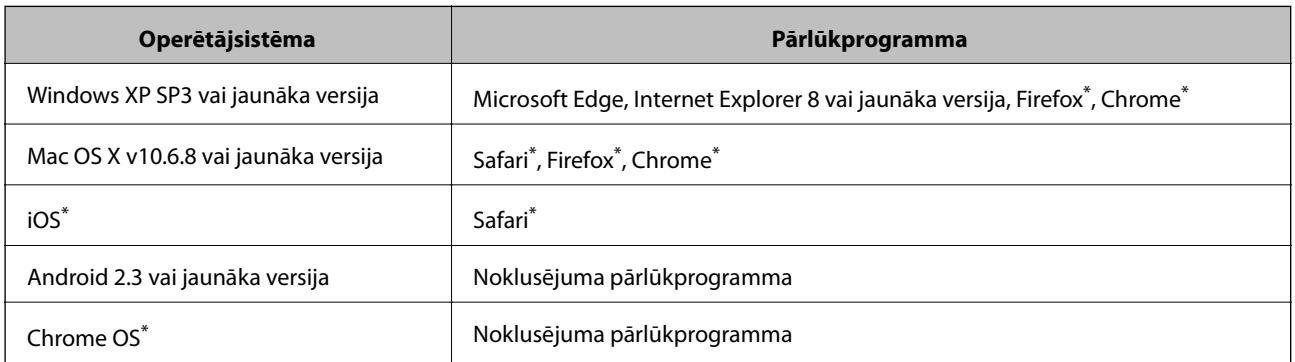

Lietojiet jaunāko versiju.

### **Web Config palaišana tīmekļa pārlūkprogrammā**

1. Pārbaudiet printera IP adresi.

Nospiediet pogu (1), lai izdrukātu tīkla savienojuma atskaiti, un skatiet tajā printera IP adresi.

2. Palaidiet tīmekļa pārlūkprogrammu no datora vai viedierīces un pēc tam ievadiet printera IP adresi.

Formāts:

IPv4: http://printera IP adrese/

Piemēri:

IPv4: http://192.168.100.201/

*Piezīme:*

Izmantojot viedierīci, jūs varat arī palaist Web Config no Epson iPrint apkopes ekrāna.

#### **Saistītā informācija**

& ["Funkcijas Epson iPrint lietošana" 68. lpp.](#page-67-0)

### **Web Config palaišana operētājsistēmā Windows**

Ja savienojat datoru ar printeri, lietojot WSD, izpildiet turpmāk norādītās darbības, lai palaistu Web Config.

- 1. Datorā atveriet printeru sarakstu.
	- ❏ Windows 10/Windows Server 2016

Noklikšķiniet uz pogas Sākt un sadaļā **Aparatūra un skaņa** atlasiet **Operētājsistēma Windows** > **Vadības panelis** > **Skatīt ierīces un printerus**.

❏ Windows 8.1/Windows 8/Windows Server 2012 R2/Windows Server 2012

Atlasiet **Darbvirsma** > **Iestatījumi** > **Vadības panelis** > **Skatīt ierīces un printerus** no **Aparatūra un skaņa** (vai **Aparatūra**).

❏ Windows 7/Windows Server 2008 R2

Noklikšķiniet uz pogas Sākt un sadaļā **Aparatūra un skaņa** atlasiet **Vadības panelis** > **Skatīt ierīces un printerus**.

❏ Windows Vista/Windows Server 2008

Noklikšķiniet uz pogas Start un sadaļā **Aparatūra un skaņa** atlasiet **Vadības panelis** > **Printeri**.

- 2. Ar peles labo pogu noklikšķiniet uz printera un atlasiet **Rekvizīti**.
- 3. Atlasiet cilni **Tīmekļa pakalpojums** un noklikšķiniet uz URL.

### **Web Config palaišana operētājsistēmā Mac OS**

- 1. Atlasiet **Sistēmas preferences** izvēlnē > **Printeri un skeneri** (vai **Drukāšana un skenēšana**, **Drukāšana un faksi**) un pēc tam atlasiet printeri.
- 2. Noklikšķiniet uz **Opcijas un izejvielas**> **Parādīt printera tīmekļa lapu**.

## **Lietojumprogramma dokumentu un attēlu skenēšanai (Epson Scan 2)**

Epson Scan 2 ir lietojumprogramma skenēšanas kontrolēšanai.Varat pielāgot skenētā attēla izmēru, izšķirtspēju, spilgtumu, kontrastu un kvalitāti.Epson Scan 2 var startēt arī no TWAIN saderīgas skenēšanas lietojumprogrammas.Lai iegūtu detalizētu informāciju, skatiet attiecīgās lietojumprogrammas palīdzību.

#### **Sākšana operētājsistēmā Windows**

#### *Piezīme:*

Ja tiek lietota operētājsistēma Windows Server, jābūt instalētai funkcijai *Pieredze darbā ar datoru*.

❏ Windows 10/Windows Server 2016

Noklikšķiniet uz sākuma pogas un pēc tam atlasiet **EPSON** > **Epson Scan 2**.

❏ Windows 8.1/Windows 8/Windows Server 2012 R2/Windows Server 2012

Meklēšanas viedpogā ievadiet lietojumprogrammas nosaukumu un pēc tam izvēlieties attēloto ikonu.

❏ Windows 7/Windows Vista/Windows XP/Windows Server 2008 R2/Windows Server 2008/Windows Server 2003 R2/Windows Server 2003

Noklikšķiniet uz pogas Sākt un pēc tam izvēlieties **Visas programmas** vai **Programmas** > **EPSON** > **Epson Scan 2**> **Epson Scan 2**.

#### **Sākšana operētājsistēmā Mac OS**

#### *Piezīme:*

Epson Scan 2 neatbalsta Mac OS ātrās lietotāju pārslēgšanas funkciju.Izslēdziet ātro lietotāju pārslēgšanu.

Izvēlēties **Aiziet!** > **Lietojumprogrammas** > **Epson Software** > **Epson Scan 2**.

#### **Saistītā informācija**

- & ["Skenēšana, izmantojot Epson Scan 2" 72. lpp.](#page-71-0)
- & ["Jaunāko lietojumprogrammu instalēšana" 100. lpp.](#page-99-0)

### **Tīkla skenera pievienošana**

Pirms izmantojat Epson Scan 2, ir jāpievieno tīkla skeneris.

1. Startējiet programmatūru un tad noklikšķiniet uz **Pievienot** ekrānā **Skenera iestatījumi**.

#### *Piezīme:*

- ❏ Ja *Pievienot* ir attēlots pelēkā krāsā, noklikšķiniet uz *Iespējot rediģēšanu*.
- ❏ Ja ir redzams Epson Scan 2 galvenais ekrāns, tas jau ir pievienots skenerim.Ja vēlaties pievienot ierīci citam tīklam, atlasiet *Skeneris* > *Iestatījumi*, lai atvērtu ekrānu *Skenera iestatījumi* screen.
- 2. Pievienojiet tīkla skeneri.Ievadiet tālāk norādītos vienumus un tad noklikšķiniet uz **Pievienot**.
	- ❏ **Modelis**: atlasiet skeneri, ar kuru vēlaties izveidot savienojumu.
	- ❏ **Nosaukums**: ievadiet skenera nosaukumu (maksimāli 32 rakstzīmes).
	- ❏ **Meklēt tīklu**: ja dators un skeneris darbojas vienā tīklā, ir redzama IP adrese.Ja tā nav redzama, noklikšķiniet uz pogas .Ja IP adrese joprojām nav redzama, noklikšķiniet uz **Ievadīt adresi** un tad tieši ievadiet IP adresi.
- 3. Atlasiet skeneri ekrānā **Skenera iestatījumi** un tad noklikšķiniet uz **OK**.

## **Lietojumprogramma skenēšanas darbību konfigurēšanai no vadības paneļa (Epson Event Manager)**

Epson Event Manager ir lietojumprogramma, kas ļauj pārvaldīt skenēšanu no vadības paneļa un saglabāt attēlus datorā.Var pievienot savus iestatījumus kā iepriekšnoteiktus iestatījumus, piemēram, dokumentu veidu, saglabāšanas mapes atrašanās vietu un attēla formātu.Lai iegūtu detalizētu informāciju, skatiet attiecīgās lietojumprogrammas palīdzību.

#### *Piezīme:*

Windows Server operētājsistēmas netiek atbalstītas.

#### **Sākšana operētājsistēmā Windows**

❏ Windows 10

Noklikšķiniet uz sākuma pogas un tad atlasiet **Epson Software** > **Event Manager**.

❏ Windows 8.1/Windows 8

Meklēšanas viedpogā ievadiet lietojumprogrammas nosaukumu un tad izvēlieties attēloto ikonu.

❏ Windows 7/Windows Vista/Windows XP

Noklikšķiniet uz pogas Sākt un tad atlasiet **Visas programmas** vai **Programmas** > **Epson Software** > **Event Manager**.

#### **Sākšana operētājsistēmā Mac OS**

**Aiziet!** > **Lietojumprogrammas** > **Epson Software** > **Event Manager**.

#### **Saistītā informācija**

& ["Jaunāko lietojumprogrammu instalēšana" 100. lpp.](#page-99-0)

## **Fotoattēlu izkārtojuma lietojumprogramma (Epson Easy Photo Print)**

Epson Easy Photo Print ir lietojumprogramma, kas ļauj ērti izdrukāt fotogrāfijas ar dažādiem izkārtojumiem.Var iepriekšskatīt fotogrāfijas attēlu un pielāgot attēlus vai pozīciju.Var izdrukāt arī fotogrāfijas ar rāmi.Lai iegūtu detalizētu informāciju, skatiet attiecīgās lietojumprogrammas palīdzību.

Drukājot uz oriģinālā Epson foto papīra, tintes kvalitāte tiek maksimāli palielināta, un izdrukas ir spilgtas un skaidras.

Lai veiktu drukāšanu bezapmaļu režīmā, izmantojot komerciāli pieejamu lietojumprogrammu, veiciet tālāk norādītos iestatījumus.

- ❏ Pielāgojiet attēla datus papīra izmēram.Ja izmantotajā lietojumprogrammā ir pieejams apmales iestatījums, iestatiet apmales izmēru 0 mm.
- ❏ Iespējojiet bezapmaļu drukas iestatījumu printera draiverī.

#### *Piezīme:*

- ❏ Windows Server operētājsistēmas netiek atbalstītas.
- ❏ Lai izmantotu šo lietojumprogrammu, ir jāinstalē printera draiveris.

#### **Sākšana operētājsistēmā Windows**

❏ Windows 10

Noklikšķiniet uz sākuma pogas un pēc tam atlasiet **Epson Software** > **Epson Easy Photo Print**.

❏ Windows 8.1/Windows 8

Meklēšanas viedpogā ievadiet lietojumprogrammas nosaukumu un pēc tam izvēlieties attēloto ikonu.

❏ Windows 7/Windows Vista/Windows XP

Noklikšķiniet uz sākuma pogas un pēc tam atlasiet **Visas programmas** vai **Programmas** > **Epson Software** > **Epson Easy Photo Print**.

#### **Sākšana operētājsistēmā Mac OS**

**Aiziet!** > **Lietojumprogrammas** > **Epson Software** > **Epson Easy Photo Print**.

#### **Saistītā informācija**

& ["Jaunāko lietojumprogrammu instalēšana" 100. lpp.](#page-99-0)

## **Tīmekļa lapu drukāšanas lietojumprogramma (E-Web Print) (tikai operētājsistēmā Windows)**

E-Web Print ir lietojumprogramma, kas ļauj ērti izdrukāt tīmekļa lapas ar dažādiem izkārtojumiem. Lai iegūtu detalizētu informāciju, skatiet attiecīgās lietojumprogrammas palīdzību. Palīdzībai var piekļūt no **E-Web Print** izvēlnes **E-Web Print** rīkjoslā.

#### *Piezīme:*

❏ Windows Server operētājsistēmas netiek atbalstītas.

❏ Pārbaudiet, kādas pārlūkprogrammas tiek atbalstītas, kā arī jaunāko versiju lejupielādes vietnē.

#### **Startēšana**

Instalējot E-Web Print, tā ir redzama pārlūkprogrammā. Noklikšķiniet uz **Print** vai **Clip**.

#### **Saistītā informācija**

& ["Jaunāko lietojumprogrammu instalēšana" 100. lpp.](#page-99-0)

## **Attēlu skenēšanas un pārsūtīšanas lietojumprogramma (Easy Photo Scan)**

Easy Photo Scan ir lietojumprogramma, kuru izmantojot, var skenēt fotogrāfijas un viegli nosūtīt ieskenēto attēlu uz datoru vai mākoņpakalpojumu. Vēl ir iespējams viegli pielāgot ieskenēto attēlu. Lai iegūtu detalizētu informāciju, skatiet attiecīgās lietojumprogrammas palīdzību.

#### *Piezīme:*

- ❏ Operētājsistēmas Windows Server netiek atbalstītas.
- ❏ Lai izmantotu šo lietojumprogrammu, ir jāinstalē skenera draiveris Epson Scan 2.

#### **Sākšana operētājsistēmā Windows**

❏ Windows 10

Noklikšķiniet uz pogas Sākt un tad atlasiet **Epson programmatūra** > **Vienkārša fotoattēlu skenēšana**.

❏ Windows 8.1/Windows 8

Meklēšanas viedpogā ievadiet lietojumprogrammas nosaukumu un pēc tam izvēlieties attēloto ikonu.

❏ Windows 7/Windows Vista/Windows XP

Noklikšķiniet uz pogas Sākt un pēc tam atlasiet **Visas programmas** vai **Programmas** > **Epson Software** > **Easy Photo Scan**.

#### <span id="page-98-0"></span>**Sākšana operētājsistēmā Mac OS**

Izvēlieties **Aiziet!** > **Lietojumprogrammas** > **Epson Software** > **Easy Photo Scan**.

## **Programmatūras atjaunināšanas rīki (EPSON Software Updater)**

EPSON Software Updater ir lietojumprogramma, kas meklē jaunu vai atjauninātu programmatūru internetā un instalē to.Varat arī atjaunināt printera aparātprogrammatūru un rokasgrāmatu.

#### *Piezīme:*

Windows Server operētājsistēmas netiek atbalstītas.

#### **Instalēšanas metode**

Epson tīmekļa vietnē lejupielādējiet EPSON Software Updater.

Ja izmantojat datoru ar operētājsistēmu Windows un nevarat lejupielādēt lietojumprogrammu no tīmekļa vietnes, varat to instalēt no komplektā iekļautā programmatūras diska.

#### [http://www.epson.com](http://www.epson.com/)

#### **Sākšana operētājsistēmā Windows**

❏ Windows 10

Noklikšķiniet sākuma pogu un pēc tam atlasiet **Epson Software** > **EPSON Software Updater**.

❏ Windows 8.1/Windows 8

Meklēšanas viedpogā ievadiet lietojumprogrammas nosaukumu un pēc tam izvēlieties attēloto ikonu.

❏ Windows 7/Windows Vista/Windows XP

Noklikšķiniet sākuma pogu un pēc tam atlasiet **Visas programmas** vai **Programmas** > **Epson Software** > **EPSON Software Updater**.

#### *Piezīme:*

Var sākt arī EPSON Software Updater uzklikšķinot uz printera ikonas darbvirsmas uzdevumjoslā, un tad izvēlēties *Programmatūras atjaunināšana*.

#### **Sākšana operētājsistēmā Mac OS**

Izvēlēties **Aiziet!** > **Lietojumprogrammas** > **Epson Software** > **EPSON Software Updater**.

## **Lietojumprogramma vairāku ierīču konfigurēšanai (EpsonNet Config)**

EpsonNet Config ir lietojumprogramma, kas ļauj iestatīt tīkla interfeisa adreses un protokolus.Papildinformāciju skatiet EpsonNet Config lietošanas rokasgrāmatā vai lietojumprogrammas palīdzībā.

#### **Sākšana operētājsistēmā Windows**

❏ Windows 10/Windows Server 2016

Noklikšķiniet uz sākuma pogas un pēc tam atlasiet **EpsonNet** > **EpsonNet Config**.

<span id="page-99-0"></span>❏ Windows 8.1/Windows 8/Windows Server 2012 R2/Windows Server 2012

Meklēšanas viedpogā ievadiet lietojumprogrammas nosaukumu un pēc tam izvēlieties attēloto ikonu.

❏ Windows 7/Windows Vista/Windows XP/Windows Server 2008 R2/Windows Server 2008/Windows Server 2003 R2/Windows Server 2003

Noklikšķiniet uz pogas Sākt, atlasiet **Visas programmas** vai **Programmas** > **EpsonNet** > **EpsonNet Config SE** > **EpsonNet Config**.

#### **Sākšana operētājsistēmā Mac OS**

**Aiziet!** > **Lietojumprogrammas** > **Epson Software** > **EpsonNet** > **EpsonNet Config SE** > **EpsonNet Config**.

## **Jaunāko lietojumprogrammu instalēšana**

#### *Piezīme:*

Instalējot lietojumprogrammu atkārtoti, tā vispirms ir jāatinstalē.

- 1. Pārliecinieties, ka printeris un dators ir pieejami komunikācijai un printerim ir izveidots savienojums ar internetu.
- 2. Palaidiet programmu EPSON Software Updater.

Ekrānuzņēmumā ir attēlots piemērs Windows operētājsistēmā.

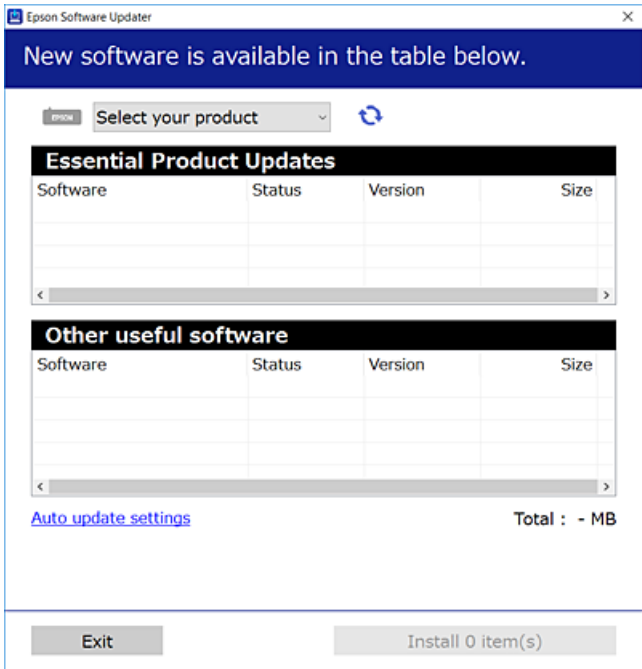

3. Windows operētājsistēmā atlasiet printeri un noklikšķiniet  $\Box$ , lai pārbaudītu jaunāko lietojumprogrammu pieejamību.

4. Atlasiet vienumus, kurus vēlaties instalēt vai atjaunināt, un noklikšķiniet instalēšanas pogu.

#### c*Svarīga informācija:*

Neizslēdziet printeri un neatvienojiet to no strāvas, kamēr nav beigusies atjaunināšana, pretējā gadījumā iespējami printera darbības traucējumi.

#### *Piezīme:*

❏ Jaunākās lietojumprogrammas varat lejupielādēt Epson tīmekļa vietnē. [http://www.epson.com](http://www.epson.com/)

❏ Ja lietojat Windows Server operētājsistēmas, jūs nevarat izmantot EPSON Software Updater.Lejupielādējiet jaunākās lietojumprogrammas Epson tīmekļa vietnē.

#### **Saistītā informācija**

- & ["Programmatūras atjaunināšanas rīki \(EPSON Software Updater\)" 99. lpp.](#page-98-0)
- & "Lietojumprogrammu atinstalēšana" 101. lpp.

## **Lietojumprogrammu un aparātprogrammatūras atjaunināšana**

Iespējams, varēsiet atrisināt noteiktas problēmas un uzlabot vai pievienot funkcijas, atjauninot lietojumprogrammas un aparātprogrammatūru.Pārliecinieties, ka izmantojat lietojumprogrammu un aparātprogrammatūras jaunāko versiju.

- 1. Pārliecinieties, ka printeris un dators ir savienoti un datoram ir izveidots savienojums ar internetu.
- 2. Startējiet EPSON Software Updater un atjauniniet lietojumprogrammas vai aparātprogrammatūru.

#### c*Svarīga informācija:*

Neizslēdziet datoru vai printeri, kamēr nav beigusies atjaunināšana; pretējā gadījumā iespējami printera darbības traucējumi.

#### *Piezīme:*

Ja sarakstā nevarat atrast lietojumprogrammu, kuru vēlaties atjaunināt, to nevar atjaunināt, izmantojot EPSON Software Updater.Pārbaudiet lietojumprogrammu jaunāko versiju pieejamību vietējā Epson vietnē.

[http://www.epson.com](http://www.epson.com/)

## **Lietojumprogrammu atinstalēšana**

Piesakieties datorā kā administrators. Ievadiet administratora paroli, ja datorā tiek parādīta uzvedne.

### **Lietojumprogrammu atinstalēšana — Windows**

1. Lai izslēgtu printeri, nospiediet pogu $\mathcal{O}$ .

- 2. Aizvērt visas darbojošās lietojumprogrammas.
- 3. Atveriet sadaļu **Vadības panelis**:
	- ❏ Windows 10/Windows Server 2016

Noklikšķiniet uz pogas Sākt un pēc tam atlasiet **Operētājsistēma Windows** > **Vadības panelis**.

❏ Windows 8.1/Windows 8/Windows Server 2012 R2/Windows Server 2012

Atlasiet **Darbvirsma** > **Iestatījumi** > **Vadības panelis**.

❏ Windows 7/Windows Vista/Windows XP/Windows Server 2008 R2/Windows Server 2008/Windows Server 2003 R2/Windows Server 2003

Noklikšķiniet uz pogas Sākt un atlasiet **Vadības panelis**.

- 4. Atveriet **Atinstalēt programmu** (vai **Pievienot vai noņemt programmas**):
	- ❏ Windows 10/Windows 8.1/Windows 8/Windows 7/Windows Vista/Windows Server 2016/Windows Server 2012 R2/Windows Server 2012/Windows Server 2008 R2/Windows Server 2008

Atlasiet **Atinstalēt programmu** sadaļā **Programmas**.

❏ Windows XP/Windows Server 2003 R2/Windows Server 2003

Noklikšķiniet uz **Pievienot un noņemt programmas**.

5. Atlasiet atinstalējamo lietojumprogrammu.

Ja ir aktīvi drukas darbi, nav iespējams atinstalēt printera draiveri. Pirms atinstalēšanas izdzēsiet drukas darbus vai nogaidiet, līdz tie tiek pabeigti.

- 6. Atinstalējiet lietojumprogrammas:
	- ❏ Windows 10/Windows 8.1/Windows 8/Windows 7/Windows Vista/Windows Server 2016/Windows Server 2012 R2/Windows Server 2012/Windows Server 2008 R2/Windows Server 2008

Noklikšķiniet uz **Atinstalēt/mainīt** vai **Atinstalēt**.

❏ Windows XP/Windows Server 2003 R2/Windows Server 2003

Noklikšķiniet uz **Mainīt/noņemt** vai **Noņemt**.

#### *Piezīme:*

Ja tiek parādīts logs *Lietotāja konta kontrole*, noklikšķiniet uz *Turpināt*.

7. Izpildiet ekrānā redzamās instrukcijas.

### **Lietojumprogrammu atinstalēšana — Mac OS**

1. Lejupielādējiet Uninstaller, izmantojot EPSON Software Updater.

Kad programmatūra Uninstaller ir lejupielādēta, nav nepieciešams to lejupielādēt katru reizi, kad atinstalējat lietojumprogrammu.

- 2. Lai izslēgtu printeri, nospiediet pogu $\mathcal{O}$ .
- 3. Lai atinstalētu printera draiveri, izvēlnē > **Printeri un skeneri** (vai **Drukāšana un skenēšana**, **Drukāšana un faksi**) atlasiet **Sistēmas preferences** un pēc tam noņemiet printeri no iespējoto printeru saraksta.
- 4. Aizveriet visas darbojošās lietojumprogrammas.
- 5. Atlasiet **Aiziet!** > **Lietojumprogrammas** > **Epson Software** > **Uninstaller**.
- 6. Atlasiet atinstalējamo lietojumprogrammu un pēc tam noklikšķiniet uz **Uninstall**.

#### c*Svarīga informācija:*

Uninstaller noņem visus Epson strūklprinteru draiverus datorā.Ja izmantojat vairākus Epson strūklprinterus un vēlaties dzēst tikai dažus draiverus, vispirms dzēsiet tos visus un pēc tam vēlreiz instalējiet nepieciešamo printera draiveri.

#### *Piezīme:*

Ja lietojumprogrammu sarakstā nevarat atrast lietojumprogrammu, kuru vēlaties atinstalēt, to nevar atinstalēt, izmantojot Uninstaller.Šādā gadījumā atlasiet *Aiziet!* > *LIetojumprogrammas* > *Epson Software*, atlasiet atinstalējamo lietojumprogrammu un pēc tam velciet to uz atkritnes ikonu.

#### **Saistītā informācija**

& ["Programmatūras atjaunināšanas rīki \(EPSON Software Updater\)" 99. lpp.](#page-98-0)

## **Drukāšana, izmantojot tīkla pakalpojumu**

Izmantojot internetā pieejamo pakalpojumu Epson Connect, var drukāt no viedtālruņa, planšetdatora vai klēpjdatora jebkurā laikā un praktiski jebkurā vietā.Lai izmantotu šo pakalpojumu, lietotājs un printeris jāreģistrē Epson Connect.

Internetā pieejamās funkcijas norādītas tālāk.

❏ Email Print

Sūtot e-pasta ziņojumu ar pielikumiem, piemēram, dokumentiem vai attēliem, uz printerim piešķirto e-pasta adresi, varat izdrukāt šo e-pasta ziņojumu un pielikumus no attālinātām vietām, piemēram, mājas vai biroja datorā.

❏ Epson iPrint

Šī lietojumprogramma ir pieejama iOS un Android platformām, un tā ļauj drukāt no viedtālruņa vai planšetdatora.Jūs varat drukāt dokumentus, attēlus un tīmekļa vietnes, nosūtot tos tam pašam bezvadu LAN tīklam pieslēgtam printerim.

❏ Remote Print Driver

Tas ir koplietošanas draiveris, kuru atbalsta Remote Print Driver.Ja drukājat, izmantojot attālinātā vietā esošu printeri, varat drukāt, mainot printeri parastajā lietojumprogrammas logā.

Lai iegūtu detalizētu informāciju, skatiet Epson Connect portāla vietni.

<https://www.epsonconnect.com/>

[http://www.epsonconnect.eu](http://www.epsonconnect.eu/) (tikai Eiropā)

# **Problēmu novēršana**

## **Printera statusa pārbaude**

### **Indikatori un printera statuss**

Indikatori vadības panelī norāda printera statusu.

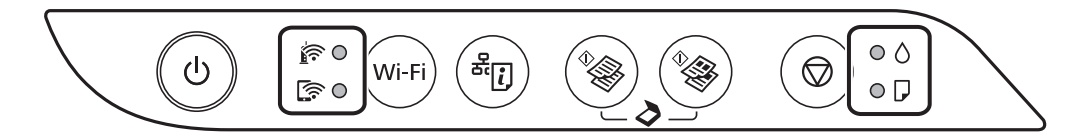

#### **Parasts statuss**

: deg

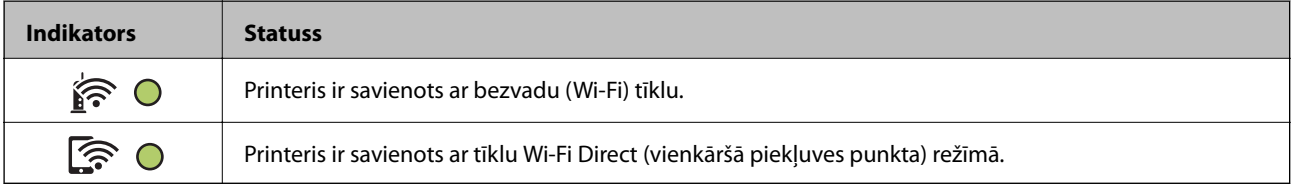

#### **Kļūdas statuss**

Notiekot kļūdai, indikatori iedegas vai mirgo. Informācija par kļūdu tiek parādīta datora ekrānā.

 $O/O$ : deg

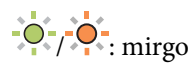

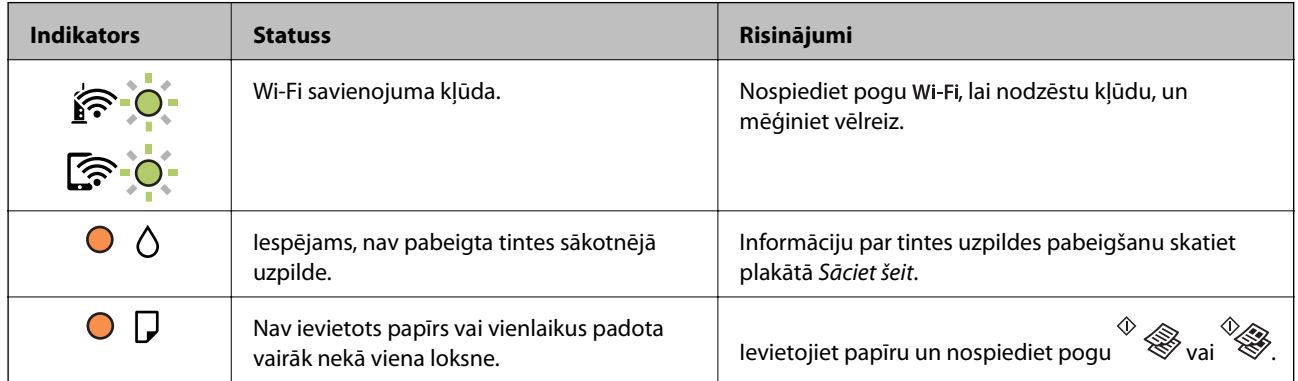

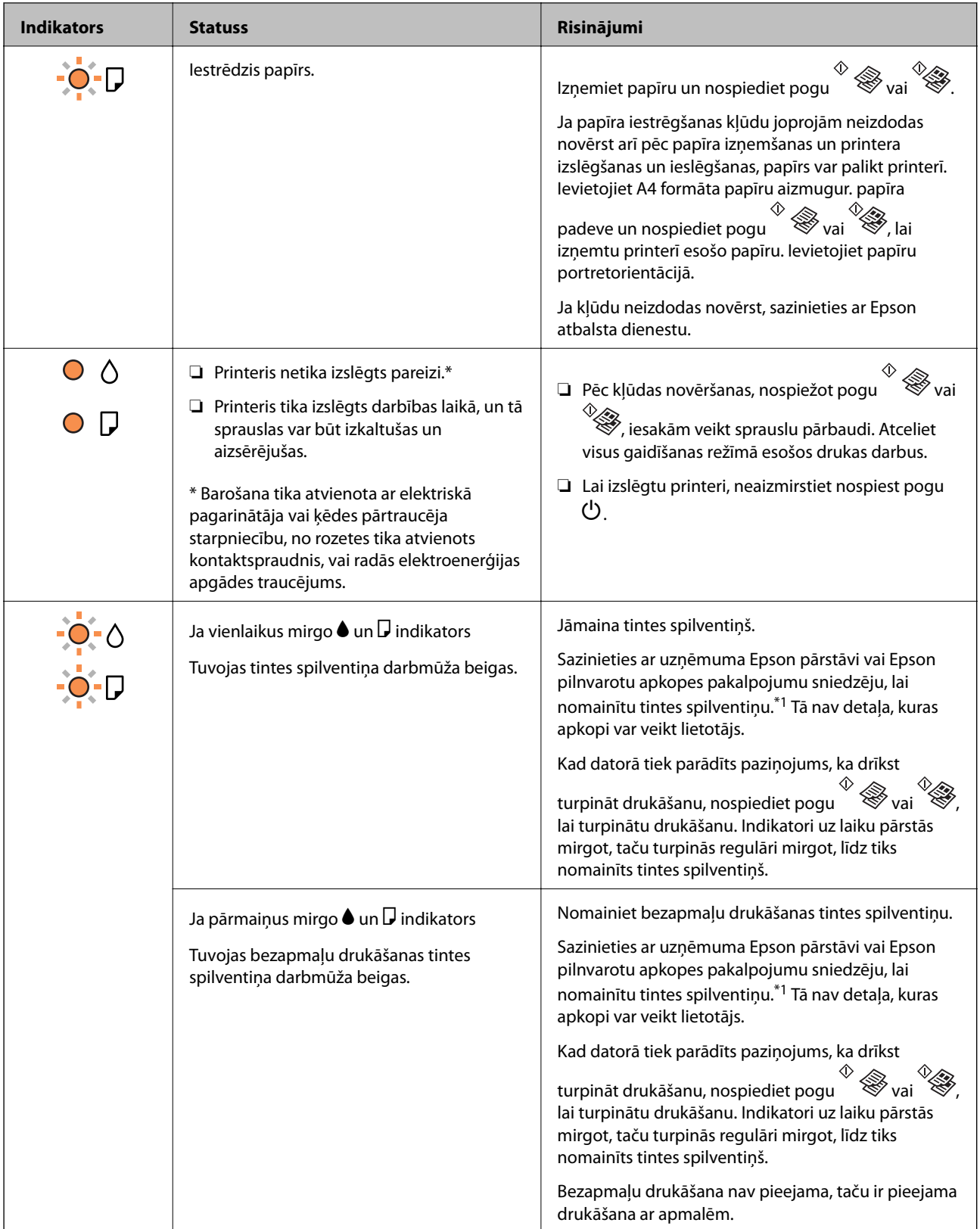

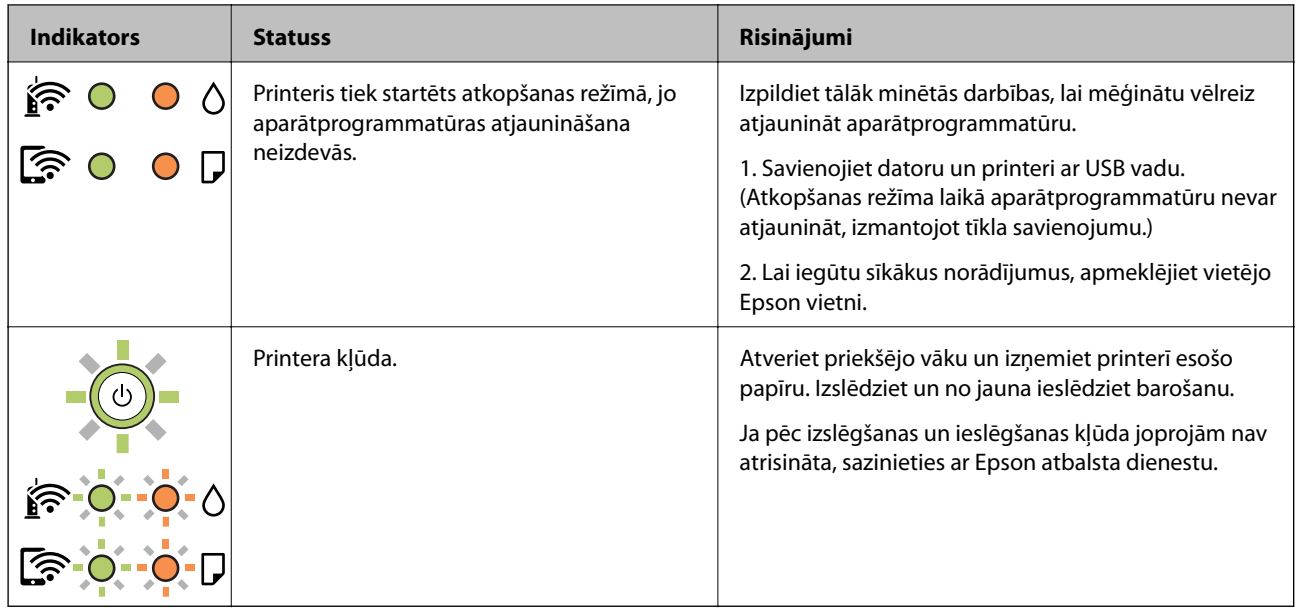

\*1 Dažu drukas ciklu laikā tintes spilventiņā var uzkrāties neliels daudzums tintes pārpalikuma. Lai tinte nenoplūstu no spilventiņa, printeris ir izstrādāts tā, lai drukāšana tiktu apturēta, ja spilventiņš ir maksimāli pilns. Šāda procesa nepieciešamība un biežums ir atkarīgs no izdrukāto lappušu skaita, apdrukājamā materiāla veida un printera izpildīto tīrīšanas ciklu skaita. Spilventiņa nomaiņas nepieciešamība nenozīmē, ka printeris vairs nedarbojas atbilstoši tā specifikācijām. Printeris brīdinās, ja ir jānomaina spilventiņš, un nomaiņu drīkst veikt tikai uzņēmuma Epson pilnvarota apkopes pakalpojumu sniedzēja darbinieks. Epson garantijā nav paredzēta šādas nomaiņas izdevumu segšana.

#### **Saistītā informācija**

- & ["Iestrēguša papīra izņemšana" 107. lpp.](#page-106-0)
- & ["Sazināšanās ar Epson atbalsta centru" 144. lpp.](#page-143-0)
- & ["Jaunāko lietojumprogrammu instalēšana" 100. lpp.](#page-99-0)

### **Printera statusa pārbaude — Windows**

- 1. Atveriet printera draivera logu.
- 2. Noklikšķiniet uz **EPSON Status Monitor 3** cilnē **Apkope** un pēc tam noklikšķiniet uz **Informācija**.

Var pārbaudīt printera statusu, tintes līmeni un kļūdu statusu.

*Piezīme:*

Ja ir atspējots *EPSON Status Monitor 3*, uzklikšķiniet uz *Paplašināti iestatījumi* cilnē *Apkope* un pēc tam atlasiet *Iespējot EPSON Status Monitor 3*.

#### **Saistītā informācija**

& ["Piekļuve printera draiverim" 43. lpp.](#page-42-0)

### <span id="page-106-0"></span>**Printera stāvokļa pārbaude — Mac OS**

- 1. Atlasiet **Sistēmas preferences** izvēlnē > **Printeri un skeneri** (vai **Drukāšana un skenēšana**, **Drukāšana un faksi**) un tad atlasiet printeri.
- 2. Noklikšķiniet uz **Opcijas un izejmateriāli** > **Utilīta** > **Atvērt printera utilītu**.
- 3. Noklikšķiniet uz **EPSON Status Monitor**.

Varat pārbaudīt printera stāvokli, tintes līmeni un kļūdu statusu.

## **Programmatūras statusa pārbaude**

Iespējams, varēsiet novērst problēmu, atjauninot programmatūru uz jaunāko versiju. Programmatūras statusa pārbaudei izmantojiet programmatūras atjaunināšanas rīku.

#### **Saistītā informācija**

- & ["Programmatūras atjaunināšanas rīki \(EPSON Software Updater\)" 99. lpp.](#page-98-0)
- & ["Jaunāko lietojumprogrammu instalēšana" 100. lpp.](#page-99-0)

## **Iestrēguša papīra izņemšana**

Pārbaudiet kļūdu, kas tiek parādīta kontroles panelī, un izpildiet norādījumus, lai izņemtu iestrēgušu un saplēsto papīru.Pēc tam dzēsiet kļūdu.

### c*Svarīga informācija:*

- ❏ Rūpīgi izņemiet iestrēgušo papīru.Papīra izņemšana ar spēku var radīt printera bojājumu.
- ❏ Izņemot iestrēgušu papīru, nesagāziet printeri, nenovietojiet to vertikāli un neapgrieziet ar augšpusi uz leju; pretējā gadījumā var izplūst tinte.

#### **Saistītā informācija**

& ["Indikatori un printera statuss" 16. lpp.](#page-15-0)

### **Iestrēguša papīra izņemšana no Aizmugur. papīra padeve**

Izņemiet iestrēgušo papīru.

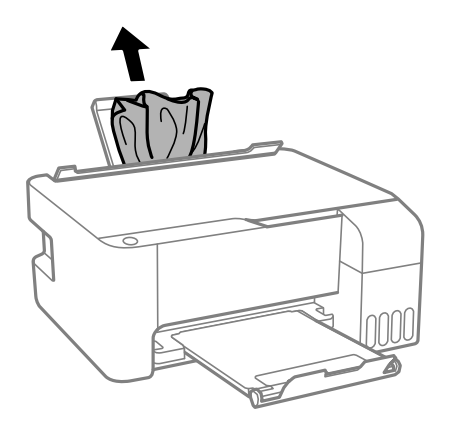

### **Iestrēguša papīra izņemšana no printera**

### !*Brīdinājums:*

Nepieskarieties vadības paneļa pogām, kamēr roka atrodas printerī. Ja printeris sāk darboties, tas var radīt traumu. Uzmanieties un nepieskarieties izvirzītajām detaļām, lai izvairītos no traumas.

1. Atveriet priekšējo vāku.

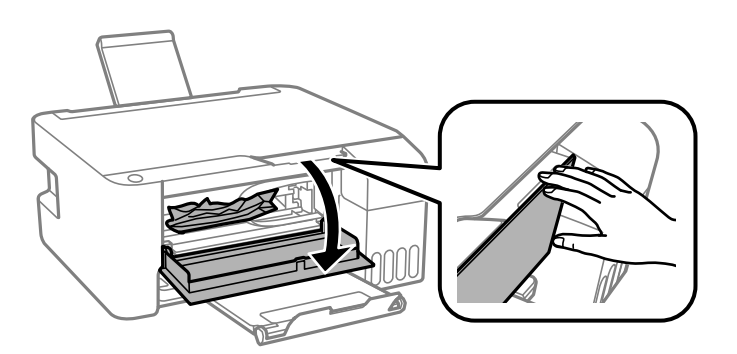

2. Izņemiet iestrēgušo papīru.

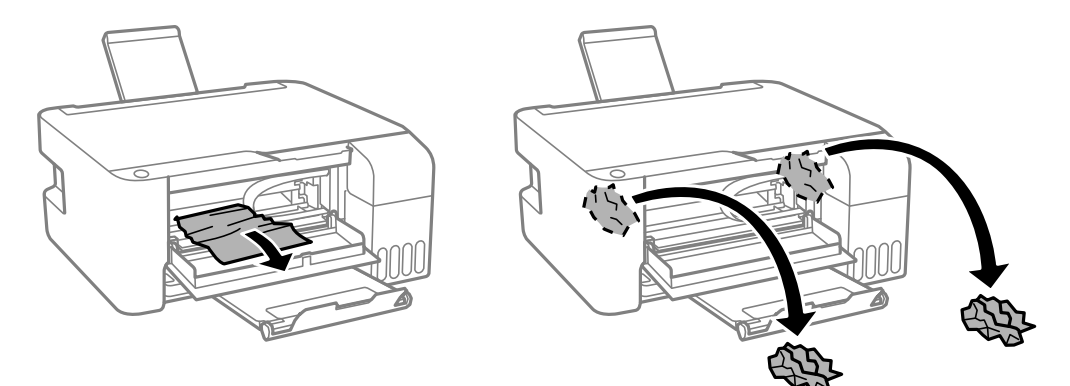
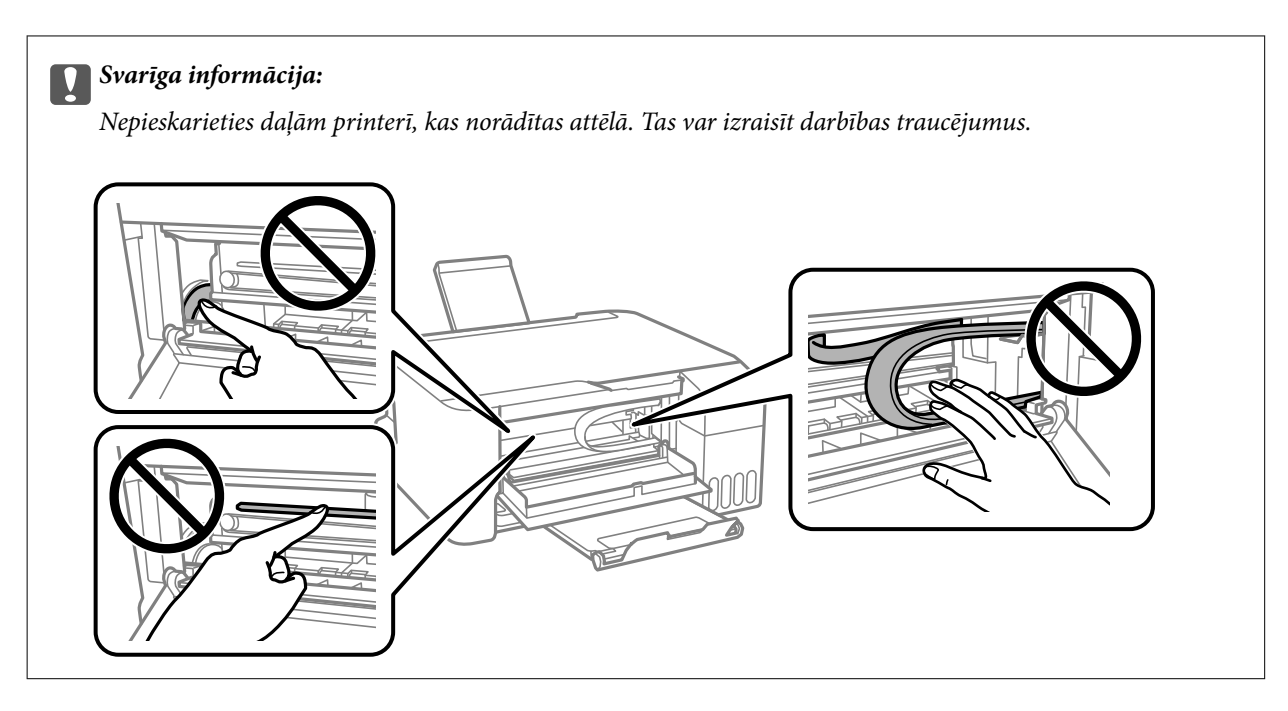

3. Aizveriet priekšējo vāku.

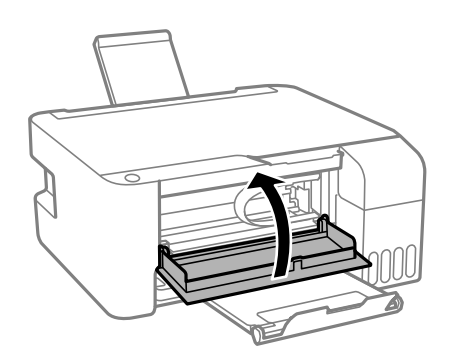

# **Papīra iestrēgšanas kļūda nav novērsta**

Ja papīra iestrēgšanas kļūdu joprojām neizdodas novērst arī pēc papīra izņemšanas un printera izslēgšanas un ieslēgšanas, papīrs var palikt printerī. Ievietojiet A4 formāta papīru aizmugur. papīra padeve un nospiediet pogu

 $\circledast$ vai  $\circledast$ , lai izņemtu printerī esošo papīru. Ievietojiet papīru portretorientācijā.

Ja kļūdu neizdodas novērst, sazinieties ar Epson atbalsta dienestu.

# **Papīrs netiek padots pareizi**

Pārbaudiet tālāk norādītās lietas, tad veicat nepieciešamās darbības traucējuma novēršanai.

- ❏ Novietojiet printeri uz līdzenas virsmas un lietojiet to ieteicamās vides apstākļos.
- ❏ Lietojiet papīru, ko pieņem printeris.
- ❏ Ievērojiet papīra lietošanas piesardzības pasākumus.
- ❏ Neievietojiet vairāk par papīram norādīto maksimālo lokšņu skaitu.Pirms drukāšanas uz parasta papīra, neievietojiet vairāk papīra par līniju, kas norādīta ar trīsstūra simbolu uz malas vadotnes.

❏ Nenovietojiet nekādus priekšmetus uz padevēja aizsarga.

#### **Saistītā informācija**

- & ["Vides specifikācijas" 138. lpp.](#page-137-0)
- & ["Papīra lietošanas piesardzības pasākumi" 35. lpp.](#page-34-0)
- & ["Pieejamais papīrs un drukāšanas apjoms" 34. lpp.](#page-33-0)
- & ["Papīra veidu saraksts" 39. lpp.](#page-38-0)

### **Papīrs iestrēgst**

- ❏ Ievietojiet papīru pareizajā virzienā un virziet malu vadotnes pret papīra malām.
- ❏ Ievietojot vairākas papīra loksnes, vienā reizē ievietojiet pa vienai papīra loksnei.

#### **Saistītā informācija**

- & ["Iestrēguša papīra izņemšana" 107. lpp.](#page-106-0)
- & ["Papīra ievietošana Aizmugur. papīra padeve" 36. lpp.](#page-35-0)

### **Papīrs tiek padots šķībi**

Ievietojiet papīru pareizajā virzienā un virziet malu vadotnes pret papīra malām.

#### **Saistītā informācija**

& ["Papīra ievietošana Aizmugur. papīra padeve" 36. lpp.](#page-35-0)

### **Vienlaicīgi tiek ievadītas vairākas papīra lapas**

- ❏ Ievietojiet papīra loksnes pa vienai.
- ❏ Ja manuālas divpusējas drukāšanas laikā tiek vienlaikus padotas vairākas lapas, pirms papīra atkārtotas ievietošanas izņemiet printerī ievietoto papīru.

### **Rodas kļūda "Beidzies papīrs"**

Ja tiek parādīta kļūda, kas norāda, ka beidzies papīrs, lai gan aizmugur. papīra padeve ir ievietots papīrs, ievietojiet papīru vēlreiz aizmugur. papīra padeve vidū.

# **Problēmas saistībā ar elektrību un vadības paneli**

### **Elektrības padevi nevar ieslēgt**

❏ Pārliecinieties, vai ir pareizi pievienots elektrības vads.

**□** Turiet nospiestu pogu **①** nedaudz ilgāk.

# **Elektrības padevi nevar izslēgt**

Turiet nospiestu pogu P nedaudz ilgāk. Ja printeri joprojām nevar izslēgt, atvienojiet elektrības vadu. Lai drukas galviņa neizžūtu, vēlreiz ieslēdziet un izslēdziet printeri, nospiežot pogu $\mathcal{O}$ .

### **Ierīce automātiski izslēdzas**

❏ Windows

Printera draivera cilnē **Apkope** noklikšķiniet **Informācija par Printeri un Opcijām**.

- ❏ Atspējojiet iestatījumus **Izslēgt, ja nelieto** un **Izslēgt, ja atvienots**.
- ❏ Atspējojiet iestatījumu **Strāvas padeves izslēgšanas taimeris**.

❏ Mac OS

Atlasiet **Sistēmas preferences** izvēlnē > **Printeri un skeneri** (vai **Drukāšana un skenēšana**, **Drukāšana un faksi**) un pēc tam atlasiet printeri.Noklikšķiniet **Opcijas un izejmateriāli** > **Utilīta** > **Atvērt printera utilītu**, pēc tam noklikšķiniet **Printera iestatījumi**.

- ❏ Atspējojiet iestatījumus **Izslēgt, ja nelieto** un **Izslēgt, ja atvienots**.
- ❏ Atspējojiet iestatījumu **Strāvas padeves izslēgšanas taimeris**.

#### *Piezīme:*

Jūsu ierīcei atkarībā no iegādes vietas var būt pieejama funkcija *Strāvas padeves izslēgšanas taimeris* vai *Izslēgt, ja nelieto* un *Izslēgt, ja atvienots*.

# **Neizdodas drukāt no datora**

# **Savienojuma pārbaude (USB)**

- ❏ Drošā veidā pievienojiet USB kabeli printerim un datoram.
- ❏ Ja izmantojat USB centrmezglu, mēģiniet savienot printeri tieši ar datoru.
- ❏ Ja USB kabelis netiek atpazīts, izmantojiet citu pieslēgvietu vai USB kabeli.

❏ Ja printeris nespēj drukāt, lietojot USB savienojumu, rīkojieties, kā norādīts tālāk.

Atvienojiet no datora USB vadu. Ar peles labo pogu datorā noklikšķiniet uz printera ikonas un pēc tam izvēlieties **Noņemt ierīci**. Pēc tam pievienojiet datoram USB vadu un mēģiniet palaist drukāšanu.

Atiestatiet USB savienojumu, izpildot šajā rokasgrāmatā norādītās datora savienojuma veida maiņas darbības. Plašāku informāciju skatiet tālāk norādītajā saitē.

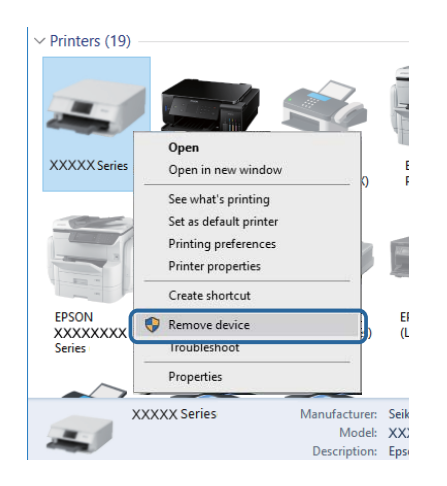

### **Saistītā informācija**

& ["Savienojuma ar datoru metodes maiņa" 32. lpp.](#page-31-0)

# **Savienojuma pārbaude (tīkls)**

- ❏ Ja ir mainīts piekļuves punkts vai interneta pakalpojumu sniedzējs, mēģiniet atkārtot tīkla iestatīšanu printerim.Savienojiet datoru vai viedierīci ar to pašu SSID, ar kuru ir savienots printeris.
- ❏ Izslēdziet ierīces, kuras vēlaties savienot ar tīklu.Apmēram 10 sekundes uzgaidiet un pēc tam ieslēdziet ierīces šādā secībā: piekļuves punkts, dators vai viedierīce un pēc tam printeris.Pārvietojiet printeri un datoru vai viedierīci tuvāk piekļuves punktam, lai uzlabotu radioviļņu sakarus, pēc tam mēģiniet atkārtoti veikt tīkla iestatīšanu.
- ❏ Izdrukājiet tīkla savienojuma pārskatu.Plašāku informāciju skatiet tālāk norādītajā saitē.Ja pārskatā ir redzams, ka tīkla savienojumu nav izdevies izveidot, pārbaudiet tīkla savienojuma pārskatu un izmēģiniet izdrukā norādītos risinājumus.
- ❏ Ja printerim piešķirtā IP adrese ir 169.254.XXX.XXX un apakštīkla maska ir 255.255.0.0, IP adrese var nebūt piešķirta pareizi.Restartējiet piekļuves punktu vai atiestatiet printera tīkla iestatījumus.Ja problēmu šādi neizdodas atrisināt, skatiet piekļuves punkta dokumentāciju.
- ❏ Mēģiniet no datora piekļūt jebkurai tīmekļa vietnei, lai pārbaudītu, vai datorā ir pareizi tīkla iestatījumi.Ja nevar piekļūt nevienai vietnei, tātad problēma ir datorā.Pārbaudiet tīkla savienojumu datorā.

### **Saistītā informācija**

- & ["Savienojums ar datoru" 20. lpp.](#page-19-0)
- & ["Tīkla savienojuma pārskata drukāšana" 25. lpp.](#page-24-0)

### **Programmatūras un datu pārbaude**

- ❏ Nodrošiniet, lai būtu instalēts oriģināls Epson printera draiveris.Pretējā gadījumā pieejamo funkciju klāsts būs ierobežots.Ieteicams izmantot oriģinālu Epson printera draiveri.Lai skatītu papildinformāciju, izmantojiet zemāk norādīto saiti.
- ❏ Drukājot liela datu izmēra attēlu, datoram var nepietikt atmiņas resursu.Drukājiet attēlu ar zemāku izšķirtspēju vai mazākā izmērā.

### **Saistītā informācija**

- & "Oriģinālo Epson printera draiveru pārbaude" 113. lpp.
- & ["Jaunāko lietojumprogrammu instalēšana" 100. lpp.](#page-99-0)

### **Oriģinālo Epson printera draiveru pārbaude**

Izmantojot kādu no tālāk norādītajiem paņēmieniem, varat pārbaudīt, vai datorā ir instalēts oriģināls Epson printera draiveris.

#### **Windows**

Atlasiet **Vadības panelis** > **Skatīt ierīces un printerus** (**Printeri**, **Printeri un faksi**) un tad, lai atvērtu drukas servera rekvizītu logu, rīkojieties, kā norādīts tālāk.

❏ Windows 10/Windows 8.1/Windows 8/Windows 7/Windows Server 2016/Windows Server 2012 R2/Windows Server 2012/Windows Server 2008 R2

Noklikšķiniet uz printera ikonas un pēc tam loga augšdaļā noklikšķiniet uz **Drukas servera rekvizīti**.

❏ Windows Vista/Windows Server 2008

Ar peles labo pogu noklikšķiniet uz mapes **Printeri** un tad noklikšķiniet uz **Palaist kā administratoram** > **Servera rekvizīti**.

❏ Windows XP/Windows Server 2003 R2/Windows Server 2003

Izvēlnē **Fails** atlasiet **Servera rekvizīti**.

Noklikšķiniet uz cilnes **Draiveris**.Ja jūsu printera nosaukums šajā sarakstā ir redzams, jūsu datorā ir instalēts oriģināls Epson printera draiveris.

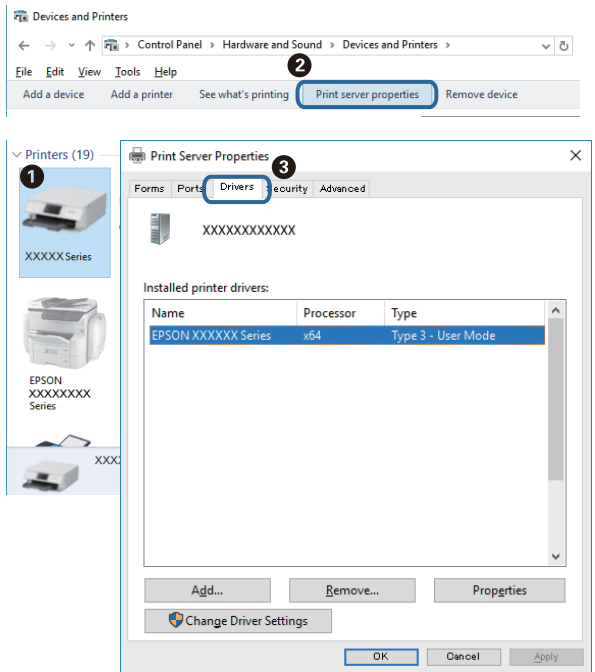

### **Mac OS**

Atlasiet **Sistēmas preferences** izvēlnē > **Printeri un skeneri** (vai **Drukāšana un skenēšana**, **Drukāšana un faksi**) un pēc tam atlasiet printeri.Noklikšķiniet **Opcijas un izejmateriāli** un, ja logā tiek parādītas cilnes **Opcijas** un **Utilīta**, jūsu datorā ir instalēts oriģināls Epson printera draiveris.

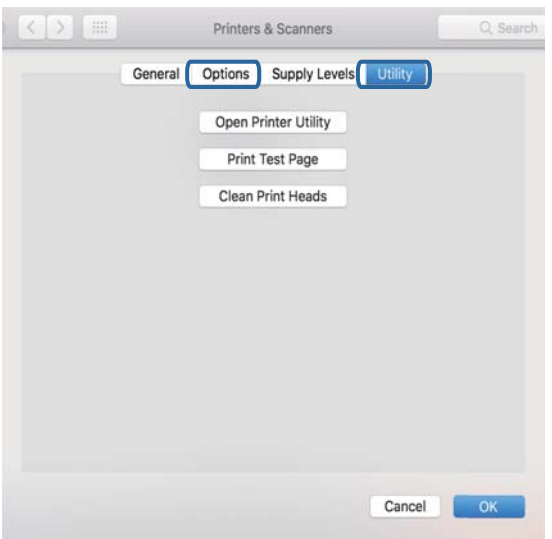

### **Saistītā informācija**

& ["Jaunāko lietojumprogrammu instalēšana" 100. lpp.](#page-99-0)

## **Printera statusa pārbaude, izmantojot datoru (Windows)**

Noklikšķiniet uz **Drukas rinda** printera draivera cilnē **Apkope** un veiciet turpmāk aprakstīto pārbaudi.

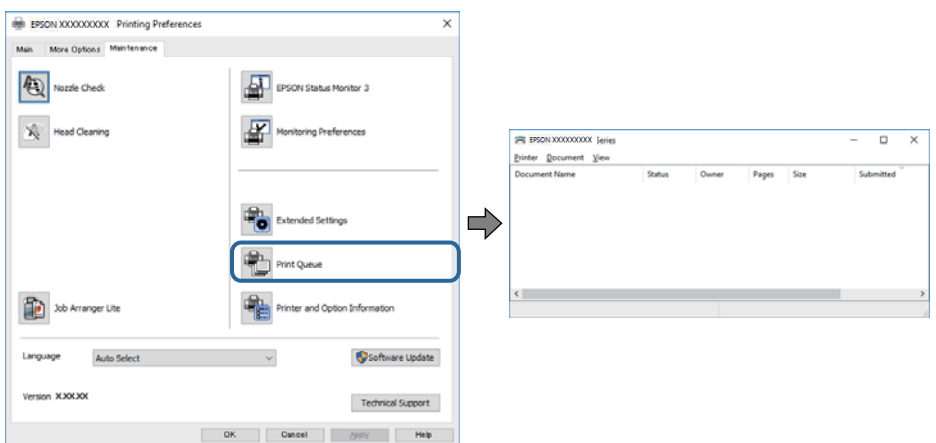

❏ Pārbaudiet, vai ir pauzēti drukas darbi.

Ja ir palikuši nevajadzīgi dati, izvēlnē **Printeris** atlasiet **Atcelt visus dokumentus**.

❏ Pārliecinieties, ka printeris nav bezsaistē vai gaidīšanas režīmā.

Ja printeris ir bezsaistē vai gaidīšanas režīmā, notīriet bezsaistes vai gaidīšanas iestatījumu izvēlnē **Printeris**.

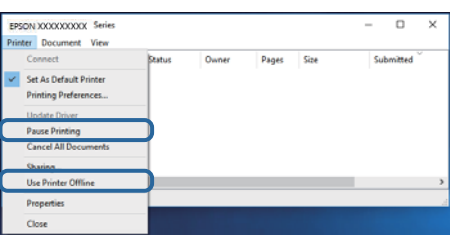

❏ Pārliecinieties, ka printeris ir izvēlēts kā noklusējuma printeris izvēlnē **Printeris** (uz izvēlnes vienuma jābūt redzamai pārbaudes atzīmei).

Ja printeris nav izvēlēts kā noklusējuma printeris, iestatiet to kā noklusējuma printeri. Ja sadaļā **Vadības panelis** > **Skatīt ierīces un printerus** (**Printeri**, **Printeri un faksi**) ir vairākas ikonas, tad, lai atlasītu ikonu, skatiet tālāk norādīto informāciju.

Piemērs)

USB savienojums: EPSON XXXX sērija

Tīkla savienojums: EPSON XXXX sērija (tīkls)

Ja printeris tiek instalēts vairākas reizes, var tikt izveidotas vairākas printera draivera kopijas. Ja ir izveidotas tādas kopijas kā "EPSON XXXX sērija (kopija 1)", noklikšķiniet draivera ikonu ar labo peles taustiņu un izvēlieties **Noņemt ierīci**.

❏ Pārliecinieties, lai sadaļā **Rekvizīti** > **Ports** izvēlnē **Printeris** būtu pareizi izvēlēts printera ports, kā norādīts turpmāk.

Atlasiet "USBXXX" USB savienojuma gadījumā vai "EpsonNet Print Port" — tīkla savienojuma gadījumā.

### **Printera stāvokļa pārbaude, izmantojot datoru (Mac OS)**

Pārliecinieties, ka printera statuss nav **Pause**.

Atlasiet **Sistēmas preferences** izvēlnē > **Printeri un skeneri** (vai **Drukāšana un skenēšana**, **Drukāšana un faksi**) un tad veiciet dubultklikšķi uz printera.Ja printeris ir pauzēts, noklikšķiniet uz **Atsākt** (vai **Atsākt printera darbību**).

# **Ja neizdodas iestatīt tīklu**

- ❏ Izslēdziet ierīces, kuras vēlaties savienot ar tīklu. Apmēram 10 sekundes uzgaidiet un pēc tam ieslēdziet ierīces šādā secībā: bezvadu maršrutētājs, dators vai viedierīce un pēc tam printeris. Pārvietojiet printeri un datoru vai viedierīci tuvāk bezvadu maršrutētājam, lai uzlabotu radioviļņu sakarus, un pēc tam mēģiniet atkārtoti veikt tīkla iestatīšanu.
- ❏ Nospiediet pogu , lai drukātu tīkla savienojuma pārskatu. Pārbaudiet to un izmēģiniet izdrukā norādītos risinājumus.

### **Saistītā informācija**

- & ["Tīkla savienojuma pārskata drukāšana" 25. lpp.](#page-24-0)
- & ["Ziņojumi tīkla savienojuma pārskatā un problēmu risinājumi" 26. lpp.](#page-25-0)

# **Nevar izveidot savienojumu no viedierīcēm, lai gan tīkla iestatījumi ir pareizi**

Ja neizdodas izveidot datora vai viedierīces savienojumu ar printeri, lai gan tīkla savienojuma atskaitē nav redzamas nekādas problēmas, skatiet turpmāk sniegto informāciju.

❏ Vienlaikus izmantojot vairākus bezvadu maršrutētājus, atkarībā no šo bezvadu maršrutētāju iestatījumiem, iespējams, neizdosies piekļūt printerim no datora vai viedierīces. Savienojiet datoru vai viedierīci ar to pašu bezvadu maršrutētāju, ar kuru ir savienots printeris.

Atspējojiet piesaistes funkciju viedierīcē, ja tāda iespējota.

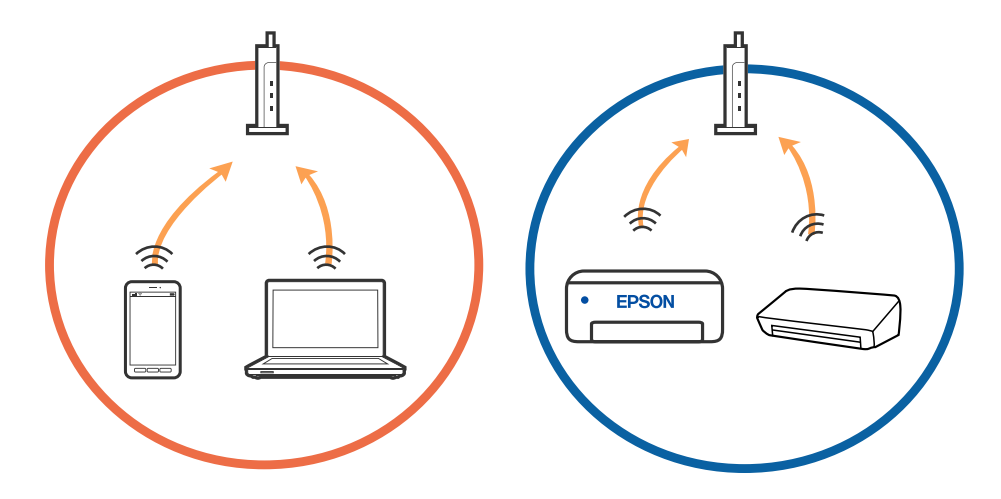

❏ Pastāv iespēja, ka nevarēs izveidot savienojumu ar bezvadu maršrutētāju, ja tam ir vairāki SSID un ierīces ir savienotas ar vairākiem SSID tajā pašā bezvadu maršrutētājā. Savienojiet datoru vai viedierīci ar to pašu SSID, ar kuru ir savienots printeris.

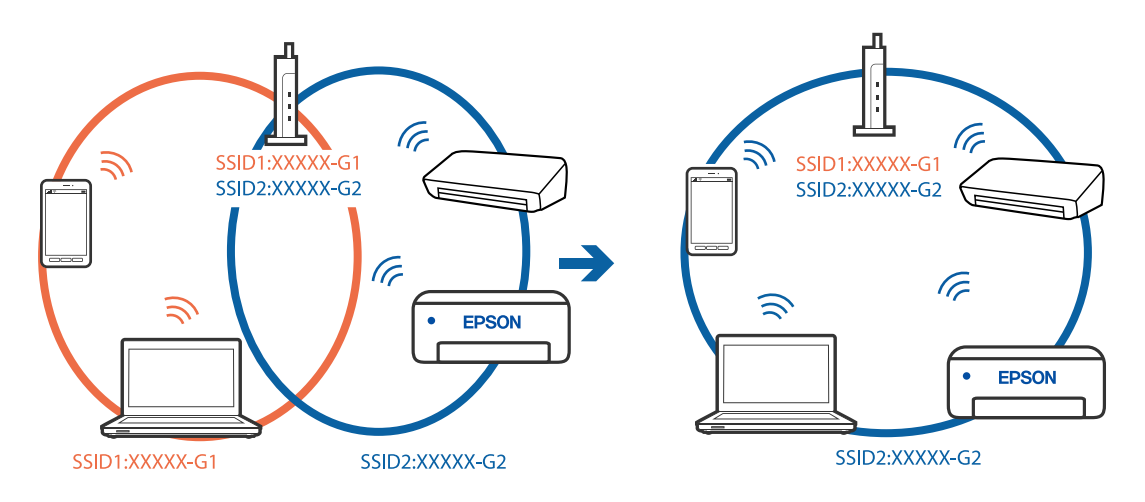

❏ Bezvadu maršrutētājam, kurš ir saderīgs gan ar IEEE 802.11a, gan IEEE 802.11g, ir SSID 2,4 GHz un 5 GHz frekvence. Ja savieno datoru vai viedierīci ar SSID 5 GHz frekvencē, nav iespējams izveidot savienojumu ar printeri, jo tas atbalsta sakarus vienīgi 2,4 GHz frekvencē. Savienojiet datoru vai viedierīci ar to pašu SSID, ar kuru ir savienots printeris.

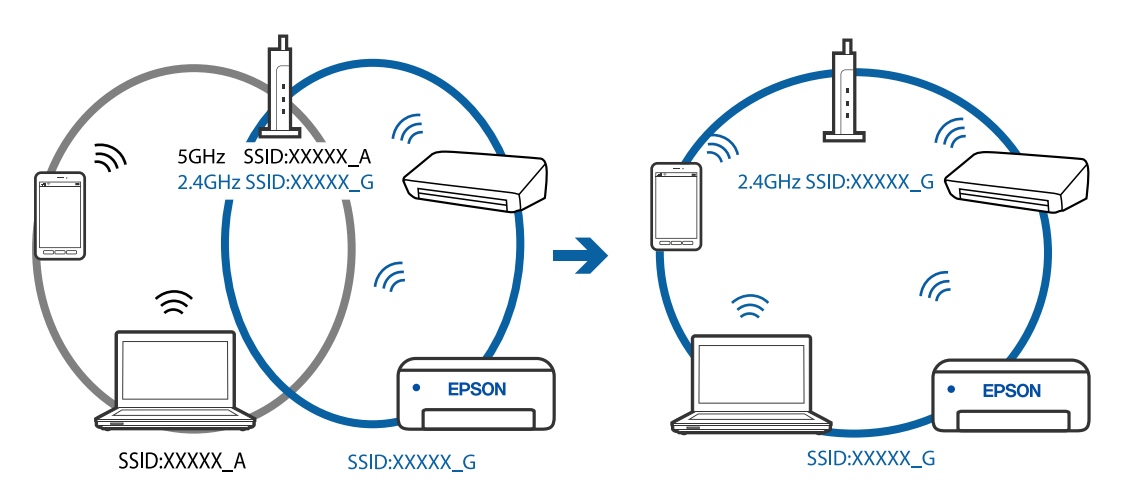

❏ Lielākai daļai bezvadu maršrutētāju ir privātuma atdalītājs, kas bloķē saziņu starp pievienotām ierīcēm. Ja saziņa starp printeri un datoru vai viedierīci neizdodas pat tad, ja tie ir savienoti vienā un tajā pašā tīklā, bezvadu maršrutētājā atspējojiet privātuma atdalītāju. Papildinformāciju skatiet bezvadu maršrutētāja rokasgrāmatā.

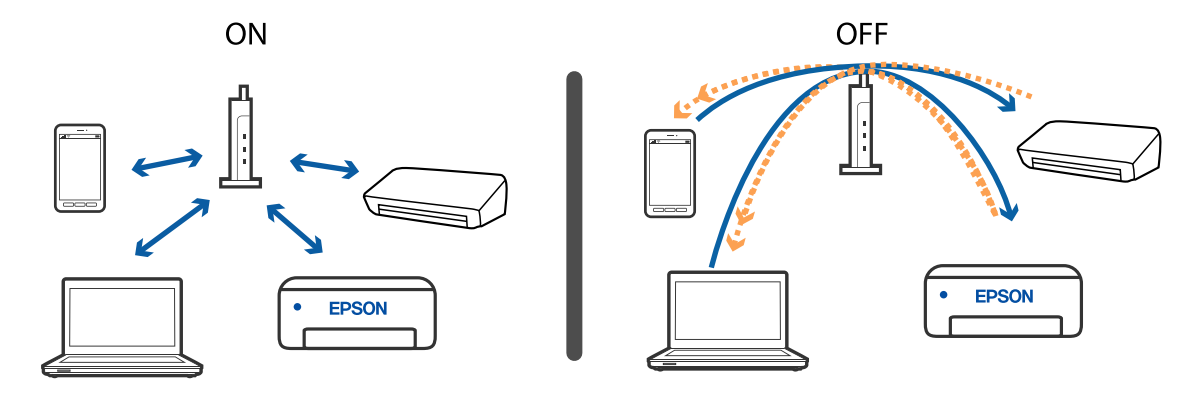

### **Saistītā informācija**

- & ["Ar printeri savienotā SSID pārbaude" 119. lpp.](#page-118-0)
- & ["Datora SSID pārbaude" 120. lpp.](#page-119-0)

# **Ja nevarat izveidot savienojumu, lietojot Wi-Fi Direct (vienkāršo piekļuves punktu)**

Ja ir izveidots savienojums jau ar maksimāli pieļaujamo ierīču skaitu, vairāk ierīču pievienot nav iespējams. Skatiet tālāk norādīto informāciju un mēģiniet izveidot savienojumu atkārtoti.

#### **Pievienoto ierīču skaita pārbaude**

Pārbaudiet printerim pievienoto ierīču skaitu. Ja pievienoto ierīču skaits nav sasniedzis maksimumu, iespējams, ir radusies sakaru kļūda. Pārvietojiet printeri un datoru vai viedierīci tuvāk bezvadu maršrutētājam, lai uzlabotu radioviļņu sakarus; pārbaudiet, vai SSID un parole ir pareiza, un pēc tam mēģiniet atkārtoti veikt tīkla iestatīšanu.

❏ Tīkla statusa lapa

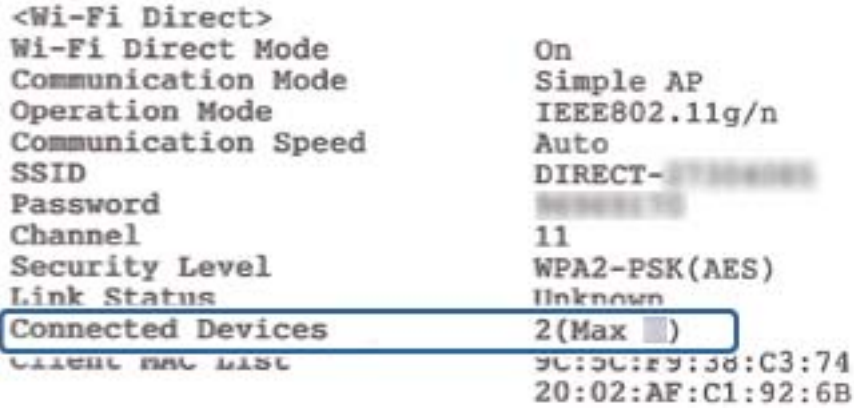

<span id="page-118-0"></span>❏ Web Config ierīces statusa ekrāns

Pievienotajā ierīcē palaidiet tīmekļa pārlūkprogrammu un ievadiet Wi-Fi Direct (vienkāršā piekļuves punkta) IP adresi, lai atvērtu Web Config. Pieskarieties **Product Status** > **Wi-Fi Direct** un pārbaudiet Wi-Fi Direct statusu.

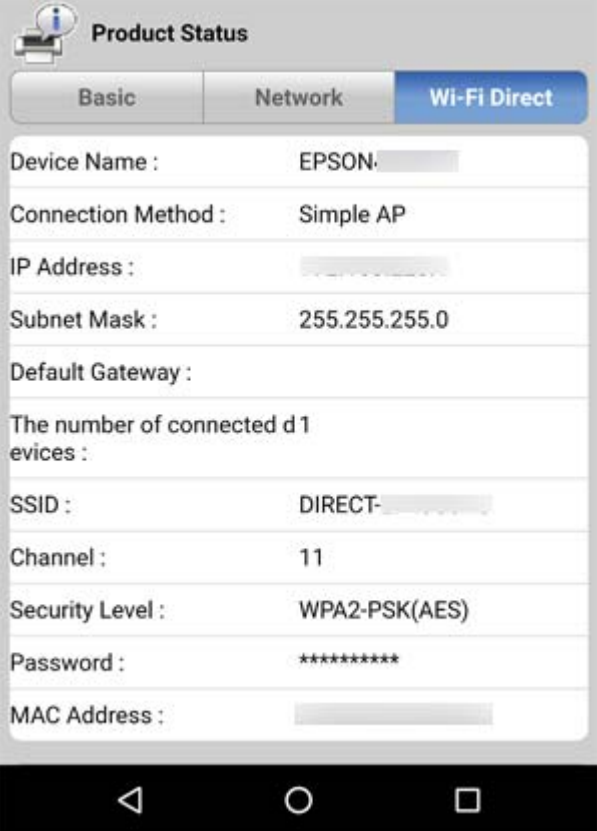

#### **Nevajadzīgo ierīču atvienošana**

Ja printerim jau ir pievienots maksimāli pieļaujamais ierīču skaits, atvienojiet nevajadzīgās ierīces un mēģiniet izveidot savienojumu ar jauno ierīci.

Printerim nevajadzīgās ierīces Wi-Fi ekrānā izdzēsiet Wi-Fi Direct SSID.

#### **Saistītā informācija**

- & ["Tīkla statusa lapas drukāšana" 31. lpp.](#page-30-0)
- & ["Lietojumprogramma printera darbību konfigurēšanai \(Web Config\)" 94. lpp.](#page-93-0)

# **Ar printeri savienotā SSID pārbaude**

SSID var uzzināt, izdrukājot tīkla savienojuma pārskatu, tīkla statusa lapu, kā arī apskatot to programmā Web Config.

# <span id="page-119-0"></span>**Datora SSID pārbaude**

### **Windows**

Noklikšķiniet uz **die darbvirsmas uzdevumu teknē.Parādītajā sarakstā apskatiet pievienotās ierīces SSID** nosaukumu.

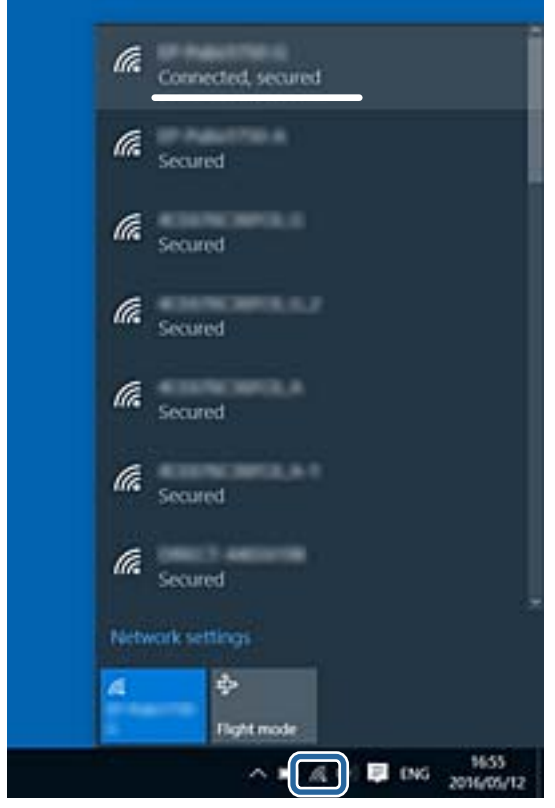

#### **Mac OS**

Noklikšķiniet uz Wi-Fi ikonas datora ekrāna augšpusē.Tiek parādīts SSID saraksts, kurā pievienotās ierīces SSID ir atzīmēts ar kontrolzīmi.

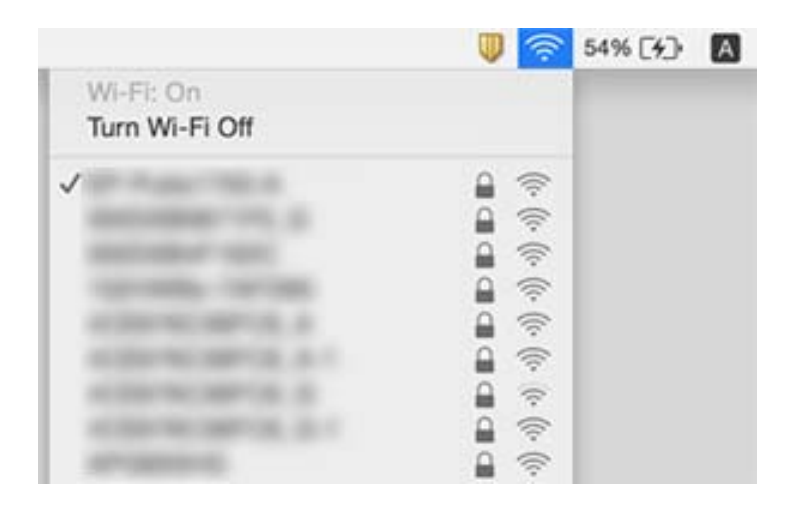

# **Izdrukas problēmas**

# **Izdruka ir nodilusi vai trūkst krāsu**

- ❏ Ja neesat lietojis printeri ilgu laiku, drukas galviņas sprauslas var būt aizsērējušas un tintes pilienus nevar izšļākt.Veiciet sprauslu pārbaudi, un tad notīriet drukas galviņu, ja kāda no drukas galviņas sprauslām ir aizsērējusi.
- ❏ Ja tintes līmenis ir pārāk zems, un to nevar redzēt tintes tvertņu lodziņos, uzpildiet tintes tvertnes līdz augšējām līnijām un pēc tam izmantojiet utilītu **Vispārējā tīrīšana**, lai nomainītu tinti stobriņos.Pēc utilītas izmantošanas veiciet sprauslu pārbaudi, lai uzzinātu, vai ir uzlabojusies drukas kvalitāte.

### **Saistītā informācija**

- & ["Drukas galviņas pārbaude un tīrīšana" 88. lpp.](#page-87-0)
- & ["Tintes tvertņu uzpilde" 83. lpp.](#page-82-0)
- & ["Vispārējā tīrīšana palaišana" 89. lpp.](#page-88-0)

# **Redzamas joslas vai neatbilstošas krāsas**

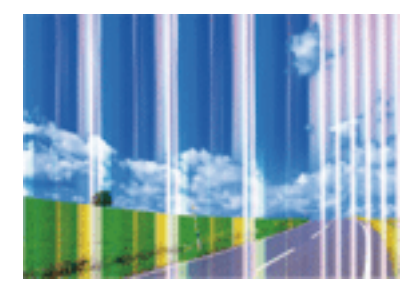

Drukas galviņas sprauslas, iespējams, ir aizsērējušas. Veiciet sprauslu pārbaudi, lai pārbaudītu, vai drukas galviņas sprauslas nav aizsērējušas. Veiciet drukas galviņas tīrīšanu, ja kāda no drukas galviņas sprauslām ir aizsērējusi.

### **Saistītā informācija**

& ["Drukas galviņas pārbaude un tīrīšana" 88. lpp.](#page-87-0)

### **Redzamas krāsu joslas ar aptuveni 2.5 cm intervālu**

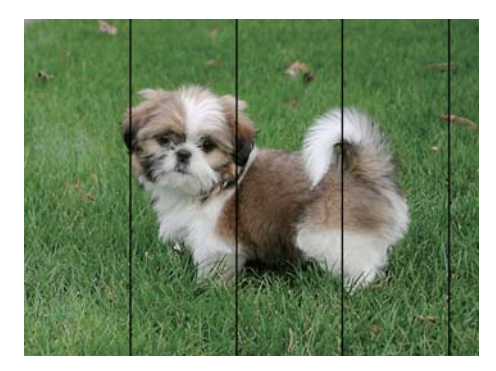

- ❏ Atlasiet piemērotu papīra veida iestatījumu printerī ievietotajam papīra veidam.
- ❏ Datorā palaidiet drukas galviņas izlīdzināšanu.
- ❏ Drukājot uz parasta papīra, izmantojiet augstākas kvalitātes iestatījumu.

#### **Saistītā informācija**

- & ["Papīra veidu saraksts" 39. lpp.](#page-38-0)
- & ["Drukas galviņas līdzināšana" 91. lpp.](#page-90-0)

### **Neskaidra druka, vertikālas joslas vai nepareizs līdzinājums**

enmanen ane

ı Aufdruck. W

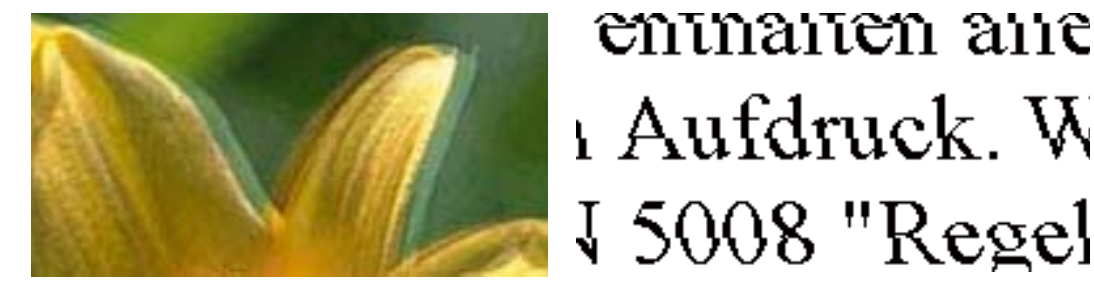

Izlīdziniet drukas galviņu.

#### **Saistītā informācija**

& ["Drukas galviņas līdzināšana" 91. lpp.](#page-90-0)

### **Drukas kvalitāte neuzlabojas pat pēc drukas galviņas līdzināšanas**

Divvirzienu (vai ātrās) drukāšanas laikā drukas galviņa drukā, pārvietojoties abos virzienos, un vertikālās līnijas var būt neizlīdzinātas.Ja drukas kvalitāte neuzlabojas, atspējojiet divvirzienu (vai ātrās) drukas iestatījumu.Šī iestatījuma atspējošana var samazināt drukas ātrumu.

❏ Windows

Notīriet **Liela ātruma** printera draivera cilnē **Papildu opcijas**.

❏ Mac OS

Atlasiet **Sistēmas preferences** izvēlnē > **Printeri un skeneri** (vai **Drukāšana un skenēšana**, **Drukāšana un faksi**) un pēc tam atlasiet printeri.Noklikšķiniet **Opcijas un izejmateriāli** > **Opcijas** (vai **Draiveris**).Izvēlieties opciju **Off** kā vienuma **High Speed Printing** iestatījumu.

### **Drukas kvalitāte ir neatbilstoša**

Veiciet šādu pārbaudi, ja drukas kvalitāte ir slikta un ir novērota neskaidra druka, izplūdušas drukas līnijas, nav atbilstošo krāsu, krāsas ir blāvas un izdrukās vērojama nesakritība.

#### **Printera pārbaude**

- ❏ Pārbaudiet, vai ir pilns sākotnējais tintes uzpildes līmenis.
- ❏ Ja tintes līmenis ir zemāks par zemāko līniju, uzpildiet tintes tvertni.
- ❏ Veiciet sprauslu pārbaudi, un tad notīriet drukas galviņu, ja kāda no drukas galviņas sprauslām ir aizsērējusi.
- ❏ Izlīdziniet drukas galviņu.

#### **Papīra pārbaude**

- ❏ Lietojiet papīru, ko pieņem printeris.
- ❏ Neveiciet drukāšanu uz mitra, bojāta vai pārāk veca papīra.
- ❏ Ja papīrs ir sarullējies vai aploksne ir piepūtusies ar gaisu, izlīdziniet to.
- ❏ Nelieciet papīru kaudzītē uzreiz pēc drukāšanas.
- ❏ Pirms izdruku iešūšanas vai izstādīšanas ļaujiet tām pilnībā nožūt.Izdruku nožūšanas laikā nepakļaujiet tās tiešiem saules stariem, neizmantojiet žāvētāju un nepieskarieties drukātajai papīra pusei.
- ❏ Drukājot attēlus vai fotogrāfijas, Epson iesaka lietot oriģinālo Epson papīru parasta papīra vietā.Veiciet drukāšanu uz oriģinālā Epson papīra drukājamās puses.

### **Drukas iestatījumu pārbaude**

- ❏ Atlasiet piemērotu papīra veida iestatījumu printerī ievietotajam papīra veidam.
- ❏ Drukājiet, izmantojot augstākas kvalitātes iestatījumu.

### **Tintes tūbiņas pārbaude**

- ❏ Lietojiet tintes tūbiņas ar pareizo detaļu kodu šim printerim.
- ❏ Epson iesaka izlietot tintes tūbiņu pirms derīguma termiņa beigām, kas norādīts uz iepakojuma.
- ❏ Izmantojiet oriģinālās Epson tintes tūbiņas.Šis produkts ir paredzēts krāsu pielāgošanai, ja izmantotas oriģinālās Epson tintes tūbiņas.Neoriģinālo tintes tūbiņu lietošana var pasliktināt drukas kvalitāti.

#### **Saistītā informācija**

- & ["Drukas galviņas pārbaude un tīrīšana" 88. lpp.](#page-87-0)
- & ["Drukas galviņas līdzināšana" 91. lpp.](#page-90-0)
- & ["Pieejamais papīrs un drukāšanas apjoms" 34. lpp.](#page-33-0)
- & ["Papīra veidu saraksts" 39. lpp.](#page-38-0)
- & ["Papīra lietošanas piesardzības pasākumi" 35. lpp.](#page-34-0)

# **Papīrs ir notraipījies vai nodilis**

❏ Ja ir redzamas horizontālas joslas vai ir notraipīta papīra augšpuse vai apakšpuse, ievietojiet papīru pareizā virzienā un aizbīdiet malu vadotnes līdz papīra malām.

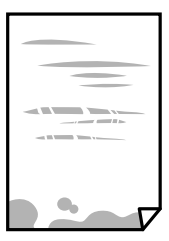

❏ Ja ir redzamas vertikālas joslas vai papīrs ir notraipīts, notīriet papīra padeves ceļu.

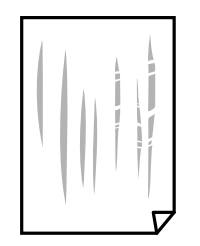

- ❏ Novietojiet papīru uz līdzenas virsmas, lai pārbaudītu, vai tas nav sarullējies. Ja tas ir sarullējies, izlīdziniet to.
- ❏ Veicot divpusēju drukāšanu manuālajā režīmā, pirms papīra atkārtotas ievietošanas pārbaudiet, vai tinte ir pilnībā nožuvusi.

#### **Saistītā informācija**

- & ["Papīra ievietošana Aizmugur. papīra padeve" 36. lpp.](#page-35-0)
- & ["Tintes traipu iztīrīšana no papīra ceļa" 92. lpp.](#page-91-0)

### **Izdrukātie fotoattēli ir lipīgi**

Iespējams, apdrukāta nepareizā fotopapīra puse. Pārliecinieties, vai drukājat uz apdrukājamās puses.

Drukājot uz nepareizās fotopapīra puses, nepieciešams notīrīt papīra padeves ceļu.

#### **Saistītā informācija**

& ["Tintes traipu iztīrīšana no papīra ceļa" 92. lpp.](#page-91-0)

### **Attēli vai fotogrāfijas tiek drukātas negaidītās krāsās**

Drukājot no Windows printera draivera, atkarībā no papīra veida pēc noklusējuma tiek piemērots Epson automātiskās fotoattēla pielāgošanas iestatījums. Mēģiniet nomainīt iestatījumu.

Cilnē **Papildu opcijas** atlasiet iestatījumu **Pielāgotie** sadaļā **Krāsu korekcija**, un pēc tam noklikšķiniet uz **Uzlabots**. Mainiet iestatījumu **Ainas korekcija** sadaļā **Automātiska labošana** uz jebkuru citu opciju. Ja iestatījuma maiņa nelīdz, izvēlieties sadaļā **Krāsu pārvaldība** jebkuru citu krāsu korekcijas metodi, izņemot **PhotoEnhance**.

#### **Saistītā informācija**

& ["Drukas krāsas pielāgošana" 57. lpp.](#page-56-0)

### **Neizdodas drukāt bez apmalēm**

Drukas iestatījumos atlasiet drukāšanu bez apmalēm. Ja izvēlaties papīra veidu, kas neatbilst drukāšanai bezapmaļu režīmā, nevar izvēlēties **Bez apmalēm**. Izvēlieties papīra veidu, kas atbilst drukāšanai bezapmaļu režīmā.

### **Attēla malas ir apgrieztas, drukājot bez apmalēm**

Drukājot bezapmaļu režīmā, attēls ir nedaudz palielināts un izvirzītā zona tiek apgriezta.Atlasiet mazāku palielinājuma iestatījumu.

❏ Windows

Noklikšķiniet **Iestatījumi** blakus izvēles rūtiņai **Bez apmalēm** printera draivera cilnē **Galvenie**, pēc tam mainiet iestatījumus.

❏ Mac OS

Mainiet **Paplašināšana** iestatījumu printera dialoga izvēlnē **Printera iestatījumi**.

### **Izdrukas pozīcija, izmērs vai malas nav pareizas**

- ❏ Ievietojiet papīru pareizajā virzienā un virziet malu vadotnes pret papīra malām.
- ❏ Novietojot oriģinālus uz skenera stikls, līdziniet oriģināla stūrus ar stūri, kas norādīts ar simbolu uz skenera stikla rāmja. Ja kopijas malas ir apgrieztas, pavirziet oriģinālu nedaudz prom no stūra.
- ❏ Novietojot oriģinālus uz skenera stikls, notīriet skenera stikls un dokumentu vāku. Ja uz stikla ir putekļi vai traipi, kopēšanas apgabals, iespējams, tiks paplašināts, lai ietvertu putekļus vai traipus, radot nepareizu kopēšanas pozīciju vai mazus attēlus.
- ❏ Izvēlieties atbilstošo papīra izmēra iestatījumu.
- ❏ Pielāgojiet apmales iestatījumu lietojumprogrammā, lai tas atrastos drukājamā apgabalā.

### **Saistītā informācija**

- & ["Papīra ievietošana Aizmugur. papīra padeve" 36. lpp.](#page-35-0)
- & ["Oriģinālu novietošana uz Skenera stikls" 39. lpp.](#page-38-0)
- & ["Skenera stikls Tīrīšana" 92. lpp.](#page-91-0)
- & ["Drukājamais apgabals" 134. lpp.](#page-133-0)

## **Drukātās rakstzīmes ir nepareizas vai sagrozītas**

- ❏ Drošā veidā pievienojiet USB kabeli printerim un datoram.
- ❏ Atceliet visus pauzētos drukas darbus.
- ❏ Drukāšanas laikā manuāli nepārslēdziet datoru **Hibernācijas** vai **Miega** režīmā. Iespējams, lapas ar sagrozīto tekstu tiks drukātas nākamajā datora startēšanas reizē.
- ❏ Ja lietojat iepriekš izmantoto printera draiveri, rakstzīmes izdrukās var būt sagrozītas. Pārliecinieties, vai izmantotais printera draiveris ir paredzēts šim printerim. Pārbaudiet printera nosaukumu, kas norādīts printera draivera loga augšpusē.

# **Drukātais attēls ir apgriezts**

Notīriet visus spoguļattēla iestatījumus printera draiverī vai lietojumprogrammā.

❏ Windows

Printera draivera cilnē **Papildu opcijas** notīriet iespēju **Spoguļattēls**.

❏ Mac OS

Dzēsiet **Mirror Image** drukas dialoglodziņa **Printera iestatījumi** izvēlnē.

## **Izdrukās ir mozaīkveida raksti**

Drukājot attēlus vai fotogrāfijas, izmantojiet augstas izšķirtspējas datus. Attēliem tīmekļa vietnēs parasti ir zema izšķirtspēja, lai gan displejā tie izskatās pietiekami labi, tādēļ drukas kvalitāte var pasliktināties.

# **Kopētajā attēlā ir nevienmērīgas krāsas, traipi, punkti vai taisnas līnijas**

- ❏ Notīriet papīra padeves ceļu.
- ❏ Notīriet skenera stikls.
- ❏ Nespiediet pārāk cieši uz oriģināla vai dokumentu vāka, kad novietojat oriģinālus uz skenera stikls.

### **Saistītā informācija**

- & ["Tintes traipu iztīrīšana no papīra ceļa" 92. lpp.](#page-91-0)
- & ["Skenera stikls Tīrīšana" 92. lpp.](#page-91-0)

## **Kopētajā attēlā ir redzami muarē (šķērssvītru) raksti**

Novietojiet oriģinālu nedaudz citādā leņķī.

# **Kopētajā attēlā redzamas joslas**

Ja vienlaikus nospiež pogas  $\bigcircledast$  un  $\overset{\circledast}{\ll}$ vai  $\overset{\circledast}{\ll}$ , printeris kopē melnraksta režīmā un izdrukā var būt redzamas joslas.

### **Kopētajā attēlā ir redzams oriģināla otrajā pusē esošais attēls**

Ja oriģināls ir plāns, novietojiet to uz skenera stikls un pēc tam novietojiet virs tā melnu papīru.

### **Izdrukas problēmu nevarēja novērst**

Ja esat izmēģinājis visus risinājumus un problēma joprojām nav novērsta, mēģiniet atinstalēt printera draiveri un pēc tam vēlreiz to instalēt.

#### **Saistītā informācija**

- & ["Lietojumprogrammu atinstalēšana" 101. lpp.](#page-100-0)
- & ["Jaunāko lietojumprogrammu instalēšana" 100. lpp.](#page-99-0)

# **Citas drukāšanas problēmas**

# **Drukāšana ir pārāk lēna**

- ❏ Aizveriet visas nevajadzīgās lietojumprogrammas.
- ❏ Pazeminiet kvalitātes iestatījumu.Augstas kvalitātes drukāšana samazina drukāšanas ātrumu.
- ❏ Iespējojiet divvirzienu (vai lielātruma) iestatījumu.Ja ir iespējots šis iestatījums, drukas galviņa drukā, pārvietojoties abos virzienos, un drukāšanas ātrums palielinās.
	- ❏ Windows

Atlasiet **Liela ātruma** printera draivera cilnē **Papildu opcijas**.

❏ Mac OS

Atlasiet **Sistēmas preferences** izvēlnē > **Printeri un skeneri** (vai **Drukāšana un skenēšana**, **Drukāšana un faksi**) un pēc tam atlasiet printeri.Noklikšķiniet **Opcijas un izejmateriāli** > **Opcijas** (vai **Draiveris**).Izvēlieties opciju **On** kā vienuma **High Speed Printing** iestatījumu.

- ❏ Atspējojiet kluso režīmu.Šī funkcija samazina drukāšanas ātrumu.
	- ❏ Windows

Atlasiet opciju **Izslēgts** kā vienuma **Klusais režīms** iestatījumu printera draivera cilnē **Galvenie**.

❏ Mac OS

Atlasiet **Sistēmas preferences** izvēlnē > **Printeri un skeneri** (vai **Drukāšana un skenēšana**, **Drukāšana un faksi**) un pēc tam atlasiet printeri.Noklikšķiniet **Opcijas un izejmateriāli** > **Opcijas** (vai **Draiveris**).Izvēlieties opciju **Off** kā vienuma **Klusais režīms** iestatījumu.

## **Nepārtrauktas darbības laikā drukāšanas vai kopēšanas ātrums ievērojami samazinās**

Drukāšanas vai kopēšanas ātrums samazinās, lai nepieļautu printera mehānisma pārkaršanu un bojājumus. Tomēr printeri var turpināt lietot. Lai atgrieztos parasta drukāšanas ātruma režīmā, atstājiet printeri dīkstāvē vismaz 30 minūtes. Ātrums neatgriežas parastajā režīmā, ja ir izslēgta barošana.

# **Nevar sākt skenēšanu**

- ❏ Drošā veidā pievienojiet USB kabeli printerim un datoram. Ja izmantojat USB centrmezglu, mēģiniet savienot printeri tieši ar datoru.
- ❏ Ja skenējat augstā izšķirtspējā, izmantojot tīklu, var rasties saziņas kļūda. Samaziniet izšķirtspēju.
- ❏ Programmā Epson Scan 2 jābūt atlasītam pareizajam printerim (skenerim).

#### **Izmantojot Windows, pārbaudiet, vai printeris tiek atpazīts**

Lietojot operētājsistēmu Windows, pārliecinieties, ka printeris (skeneris) ir redzams sadaļā **Skeneris un kamera**. Printeris (skeneris) tiks parādīts kā "EPSON XXXXX (printera nosaukums)". Ja printeris (skeneris) netiek parādīts, atinstalējiet Epson Scan 2 un pēc tam vēlreiz to instalējiet. Skatiet tālāk minēto, lai piekļūtu sadaļai **Skeneris un kamera**.

❏ Windows 10

Ar peles labo pogu noklikšķiniet uz pogas Sākt, turiet to nospiestu un izvēlieties **Vadības panelis**, meklēšanas viedpogā ievadiet "Skeneris un kamera", noklikšķiniet uz **Skatīt skeneris un kameras** un pēc tam pārbaudiet, vai printeris ir redzams.

❏ Windows 8.1/Windows 8/Windows Server 2012 R2/Windows Server 2012

Atlasiet **Darbvirsma** > **Iestatījumi** > **Vadības panelis**, meklēšanas viedpogā ievadiet "Skeneris un kamera", uzklikšķiniet uz **Rādīt skeneri un kameru** un pēc tam pārbaudiet, vai printeris ir redzams.

❏ Windows 7/Windows Server 2008 R2

Uzklikšķiniet uz pogas Sākt un izvēlieties **Vadības panelis**, meklēšanas viedpogā ievadiet "Skeneris un kamera", uzklikšķiniet uz **Skatīt skenerus un kameras** un pēc tam pārbaudiet, vai printeris ir redzams.

❏ Windows Vista/Windows Server 2008

Uzklikšķiniet uz pogas Sākt, izvēlieties **Vadības panelis** > **Aparatūra un skaņa** > **Skeneri un kameras** un pēc tam pārbaudiet, vai printeris ir redzams.

❏ Windows XP/Windows Server 2003 R2/Windows Server 2003

Uzklikšķiniet uz pogas Sākt, izvēlieties **Vadības panelis** > **Printeri un cita aparatūra** > **Skeneri un kameras** un pēc tam pārbaudiet, vai printeris ir redzams.

### **Saistītā informācija**

- & ["Lietojumprogrammu atinstalēšana" 101. lpp.](#page-100-0)
- & ["Jaunāko lietojumprogrammu instalēšana" 100. lpp.](#page-99-0)

### **Skenēšanu nevar sākt, lietojot vadības paneli**

- ❏ Pārliecinieties, vai Epson Scan 2 un Epson Event Manager ir pareizi instalēti.
- ❏ Pārbaudiet skenēšanas iestatījumu, kas ir piešķirts lietojumprogrammā Epson Event Manager.

#### **Saistītā informācija**

- & ["Lietojumprogramma dokumentu un attēlu skenēšanai \(Epson Scan 2\)" 95. lpp.](#page-94-0)
- & ["Lietojumprogramma skenēšanas darbību konfigurēšanai no vadības paneļa \(Epson Event Manager\)" 96. lpp.](#page-95-0)

# **Problēmas saistībā ar skenētajiem attēliem**

### **Skenējot no skenera stikla, parādās nevienmērīgas krāsas, netīrumi, plankumi utt.**

- ❏ Notīriet skenera stiklu.
- ❏ Noņemiet gružus vai netīrumus, kas pielipuši oriģinālam.
- ❏ Nespiediet pārāk stipri uz dokumentu vai dokumenta vāku. Ja spiežat ar pārāk lielu spēku, var parādīties neskaidras kontūras, smērējumi un plankumi.

#### **Saistītā informācija**

& ["Skenera stikls Tīrīšana" 92. lpp.](#page-91-0)

### **Attēla kvalitāte ir zema**

- ❏ Programmā Epson Scan 2 izvēlieties **Režīms** iestatījumu, kas atbilst skenējamajam oriģinālam. Skenējiet režīmā **Dokumentu režīms**, izmantojot dokumentiem paredzētus iestatījumus, un režīmā **Fotoattēlu režīms** izmantojot iestatījumus fotattēliem.
- ❏ Programmā Epson Scan 2 pielāgojiet attēlu, izmantojot vienumus cilnē **Papildu iestatījumi**, un pēc tam skenējiet.
- ❏ Ja izšķirtspēja ir zema, mēģiniet palielināt izšķirtspēju un pēc tam skenēt.

#### **Saistītā informācija**

& ["Skenēšana, izmantojot Epson Scan 2" 72. lpp.](#page-71-0)

### **Attēlu fonā redzama nobīde**

Ieskenētajā attēlā ir redzams oriģināla otras puses attēls.

- ❏ Programmā Epson Scan 2 atlasiet cilni **Papildu iestatījumi** un pēc tam noregulējiet iestatījumu **Spilgtums**. Atkarībā no iestatījumiem cilnē **Pamata iestatījumi** > **Attēla veids** vai citiem iestatījumiem cilnē **Papildu iestatījumi** šī funkcija var nebūt pieejama.
- ❏ Režīmā **Dokumentu režīms** programmā Epson Scan 2 atlasiet cilni **Papildu iestatījumi** un pēc tam **Attēla opcija** > **Teksta uzlabošana**.
- ❏ Skenēšanā izmantojot skenera stiklu, uzlieciet uz oriģināla melnu papīru vai rakstāmmapi.

#### **Saistītā informācija**

- & ["Oriģinālu novietošana uz Skenera stikls" 39. lpp.](#page-38-0)
- & ["Skenēšana, izmantojot Epson Scan 2" 72. lpp.](#page-71-0)

### **Teksts ir izplūdis**

- ❏ Režīmā **Dokumentu režīms** programmā Epson Scan 2 atlasiet cilni **Papildu iestatījumi** un pēc tam **Attēla opcija** > **Teksta uzlabošana**.
- ❏ Izvēlieties vienumu **Dokumentu režīms** kā **Režīms** iestatījumu programmā Epson Scan 2. Skenējiet, izmantojot dokumentiem paredzētos iestatījumus logā **Dokumentu režīms**.
- ❏ Režīmā **Dokumentu režīms** programmā Epson Scan 2, kad vienumam **Attēla veids** cilnē **Pamata iestatījumi** ir iestatījums **Melnbalti**, noregulējiet vērtību **Sākumpunkts** cilnē **Papildu iestatījumi**. Palielinot vērtību **Sākumpunkts**, melnais laukums kļūst lielāks.
- ❏ Zemas izšķirtspējas gadījumā mēģiniet palielināt izšķirtspēju un pēc tam skenēt.

#### **Saistītā informācija**

& ["Dokumentu skenēšana \(Dokumentu režīms\)" 72. lpp.](#page-71-0)

### **Parādās muarē raksti (tīklveida ēnas)**

Ja oriģināls ir iespiests dokuments, skenētajā attēlā var parādīties muarē raksti (tīklveida ēnas).

❏ Cilnē **Papildu iestatījumi** ar Epson Scan 2 atlasiet **Rastra noņemšana**.

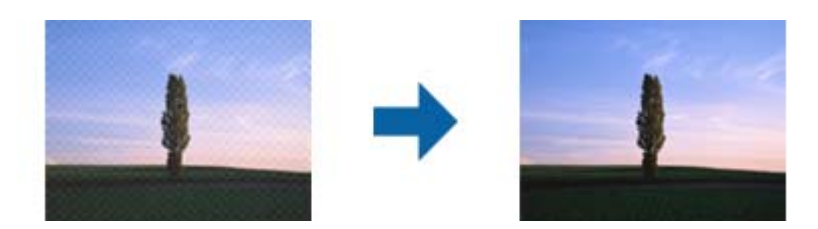

❏ Mainiet izšķirtspēju un skenējiet atkal.

#### **Saistītā informācija**

& ["Skenēšana, izmantojot Epson Scan 2" 72. lpp.](#page-71-0)

### **Neizdodas ieskenēt pareizo laukumu, izmantojot skenera stiklu**

- ❏ Pārliecinieties, ka oriģināls ir pareizi novietots iepretī līdzinājuma atzīmēm.
- ❏ Ja trūkst skenētā attēla malas, pārvietojiet oriģinālu nedaudz tālāk no skenera stikla malas.
- ❏ Novietojot uz skenera stikla vairākus oriģinālus, raugieties, lai starp oriģināliem būtu vismaz 20 mm (0,79 collu) atstarpe.

### **Saistītā informācija**

& ["Oriģinālu novietošana uz Skenera stikls" 39. lpp.](#page-38-0)

# **Nevar priekšskatīt, izmantojot Sīktēls**

- ❏ Novietojot uz skenera stikla vairākus oriģinālus, sekojiet, lai starp oriģināliem būtu vismaz 20 mm (0,79 collas) liela atstarpe.
- ❏ Pārbaudiet, vai oriģināls ir novietots taisni.
- ❏ Atkarībā no oriģināla priekšskatīšana var netikt izpildīta sadaļā **Sīktēls**. Šādā gadījumā priekšskatījuma loga augšdaļā notīriet izvēles rūtiņu **Sīktēls**, lai priekšskatītu visu skenēto apgabalu, un pēc tam izveidojiet markīzes manuāli.

#### **Saistītā informācija**

& ["Fotogrāfiju un citu attēlu skenēšana \(Fotoattēlu režīms\)" 75. lpp.](#page-74-0)

### **Saglabājot ieskenēto attēlu Meklējams PDF formātā, netiek pareizi atpazīts teksts**

❏ Logā **Attēla formāta opcijas** programmā Epson Scan 2 pārbaudiet, vai pareizi izvēlēts iestatījums **Teksta valoda** cilnē **Teksts**.

- ❏ Pārbaudiet, vai oriģināls ir novietots taisni.
- ❏ Izmantojiet oriģinālu ar skaidri salasāmu tekstu. Turpmāk norādīto veidu oriģināliem var būt zema teksta atpazīšanas kvalitāte.
	- ❏ Oriģināli, kuri ir vairākas reizes kopēti
	- ❏ Oriģināli, kas saņemti pa faksu (zemā izšķirtspējā)
	- ❏ Oriģināli, kuriem ir pārāk maza burtu atstarpe vai rindstarpa
	- ❏ Oriģināli ar ruled lines vai pasvītrojumu zem teksta
	- ❏ Oriģināli ar rokraksta tekstu
	- ❏ Saburzīti vai salocīti oriģināli
- ❏ Režīmā **Dokumentu režīms** programmā Epson Scan 2, kad vienumam **Attēla veids** cilnē **Pamata iestatījumi** ir iestatījums **Melnbalti**, noregulējiet vērtību **Sākumpunkts** cilnē **Papildu iestatījumi**. Ja palielina vērtību **Sākumpunkts**, melnā krāsa kļūst izteiktāka.
- ❏ Režīmā **Dokumentu režīms** programmā Epson Scan 2 atlasiet cilni **Papildu iestatījumi** un pēc tam **Attēla opcija** > **Teksta uzlabošana**.

### **Saistītā informācija**

& ["Dokumentu skenēšana \(Dokumentu režīms\)" 72. lpp.](#page-71-0)

### **Neizdodas novērst problēmas ieskenētajā attēlā**

Ja ir izmēģināti visi risinājumi un problēma joprojām nav novērsta, inicializējiet Epson Scan 2 iestatījumus, izmantojot programmu Epson Scan 2 Utility.

#### *Piezīme:*

Epson Scan 2 Utility ir programma, kas ietilpst Epson Scan 2 komplektā.

- 1. Sāciet Epson Scan 2 Utility.
	- ❏ Windows 10/Windows Server 2016

Noklikšķiniet uz palaides pogas un atlasiet **EPSON** > **Epson Scan 2 Utility**.

❏ Windows 8.1/Windows 8/Windows Server 2012 R2/Windows Server 2012

Meklēšanas viedpogā ievadiet lietojumprogrammas nosaukumu un pēc tam izvēlieties attēloto ikonu.

❏ Windows 7/Windows Vista/Windows XP/Windows Server 2008 R2/Windows Server 2008/Windows Server 2003 R2/Windows Server 2003

Noklikšķiniet uz palaides pogas un atlasiet **Visas programmas** vai **Programmas** > **EPSON** > **Epson Scan 2** > **Epson Scan 2 Utility**.

❏ Mac OS

Atlasiet **Aiziet!** > **Lietojumprogrammas** > **Epson Software** > **Epson Scan 2 Utility**.

- 2. Atlasiet cilni **Citi**.
- 3. Noklikšķiniet uz **Atiestatīt**.

#### *Piezīme:*

Ja inicializēšana neatrisina problēmu, atinstalējiet un tad vēlreiz instalējiet programmu Epson Scan 2.

### **Saistītā informācija**

- & ["Lietojumprogrammu atinstalēšana" 101. lpp.](#page-100-0)
- & ["Jaunāko lietojumprogrammu instalēšana" 100. lpp.](#page-99-0)

# **Citas problēmas saistībā ar skenēšanu**

## **Skenēšana ir pārāk lēna**

Samaziniet izšķirtspēju.

### **Saistītā informācija**

& ["Skenēšana, izmantojot Epson Scan 2" 72. lpp.](#page-71-0)

## **Nepārtrauktas skenēšanas laikā skenēšanas ātrums ievērojami samazinās**

Skenēšanas ātrums samazinās, lai nepieļautu printera mehānisma pārkaršanu un bojājumus. Tomēr varat turpināt skenēšanu. Lai atgrieztos parasta skenēšanas ātruma režīmā, atstājiet printeri dīkstāvē vismaz 30 minūtes. Skenēšanas ātrums neatgriežas parastajā režīmā, ja ir izslēgta barošana.

### **Skenēšana tiek pārtraukta, skenējot PDF/Multi-TIFF formātā**

- ❏ Skenēšanai izmantojot Epson Scan 2, varat skenēt līdz pat 999 lapām PDF formātā un līdz pat 200 lapām Multi-TIFF formātā.
- ❏ Skenējot lielus apjomus, mēs iesakām skenēt pelēktoņos.
- ❏ Palieliniet brīvo vietu datora cietajā diskā. Skenēšana var apstāties, ja nav pietiekami daudz brīvas vietas.
- ❏ Mēģiniet skenēt zemākā izšķirtspējā. Skenēšana apstājas, ja kopējais datu izmērs sasniedz robežu.

#### **Saistītā informācija**

& ["Skenēšana, izmantojot Epson Scan 2" 72. lpp.](#page-71-0)

# **Citas problēmas**

### **Neliels elektriskās strāvas trieciens, pieskaroties printerim**

Ja datoram ir pievienotas daudzas perifērās ierīces, iespējams, būs jūtams neliels elektriskās strāvas trieciens, pieskaroties printerim. Uzstādiet aizsargtrosi datoram, kas ir savienots ar printeri.

# **Darbības skaņas ir skaļas**

Ja darbības skaņas ir pārāk skaļas, iespējojiet **Klusais režīms**. Iespējojot šo funkciju, tiek samazināts drukāšanas ātrums.

❏ Windows printera draiveris

Atlasiet opciju **Ieslēgts** kā vienuma **Klusais režīms** iestatījumu cilnē **Galvenie**.

❏ Mac OS printera draiveris

Atlasiet **Sistēmas preferences** izvēlnē > **Printeri un skeneri** (vai **Drukāšana un skenēšana**, **Drukāšana un faksi**) un pēc tam atlasiet printeri. Noklikšķiniet uz **Opcijas un izejmateriāli** > **Opcijas** (vai **Draiveris**). Izvēlieties opciju **On** kā vienuma **Klusais režīms** iestatījumu.

# **Ugunsmūris bloķē lietojumprogrammu (tikai Windows)**

Pievienojiet lietojumprogrammu Windows Ugunsmūra programmai **Vadības paneļa** drošības iestatījumos.

# **Izlieta tinte**

- ❏ Ja tinte ir izlijusi zonā ap tvertni, noslaukiet to ar neplūksnainu, tīru drānu vai vates tamponu.
- ❏ Ja tinte izlīst uz galda vai grīdas, noslaukiet to nekavējoties.Kad tinte ir nožuvusi, traipu ir grūti notīrīt.Lai nepieļautu traipa izplešanos, nosusiniet tinti ar sausu drānu un pēc tam noslaukiet to ar mitru drānu.
- ❏ Ja tinte nokļūst uz rokām, nomazgājiet tās ar ūdeni un ziepēm.

# <span id="page-133-0"></span>**Pielikums**

# **Tehniskās specifikācijas**

# **Printera specifikācija**

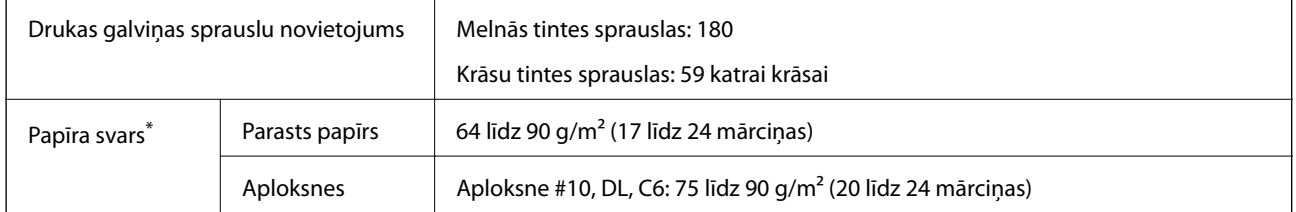

\* Pat ja papīra biezums atbilst šim diapazonam, papīrs var netikt ievadīts printerī vai arī var pasliktināties drukas kvalitāte atkarībā no papīra parametriem vai kvalitātes.

### **Drukājamais apgabals**

### *Atsevišķu lokšņu drukājamais apgabals*

Drukas kvalitāte var pasliktināties ēnotajos apgabalos atkarībā no printera mehānisma.

### **Drukāšana ar apmalēm**

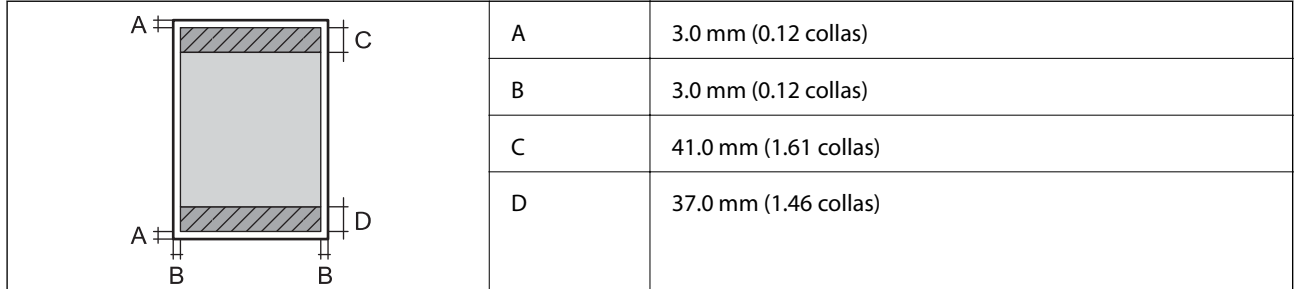

### **Druka bez robežām**

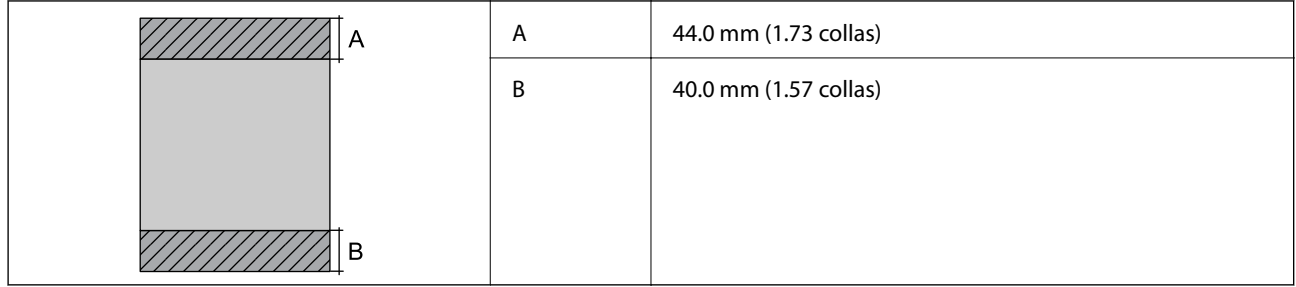

### *Aplokšņu drukājamais apgabals*

Drukas kvalitāte var pasliktināties ēnotajos apgabalos atkarībā no printera mehānisma.

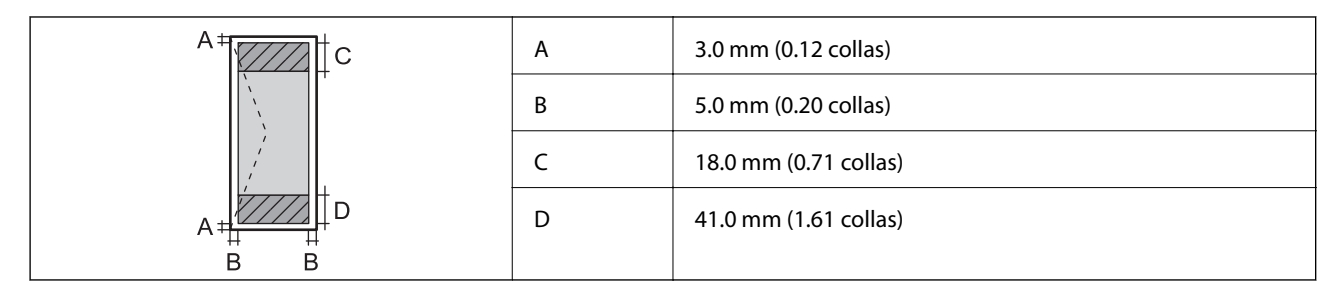

# **Skenera specifikācija**

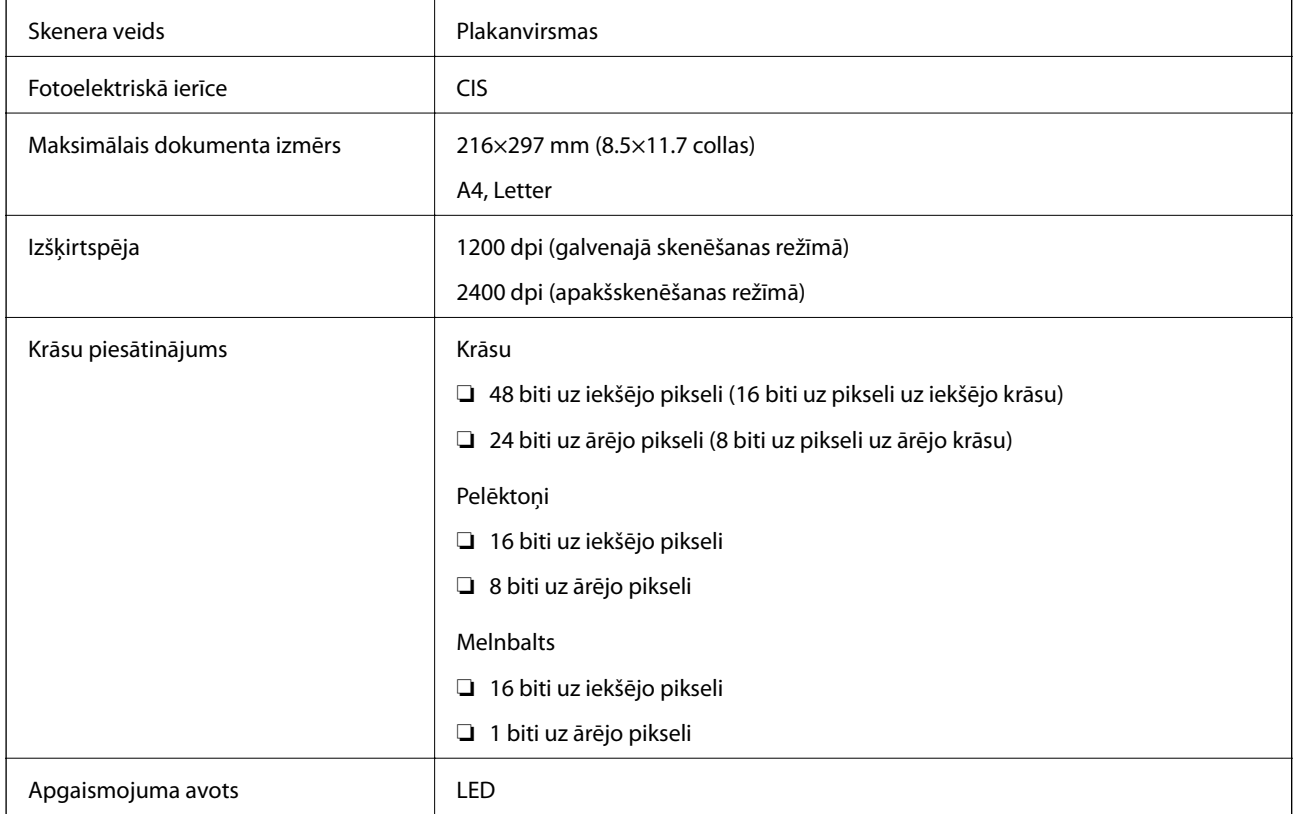

# **Interfeisa specifikācija**

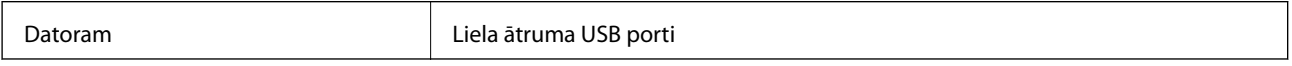

# **Tīkla funkciju saraksts**

### **Tīkla funkcijas un IPv4/IPv6**

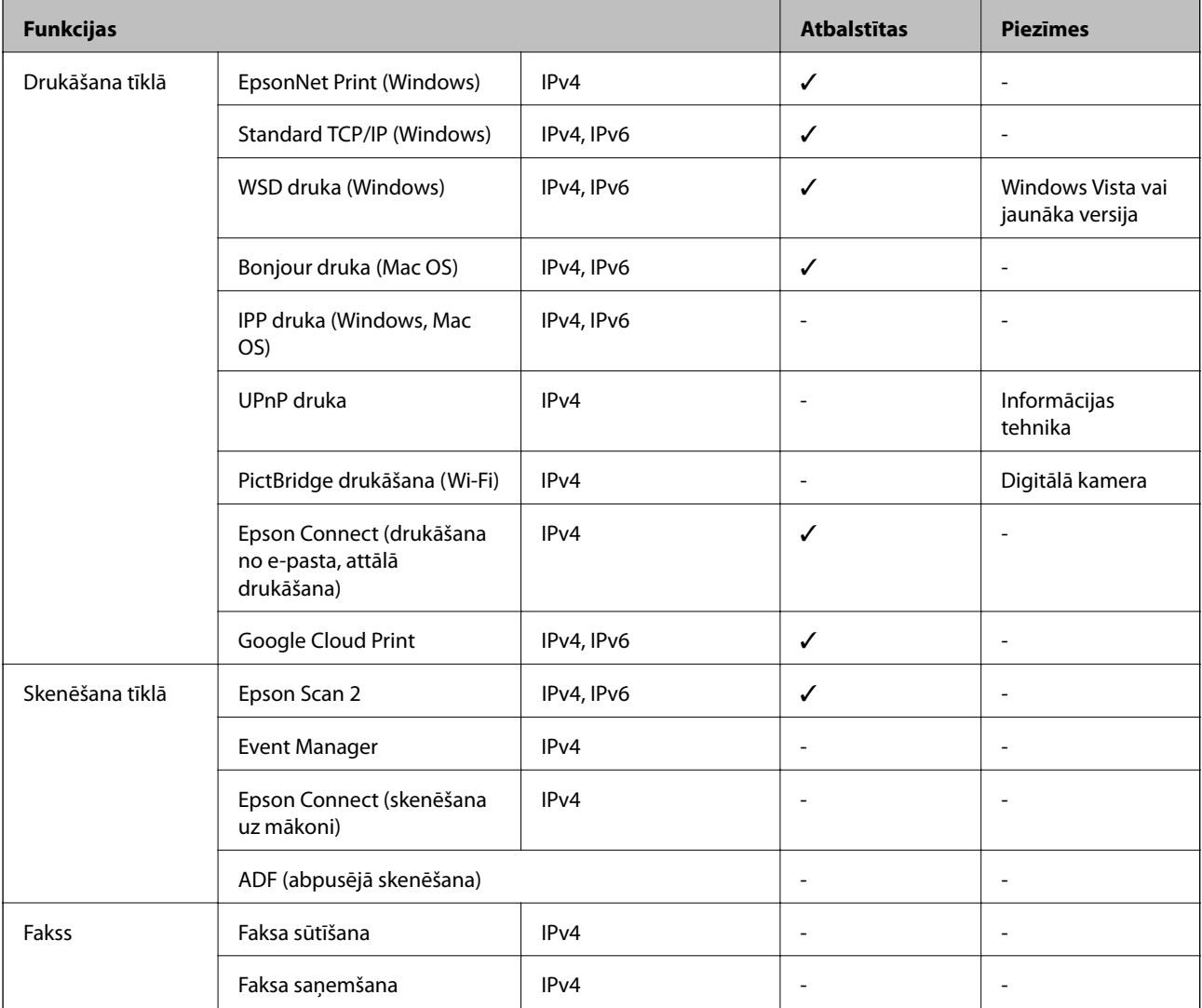

# **Wi-Fi specifikācijas**

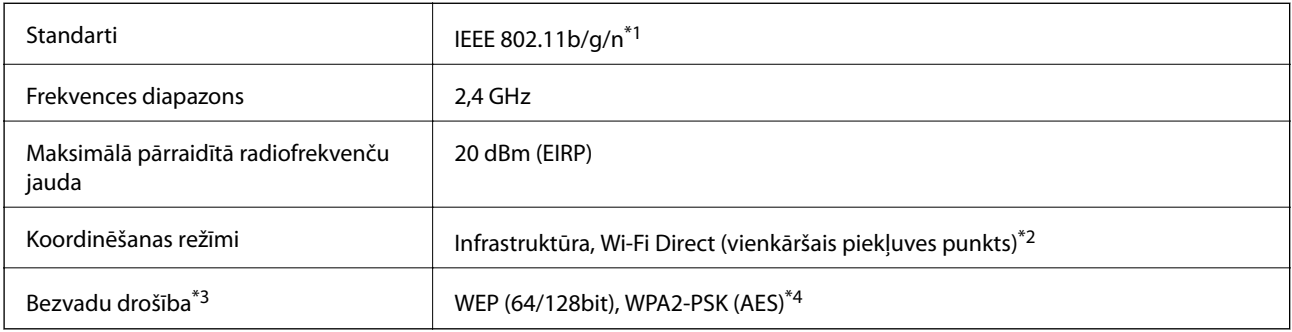

\*1 IEEE 802.11n ir pieejams tikai HT20 ierīcēs.

\*2 Netiek atbalstīts standartam IEEE 802.11b.

- \*3 Wi-Fi Direct atbalsta tikai WPA2-PSK (AES).
- \*4 Atbilst WPA2 standartiem ar WPA/WPA2 Personal atbalstu.

# **Drošības protokols**

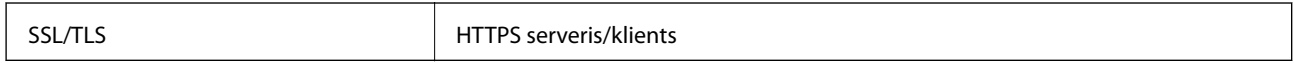

# **Atbalstītās trešo pušu ierīces**

Google Cloud Print

### **Izmēri**

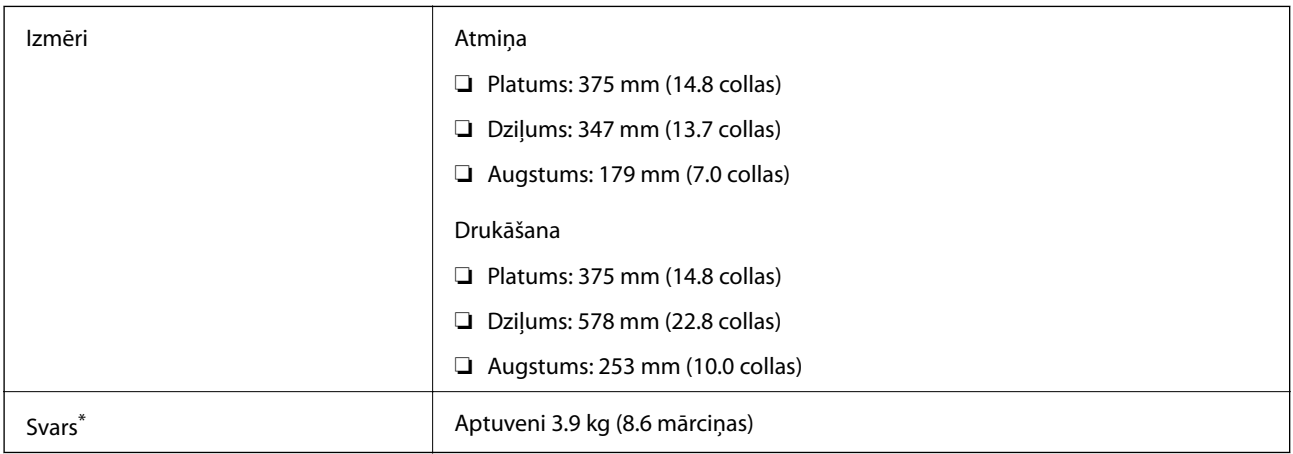

\* Bez tintes kasetnēm un elektrības vada.

# **Elektriskā specifikācija**

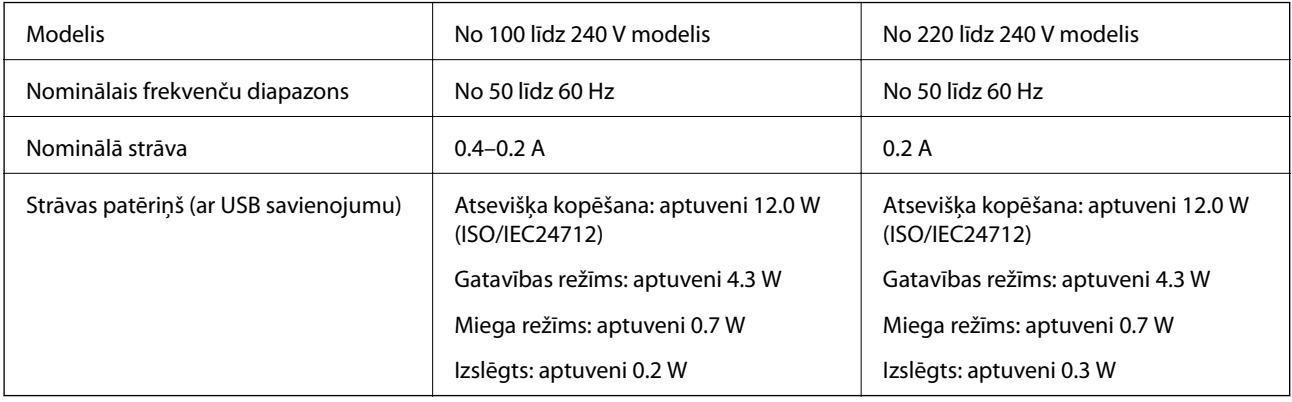

#### <span id="page-137-0"></span>*Piezīme:*

- ❏ Skatīt spriegumu printera marķējumā.
- ❏ Lietotājiem Eiropā dati par enerģijas patēriņu pieejami tālāk norādītajā tīmekļa vietnē. <http://www.epson.eu/energy-consumption>

# **Vides specifikācijas**

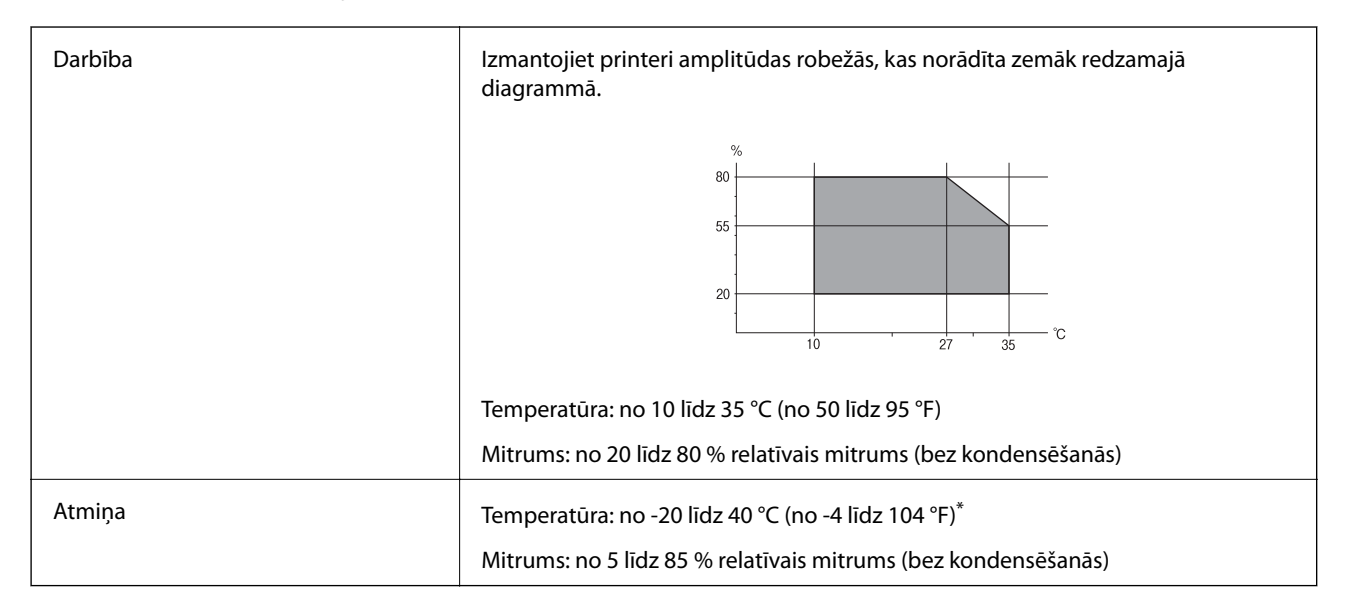

Varat uzglabāt vienu mēnesi 40 °C (104 °F) temperatūrā.

### **Apkārtējās vides specifikācija tintes tūbiņām**

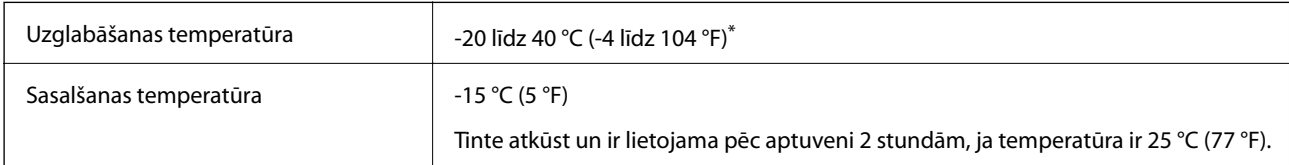

Var uzglabāt vienu mēnesi 40 °C (104 °F) temperatūrā.

# **Prasības sistēmai**

- ❏ Windows 10 (32 bitu, 64 bitu)/Windows 8.1 (32 bitu, 64 bitu)/Windows 8 (32 bitu, 64 bitu)/Windows 7 (32 bitu, 64 bitu)/Windows Vista (32 bitu, 64 bitu)/Windows XP SP3 vai jaunāka versija (32 bitu)/Windows XP Professional x64 Edition SP2 vai jaunāka versija/Windows Server 2016/Windows Server 2012 R2/Windows Server 2012/Windows Server 2008 R2/Windows Server 2008/Windows Server 2003 R2/Windows Server 2003 SP2 vai jaunāka versija
- ❏ macOS High Sierra/macOS Sierra/OS X El Capitan/OS X Yosemite/OS X Mavericks/OS X Mountain Lion/Mac OS X v10.7.x/Mac OS X v10.6.8

### *Piezīme:*

- ❏ Mac OS nevar atbalstīt dažas lietojumprogrammas un funkcijas.
- ❏ UNIX failu sistēma (UFS) operētājsistēmas Mac OS vajadzībām nav atbalstīta.

# **Normatīvā informācija**

# **Standarti un apstiprinājumi**

### **Standarti un apstiprinājumi ASV modelim**

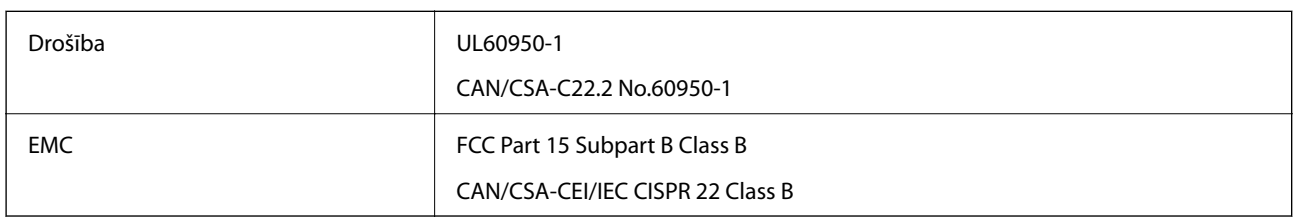

Šis aprīkojums satur tālāk minēto bezvadu moduli.

Ražotājs: Seiko Epson Corporation

Veids: J26H006

Šis produkts atbilst FCC (Federālās sakaru komisijas) noteikumu 15. daļai un IC RSS-210 noteikumiem. Epson neuzņemas atbildību par neatbilstību aizsardzības prasībām, ko izraisa neieteiktas šī produkta izmaiņas. Uz iekārtas darbību attiecas divi šādi nosacījumi: (1) šī ierīce nedrīkst izraisīt kaitējošus traucējumus; (2) šai ierīcei ir jāpieņem jebkādi uztverti traucējumi, tostarp traucējumi, kas var izraisīt ierīces nevēlamu darbību.

Lai izvairītos no radio traucējumiem licencētajā pakalpojumā, šī ierīce ir paredzēta lietošanai tikai telpās un drošā attālumā no logiem, lai nodrošinātu maksimālu aizsardzību. Aprīkojumam (vai tā pārraides antenai), kas ir uzstādīts ārpusē, ir jāsaņem licence.

Šis aprīkojums atbilst FCC/IC starojuma ekspozīcijas ierobežojumiem, kas paredzēti nekontrolētai videi un atbilst FCC radiofrekvenču (RF) ekspozīcijas vadlīnijām, kas iekļautas IC radiofrekvenču (RF) ekspozīcijas noteikumu OET65 un RSS-102 C pielikumā. Šis aprīkojums ir jāuzstāda un jālieto tā, lai starojums tiktu uzturēts vismaz 20 cm (7,9 collas) vai vairāk no cilvēka ķermeņiem (izņemot ekstremitātes: rokas, plaukstas, kājas un potītes).

### **Standarti un apstiprinājumi Eiropas modelim**

Tikai lietotājiem Eiropā

Ar šo uzņēmums Seiko Epson Corporation apliecina, ka turpmāk minētais radioaprīkojuma modelis atbilst Direktīvai 2014/53/EU. Pilns ES atbilstības deklarācijas teksts ir pieejams turpmāk norādītajā tīmekļa vietnē.

<http://www.epson.eu/conformity>

C634C

Paredzēts lietošanai tikai Īrijā, Apvienotajā Karalistē, Austrijā, Vācijā, Lihtenšteinā, Šveicē, Francijā, Beļģijā, Luksemburgā, Nīderlandē, Itālijā, Portugālē, Spānijā, Dānijā, Somijā, Norvēģijā, Zviedrijā, Islandē, Horvātijā, Kiprā, Grieķijā, Slovēnijā, Maltā, Bulgārijā, Čehijā, Igaunijā, Ungārijā, Latvijā, Lietuvā, Polijā, Rumānijā un Slovākijā.

Epson neuzņemas atbildību par neatbilstību aizsardzības prasībām, ko izraisa neieteiktas produktu izmaiņas.

 $\epsilon$ 

### **Standarti un apstiprinājumi Austrālijas modelim**

EMC BAS/NZS CISPR32 Class B

Ar šo Epson apstiprina, ka tālāk norādītie aprīkojuma modeļi atbilst Direktīvas AS/NZS4268 pamatprasībām un citiem saistošiem noteikumiem:

C634C

Epson neuzņemas atbildību par neatbilstību aizsardzības prasībām, ko izraisa neieteiktas produktu izmaiņas.

# **Kopēšanas ierobežojumi**

Ievērojiet tālāk norādītos ierobežojumus, lai nodrošinātu printera atbildīgu un likumīgu izmantošanu.

Šādu vienumu kopēšana ir aizliegta ar likumu:

- ❏ banknotes, monētas, valdības izdoti vērtspapīri, valdības obligācijas un pašvaldību vērtspapīri;
- ❏ neizmantotas pastmarkas, iepriekš apzīmogotas pastkartes un citi oficiāli pasta piederumi, uz kuriem ir derīgas pastmarkas;
- ❏ valdības izdotas zīmogmarkas un vērtspapīri, kas ir izdoti saskaņā ar tiesisko kārtību.

Esiet piesardzīgi, kopējot šādus vienumus:

- ❏ privātus tirgū kotētus vērtspapīrus (akciju sertifikātus, vekseļus, čekus utt.), mēnešbiļetes, abonementus utt.;
- ❏ pases, autovadītāja apliecības, veselības izziņas, ceļu kartes, pārtikas talonus, biļetes utt.

#### *Piezīme:*

Arī šo vienumu kopēšana var būt aizliegta ar likumu.

Atbildīga tādu materiālu izmantošana, kas ir aizsargāti ar autortiesībām:

printeri var tikt izmantoti neatbilstoši, nepareizi kopējot ar autortiesībām aizsargātus materiālus. Ja vien jūs neesat saņēmis kompetenta jurista padomu, esiet atbildīgs un pirms publicēta materiāla kopēšanas saņemiet autortiesību īpašnieka atļauju.

# **Printera pārvadāšana**

Ja printeri ir nepieciešams pārvietot vai veikt tā remontu, ievērojiet zemāk redzamos printera iepakošanas noteikumus.

#### **Pielikums**

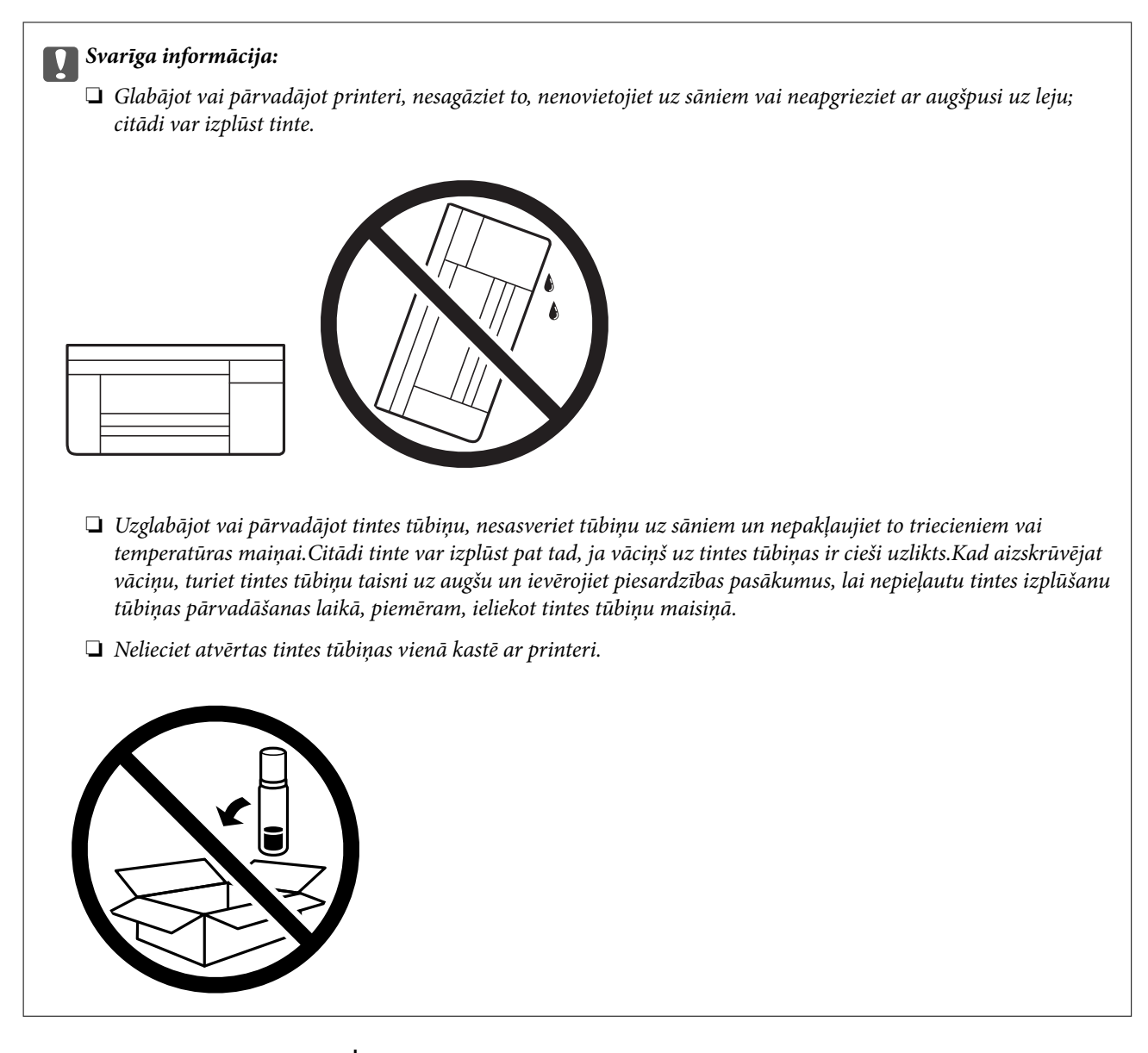

- 1. Izslēdziet printeri, nospiežot  $\bigcirc$  pogu.
- 2. Pārbaudiet, vai elektropadeves lampiņa ir izslēgta, un tad atvienojiet elektrības vadu.

#### c*Svarīga informācija:*

Atvienojiet elektrības vadu, kad elektropadeves lampiņa ir izslēgta. Citādi drukas galviņa neatgriežas sākotnējā pozīcijā, kas var radīt tintes izžūšanu, un drukāšana tad nav iespējama.

- 3. Atvienojiet visus vadus, piemēram, elektrības vadu un USB vadu.
- 4. Izņemiet visu papīru no printera.
- 5. Pārbaudiet, vai printerī nav ievietoti oriģināli.
- 
- 6. Noteikti uzlieciet vāciņu tintes tvertnei.

7. Cieši aizveriet Tintes tvertņu bloka vāks.

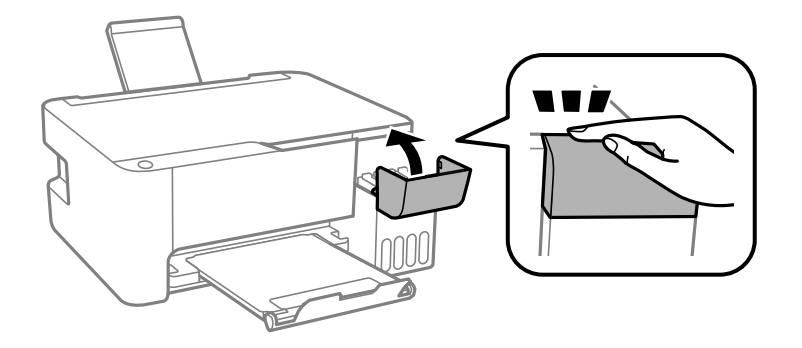

8. Sagatavojiet printeri iepakošanai, kā parādīts zemāk.

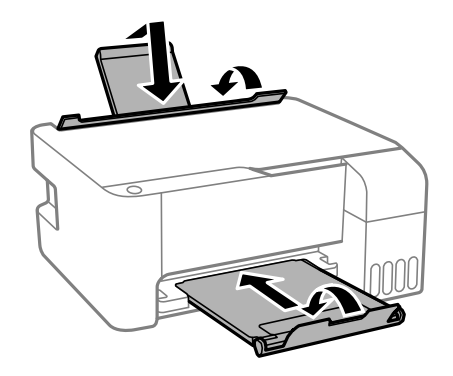

9. Iepakojiet printeri tā kastē, izmantojot aizsargmateriālus.

Kad izmantojat printeri atkārtoti, pārbaudiet, vai ir ņemta līmlente, ar kuru piestiprināta drukas galviņa. Ja drukas kvalitāte ir pasliktinājusies nākamajā drukāšanas reizē, notīriet un līdziniet drukas galviņu.

### **Saistītā informācija**

- & ["Daļu nosaukumi un funkcijas" 13. lpp.](#page-12-0)
- & ["Drukas galviņas pārbaude un tīrīšana" 88. lpp.](#page-87-0)
- & ["Drukas galviņas līdzināšana" 91. lpp.](#page-90-0)

# **Autortiesības**

Nevienu šīs publikācijas daļu bez iepriekšējas Seiko Epson Corporation rakstveida atļaujas nedrīkst reproducēt, uzglabāt izgūšanas sistēmā vai jebkādā formā vai izmantojot jebkādus līdzekļus — elektroniskus, mehāniskus, fotokopēšanas, ierakstīšanas vai citus — nodot citiem. Mēs neuzņemamies nekāda veida atbildību par patentu pārkāpumiem, kas saistīti ar šajā dokumentā esošo informāciju. Mēs arī neuzņemamies nekāda veida atbildību par zaudējumiem, kas var rasties, izmantojot šajā dokumentā sniegto informāciju. Šeit sniegtā informācija paredzēta tikai lietošanai ar šo Epson ierīci. Epson neuzņemas atbildību par šīs informācijas izmantošanu saistībā ar citām ierīcēm.

Seiko Epson Corporation un tās filiāles neuzņemas atbildību par šī produkta bojājumiem, zaudējumiem vai izmaksām, kas pircējam vai trešajām personām radušās negadījuma dēļ, šo produktu nepareizi lietojot, ļaunprātīgi to izmantojot vai veicot tajā neapstiprinātas izmaiņas, to remontējot vai pārveidojot, vai (izņemot ASV) nerīkojoties saskaņā ar Seiko Epson Corporation lietošanas un apkopes instrukciju.

Seiko Epson Corporation un tā filiāles neatbild par jebkādu kaitējumu vai problēmām, kas radušās jebkuru papildpiederumu vai patērējamo produktu lietošanas dēļ, kas nav Seiko Epson Corporation Oriģinālie Epson vai Epson Apstiprinātie produkti.

Seiko Epson Corporation neatbild par jebkādu kaitējumu, kas radies elektromagnētisko traucējumu ietekmē, izmantojot tos saskarnes kabeļus, kurus Seiko Epson Corporation nav apzīmējusi kā Epson Apstiprinātos produktus.

© 2018 Seiko Epson Corporation

Šīs rokasgrāmatas saturs un šī produkta specifikācijas var tikt mainītas bez iepriekšēja paziņojuma.

# **Preču zīmes**

- ❏ EPSON® ir reģistrēta preču zīme, un EPSON EXCEED YOUR VISION vai EXCEED YOUR VISION ir Seiko Epson Corporation preču zīme.
- ❏ Epson Scan 2 software is based in part on the work of the Independent JPEG Group.
- ❏ libtiff

Copyright © 1988-1997 Sam Leffler

Copyright © 1991-1997 Silicon Graphics, Inc.

Permission to use, copy, modify, distribute, and sell this software and its documentation for any purpose is hereby granted without fee, provided that (i) the above copyright notices and this permission notice appear in all copies of the software and related documentation, and (ii) the names of Sam Leffler and Silicon Graphics may not be used in any advertising or publicity relating to the software without the specific, prior written permission of Sam Leffler and Silicon Graphics.

THE SOFTWARE IS PROVIDED "AS-IS" AND WITHOUT WARRANTY OF ANY KIND, EXPRESS, IMPLIED OR OTHERWISE, INCLUDING WITHOUT LIMITATION, ANY WARRANTY OF MERCHANTABILITY OR FITNESS FOR A PARTICULAR PURPOSE.

IN NO EVENT SHALL SAM LEFFLER OR SILICON GRAPHICS BE LIABLE FOR ANY SPECIAL, INCIDENTAL, INDIRECT OR CONSEQUENTIAL DAMAGES OF ANY KIND, OR ANY DAMAGES WHATSOEVER RESULTING FROM LOSS OF USE, DATA OR PROFITS, WHETHER OR NOT ADVISED OF THE POSSIBILITY OF DAMAGE, AND ON ANY THEORY OF LIABILITY, ARISING OUT OF OR IN CONNECTION WITH THE USE OR PERFORMANCE OF THIS SOFTWARE.

❏ QR Code is a registered trademark of DENSO WAVE INCORPORATED in Japan and other countries.

❏ Intel® is a registered trademark of Intel Corporation.

- ❏ Microsoft®, Windows®, Windows Server®, and Windows Vista® are registered trademarks of Microsoft Corporation.
- ❏ Apple, Macintosh, macOS, OS X, Bonjour, ColorSync, Safari, iPad, iPhone, iPod touch, and iTunes are trademarks of Apple Inc., registered in the U.S. and other countries.
- ❏ Google Cloud Print, Chrome, Chrome OS, Google Play and Android are trademarks of Google Inc.
- ❏ Adobe and Adobe Reader are either registered trademarks or trademarks of Adobe Systems Incorporated in the United States and/or other countries.
- ❏ Vispārīga norāde. Citi šeit izmantotie produktu nosaukumi ir paredzēti tikai identificēšanai, un tie var būt to attiecīgo īpašnieku preču zīmes.Epson nepretendē uz jebkādām šo preču zīmju tiesībām.

# **Palīdzības iegūšana**

# **Tehniskā atbalsta vietne**

Ja ir nepieciešama turpmāka palīdzība, apmeklējiet Epson atbalsta vietni, kas norādīta tālāk. Atlasiet savu valsti vai reģionu un apmeklējiet vietējās Epson vietnes atbalsta sadaļu. Vietnē ir pieejami arī jaunākie draiveri, bieži uzdotie jautājumi, rokasgrāmatas un cita lejupielādējama informācija.

<http://support.epson.net/>

<http://www.epson.eu/Support> (Eiropa)

Ja Epson produkts nedarbojas pareizi un nevarat atrisināt problēmu, sazinieties ar Epson atbalsta pakalpojumu dienestu, lai iegūtu palīdzību.

# **Sazināšanās ar Epson atbalsta centru**

### **Pirms sazināšanās ar Epson pārstāvi**

Ja jūsu Epson produkts nedarbojas pareizi un problēmu nav iespējams novērst, izmantojot problēmu novēršanas informāciju rokasgrāmatās par produkta lietošanu, sazinieties ar Epson atbalsta dienestu, lai saņemtu palīdzību. Ja zemāk nav norādīts Epson atbalsta dienests jūsu reģionā, sazinieties ar dīleri vietā, kur produkts ir iegādāts.

Epson atbalsta dienests varēs palīdzēt jums daudz ātrāk, ja sniegsiet šādu informāciju:

❏ Produkta sērijas numurs

(Sērijas numura uzlīme parasti atrodas produkta aizmugurē.)

- ❏ Produkta modelis
- ❏ Produkta programmatūras versija

(Noklikšķiniet uz **About**, **Version Info**, vai līdzīgas pogas produkta programmatūrā.)

- ❏ Jūsu datora prečzīme un modelis
- ❏ Jūsu datora operētājsistēmas nosaukums un versija
- ❏ Programmatūras lietojumprogrammu nosaukumi un versijas, kuras jūs parasti izmantojat ar produktu
#### *Piezīme:*

Atkarībā no produkta tīkla iestatījumi var tikt uzglabāti produkta atmiņā. Produkta bojājumu vai remonta rezultātā iestatījumi var tikt zaudēti. Epson neuzņemas atbildību par jebkādiem zaudētiem datiem, kā arī par iestatījumu dublēšanu un atjaunošanu pat garantijas perioda laikā. Mēs iesakām dublēt datus vai veikt piezīmes.

# **Palīdzība lietotājiem Eiropā**

Informācija par sazināšanos ar Epson atbalsta dienestu ir sniegta Viseiropas garantijas dokumentā.

# **Palīdzība lietotājiem Taivānā**

Kontaktpersonas informācijas, atbalsta un pakalpojumu iegūšanai:

# **Globālais tīmeklis**

#### [http://www.epson.com.tw](http://www.epson.com.tw/)

Pieejama informācija par produktu specifikācijām, lejupielādējami draiveri un pieprasījumi par produktiem.

# **Epson palīdzības dienests**

Tālrunis: +886-2-80242008

Mūsu palīdzības dienests var jums palīdzēt pa tālruni tālāk minētajos jautājumos.

❏ Pārdošanas pieprasījumi un informācija par produktiem

- ❏ Jautājumi vai problēmas saistībā ar produktu izmantošanu
- ❏ Pieprasījumi par remonta servisu un garantiju

# **Remonta servisa centrs:**

<http://www.tekcare.com.tw/branchMap.page>

TekCare corporation ir Epson Taiwan Technology & Trading Ltd. pilnvarotais servisa centrs.

# **Palīdzība lietotājiem Austrālijā**

Epson Australia vēlas jums nodrošināt augstu klientu apkalpošanas līmeni. Papildus produkta rokasgrāmatām mēs nodrošinām tālāk minētos informācijas iegūšanas avotus.

# **Interneta URL**

#### [http://www.epson.com.au](http://www.epson.com.au/)

Apmeklējiet Epson Australia tīmekļa lapas. Šīs lapas ir vērts reizēm apmeklēt! Vietnē ir lejupielādes apgabals, kur varat iegūt draiverus, Epson saziņas punktus, informāciju par jauniem produktiem un tehnisko atbalstu (e-pasts).

# **Epson palīdzības dienests**

#### Tālrunis: 1300-361-054

Epson palīdzības dienests tiek piedāvāts kā pēdējais līdzeklis, lai nodrošinātu mūsu klientiem iespēju iegūt konsultācijas. Palīdzības dienesta operatori var palīdzēt jums instalēt, konfigurēt un darbināt jūsu Epson produktu. Mūsu iepriekšējās pārdošanas palīdzības dienesta personāls var sniegt jums materiālus par jaunajiem Epson

produktiem un ieteikt tuvāko izplatītāju vai pakalpojumu aģentu. Šeit jūs varat saņemt atbildes uz dažādiem jautājumiem.

Zvanot, sagatavojiet visu nepieciešamo informāciju. Jo vairāk informācijas jūs sagatavosiet, jo ātrāk mēs varēsim palīdzēt jums atrisināt problēmu. Šajā informācijā iekļautas jūsu Epson produkta rokasgrāmatas, datora veids, operētājsistēma, lietojumprogrammas un jebkāda cita informācija, kas, jūsuprāt, varētu būt nepieciešama.

# **Izstrādājuma pārvadāšana**

Epson iesaka saglabāt produkta iepakojumu turpmākai pārvadāšanai. Tāpat ir ieteicams nostiprināt tintes tvertni ar līmlenti un turēt produktu vertikāli.

# **Palīdzība lietotājiem Jaunzēlandē**

Epson New Zealand vēlas jums nodrošināt augstu klientu apkalpošanas līmeni. Papildus izstrādājumu rokasgrāmatām mēs nodrošinām tālāk minētos informācijas iegūšanas avotus.

# **Interneta URL**

# [http://www.epson.co.nz](http://www.epson.co.nz/)

Apmeklējiet Epson New Zealand tīmekļa lapas. Šīs lapas ir vērts reizēm apmeklēt! Vietnē ir lejupielādes apgabals, kur varat iegūt draiverus, Epson saziņas punktus, informāciju par jauniem produktiem un tehnisko atbalstu (epasts).

# **Epson palīdzības dienests**

### Tālrunis: 0800 237 766

Epson palīdzības dienests tiek piedāvāts kā pēdējais līdzeklis, lai nodrošinātu mūsu klientiem iespēju iegūt konsultācijas. Palīdzības dienesta operatori var palīdzēt jums instalēt, konfigurēt un darbināt jūsu Epson produktu. Mūsu iepriekšējās pārdošanas palīdzības dienesta personāls var sniegt jums materiālus par jaunajiem Epson produktiem un ieteikt tuvāko izplatītāju vai pakalpojumu aģentu. Šeit jūs varat saņemt atbildes uz dažādiem jautājumiem.

Zvanot, sagatavojiet visu nepieciešamo informāciju. Jo vairāk informācijas jūs sagatavosiet, jo ātrāk mēs varēsim palīdzēt jums atrisināt problēmu. Šī informācija ietver Epson izstrādājuma rokasgrāmatu, datora veidu, operētājsistēmu, lietojumprogrammu un jebkuru citu informāciju, kas, jūsuprāt, varētu būt nepieciešama.

# **Produkta pārvadāšana**

Epson iesaka saglabāt produkta iepakojumu turpmākai pārvadāšanai. Tāpat ir ieteicams nostiprināt tintes tvertni ar līmlenti un turēt produktu vertikāli.

# **Palīdzība lietotājiem Singapūrā**

Informācijas avoti, atbalsts un pakalpojumi, kas ir pieejami no Epson Singapore:

# **Globālais tīmeklis**

# [http://www.epson.com.sg](http://www.epson.com.sg/)

Ir pieejama informācija par produktu specifikācijām, lejupielādējami draiveri, atbildes uz bieži uzdotiem jautājumiem, pieprasījumi par produktiem un tehniskais atbalsts pa e-pastu.

#### **Epson palīdzības dienests**

Bezmaksas tālrunis: 800-120-5564

Mūsu palīdzības dienests var jums sniegt palīdzību pa tālruni tālāk minētajos jautājumos.

- ❏ Pārdošanas pieprasījumi un informācija par produktiem
- ❏ Jautājumi vai problēmu novēršana saistībā ar produktu izmantošanu
- ❏ Pieprasījumi par remonta servisu un garantiju

# **Palīdzība lietotājiem Taizemē**

Kontaktpersonas informācijas, atbalsta un pakalpojumu iegūšanai:

#### **Globālais tīmeklis**

#### [http://www.epson.co.th](http://www.epson.co.th/)

Ir pieejama informācija par produktu specifikācijām, lejupielādējami draiveri, atbildes uz bieži uzdotiem jautājumiem un e-pasts.

# **Epson zvanu centrs**

Tālrunis: 66-2685-9899

- E-pasts: support@eth.epson.co.th
- Mūsu zvanu centra darbinieki var sniegt jums palīdzību pa tālruni tālāk norādītajos jautājumos:
- ❏ Pārdošanas pieprasījumi un informācija par produktiem
- ❏ Jautājumi vai problēmas saistībā ar produktu izmantošanu
- ❏ Pieprasījumi par remonta servisu un garantiju

# **Palīdzība lietotājiem Vjetnamā**

Kontaktpersonas informācijas, atbalsta un pakalpojumu iegūšanai:

# **Epson Servisa centrs**

65 Truong Dinh Street, District 1, Hochiminh City, Vietnam. Tālrunis (Hošimina): 84-8-3823-9239, 84-8-3825-6234 29 Tue Tinh, Quan Hai Ba Trung, Hanoi City, Vietnam Tālrunis (Hanoja): 84-4-3978-4785, 84-4-3978-4775

# **Palīdzība lietotājiem Indonēzijā**

Kontaktpersonas informācijas, atbalsta un pakalpojumu iegūšanai:

# **Globālais tīmeklis**

#### [http://www.epson.co.id](http://www.epson.co.id/)

❏ Informācija par produktu specifikācijām, lejupielādējami draiveri

❏ Bieži uzdotie jautājumi, pārdošanas pieprasījumi un jautājumi pa e-pastu

# **Epson tiešā tālruņa līnijā**

Tālrunis: +62-1500-766

Fakss: +62-21-808-66-799

Mūsu tiešās tālruņa līnijas darbinieki var jums sniegt palīdzību pa tālruni vai faksu tālāk minētajos jautājumos:

❏ Pārdošanas pieprasījumi un informācija par produktiem

❏ Tehniskais atbalsts

# **Epson Servisa centrs**

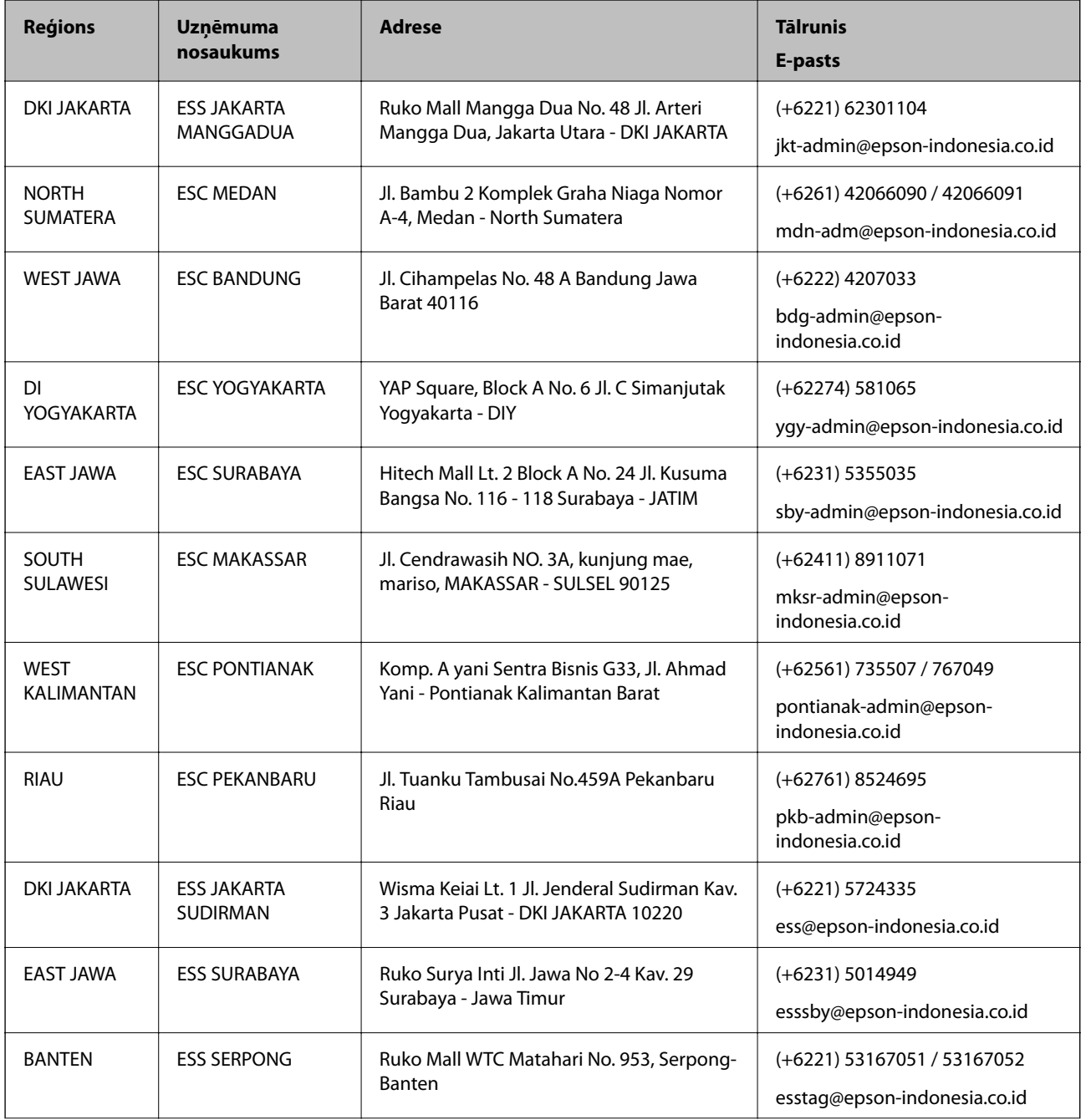

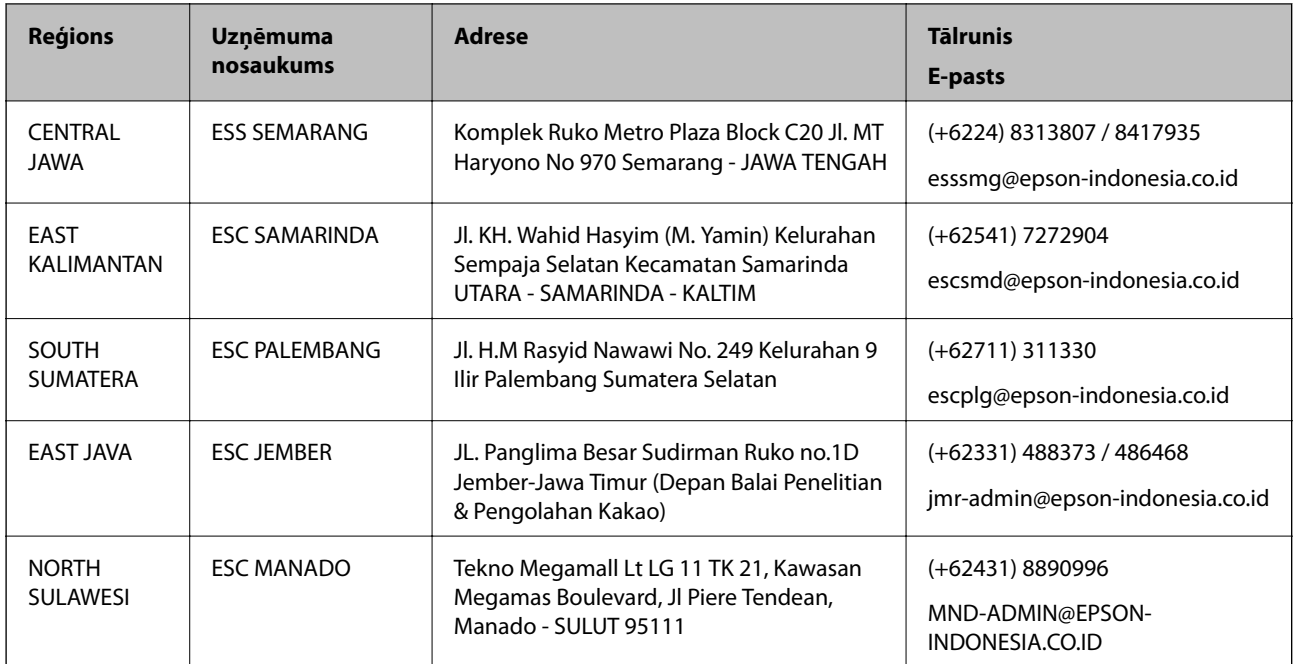

Pilsētām, kas nav šeit norādītas, zvaniet uz tiešo tālruņa līniju: 08071137766.

# **Palīdzība lietotājiem Malaizijā**

Kontaktpersonas informācijas, atbalsta un pakalpojumu iegūšanai:

# **Globālais tīmeklis**

[http://www.epson.com.my](http://www.epson.com.my/)

- ❏ Informācija par produktu specifikācijām, lejupielādējami draiveri
- ❏ Bieži uzdotie jautājumi, pārdošanas pieprasījumi un jautājumi pa e-pastu

# **Epson zvanu centrs**

Tālrunis: +60 1800-8-17349

- ❏ Pārdošanas pieprasījumi un informācija par produktiem
- ❏ Jautājumi vai problēmas saistībā ar produktu izmantošanu
- ❏ Pieprasījumi par remonta pakalpojumiem un garantiju

# **Galvenais birojs**

Tālrunis: 603-56288288

Fakss: 603-5628 8388/603-5621 2088

# **Palīdzība lietotājiem Indijā**

Kontaktpersonas informācijas, atbalsta un pakalpojumu iegūšanai:

# **Globālais tīmeklis**

### [http://www.epson.co.in](http://www.epson.co.in/)

Pieejama informācija par produktu specifikācijām, lejupielādējami draiveri un pieprasījumi par produktiem.

# **Palīdzības dienests**

- ❏ Apkalpošana, produkta informācija un patērējamo materiālu pasūtīšana (BSNL līnijas) Bezmaksas tālruņa numurs: 18004250011 Pieejams no plkst. 9:00 līdz plkst. 18:00, no pirmdienas līdz sestdienai (izņemot valsts svētku dienas)
- ❏ Apkalpošana (CDMA un mobilie lietotāji) Bezmaksas tālruņa numurs: 186030001600 Pieejams no plkst. 9:00 līdz plkst. 18:00, no pirmdienas līdz sestdienai (izņemot valsts svētku dienas)

# **Palīdzība lietotājiem Filipīnās**

Lai iegūtu tehnisko atbalstu, kā arī citus pēcpārdošanas pakalpojumus, lietotājiem ir jāsazinās ar Epson Philippines Corporation, izmantojot tālāk norādītos tālruņa numurus, faksa numurus un e-pasta adresi:

# **Globālais tīmeklis**

# [http://www.epson.com.ph](http://www.epson.com.ph/)

Pieejama informācija par produktu specifikācijām, lejupielādējami draiveri, bieži uzdotie jautājumi un pieprasījumi pa e-pastu.

# **Epson klientu apkalpošanas centrs Filipīnās**

Bezmaksas tālrunis: (PLDT) 1-800-1069-37766

Bezmaksas tālrunis: (digitālais) 1-800-3-0037766

Metro Manila: (+632)441-9030

Tīmekļa vietne:<https://www.epson.com.ph/contact>

E-pasts: customercare@epc.epson.som.ph

Pieejams no plkst. 9:00 līdz plkst. 18:00, no pirmdienas līdz sestdienai (izņemot valsts svētku dienas)

Mūsu klientu apkalpošanas dienests var jums sniegt palīdzību pa tālruni tālāk minētajos jautājumos:

❏ Pārdošanas pieprasījumi un informācija par produktiem

❏ Jautājumi vai problēmas saistībā ar produktu izmantošanu

❏ Pieprasījumi par remonta servisu un garantiju

# **Epson Philippines Corporation**

Tālrunis: +632-706-2609 Fakss: +632-706-2663